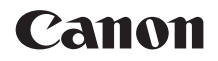

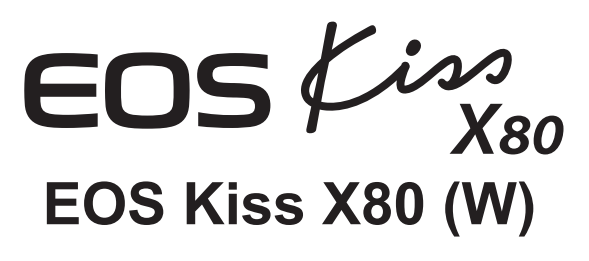

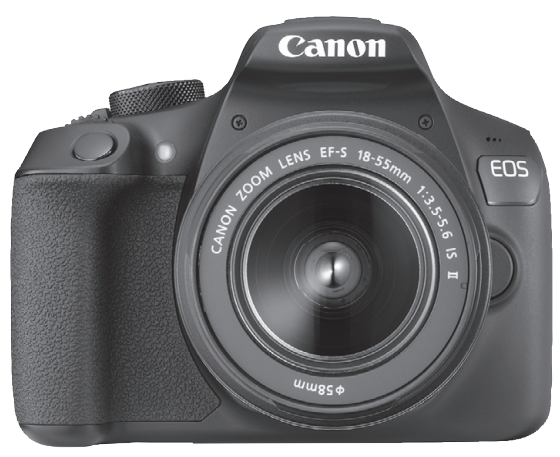

使用説明書

- この使用説明書は、ファームウェアが Ver.1.1.0以上であることを 前提に説明しています。
- 使用説明書(PDF ファイル)およびソフトウェアは、キヤノンの<br>ホームペー<sup>ミ</sup>からダウンロードすることができます(n.4 3.15)。 ホームページからダウンロードすることができます (p[.4、](#page-3-0)[315\)](#page-314-0)。|

## <span id="page-1-0"></span>**はじめに**

EOS Kiss X80 (W)は、有効画素数約1800万画素・高精細CMOSセン サー、DIGIC 4+、高精度・高速9点AF、最高約3.0コマ/秒連続撮影、ラ イブビュー撮影、フルハイビジョン(Full HD)動画撮影機能、無線機能 (Wi-Fi/NFC)を搭載したデジタル一眼レフカメラです。

#### はじめに必ずお読みください

撮影の失敗や事故を未然に防ぐため、はじめに『安全上のご注意』([20](#page-19-0) ~[22](#page-21-0)ページ)、および『取り扱い上のご注意』([23](#page-22-0)~[25](#page-24-0)ページ)をお読み ください。また、本書をよく読んで正しくお使いください。

#### 操作しながら本書を参照すると理解が深まります

本書を読みながら実際に撮影し、その結果を確認しながら理解を深め、操 作に慣れてください。また、必要なときに確認できるように本書を大切に保 管してください。

#### 試し撮りと撮影内容の補償について

撮影後は画像を再生して、画像が正常に記録されていることを確認してく ださい。万一、カメラ(本機)やメモリーカードなどの不具合により、画像 の記録やパソコンへの画像の取り込みができなかった場合の記録内容の補 償については、ご容赦ください。

#### 著作権について

あなたがカメラ(本機)で記録した画像やメモリーカードに取り込んだ音 楽および音楽付き画像は、個人として楽しむなどのほかは、著作権法上、権 利者に無断で使用できません。なお、実演や興行、展示会などのうちには、 個人として楽しむなどの目的であっても、撮影を制限している場合がありま すのでご注意ください。

## <span id="page-2-0"></span>**カメラと主な付属品**

ご使用前に、以下のものがすべてそろっているかご確認ください。万一、 足りないものがあるときは、お買い求めの販売店にご連絡ください。

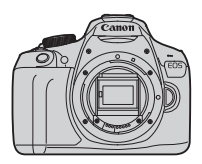

カメラ (アイカップ、 ボディキャップ付き)

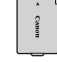

電池 バッテリーパック LP-E10 (保護カバー付き)

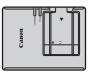

充電器 バッテリーチャージャー LC-E10

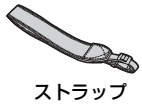

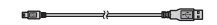

インターフェースケーブル

※ 使用説明書については、次ページを参照してください。 ※ レンズキットをお買い求めのときは、レンズが付属しているか確認してください。 ※ レンズキットの種類により、レンズの使用説明書が入っていることがあります。 ※ 付属品は、なくさないように注意してください。

レンズの使用説明書が必要なときは、キヤノンのホームページからダウンロード してください(p[.4](#page-3-1))。 なお、レンズの使用説明書(PDF)は、レンズ単体販売用ですので、レンズキッ トをご購入いただいた場合、レンズに付属するアクセサリーが、レンズ使用説明 書の記載と一部異なることがあります。ご了承ください。

## <span id="page-3-1"></span><span id="page-3-0"></span>**使用説明書について**

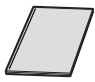

カメラ・無線機能 使用説明書(基本編)

冊子は、「基本編」です。より詳しい使用説明書(PDFファ イル)は、キヤノンのホームページからダウンロードすること ができます。

#### **使用説明書(PDFファイル)のダウンロードと見かた**

#### **1** 使用説明書(PDFファイル)をダウンロードする

- インターネットに接続し、キヤノンの下記の Web サイトにアクセス してください。
	- ・ カメラ使用説明書
	- ・ 無線機能 使用説明書
	- ・ カメラ・無線機能 使用説明書(基本編) → <http://cweb.canon.jp/manual/eosd/index.html>
	- ・ レンズ使用説明書
		- → <http://cweb.canon.jp/manual/ef/index.html>
	- ・ ソフトウェア使用説明書
		- → <http://cweb.canon.jp/manual/eosd/soft.html>

#### **2** 使用説明書(PDFファイル)を見る

- ダウンロードした使用説明書 (PDFファイル) をダブルクリックす ると、ファイルが開きます。
- 使用説明書(PDFファイル)を見るためには、Adobe Acrobat Reader DCなどのAdobe社製PDF閲覧用ソフトウェア(最新版推 奨)が必要です。
- Adobe Acrobat Reader DCはインターネット上から無料でダウン ロードできます。
- PDF閲覧用ソフトウェアの使い方については、そのソフトウェアの ヘルプなどを参照してください。
- R. ソフトウェアは、キヤノンのホームページからダウンロードしてお使いください (p.[315\)](#page-314-1)。

## <span id="page-4-0"></span>**使用できるカードについて**

カードの容量に関係なく、下記のカードが使用できます。なお、新しく 買ったカードや、他のカメラ、パソコンで初期化したカードは、このカメラ で初期化(フォーマット)することをおすすめします(p.[52\)](#page-51-0)。

- ・SDメモリーカード
- ・SDHCメモリーカード
- ・SDXCメモリーカード
- |▼ IIHS-I対応のカードも使えますが、このカメラはUHS-I規格に対応していないた め、書き込み/読み取り速度は最高でもSDスピードクラス10相当になります。

#### **動画が記録できるカードについて**

動画を撮影するときは、大容量で、SDスピードクラス6「cLAssに」以 上のカードを使用してください。

- 動画撮影時に書き込み速度が遅いカードを使用すると、動画が正常に記 録できないことがあります。また、動画再生時に読み取り速度が遅いカー ドを使用すると、動画が正常に再生できないことがあります。
- カードの書き込み / 読み取り速度については、カードメーカーのホーム ページなどで確認してください。

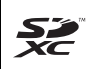

本書では、SDメモリーカード、SDHCメモリーカード、SDXCメモリー カードのことを「カード」と表記しています。 ※ 画像を記録するカードは付属していません。別途ご購入ください。

<span id="page-5-0"></span>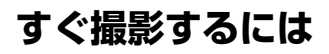

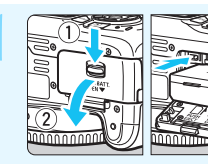

**1** 電池(バッテリー)を入れる (p.[36](#page-35-0)) 電池の充電方法については [34](#page-33-0) ページ を参照してください。

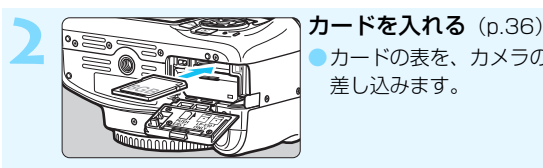

●カードの表を、カメラの背面側にして 差し込みます。

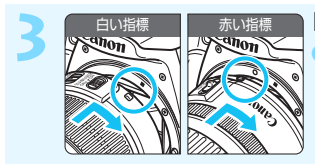

**3** レンズを取り付ける(p[.44\)](#page-43-0) ●レンズの取り付け指標(白または赤) とカメラ側の取り付け指標の色を合わ せて取り付けます。

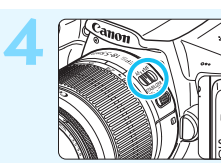

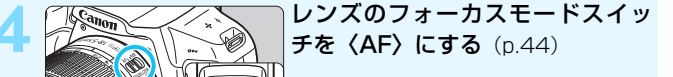

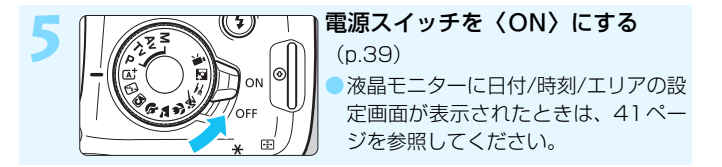

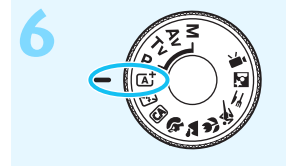

**6** アマミートダイヤルを〈囚〉(シーン モードダイヤルを〈囚〉(シーン インテリジェントオート)にする (p[.58](#page-57-0))

> ●撮影に必要な設定がすべて自動設定さ れます。

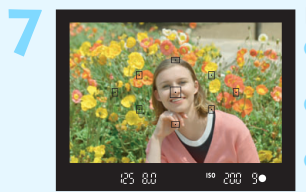

#### **7** ピントを合わせる(p[.47](#page-46-0))

- ●ファインダーをのぞき、写したいもの を画面中央に配置します。
- ●シャッターボタンを軽く押すと、ピン トが合います。
- ●必要に応じて内蔵ストロボが上がりま す。

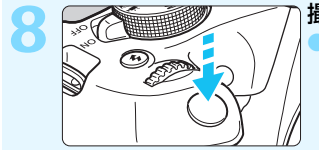

**撮影する** (p[.47](#page-46-0)) ●さらにシャッターボタンを押して撮影 します。

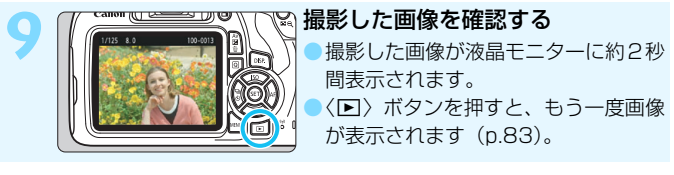

- 液晶モニターを見ながら撮影するときは、『ライブビュー撮影』 (p[.139](#page-138-0))を参照してください。
- 今までに撮影した画像を確認したいときは、『画像を再生する』(p.[83\)](#page-82-0) を参照してください。
- 撮影した画像を消去したいときは、『消去する』(p.[230\)](#page-229-0)を参照して ください。

## <span id="page-7-0"></span>**本使用説明書の表記について**

#### 本文中の絵文字について

〈《ヘ》 :雷子ダイヤルを示しています。

- 〈▲〉〈▼〉〈→〉〈→〉:〈◆〉十字キーの上下左右ボタンを示していま す。
- 〈6m〉 :設定ボタンを示しています。
- あ4/あ6/あ10/あ16: 操作ボタンから指を離したあとに、ボタンを押 した状態がそれぞれ約4秒/6秒/10秒/16 秒間保持されることを示しています。

\* その他、本文中の操作ボタンや設定位置の説明には、ボタンや液晶モニターの表示 など、カメラに使われている絵文字を使用しています。

- MENU :〈MENU〉ボタンを押して設定変更する機能であることを示し ています。
- MB : ページタイトル右の MB は、応用撮影ゾーン(p.[30](#page-29-0))限定で 使用できる機能であることを示しています。
- (p.\*\*):参照ページを示しています。
- $\mathbf{u}$ :撮影に不都合が生じる恐れのある注意事項を記載しています。
- 围 :補足説明や補足事項を記載しています。
- 添 :上手に使うためのヒントや撮影のポイントを記載しています。
- $\overline{P}$ :困ったときの手助けになる事項を記載しています。

#### 操作説明の前提について

- 雷源スイッチが〈ON〉になっていることを前提に説明しています (p[.39\)](#page-38-0)。
- メニュー機能やカスタム機能が初期状態になっていることを前提に 説明しています。
- 本文中のイラストは、EF-S18-55mm F3.5-5.6 IS II レンズを取り 付けた状態で説明しています。

## <span id="page-8-0"></span>**章目次**

デジタル一眼レフカメラを初めてお使いになる方は、1章、2章までの説 明で、このカメラの基本的な操作・撮影方法がわかるようになっています。

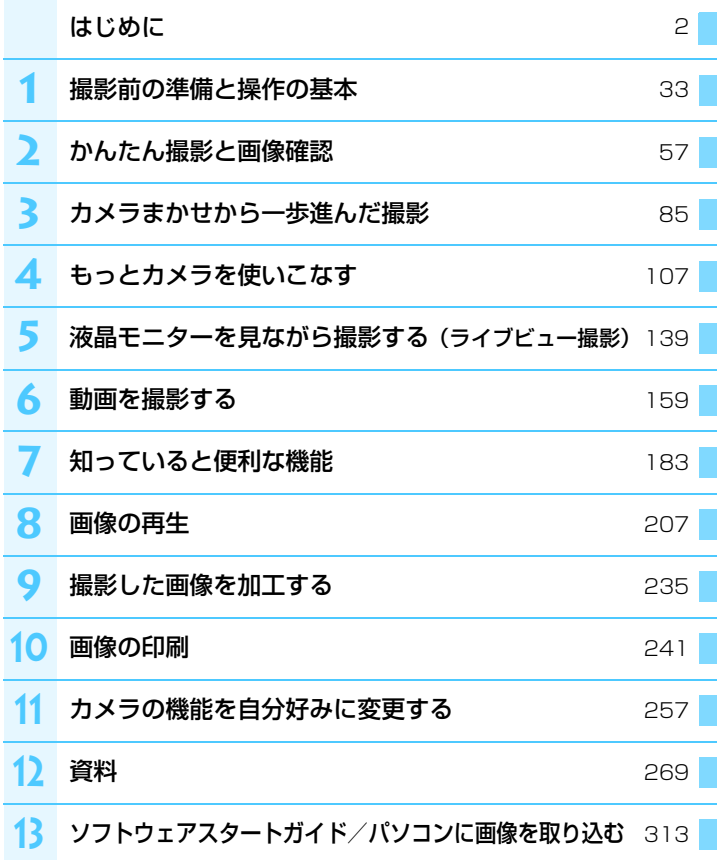

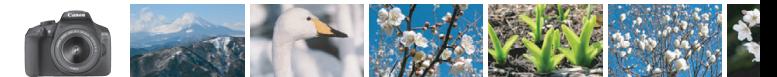

### <span id="page-9-0"></span>**やりたいこと目次**

#### **撮影**

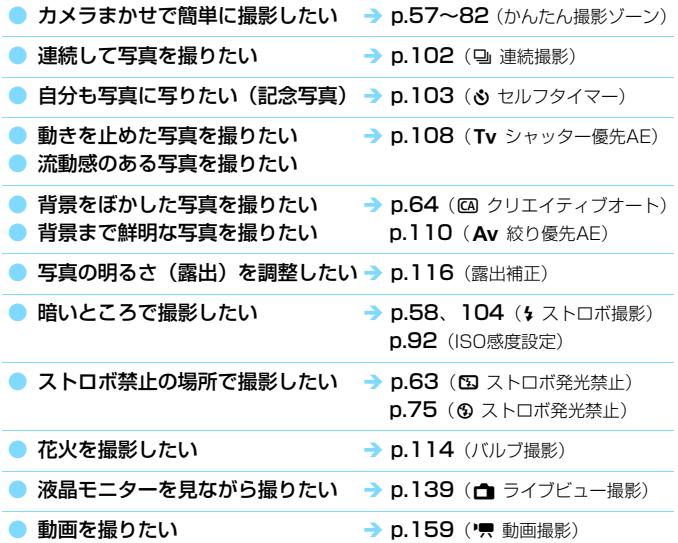

**画質**

● 撮るものに合った仕上がりにしたい → p[.95](#page-94-0) (ピクチャースタイル選択)

写真をあとで大きく印刷したい → p[.88](#page-87-0) (4L, 4L, B33)

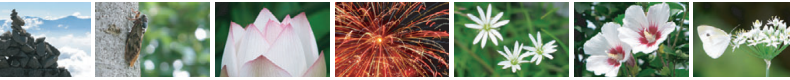

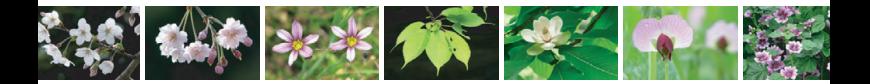

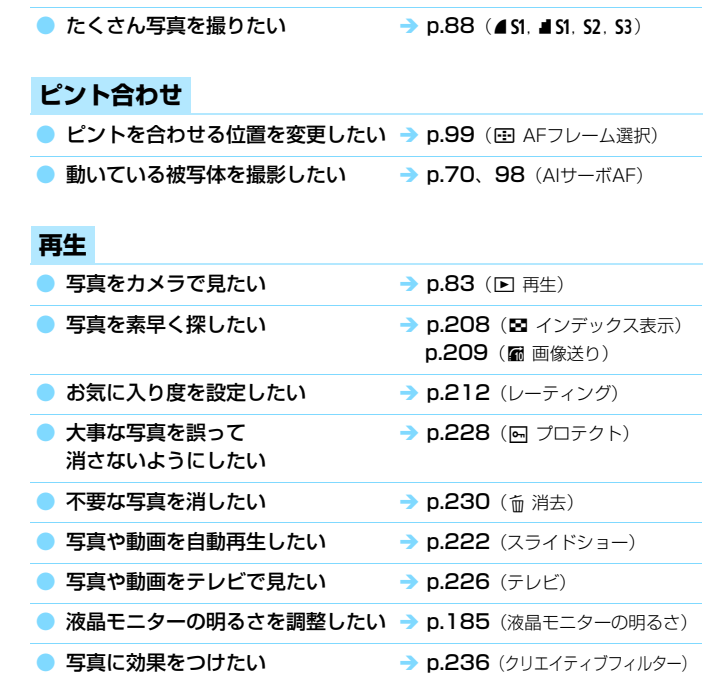

**印刷**

写真を簡単に印刷したい → p.[241](#page-240-0) (ダイレクトプリント)

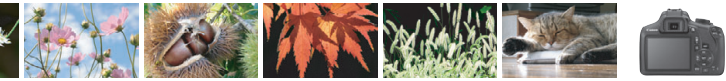

## <span id="page-11-0"></span>**機能目次**

#### 電源

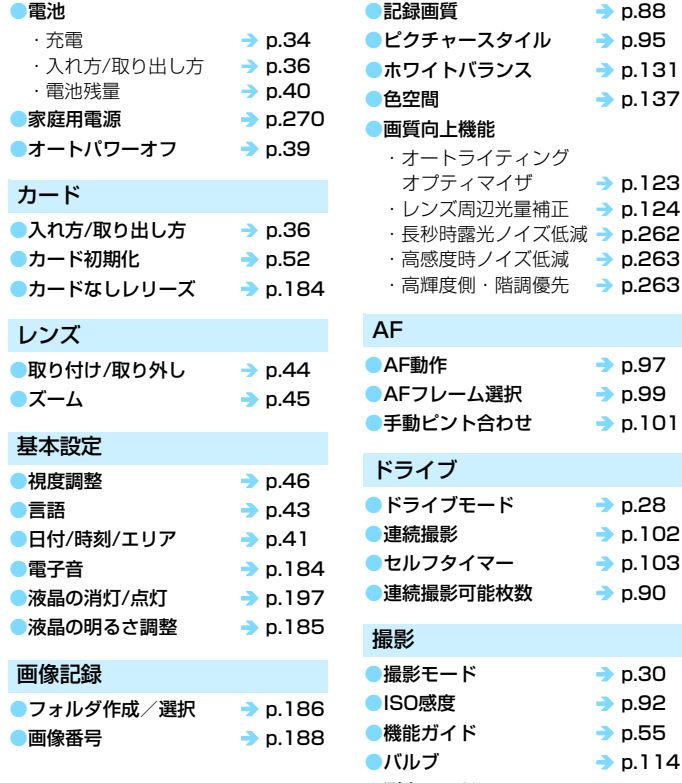

画質

 $\rightarrow$  p.[114](#page-113-0) ●測光モード → p.[115](#page-114-0)

 $\rightarrow$  p.[88](#page-87-0) → p.[95](#page-94-0)  $\rightarrow$  p.[131](#page-130-0)  $\rightarrow$  p.[137](#page-136-0)

 $\rightarrow$  p.[124](#page-123-0)

 $\rightarrow$  p.[97](#page-96-0)  $\rightarrow$  p.[99](#page-98-0)  $\rightarrow$  p.[101](#page-100-0)

**→ p.[28](#page-27-0)**  $\rightarrow$  p.[102](#page-101-0) **→ p.[103](#page-102-0)**  $\rightarrow$  p.[90](#page-89-0)

 $\rightarrow$  p.[30](#page-29-1)  $\rightarrow$  p.[92](#page-91-0)  $\rightarrow$  p.[55](#page-54-0)

●クイック設定 → p.[48](#page-47-0)

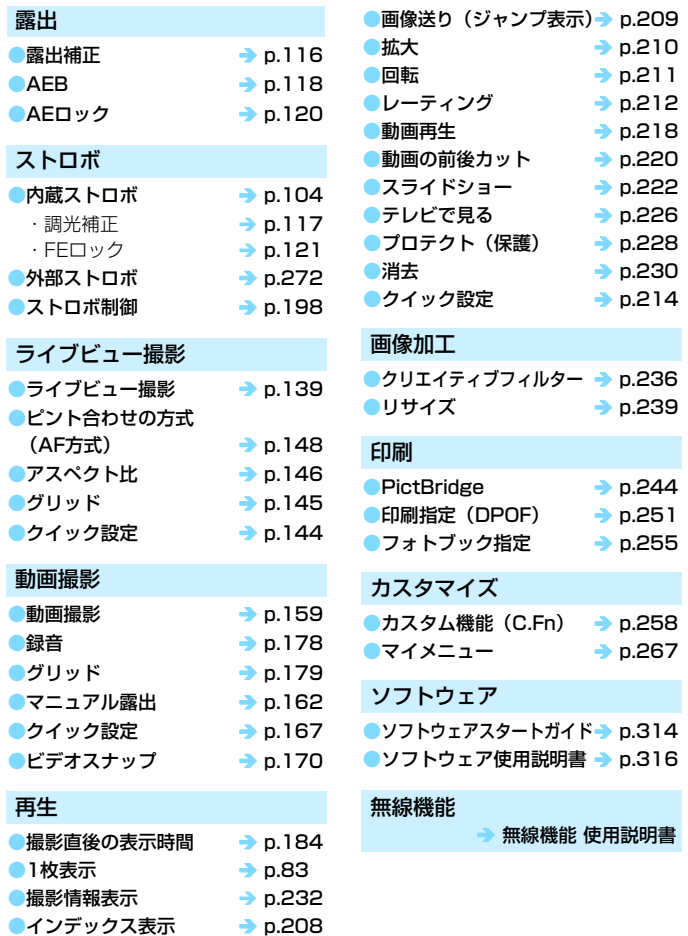

# 目次

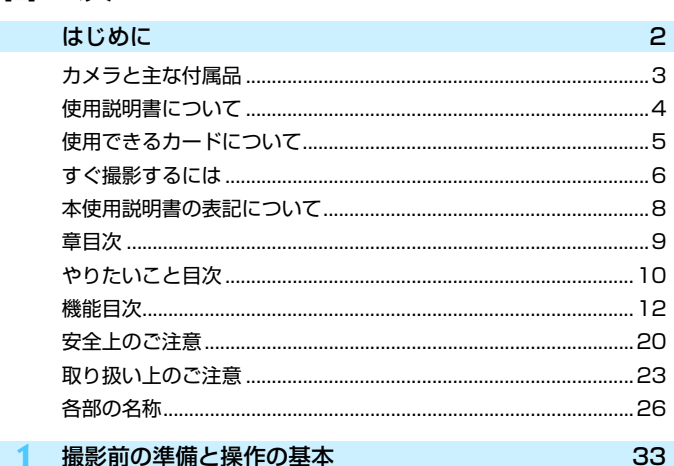

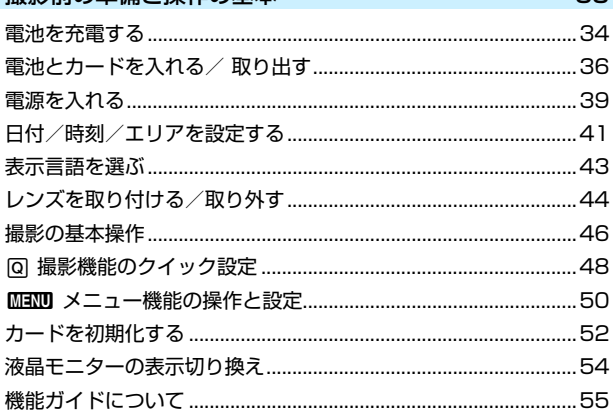

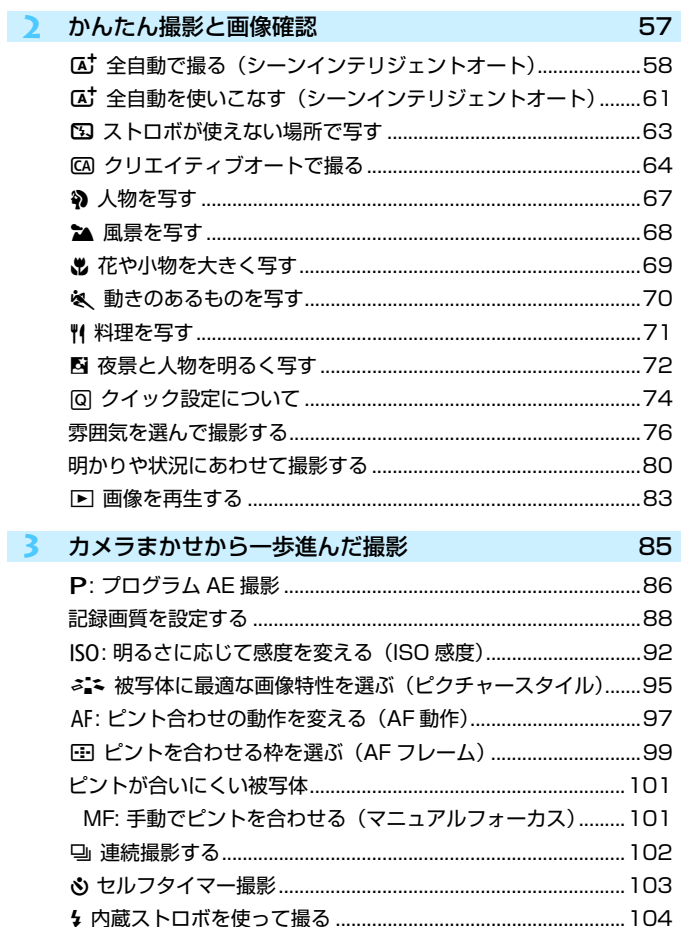

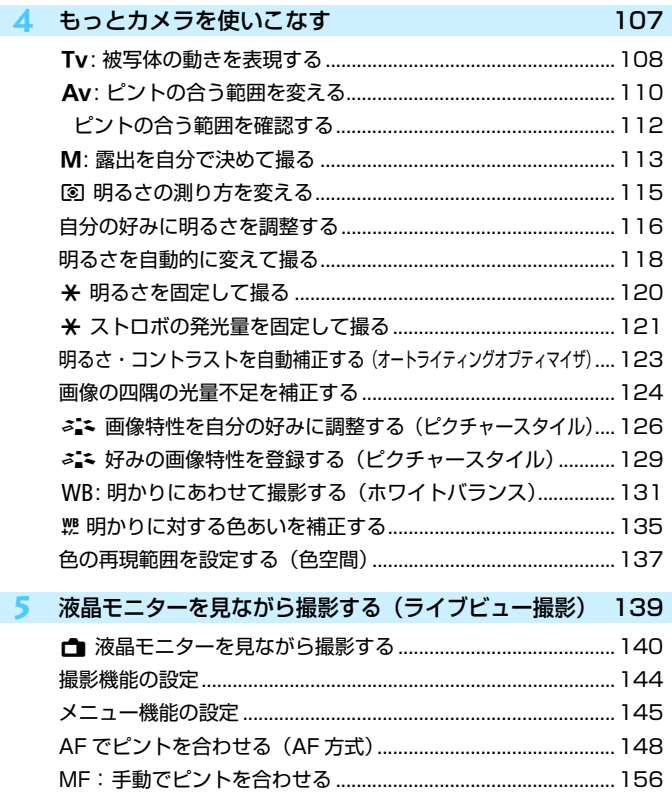

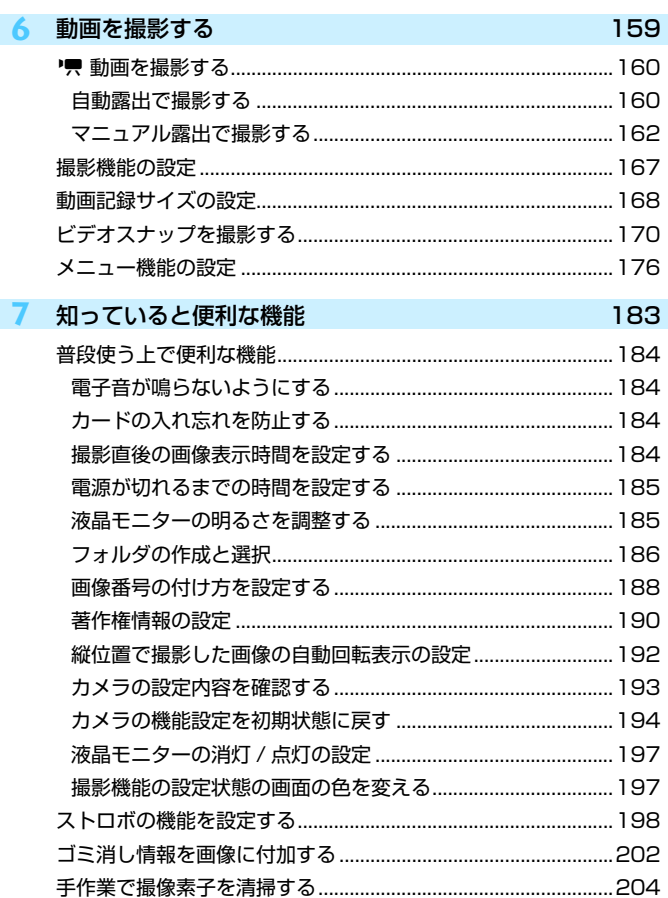

#### 画像の再生 8

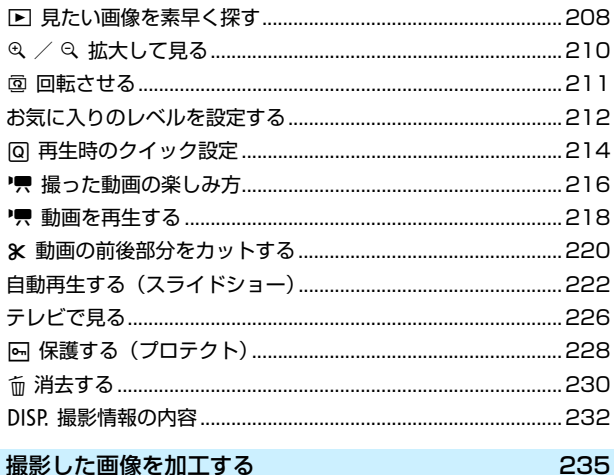

207

#### q 撮影した画像を加工する

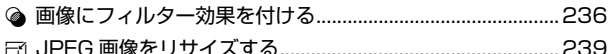

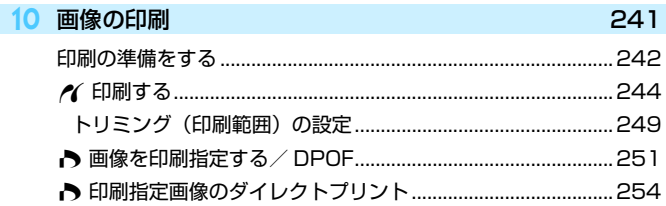

19

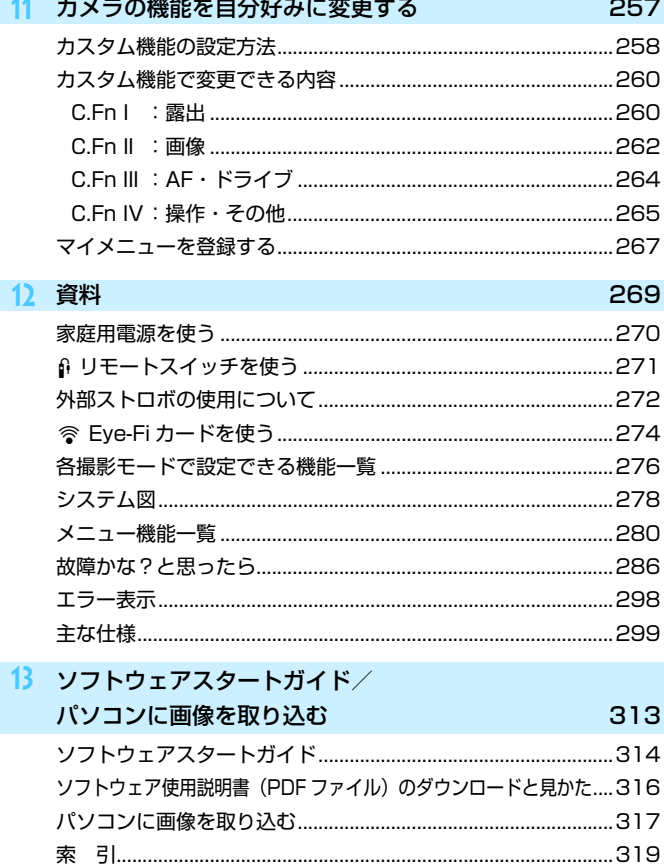

## <span id="page-19-0"></span>**安全上のご注意**

下記注意事項は、あなたや他の人々への危害や損害を未然に防止するため のものです。内容をよく理解してから製品を正しく安全にお使いください。 故障、不具合、破損の際は、別紙の修理お問合せ専用窓口または、お買い上 げ販売店にご連絡ください。

#### 警告 下記の注意を守らないと、死亡または重傷を負う可能性が想定され ます。

- 発火、発熱、液漏れ、破裂、感雷の原因となりますので次のことはしないでください。
	- ・ 指定以外の電池、電源、付属品、変形または改造した電池、破損した製品の使用。
	- ・ 電池のショート、分解、変形、加熱、ハンダ付け、火中、水中投入、強い衝撃を 与えること。
	- ・ 電池の+-を逆に入れること。
	- ・ 充電(使用)可能温度範囲外での電池の充電。または、指定の充電時間を超える 充電。
	- ・ カメラ本体、付属品、接続ケーブル等の接点部に金属を差し込むこと。
- 電池を廃却する時は、接点にテープなどを貼り、絶縁してください。他の金属や電 池と混じると発火、破裂の原因となります。
- 電池の充電中、電池が熱くなる、煙が出る、焦げ臭い等、異常状態が起こった場 合、直ちに充電器のプラグをコンセントから抜いて充電をやめてください。火災、 発熱、感電の原因になります。
- 液漏れ、変色、変形、煙が出る、焦げ臭いなどの異常時は、火傷に十分注意して速 やかに電池を抜いてください。そのまま使用すると火災、感電、火傷の原因となり ます。
- 電池の液が目に入ったり、肌や衣服に付着しないように注意してください。失明や 皮膚の障害を起こす恐れがあります。万一、液が目に入ったり肌や衣服についたと きは、こすらずにすぐきれいな水で洗った後、ただちに医師の治療を受けてくださ い。
- 電源コードを熱器具に近づけないでください。外装が変形したり、コードの被覆が 溶けて、火災、感電の原因となります。
- 長時間、身体の同じ箇所に触れたまま使用しないでください。熱いと感じなくて も、皮膚が赤くなったり、水ぶくれができたりするなど、低温やけどの原因になる 恐れがあります。気温の高い場所で使用する場合や、血行の悪い方や皮膚感覚の弱 い方などが使用する場合は、三脚などをお使いください。
- 車の運転者等にむけてストロボを発光しないでください。事故の原因となります。
- カメラ及び付属品を使用しないときは、電源プラグ及び電池、接続ケーブルを外し て保管してください。感電、発熱、発火、汚損の原因となることがあります。
- 可燃性ガスの雰囲気中で使用しないでください。爆発、火災の原因となります。
- 落下等により機器内部が露出した際は、露出部に手を触れないでください。 感電の 危険があります。
- 分解、改造しないでください。内部には高電圧部があり感電の危険があります。
- カメラで、太陽や強い光源を直接見ないようにしてください。視力障害の原因とな ります。
- 製品はお子様や幼児の手の届かないところで使用、保管してください。誤ってスト ラップや電源コードを首に巻きつけて窒息したり、感電、けがの原因になります。 また、カメラやアクセサリーの部品を誤って飲み込むと、窒息したり、けがの原因 になります。万一飲み込んだ際は、直ちに医師に相談してください。
- 湿気、油煙やほこりの多い場所で使用、保管しないでください。また、電池は、 ショートを防ぐため、金属類と一緒の保管を避け、付属の保護カバーを取り付けて 保管してください。火災、発熱、感電、火傷の原因となります。
- 飛行機内、病院で使用の際は、航空会社、病院の指示に従ってください。本機器が 出す電磁波が計器や医療機器などに影響を与える恐れがあります。
- 火災や感電の原因となることがありますので次のことに注意してください。
	- ・ 電源プラグは確実に奥まで差し込んでください。
	- ・ 濡れた手で電源プラグにさわらないでください。
	- ・ 電源コードを抜くときは、必ずプラグを持って抜いてください。
	- ・ 電源コードを傷つけたり、無理に曲げたり、重いものを載せたりしないでくださ い。また、束ねたり、結んだりして使用しないでください。
	- ・ 二股ソケット等を使ったタコ足配線をしないでください。
	- ・ 断線や被覆のはがれたコードは使用しないでください。
- 電源プラグを定期的に抜き、その周辺およびコンセントに溜まったほこりや汚れ を、乾いた布で拭き取ってください。ほこり、湿気、油煙の多いところで、電源プ ラグを長期間差したままにすると、その周辺に溜まったほこりが湿気を吸って絶縁 不良となり、火災の原因になります。
- 電池をコンセントや車のシガーライターソケットなどに直接接続しないでくださ い。電池の液漏れ、発熱、破裂により火災、火傷、けがの原因となります。
- お子様が使用の時は、保護者が正しい使用方法を充分に教えてください。また、使 用中にもご注意ください。感電、けがの原因となります。
- レンズやレンズをつけた一眼レフカメラを、レンズキャップを外したまま日光の下 に放置しないでください。太陽光が焦点を結び、火災の原因になることがあります。
- 製品を布でおおったり、包んだりして使用しないでください。熱がこもり外装が変 形し、火災の原因となることがあります。
- 製品を水に濡らさないでください。万一水に落としたり、内部に水または金属等の 異物が入った際は、速やかに電池を抜いてください。火災、感電、火傷の原因とな ることがあります。
- シンナーやベンジンなどの有機溶剤を製品の清掃に使用しないでください。火災や 健康障害の原因となることがあります。

#### <span id="page-21-0"></span>**注意** 下記の注意を守らないと、けがを負う可能性または物的損害の発生 が想定されます。

- 直射日光下の車中など、高温の場所で使用、保管しないでください。製品自体が高 温になり、触ると火傷の原因になることがあります。また、電池の液漏れ、破裂な ど、製品の性能や寿命を低下させる原因になることがあります。
- カメラを三脚につけたまま移動しないでください。けがや事故の原因となることが あります。また、三脚はカメラ、レンズに対して十分に強度のあるものをご使用く ださい。
- 製品を低温状態に放置しないでください。製品自体が低温になり、触れるとけがの 原因となることがあります。
- ストロボを目に近付けて発光しないでください。目をいためる恐れがあります。

## <span id="page-22-0"></span>**取り扱い上のご注意**

#### カメラについて

- カメラは精密機器です。落としたり衝撃を与えたりしないでください。
- このカメラは防水構造になっていませんので、水中では使用できません。万一水 に濡れてしまったときは、早めに別紙の修理お問合せ専用窓口にご相談くださ い。また、水滴が付いたときは乾いたきれいな布で、潮風にあたったときは固く しぼったきれいな布でよくふきとってください。
- カメラを磁石やモーターなどの強力な磁気が発生する装置の近くに、絶対に置か ないでください。また、電波塔などの強い電波が発生しているところで使用した り、放置したりしないでください。電磁波により、カメラが誤動作したり、記録 した画像データが破壊されることがあります。
- 直射日光下の車の中などは予想以上に高温になります。カメラの故障の原因にな ることがありますので、このような場所にカメラを放置しないでください。
- カメラには精密な回路が内蔵されていますので、絶対に自分で分解しないでくだ さい。
- 指などで内蔵ストロボやミラーの動作を阻害しないでください。故障の原因にな ります。
- レンズ、ファインダー、ミラー、フォーカシングスクリーンなどにゴミが付いて いるときは、市販のブロアーで吹き飛ばすだけにしてください。カメラボディお よびレンズは、有機溶剤を含むクリーナーなどでふかないでください。特に汚れ がひどいときは、別紙の修理お問合せ専用窓口にご相談ください。
- カメラの電気接点は手で触らないでください。腐食の原因になることがありま す。腐食が生じるとカメラが作動不良を起こすことがあります。
- カメラを寒いところから、急に暑いところに移すと、カメラの外部や内部に結露 (水滴) が発生することがあります。カメラを寒いところから、急に暑いところ に移すときは、結露の発生を防ぐために、カメラをビニール袋に入れて袋の口を 閉じ、周囲の温度になじませてから、袋から取り出してください。
- 結露が発生したときは、故障の原因になりますので、カメラを使用しないでくだ さい。レンズ、カード、電池をカメラから取り外し、水滴が消えるまで待ってか ら、カメラを使用してください。
- カメラを長期間使用しないときは、カメラから電池を取り出し、風通しが良く、 涼しい乾燥した場所に保管してください。保管期間中でも、ときどきシャッター を切るようにして作動することを確認してください。
- カメラの保管場所として、実験室などのような薬品を扱う場所は、さび・腐食な どの原因になるため避けてください。
- 長期間使用しなかったカメラは、各部を点検してから使用してください。長期間 使用しなかったあとや、海外旅行など大切な撮影の前には、各部の作動を別紙の 修理お問合せ専用窓口、またはご自身でチェックしてからご使用ください。
- 連続撮影を長時間繰り返したり、ライブビュー撮影や動画撮影を長時間行うと、 カメラの温度が高くなることがあります。これは故障ではありません。
- 明るい光源が撮影画面の内側や外側近くにあると、ゴーストが写り込むことがあ ります。

#### 液晶モニターについて

- 液晶モニターは、非常に精密度の高い技術で作られており 99.99% 以上の有効 画素がありますが、0.01%以下の画素欠けや、黒や赤などの点が現れたままに なることがあります。これは故障ではありません。また、記録されている画像に は影響ありません。
- 液晶モニターを長時間点灯したままにすると、表示していた内容の像が残ること があります。この残像は一時的なもので、カメラを数日間使用しないでおくと自 然に消えます。
- 液晶の特性で低温下での表示反応がやや遅くなったり、高温下で表示が黒くなっ たりすることがありますが、常温に戻れば正常に表示されます。

#### <span id="page-24-0"></span>カードについて

 カードとその中に記録されているデータを保護するために、次の点に注意してくだ さい。

- 「落とさない」、「曲げない」、「強い力や衝撃、振動を加えない」、「濡らさない」。
- カードの接点に指や金属が触れないようにする。
- カード表面にシールなどを貼らない。
- テレビやスピーカー、磁石などの磁気を帯びたものや、静電気の発生しやすいと ころで保管、使用しない。
- 直射日光のあたる場所や、暖房器具の近くに放置しない。
- ケースなどに入れて保管する。
- 温度の高いところ、ほこりや湿気の多いところに保管しない。

#### レンズについて

 レンズを取り外したときは、接点やレンズ面を傷つけないよ うに、取り付け面を上にして置き、ダストキャップを取り付け てください。

#### 撮像素子の前面に付着する汚れについて

 撮像素子の前面には、外部から入り込むゴミのほかに、ごく まれにカメラ内部の潤滑剤などが付着することがあります。汚 れが画像に写り込むときは、できるだけ別紙の修理お問合せ専 用窓口に撮像素子の清掃をお申し付けください。

<span id="page-24-1"></span>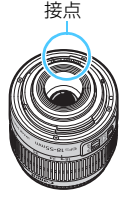

## <span id="page-25-0"></span>**各部の名称**

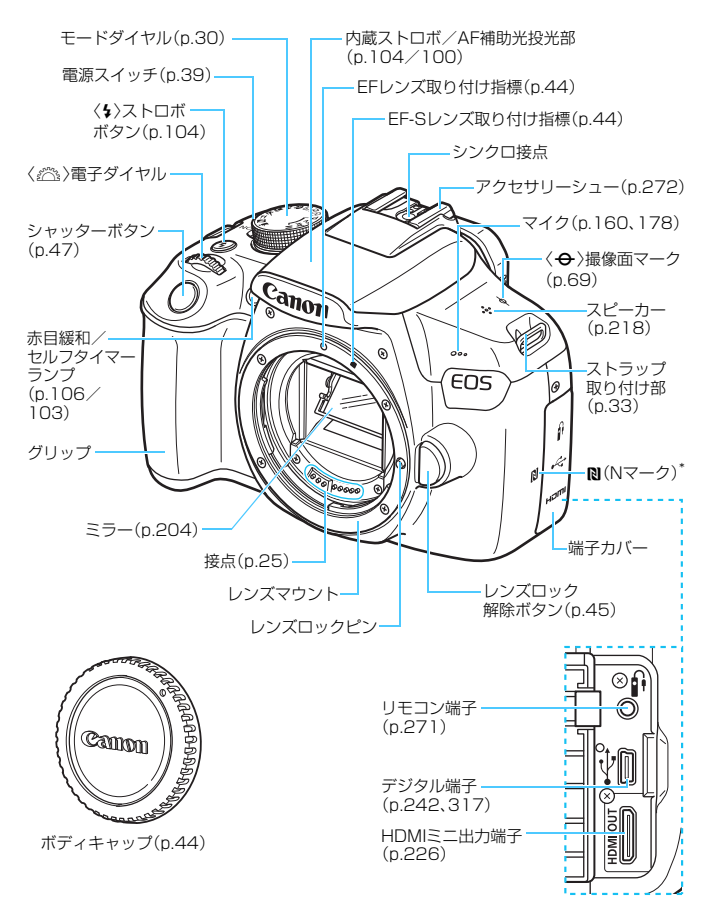

#### 各部の名称

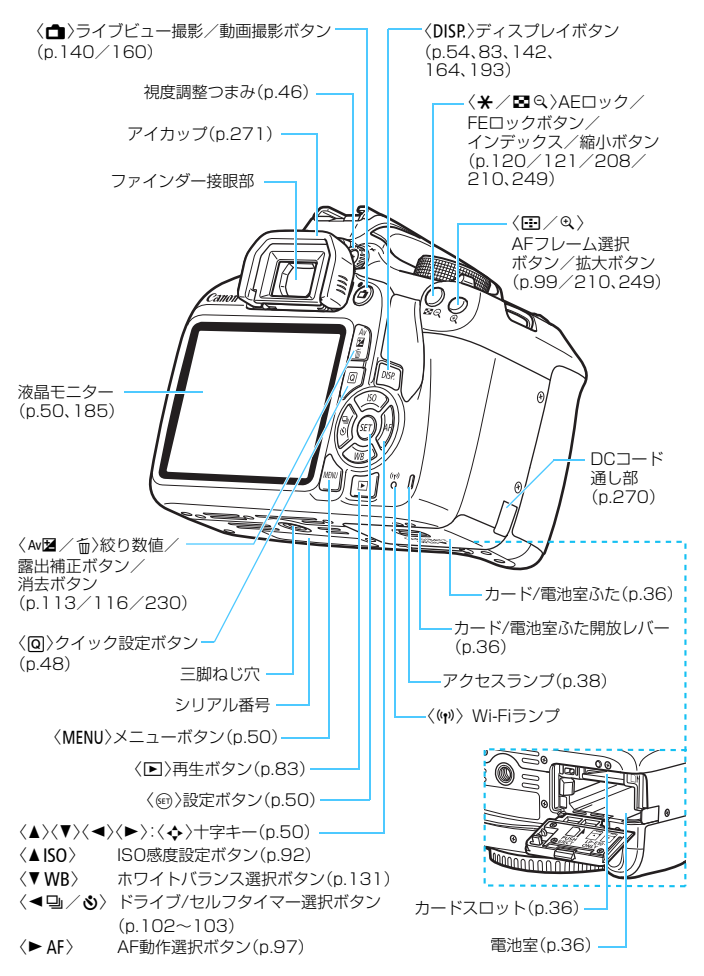

<span id="page-27-0"></span>撮影機能の設定状態 (応用撮影ゾーン時/p[.30\)](#page-29-0) **/ \* 電子ダイヤルガイド(p[.107](#page-106-1))** シャッター速度 絞り数値 撮影モード オートライティング 露出レベル表示 · オプティマイザ(p[.123\)](#page-122-0) 露出補正量(p[.116\)](#page-115-0) ISO感度(p.[92](#page-91-0)) AEBレベル(p[.118\)](#page-117-0) 高輝度側・階調優先 ピクチャースタイル **ED**<sub>6400</sub> IS<sub>0</sub>  $Tv \downarrow 1/125$ F5.6 (p.[263\)](#page-262-0) (p[.95](#page-94-0)) 62 ストロボ調光補正  $-3...2...$  $1.001.2.3$ AF動作 (p.[97\)](#page-96-0)  $52 - 1\frac{1}{3}$ (p.[117\)](#page-116-0) ONE SHOT : う 外部ストロボ調光補正 ワンショットAF WB WE  $L_{\text{UP}}$  $\epsilon$  :  $\epsilon$  awb AI FOCUS:  $-L$ ストロボアップ(p.[49](#page-48-0)) AIフォーカスAF ONE SHOT  $\Gamma$  $\circledcirc$  $RAW - 1$ 記録画質(p.[88](#page-87-0)) AI SERVO: **4L** ラージ/ファイン AIサーボAF loo and some of the set of the set of the set of the set of the set of the set of the set of the set of the set of the set of the set of the set of the set of the set of the set of the set of the set of the set of the se  $(703)$ ■L ラージ/ノーマル **MF**: マニュアルフォーカス ■Mミドル/ファイン クイック設定マーク ■Mミドル/ノーマル (p.[48](#page-47-0)[、74](#page-73-0)) ■S1スモール1 /ファイン 電池残量(p.[40](#page-39-0)) ■ S1 スモール1 //ーマル  $\sqrt{2}$   $\sqrt{2}$ 52 スモール2(ファイン) 53 スモール3(ファイン) ホワイトバランス(p.[131\)](#page-130-0) Q オート(雰囲気優先)  $RAM + 4L$ ロウ+ラージ/ファイン **LWBw オート(ホワイト優先)** RAM ロウ \* 太陽光 撮影可能枚数 E 日陰  $2 5h$ WBブラケティング時の 撮影可能枚数 \* 白熱電球 セルフタイマー作動表示 ※ 白色蛍光灯 I ストロボ · 塑 ホワイトバランス補正(p.[135](#page-134-0)) O マニュアル **A** WBブラケティング(p[.136\)](#page-135-0) ドライブ/ -測光モード(p.[115](#page-114-0)) セルフタイマー(p.[102~](#page-101-0)[103](#page-102-0)) q 評価測光 □ 1枚撮影 图 部分測光 **马** 連続撮影 e 中央部重点平均測光 j セルフタイマー:10秒 GPS接続表示(p[.282\)](#page-281-0) l セルフタイマー:2秒 Eye-Fi通信状態(p[.274\)](#page-273-0)**ぷ** セルフタイマー:連続撮影

状況に応じた部分のみ表示されます。

#### ファインダー内表示

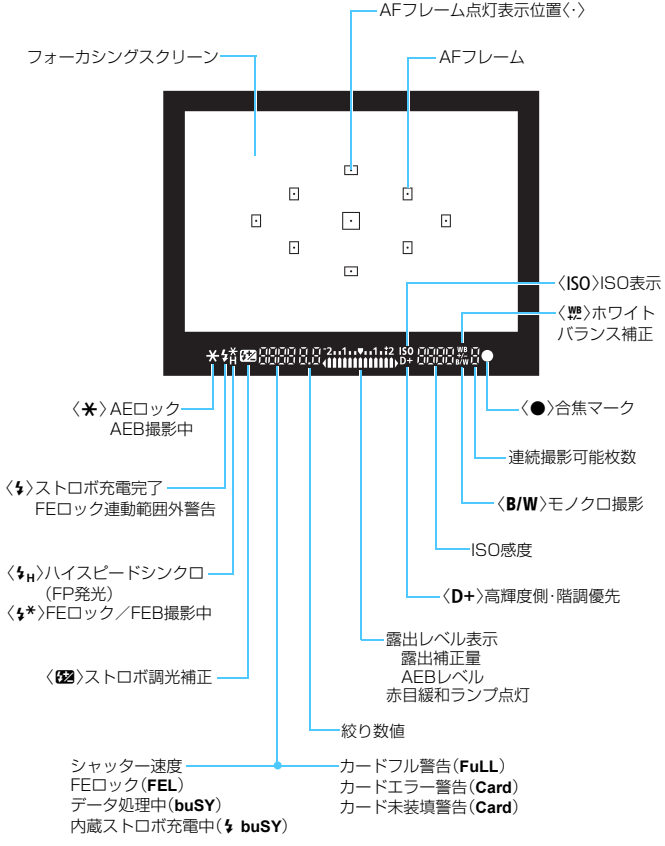

#### <span id="page-29-1"></span>モードダイヤル

モードダイヤルには、「かんたん撮影」と「応用撮影」の機能ゾーンと、 動画撮影モードがあります。

#### <span id="page-29-0"></span>応用撮影ゾーン

思いどおりのさまざまな撮影ができます。  $P$  : プログラムAE (p.[86](#page-85-0))  $Tv$  : シャッター優先AE (p.[108\)](#page-107-0)  $Av$  : 絞り優先AE (p[.110](#page-109-0)) **M** : マニュアル露出 (p.[113](#page-112-0)) かんたん撮影ゾーン 基本操作はシャッターボタンを押 すだけです。被写体やシーンに応じて カメラまかせの撮影ができます。 [At: シーンインテリジェントオート (p.[58](#page-57-0)) BI: ストロボ発光禁止 (p.[63](#page-62-0)) C:クリエイティブオート(p.[64](#page-63-0)) イメージゾーン **4** :ポートレート (p.[67\)](#page-66-0) **▲**: 風景 (p.[68](#page-67-0))  $\bullet$ : クローズアップ (p[.69](#page-68-0)) **冬**: スポーツ (p.[70](#page-69-0))  $''$  : 料理 (p.[71](#page-70-0)) **!■ :動画撮影** (p[.159](#page-158-0))

**图**: 夜景ポートレート (p.[72\)](#page-71-0)

#### バッテリーチャージャー LC-E10 バッテリーパック LP-E10の充電器です(p.[34](#page-33-0))。

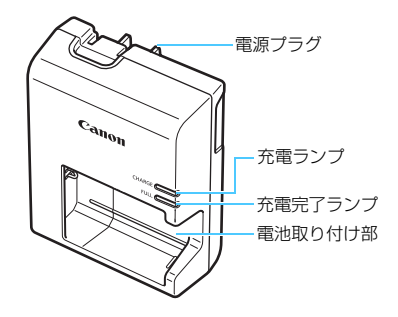

#### ● 不要になった電池は、貴重な資源を守るために廃棄しないで最寄りの 注意 指定外の電池を使うと、爆発などの危険があります。 使用済の電池は、各自治体のルールにしたがって処分するか、最寄りの電池リサイ クル協力店へお持ちください。

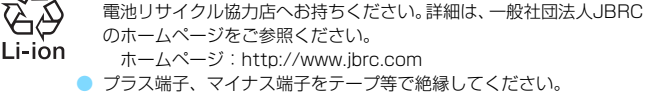

- 被覆をはがさないでください。
- 分解しないでください。

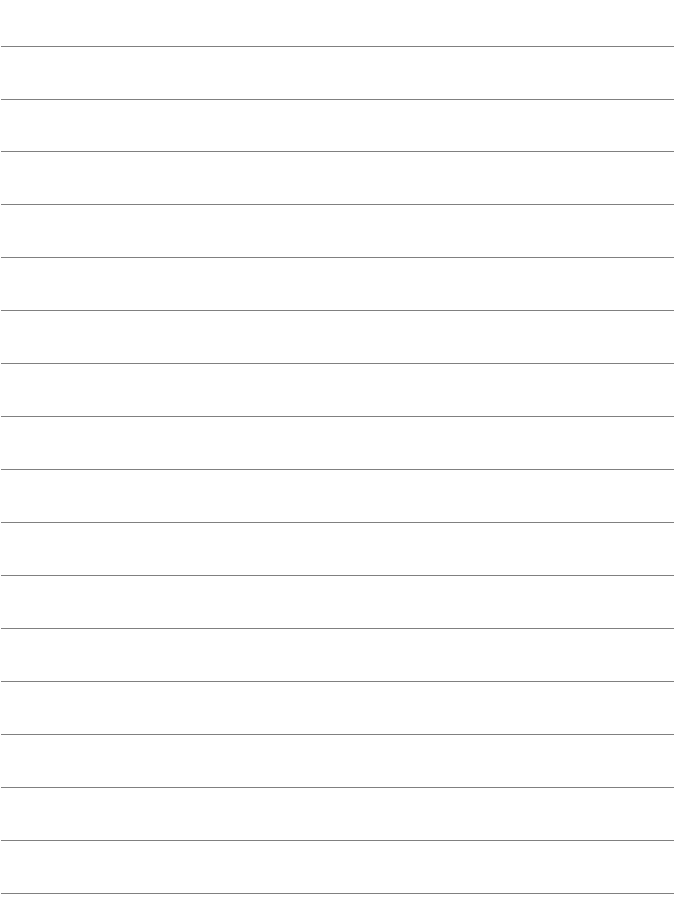

# **1**

# <span id="page-32-0"></span>**撮影前の準備と操作の基本**

この章では、撮影に入る前にあらかじめ準備しておくことと、操 作の基本について説明しています。

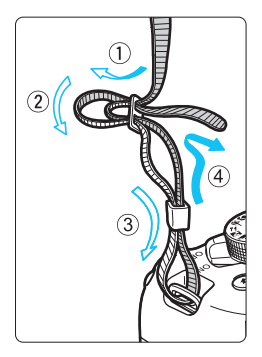

- <span id="page-32-1"></span>ストラップ(吊りひも)の取り付け方 ストラップの先をストラップ取り 付け部の下から通し、さらにストラッ プに付いている留め具の内側を通しま す。留め具の部分のたるみを取り、引っ ぱっても留め具の部分がゆるまないこ とを確認してください。
	- ストラップにはアイピースカバー が付いています (p.[271](#page-270-1))。

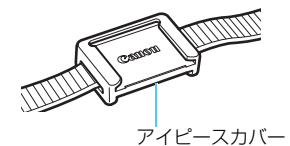

<span id="page-33-0"></span>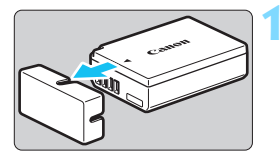

 $\widehat{2}$ 

**1** 保護カバーを外す

付属の保護カバーを外します。

**2** 電池を取り付ける

- 図のようにして、電池を充電器にしっか りと取り付けます。
- 取り外しは逆の手順で行います。

**3** 電源プラグを起こす

充電器のプラグを矢印の方向に起こし ます。

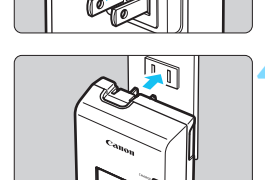

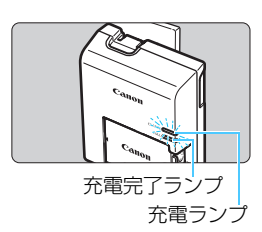

**4** 充電する

- プラグをコンセントに差し込みます。
- → 充電が始まり、充電ランプがオレンジ色 に点灯します。
- → 充電が完了すると、充電完了ランプが緑 色に点灯します。
- 使い切った雷池の充電に要する時間は、 常温(+23℃)で約2時間です。なお、 充電時間は、周囲の温度や残容量によっ て大きく異なります。
- 安全に充電を行うために、低温下 (+6℃~+10℃)では、充電時間が長 くなります(最長約4時間)。

#### **電池と充電器の上手な使い方**

- 購入時、電池はフル充電されていません 充電してからお使いください。
- 充電は、使用する当日か前日にする

充電して保管していても、自然放電により少しずつ電池の容量が少な くなっていきます。

- 充電が終わったら、電池を取り外し、プラグをコンセントから抜く
- カメラを使わないときは、電池を取り出しておく

電池を長期間カメラに入れたままにしておくと、微少の電流が流れて 過放電状態になり、電池寿命短縮の原因となります。電池の保護カバー (付属)を取り付けて保管してください。なお、フル充電して保管する と、性能低下の原因になることがあります。

#### ● 充電器は海外でも使うことができる

充電器は、家庭用電源のAC100~240V 50/60Hzに対応していま す。お使いになる国や地域に対応した、市販の電源プラグ変換アダプター を使用してください。なお、充電器が故障する恐れがありますので、海 外旅行用の電子変圧器などに接続しないでください。

#### ● フル充電したのにすぐ使えなくなるときは、電池の寿命です

新しい電池をお買い求めください。

■ 充電器をコンセントから取り外したときは、約3秒間、充電器のプラグに触れ ないようにしてください。

● バッテリーパック LP-E10以外は充電しないでください。

● バッテリーパック LP-E10は、キヤノン製品専用です。指定外の充電器、お よび製品と組み合わせて使用した場合の故障、事故に関しては一切保証でき ません。

## <span id="page-35-0"></span>**電池とカードを入れる/ 取り出す**

充電したバッテリーパック LP-E10をカメラに入れます。カード(別売) は、SD/SDHC/SDXCメモリーカードが使えます。撮影した画像はカード に記録されます。

▲ カードの書き込み禁止スイッチが上側(書き込み/消去可能位置)に セットされていることを確認してください。

#### **入れ方**

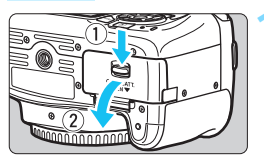

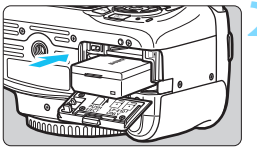

#### 書き込み禁止スイッチ

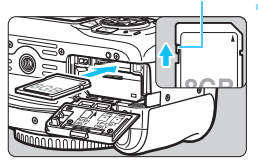

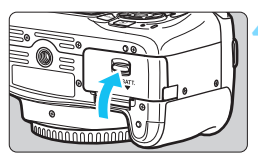

#### **1** ふたを開ける

● レバーを矢印の方向にスライドさせて、 ふたを開きます。

#### **2** 電池を入れる

- 雷池接占の方から入れます。
- ロック位置までしっかりと入れてくだ さい。

#### **3** カードを入れる

● 図のように、カードの表をカメラの背面 側にして、「カチッ」と音がするまで差 し込みます。

#### **4** ふたを閉める

- ●「カチッ」と音がするまで、ふたを押し ます。
- 電源スイッチを〈ON〉にすると、液晶モ ニターに撮影可能枚数 (p[.40](#page-39-1)) が表示さ れます。
- カード/雷池室ふたは、開いた状態から無理に押し開かないでください。ヒンジ 部分が壊れる恐れがあります。
- ● 撮影可能枚数は、使用するカードの空き容量や、記録画質、ISO感度などによ り変わります。
	- [△1:カードなしレリーズ]を「しない]に設定しておくと、カードを入れ忘れた まま撮影してしまうのを防ぐことができます (p[.184](#page-183-0))。

**取り出し方**

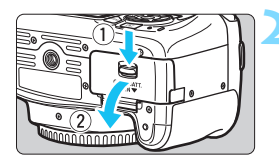

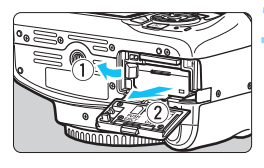

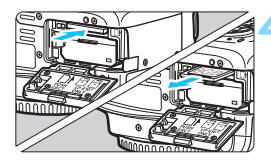

**1** 電源スイッチを〈2〉にする (p[.39\)](#page-38-0)

**2** ふたを開ける

- アクセスランプが消えていることを確 認して、ふたを開きます。
- ●「書き込み中...]と表示されたときは、ふた を閉じてください。

#### **3** 電池を取り出す

- 電池ロックレバーを矢印の方向に押し てロックを外し、電池を取り出します。
- ショート防止のため、必ず電池に付属の 保護カバー(付属/p.[34\)](#page-33-0)を取り付け てください。

#### **4** カードを取り出す

- カードを軽く押し込んで離すと、出てき ます。
- カードをまっすぐ取り出します。

**5** ふたを閉める

●「カチッ」と音がするまで、ふたを押し ます。

- $\bullet$ ● アクセスランプが点灯/点滅しているときは、カードへの記録/読み出し中や、 消去中、データ転送中です。カード/電池室ふたを開けないでください。 また、アクセスランプが点灯/点滅しているときに次のことを行うと、画像デー タが壊れたり、カードやカメラ本体が損傷する原因になりますので、絶対に行 わないでください。
	- ・カードを取り出す
	- ・電池を取り出す
	- ・カメラ本体に振動や衝撃を与える
	- ·電源コードの抜き差しを行う(家庭用電源アクセサリー(別売)使用時/ p.[270](#page-269-0))
	- 画像が記録されているカードを使用すると、撮影した画像の番号が 0001 か **ら始まらないことがあります(p[.188](#page-187-0))。**
	- 液晶モニターにカードのトラブルに関するメッセージが表示されたときは、 カードの抜き差しを行ってください。それでも改善しないときは、別のカー ドに交換してください。
		- なお、パソコンでカードの内容が読み取れるときは、カード内のデータをす べてパソコンに保存したあと、カメラでカードを初期化してください(p[.52](#page-51-0))。 正常な状態に戻ることがあります。
	- カードの端子部分に指や金属が触れないようにしてください。また、ゴミや 水などを付着させないでください。端子部分に汚れが付着すると、接触不良 の原因になります。
	- マルチメディアカード (MMC) は使用できません (カードエラー表示)。

<span id="page-38-0"></span>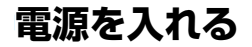

電源を入れたときに、日付/時刻/エリアの設定画面が表示されたときは、 [41ペ](#page-40-0)ージを参照して日付/時刻/エリアを設定してください。

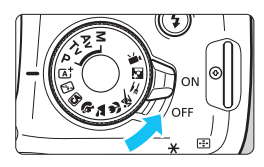

- 〈ON〉:カメラが作動します。
- 〈2〉:カメラは作動しません。カメラ を使用しないときはこの位置に します。

### **MEND オートパワーオフについて**

- 雷池の消耗を防ぐため、約30秒間何も操作しないと自動的に雷源が切れ ます。シャッターボタンを半押し(p[.47\)](#page-46-0)すると、もう一度電源が入り ます。
- 電源が切れるまでの時間を、「♥1:オートパワーオフ]で変更することがで きます(p[.185](#page-184-0))。

**■ カードへの画像記録中に電源スイッチを〈OFF〉にすると、[書き込み中...]が表示** され、画像記録が終了してから電源が切れます。

### z **電池残量表示について**

電池の残量は、電源を入れたときに、4段階で表示されます。

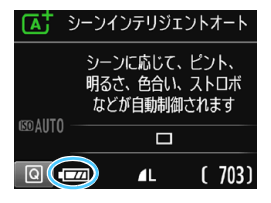

- ■■:雷池の残量は十分です。
- ■■:雷池の残量が少なくなってきまし たが、まだ使用できます。
- c:まもなく電池切れになります。 (点滅表示)
- ■□: 電池を充電してください。

#### **撮影可能枚数の目安 (約・1) しゅうしょう (約・1) しゅうしょうしょう**

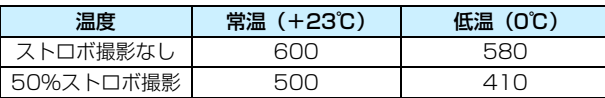

● フル充電のバッテリーパック LP-E10使用、ライブビュー撮影なし、CIPA (カメラ 映像機器工業会)の試験基準によります。

■ ● 下記の操作を行うと、電池が早く消耗します。 ・シャッターボタン半押し状態を長く続ける ・AF動作だけを行って撮影しない操作を頻繁に行う ・レンズの手ブレ補正機能を使用する ・液晶モニターを頻繁に使用する ● 実際の撮影条件により、撮影可能枚数が少なくなることがあります。 ● レンズの動作にはカメラ本体の電源を使用します。使用するレンズにより、電 池が早く消耗することがあります。 ● ライブビュー撮影時の撮影可能枚数については[、141](#page-140-0)ページを参照してくだ さい。

# <span id="page-40-0"></span>**|MENU 日付/時刻/エリアを設定する**|

初めて電源を入れたときや、日付/時刻/エリアの設定が解除されていると きは、電源を入れると、日付/時刻/エリアの設定画面が表示されますので、 以下の操作手順に従って、エリアから設定してください。住んでいるエリア (地域)を設定しておくと、他の地域に旅行したときは、エリア設定を変更 するだけで、そのエリアの日時に自動的に変更されます。

撮影画像には、ここで設定した日付/時刻を起点にした撮影日時の情報が 付加されますので、必ず設定してください。

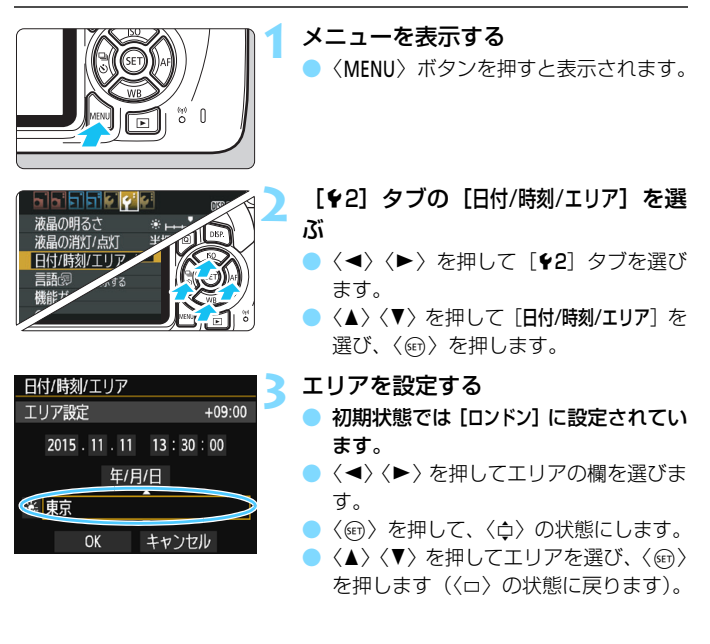

● メニュー機能の設定操作は[、50](#page-49-0)~[51ペ](#page-50-0)ージを参照してください。 ● 手順3で画面の右上に表示される時間は、協定世界時との時差です。設定した いエリアがないときは、時差を参考にエリアを選択してください。

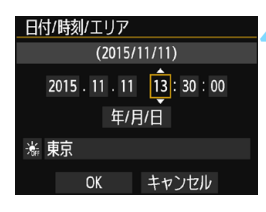

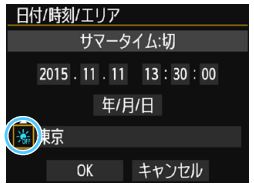

### **4** 日付/時刻を設定する

●〈◀〉〈▶〉を押して頂目を選びます。 ●〈ស)を押して、〈△〉の状態にします。 ●〈▲〉〈▼〉を押して設定し、〈6m〉を押 します(〈ロ〉の状態に戻ります)。

### **5** サマータイムを設定する

- 必要に応じて設定します。
- ●〈◀〉〈▶〉を押して「※】を選びます。
- ●〈6m〉を押して、〈△〉の状態にします。
- ●〈▲〉〈▼〉を押して「※]を選び、〈6m〉 を押します。
- サマータイムを「※1 にすると、手順 4で設定した時刻が、1 時間進みます。 「※1 にするとサマータイムが解除さ れ、1時間戻ります。

#### **6** 設定を終了する

- ●〈◀〉〈▶〉を押して [OK] を選び、〈6m〉 を押します。
- → 日付/時刻/エリア、サマータイムが設定 され、メニューに戻ります。
- 以下の条件の場合、日付/時刻/エリアの設定が解除されることがあります。その ときは再度設定してください。
	- ・カメラから電池を取り出して保管したとき
	- ・カメラの電池残量がなくなったとき
	- ・カメラを氷点下に長時間放置したとき
- ● 設定した日付/時刻のカウントは、手順6で〈⑩〉を押したときに始まります。 ● エリア設定を変更したときは、日付/時刻が正しく設定されているか確認して ください。

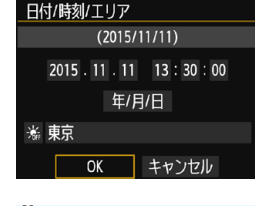

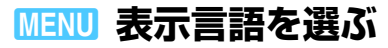

**DISREEL** 

\*-<del>\*--</del>\* 半押し連動

表示する

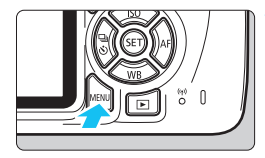

日付/時刻/エリア '15/11/11 13:30 日本語

स जनस**ा** *व***ि** 

液晶の明るさ

言語像 機能ガイド

液晶の消灯/点灯

GPS機器の設定

**1** メニューを表示する

●〈M〉ボタンを押すと表示されます。

### **2** [52]タブの[言語K]を選ぶ

- 十字キーの〈◀〉〈▶〉を押して「♥2] タブを選びます。
- 十字キーの〈▲〉〈V〉を押して、[言語 K]を選び、〈0〉を押します。

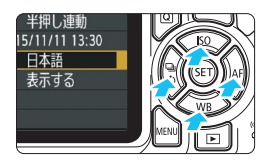

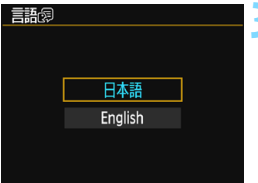

#### **3** 言語を設定する

- 十字キーの〈▲〉〈▼〉を押して言語を 選び、〈困〉を押します。
- → 表示言語が切り換わります。

# **レンズを取り付ける/取り外す**

すべてのEFレンズ、EF-Sレンズを使用することができます。なお、EF-Mレンズは使用できません。

# **取り付け方**

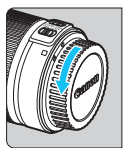

白い指標

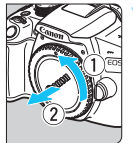

**1** キャップを外す

● レンズのダストキャップとボディ キャップを矢印の方向に回して外しま す。

### **2** レンズを取り付ける

● レンズの取り付け指標 (白または赤) と カメラ側の取り付け指標の色を合わせ、 レンズを矢印の方向に「カチッ」と音が するまで回します。

赤い指標

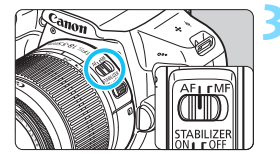

- **3** レンズのフォーカスモードスイッチを 〈AF〉にする
- ●〈AF〉はAuto Focus: 自動ピント合わ せの略です。
- ●〈MF〉(Manual Focus:手動ピント合 わせ)になっていると自動ピント合わせ ができません。

# **4** レンズキャップを外す

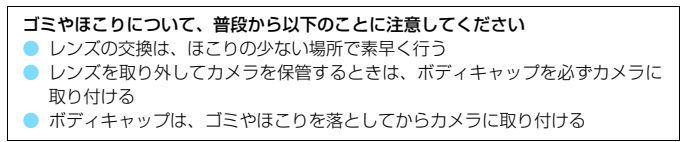

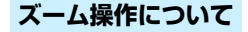

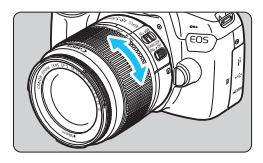

- レンズのズームリングを手で回す
- ズーム操作は、ピント合わせの前に行っ てください。ピントを合わせたあとで ズーム操作を行うと、ピントがズレるこ とがあります。

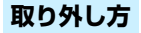

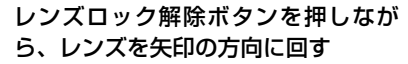

- 回転が止まるまで回してから、取り外し ます。
- 取り外したレンズにダストキャップを 取り付けます。

● レンズで太陽を直接見ないでください。失明の原因になります。

- レンズの取り付け/取り外しを行うときは、カメラの電源スイッチを〈OFF〉 にしてください。
- 自動ピント合わせのときに、レンズの先端(フォーカスリング)が動くレン ズは、動いている部分に触れないでください。
- ファインダー撮影時またはライブビュー撮影時に、TS-Eレンズ(TS-E17mm F4L、TS-E24mm F3.5L II を除く)を使用してシフトやティルトを行った り、エクステンションチューブを使用すると、標準露出にならなかったり、露 出ムラが発生することがあります。

# 撮影画角について

撮影画面は、35mm判カメラの撮 影画面より小さいため、装着したレ ンズの有効撮影画角は、「表記焦点 距離×約1.6倍」相当になります。

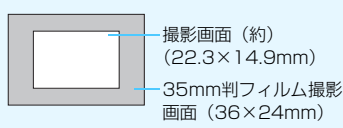

45

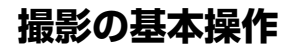

# **ファインダーが鮮明に見えるように調整する**

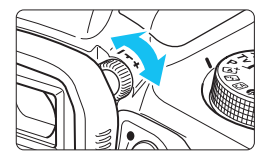

#### 視度調整つまみを回す

- ファインダー内のAFフレーム(9つの四 角い枠)が最も鮮明に見えるように、つ まみを右または左に回します。
- つまみが回しにくいときは、アイカップ を取り外します(p.[271\)](#page-270-0)。

■ 視度調整を行ってもファインダーが鮮明に見えないときは、別売の視度補正レン ズEの使用をおすすめします。

### **カメラの構え方**

手ブレのない鮮明な画像を撮るために、カメラが動かないようにしっかり 構えて撮影します。

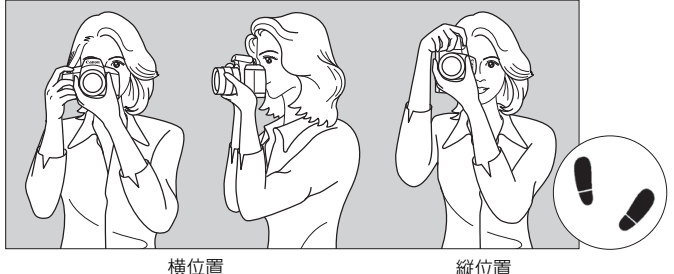

- ①右手でグリップを包むようにしっかりと握ります。
- ②左手でレンズを下から支えるように持ちます。
- ③右手人差し指の腹をシャッターボタンに軽くのせます。
- ④脇をしっかり締め、両ひじを軽く体の前に付けます。
- ⑤片足を軽く踏み出して、体を安定させます。
- ⑥カメラを額に付けるようにして、ファインダーをのぞきます。

■ 液晶モニターを見ながら撮影するときは[、139](#page-138-0)ページを参照してください。

### **シャッターボタン**

シャッターボタンは二段階になっています。シャッターボタンを一段目ま で浅く押すことを「半押し」といいます。半押しからさらに二段目まで深く 押すことを「全押し」といいます。

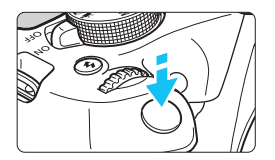

### <span id="page-46-1"></span><span id="page-46-0"></span>半押し

自動ピント合わせと、自動露出機構によ るシャッター速度と絞り数値の設定が行わ れます。

露出値(シャッター速度と絞り数値)が、 ファインダー内に表示されます (あ4)。 シャッターボタン半押し中は、液晶モニ ターが消灯します(p[.197](#page-196-0))。

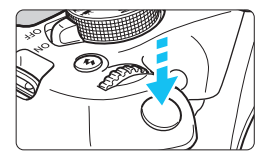

#### 全押し

シャッターが切れて撮影されます。

### 手ブレしにくい撮影のしかた

手にしたカメラが撮影の瞬間に動くことを「手ブレ」といい、全体がぼや けたような写真になります。鮮明な写真を撮るために、次の点に注意してく ださい。

- ・前ページの『カメラの構え方』のように、カメラが動かないようしっか り構える。
- ・シャッターボタンを半押ししてピントを合わせたあと、ゆっくりシャッ ターボタンを全押しする。
- ● シャッターボタンを一気に全押ししたり、半押し後すぐに全押しすると、一 瞬の間を置いてから撮影されます。
	- メニュー画面表示中、画像再生中、画像記録中でも、シャッターボタンを半 押しすると、すぐに撮影準備状態に戻ります。

# Q **撮影機能のクイック設定**

液晶モニターに表示されている撮影機能を直接選択して、直感的な操作で 機能の設定を行うことができます。この操作を「クイック設定」といいます。

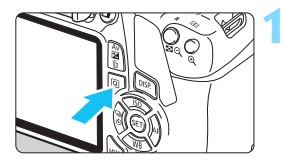

**1** 〈Q〉ボタンを押す クイック設定の状態になります (あ10)。

**2** 機能を設定する

- ●〈S〉十字キーを押して機能を選びま す。
- 選んだ機能の内容と、機能ガイド (p[.55\)](#page-54-0) が画面に表示されます。
- (《六》) を回して設定を変更します。
	- 機能を選び〈6m〉を押すと、一覧から 選ぶこともできます。

**かんたん撮影ゾーン 応用撮影ゾーン**

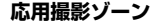

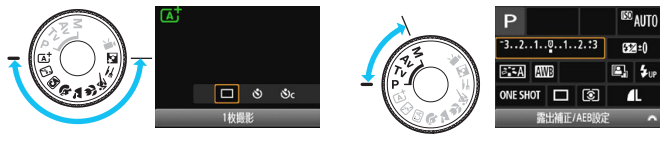

**3** 撮影する

● シャッターボタンを押して撮影します。 → 撮影した画像が表示されます。

■ かんたん撮影ゾーンで設定できる機能と設定方法については[、74](#page-73-0)ページを参照 してください。

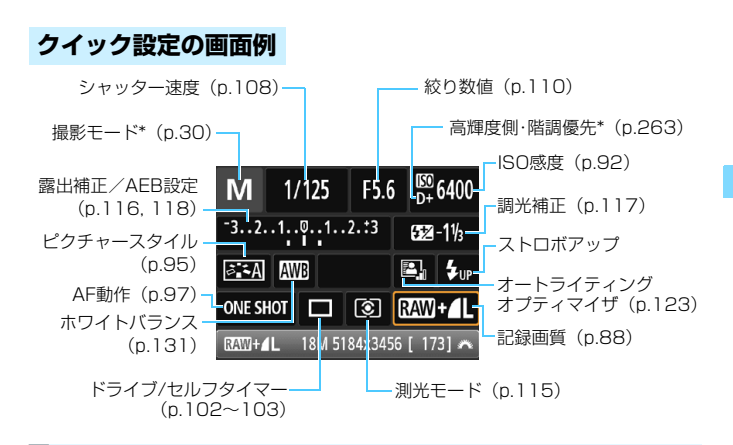

■ ● \*印の機能は、クイック設定できません。 ●〈\$w>を選んで〈ស→>を押すと、内蔵ストロボが上がります。

### **設定画面について**

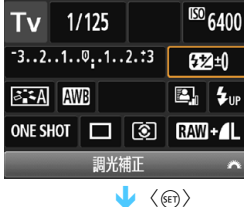

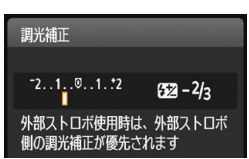

- 機能を選び〈困〉を押すと、その機能 の設定画面が表示されます。
- ●〈Y〉〈Z〉または〈6〉で設定を変更 します。さらに、〈DISP.〉ボタンを押し て設定する項目もあります。
- ●〈0〉を押すと設定され、クイック設定 の画面に戻ります。

# <span id="page-49-0"></span>3 **メニュー機能の操作と設定**

このカメラでは、記録画質や日付/時刻など、さまざまな設定をメニュー 機能で行います。

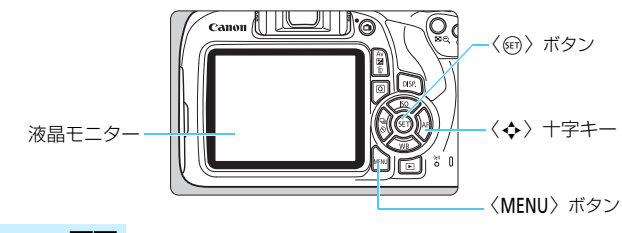

**メニュー画面**

撮影モードによって、表示されるタブやメニュー項目は異なります。

**かんたん撮影ゾーン 動画撮影モード**

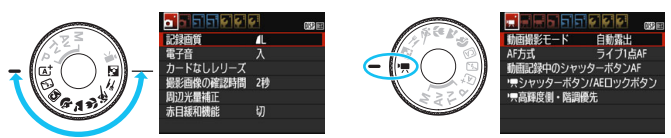

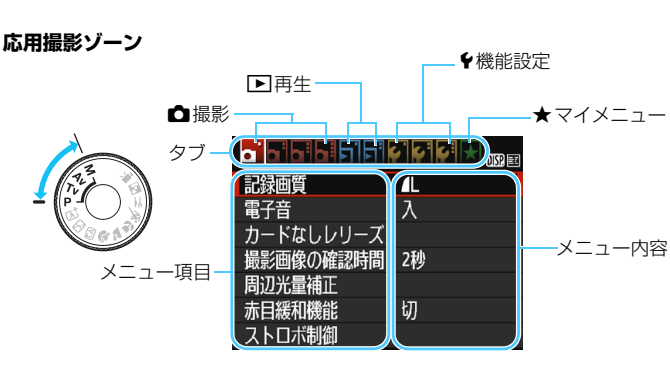

50

# <span id="page-50-0"></span>**メニュー機能の設定操作**

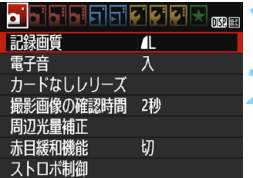

 $\sigma^2$  . Find picture  $\kappa$  and

▘<mark>▖</mark>▘▘▏▖▏▏▏▏▏▏▏▏

 $\bullet$ i Theicicici $\star$  ...

ダストデリートデータ取得 ISOオート H限6400

上限400 ├ 限800 上限1600 ├眼3200 ▶ 上限6400

ダストデリートデータ取得 ISOオート F限3200

ISOオート

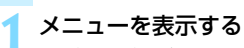

●〈M〉ボタンを押すと表示されます。

#### **2** タブを選ぶ

- 十字キーの〈◀〉〈▶〉を押してタブ(系 統) を選びます。
- 例えば、本文中の「✿3]タブは、✿ (撮影) タブの左から3番目〔← :〕を選 んでいる画面のことです。

#### **3** 項目を選ぶ

● 十字キーの〈▲〉〈▼〉を押して項目を 選び、〈67) を押します。

### **4** 内容を選ぶ

- $\blacktriangleright$  十字キーの〈A〉〈V〉または〈◀〉〈▶〉 で内容を選びます(〈▲〉〈▼〉で選ぶ内 容と〈◀〉〈▶〉で選ぶ内容があります)。
- 現在設定されている内容は青色で表示 されます。

#### **5** 内容を設定する

●〈❺〉を押すと設定されます。

## **6** 設定を終了する

●〈M〉ボタンを押すと表示が消え、撮 影機能の設定状態に戻ります。

■ ● 手順2は〈 《 》 を回してタブを選ぶこともできます。 ● これ以降のメニュー機能の説明は、〈MENU〉ボタンを押して、メニュー画面 が表示されていることを前提に説明しています。 ● 操作の途中でキャンセルするときは、〈MENU〉ボタンを押します。 ● メニュー機能の内容は[、280](#page-279-0)ページを参照してください。

# <span id="page-51-0"></span>**MENU カードを初期化する**

新しく買ったカードや、他のカメラ、パソコンで初期化したカードは、こ のカメラで正しく記録できるように、初期化 (フォーマット) してください。

カードを初期化すると、カードに記録されている内容は、画像だけでなくすべて 消去されます。プロテクトをかけた画像も消去されますので、記録内容を十分に 確認してから初期化してください。必要なデータは、初期化する前に必ずパソコ ンなどに保存してください。

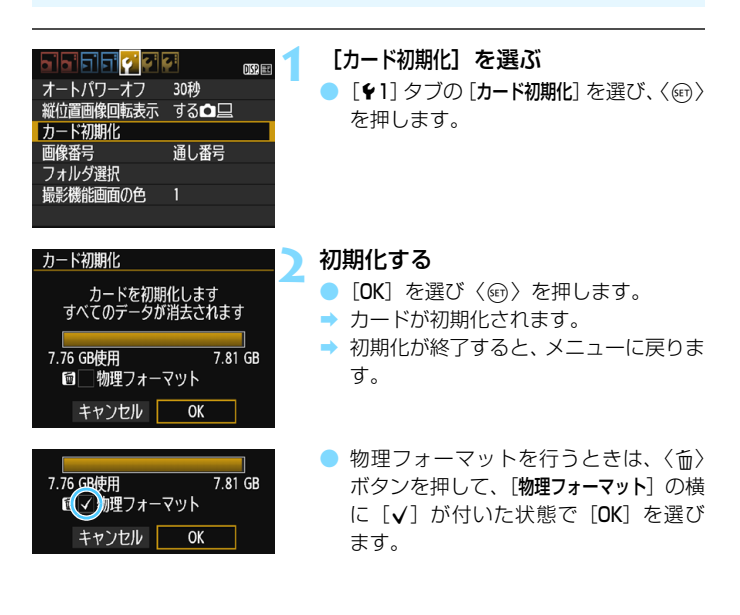

### **※ こんなときにカードを初期化します**

- 新しく買ってきたカードを使うとき
- 他のカメラやパソコンで初期化されたカードを使うとき
- カードの中が画像やデータでいっぱいになったとき
- カードに関するエラーが表示されたとき (p.[298\)](#page-297-0)

#### 物理フォーマットについて

- 物理フォーマットは、カードへの記録/読み出し速度が遅くなったと感じたとき や、データを完全に消去するときなどに行います。
- 物理フォーマットは、カード内の全記憶領域に渡って初期化を行うため、通常の カード初期化よりもやや時間がかかります。
- 物理フォーマット中に [キャンセル] を選ぶと、初期化を中止することができま す。中止した場合でも、通常の初期化は完了しているため、カードはそのまま問 題なく使用できます。

● カード内のデータは、初期化や削除をしても、ファイルの管理情報が変更さ れるだけで、完全には消去されません。譲渡・廃棄するときは、注意してく ださい。カードを廃棄するときは、物理フォーマットを行ったり、カードを 破壊するなどして個人情報の流出を防いでください。

● 新しい Eve-Fi カードを使用するときは、カード内のソフトウェアをパソコン にインストールしてから、カメラでカードを初期化してください。

- ● カード初期化画面に表示されるカードの総容量は、カードに表記されている 容量よりも少なくなることがあります。
	- 本機器は、MicrosoftからライセンスされたexFAT技術を搭載しています。

# **液晶モニターの表示切り換え**

液晶モニターには、撮影機能の設定状態や、メニュー機能、撮影した画像 などを表示させることができます。

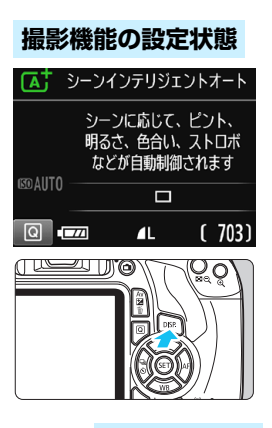

**メニュー機能 撮影した画像**

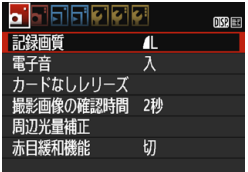

●〈MENU〉ボタンを押すと表示さ れ、もう一度押すと、撮影機能の 設定状態の表示に戻ります。

● 電源を入れると、撮影機能の設定状態が 表示されます。

● シャッターボタンを半押しすると表示 が消え、指を離すと表示されます。

|〈DISP.〉ボタンを押して表示を消すこと もできます。もう一度押すと表示されま す。

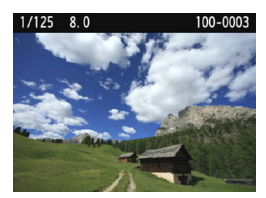

〈E<> ボタンを押すと表示され、 もう一度押すと、撮影機能の設定 状態の表示に戻ります。

- **● 「◆2:液晶の消灯/点灯**】で、撮影機能の設定状態の表示が、消えたり点いたりし ないようにすることができます(p.[197\)](#page-196-0)。
	- メニュー機能や撮影した画像が表示されている状態でも、シャッターボタン を押すと、すぐに撮影することができます。

# <span id="page-54-1"></span><span id="page-54-0"></span>**機能ガイドについて**

撮影モードを変更したときや、撮影機能、ライブビュー撮影、動画撮影、 再生時のクイック設定時に、撮影モードや機能・項目の簡単な説明(機能ガ イド)が画面に表示されます。クイック設定のときは、機能・項目を選ぶと 説明が表示されます。表示中に操作を続けると説明は消えます。

● 撮影モード (例)

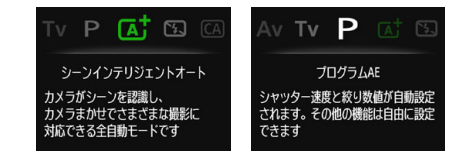

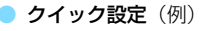

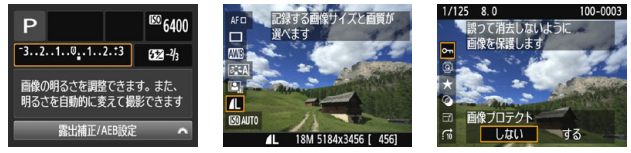

撮影機能 ライブビュー撮影 再生

# 3 **機能ガイドを表示しないようにする**

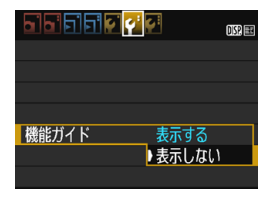

#### [機能ガイド]を選ぶ

- 「62] タブの「機能ガイド] を選び、〈6m> を押します。
- 「表示しない]を選び〈6m〉を押します。

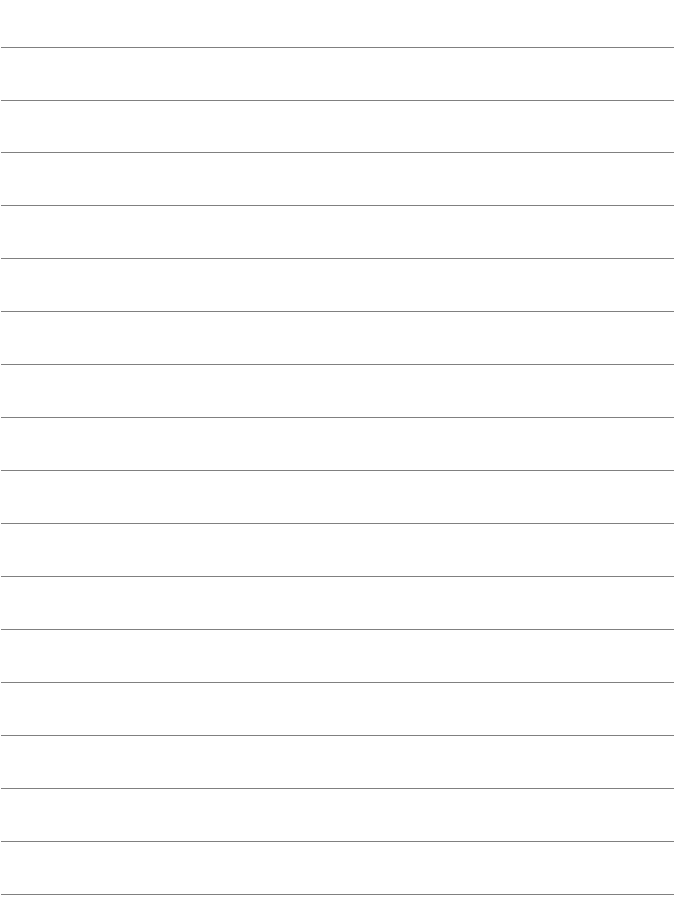

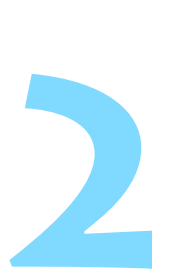

# **かんたん撮影と画像確認**

この章では、モードダイヤルのかんたん撮影ゾーンを使って上 手に撮影する方法と、撮影した画像の確認方法を説明しています。

かんたん撮影ゾーンでは、シャッターボタンを押すだけで、カ メラまかせの撮影ができるように、各種機能が自動設定されます (p.[75](#page-74-0)[、276](#page-275-0))。また、誤操作による失敗を防ぐため、複雑な撮影 機能の設定変更はできないようになっていますので、安心して撮 影してください。

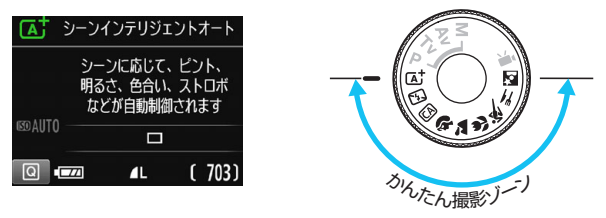

# ■ オートライティングオプティマイザ機能について

かんたん撮影ゾーンでは、撮影結果に応じて、画像を好ましい明るさ、 コントラストに自動補正するオートライティングオプティマイザ機能 (p.[123](#page-122-0))が働きます。応用撮影ゾーンでも初期状態で機能します。

# **〔A† 全自動で撮る (シーンインテリジェントオート) ■**

〈A〉はカメラまかせの全自動撮影ができるモードです。カメラが撮影 シーンを解析し、シーンに適した設定を自動的に行います。また、被写体の 動きを検知して、止まっている被写体や動いている被写体に、自動でピント を合わせることができます(p[.61\)](#page-60-0)。

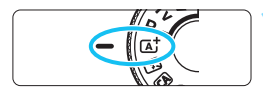

# **1** モードダイヤルを〈A〉にする

AFフレーム

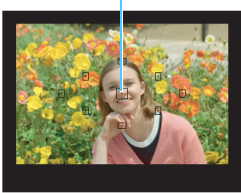

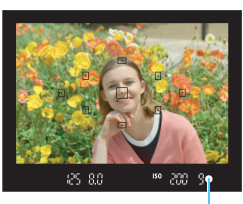

合焦マーク

- **2** 被写体(写したいもの)にAFフレー ムを合わせる
	- すべてのAFフレームを使ってピント合 わせが行われ、基本的に一番近くにあ る被写体にピントを合わせます。
	- 中央のAFフリームを被写体に重ね合わ せると、ピントが合いやすくなります。

### **3** ピントを合わせる

- シャッターボタンを半押しすると、レン ズが動いてピント合わせが行われます。
- ピントが合うと、ピントを合わせた AF フレーム内の点が一瞬赤く光ります。同 時に「ピピッ」と電子音が鳴り、ファイン ダー内に合焦マーク〈●〉が点灯します。
- → 必要に応じて内蔵ストロボが自動的に 上がります。

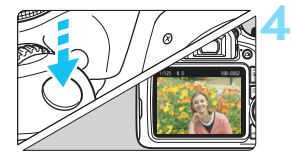

#### **4** 撮影する

- シャッターボタンを全押しすると撮影 されます。
- ➡ 液晶モニターに撮影した画像が約2秒間 表示されます。
- 撮影を終了するときは、内蔵ストロボを 手で押し下げて収納します。
- 〈は〉モードで、自然や屋外シーン、または夕景シーンを撮ると、より印象的な 色あいの写真になります。なお、好みの色あいにならなかったときは、応用撮影 ゾーンで、〈D〉以外のピクチャースタイルを選んで撮影してください(p.[95](#page-94-0))。

### **こんなときは**

#### ● 合焦マーク〈●〉が点滅してピントが合わない

明暗差(コントラスト)のある部分にAFフレームを合わせてシャッ ターボタンを半押ししてください(p[.47\)](#page-46-1)。また、被写体に近づきすぎ ているときは、離れて撮影してください。

#### ● 複数のAFフレームが同時に光る

赤く光ったすべての位置にピントが合っています。被写体に合わせた AFフレームも光っているときは、そのまま撮影してください。

#### ● 電子音が小さく鳴り続ける(合焦マーク〈●〉も点灯しない)

動いている被写体に、カメラがピントを合わせ続けている状態です (合焦マーク〈●〉は点灯しません)。動いている被写体にピントが合っ た写真を撮ることができます。

なお、この状態のときは、フォーカスロック撮影(p.[61\)](#page-60-0)はできません。

#### ● シャッターボタンを半押ししてもピント合わせをしない

レンズのフォーカスモードスイッチが〈MF〉(手動ピント合わせ)に なっているときは、〈AF〉(自動ピント合わせ)にしてください。

#### ● 明るい日中なのにストロボ撮影になった

逆光状態の撮影では、被写体の影を和らげるためにストロボ撮影にな ることがあります。ストロボを発光させたくないときは、発光禁止モー ドをお使いください (p[.63](#page-62-0))。ストロボの設定以外は、〈A<sup>†</sup>〉と同じ設 定で撮影されます。

#### ● ストロボが発光して、かなり明るい写真になった

被写体から離れて撮影してください。ストロボ撮影時に、被写体が近 いと、かなり明るい写真(露出オーバー)になることがあります。

#### 暗い場所で内蔵ストロボが連続して光った

AFでピントを合わせやすくするため、シャッターボタンを半押しする と内蔵ストロボが連続的に光ることがあります。AF補助光といわれる機 能で、有効距離の目安は4m以内です。

#### ● ストロボ撮影したら、画面の下側が不自然に暗くなった

写したいものに近づきすぎて、レンズの影が写り込んでいます。被写 体から離れて撮影してください。また、レンズの先端にフードが付いて いるときは、外して撮影してください。

# <span id="page-60-0"></span>**[A <sup>+</sup> 全自動を使いこなす (シーンインテリジェントオート)**

### **構図を変えて撮影する**

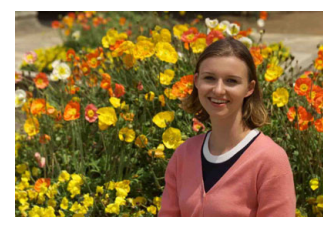

シーンによっては、被写体を左右どちらかに配置して、背景もバランス良 く入れた方が、奥行きのある写真に仕上がります。

〈「A<sup>+</sup>〉モードでは、止まっている被写体にピントを合わせると、シャッ ターボタンを半押ししている間、ピントが固定されます。そのまま構図を変 え、シャッターボタンを全押しして撮影します。これを「フォーカスロック 撮影」といいます。かんたん撮影ゾーンの他のモードでもフォーカスロック 撮影ができます (〈※ 〉を除く)。

### **動いているものを撮影する**

〈A〉モードでは、ピントを合わせるときや、ピントを合わせたあとに 被写体が動く(距離が変わる)と、被写体に対して連続的にピントを合わせ 続ける機能 (AIサーボAF) が働きます (電子音が小さく鳴り続けます)。被 写体がAFフレームから外れないようにして、シャッターボタンを半押しし 続けると、ピントを合わせ続けます。シャッターチャンスがきたらシャッ ターボタンを全押しします。

### A **ライブビュー撮影について**

液晶モニターに表示される映像を見ながら撮影することができます。この 撮影方法を「ライブビュー撮影」といいます。詳しくは[、139](#page-138-0)ページを参 照してください。

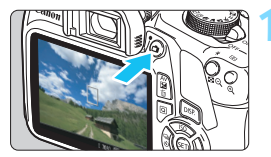

# **1** 液晶モニターに映像を表示する

- ●〈△ ボタンを押します。
- 液晶モニターに映像が表示されます。

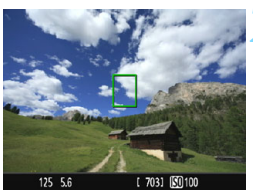

### **2** ピントを合わせる

- 画面中央のAFフレーム〈II〉を被写体に 合わせます。
- シャッターボタンを半押しすると、ピン ト合わせが行われます。
- → ピントが合うと AF フレームが緑色に変 わり、「ピピッ」と電子音が鳴ります。
- 必要に応じて内蔵ストロボが自動的に 上がります。

### **3** 撮影する

- シャッターボタンを全押しします。
- 撮影が行われ、液晶モニターに撮影した 画像が表示されます。
- → 表示が終わると、自動的にライブビュー 撮影に戻ります。
- ●〈△ ボタンを押すと、ライブビュー撮 影が終了します。

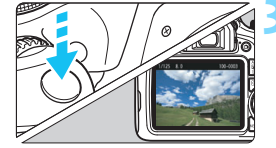

# <span id="page-62-0"></span>7 **ストロボが使えない場所で写す**

カメラが撮影シーンを解析し、シーンに適した設定を自動的に行います。 美術館や水族館など、ストロボ撮影が禁止されている場所では、〈图〉(ス トロボ発光禁止)を使用します。また、キャンドルライトなど、独特の明か りの雰囲気を効果的に写したいときにも使用します。

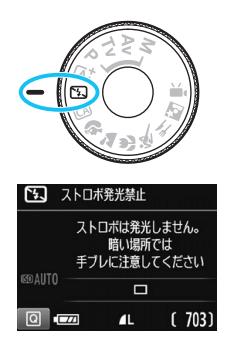

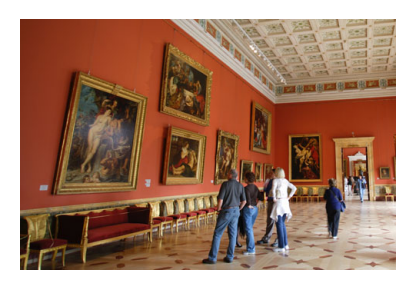

# **撮影のポイント**

#### ● ファインダー内の数値が点滅したら手ブレに注意する

手ブレしやすい暗い場所では、ファインダー内の数値(シャッター速 度)が点滅します。カメラが動かないようにしっかり構えるか、三脚を 使用してください。ズームレンズのときは、レンズを広角側にセットす ると、手持ち撮影でも手ブレしにくくなります。

#### ● 人物も写真に入れるときは

暗い場所では、撮影が終わるまで動かないように、写される人に声を かけてください。撮影中に動くと、人物がブレた写真になります。

# C **クリエイティブオートで撮る**

〈C〉モードでは、ピントが合う範囲やドライブ/セルフタイマー、スト ロボの発光を簡単な操作で変えることができます。また、どんな雰囲気に写 真を仕上げたいかを、選んで撮影することができます。なお、初期状態の設 定は、〈A〉モードと同じです。

\* CAは、Creative Auto (クリエイティブオート)の略です。

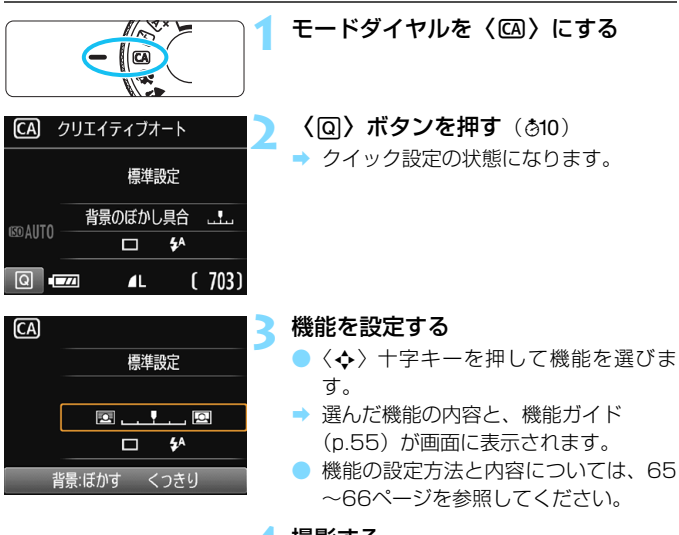

**4** 撮影する

● シャッターボタンを押して撮影します。

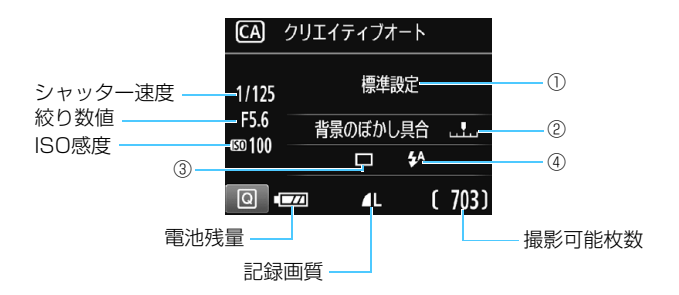

#### 〈Q〉ボタンを押すと、次の設定ができるようになります。

#### <span id="page-64-0"></span>①雰囲気を選んで撮影

どんな雰囲気に写真を仕上げたいかを選んで撮影することができま す。〈◆〉〈▶〉または〈《さ〉で選ぶことができます。〈(6)〉を押すと、 一覧から選ぶこともできます。詳しくは[、76ペ](#page-75-0)ージを参照してください。

#### ②背景をぼかす/くっきりさせる

#### 

カーソルを左に動かして撮影すると、被写体の背景がぼけた写真にな ります。右に動かして撮影すると、被写体の背景がくっきりした写真にな ります。背景をぼかしたいときは[、67](#page-66-0)ページの『人物を写す』を参考に して撮影します。〈◀〉〈▶〉または〈《『\》で選ぶことができます。

なお、使用レンズや撮影条件によっては、ぼけた写真にならないこと があります。

ストロボ撮影時は設定できません。また、〈\$^〉選択時にストロボが発 光したときは設定が無効になります。

C クリエイティブオートで撮る

- ③ドライブ/セルフタイマー:〈硐〉を押して、〈◀〉〈▶〉または〈 < < < ◇ 設定します。
	- 〈□〉1枚撮影 :1枚だけ撮影します。
	- 〈Qu〉**連続撮影** : シャッターボタンを押している間、連続し て撮影します。1秒間に最高約3枚の連続 撮影を行うことができます。
	- 〈ぷ〉セルフタイマー:10秒:

シャッターボタンを押すと、10秒後に撮 影されます。

〈**ぷ**c>セルフタイマー:連続撮影:

〈▲〉 〈▼〉 を押して撮影する枚数 (2~10) を設定します。シャッターボタンを押す と、10秒後に設定した枚数を連続撮影し ます。

- (4)内蔵ストロボの発光:〈67) を押して、〈◀〉〈▶〉または〈6^;〉で設定 します。
	- く $4\lambda$ 〉内蔵ストロボ自動発光:必要に応じて自動的に発光します。
	- 〈4〉 内蔵ストロボ発光 : 常時ストロボが発光します。
	- (8) 内蔵ストロボ発光禁止:ストロボは発光しません。

- <span id="page-65-0"></span>■ ● セルフタイマー撮影については[、103](#page-102-0)ページの ■ (ノート) を参考に撮影し てください。
	- ●〈6) については[、63](#page-62-0) ページの『ストロボが使えない場所で写す』を参考に 撮影してください。

# <span id="page-66-0"></span>**42 人物を写す**

背景をぼかして人物を浮き立たせた写真を撮りたいときは、〈2〉(ポー トレート)を使用します。肌や髪の毛の感じが柔らかな写真になります。

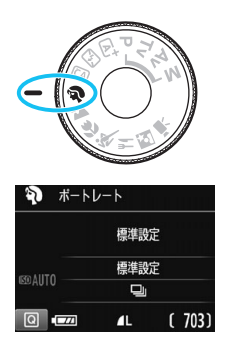

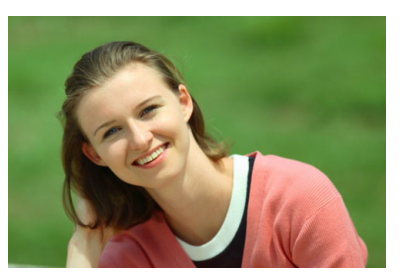

**撮影のポイント**

#### ● 人物と背景ができるだけ離れている場所を選ぶ

人物と背景が離れているほど、背景のボケ方が大きくなります。また、 背景がすっきりしていて暗いほど人物が浮き立ちます。

#### ● 望遠レンズを使用する

ズームレンズのときは、レンズを望遠側にして、人物の上半身が画面 いっぱいに入るよう人物に近づきます。

#### ● 顔にピントを合わせる

ピント合わせのときに、顔の位置にあるAFフレームが光ったことを確 認して撮影します。なお、顔をアップで写すときは、目に合わせると効 果的です。

- ● シャッターボタンを押し続けると、連続撮影(1秒間に最高約3枚)して表情 やポーズの変化を写すことができます。
	- 必要に応じて内蔵ストロボが自動的に発光します。

# 3 **風景を写す**

広がりのある風景など、近くから遠くまでピントの合った写真を撮りたい ときは、〈3〉(風景)を使用します。空や緑が鮮やかで、とてもくっきり した写真になります。

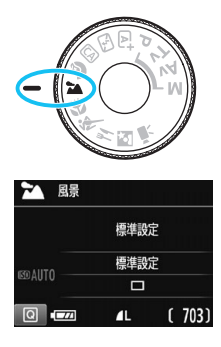

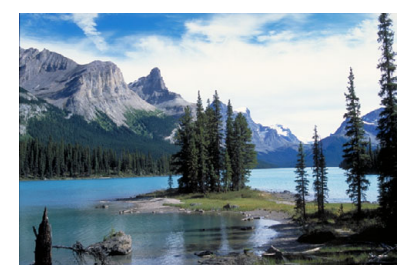

**※ 撮影のポイント** 

● ズームレンズは広角側にする

ズームレンズのときは、レンズを広角側にすると、近くから遠くまで ピントの合った写真を撮ることができます。また、風景の広がりも表現 することができます。

● 夜景を撮影するときは

〈3〉は内蔵ストロボが発光しませんので、 夜景を写すこともできます。手持ち撮影では手 ブレしますので、三脚を使用して撮影します。

なお、人物と夜景の両方をきれいに写した いときは、モードダイヤルを〈6〉(夜景ポー トレート)に設定し、三脚を使用して撮影し ます(p.[72\)](#page-71-0)。

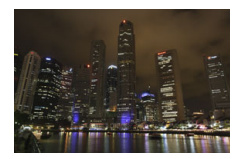

U ● 逆光や暗い場所でも内蔵ストロボは発光しません。 ● 外部ストロボ使用時は、ストロボが発光します。

# 4 **花や小物を大きく写す**

花や小物などに近づいて大きく写したいときは、〈4〉(クローズアップ) を使用します。別売のマクロレンズを使用すると、小さなものをより大きく 写すことができます。

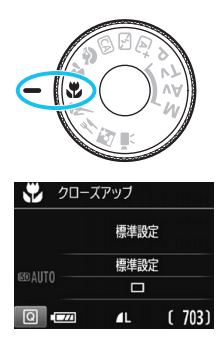

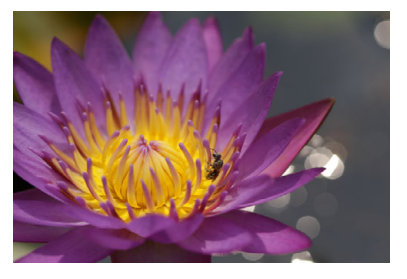

**撮影のポイント**

#### ● すっきりした背景を選ぶ

背景がすっきりしているほど、花や小物が浮き立ちます。

#### **写したいものにできるだけ近づく**

最も近づくことができる距離(最短撮影距離)は、使用しているレン ズで確認してください。レンズによっては、〈**MACRO 0.25m/0.8ft**〉と いうように書かれているものもあります。なお、最短撮影距離は、カメ ラの上面の〈◆〉(撮像面マーク)から被写体までの距離です。近づき すぎると合焦マーク〈●〉が点滅します。

ストロボが発光して、画像の下側が不自然に暗くなった場合は、少し 離れて撮りなおしてください。

#### ● ズームレンズは望遠側にする

ズームレンズのときは、望遠側にすると大きく写すことができます。

5 み要に応じて内蔵ストロボが自動的に発光します。

# 5 **動きのあるものを写す**

人の走っている姿や乗り物など、動いているものにピントの合った写真を 撮りたいときは、〈※〉(スポーツ)を使用します。

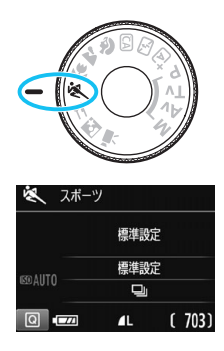

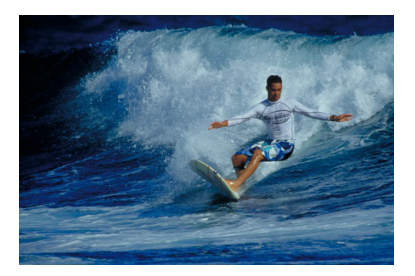

**※ 撮影のポイント** 

#### ● 望遠レンズを使用する

遠くからでも撮影できるように、できるだけ望遠レンズを使用しま す。

#### ● 中央のAFフレームでピントを合わせる

ファインダー中央のAFフレームを写したいものに合わせ、シャッター ボタンを半押しすると、ピント合わせが始まります。ピント合わせを行っ ている間、電子音が小さく鳴り続け、ピントが合わないと合焦マーク 〈o〉が点滅します。

シャッターチャンスがきたらシャッターボタンを全押しします。その ままシャッターボタンを押し続けると、ピントを合わせ続けながら連続 撮影(1秒間に最高約3枚)して動きの変化を写すことができます。

● 逆光や暗い場所でも内蔵ストロボは発光しません。

● 手ブレしやすい暗い場所では、ファインダー左下の数値 (シャッター速度)が 点滅します。カメラが動かないようにしっかり構えて撮影してください。

● 外部ストロボ使用時は、ストロボが発光します。

# P **料理を写す**

料理を撮影するときに、〈\\> (料理)を使用します。明るく、おいしそう な色あいの写真になります。また、白熱電球下などで撮影するときは、光源 による赤みを抑えた写真になります。

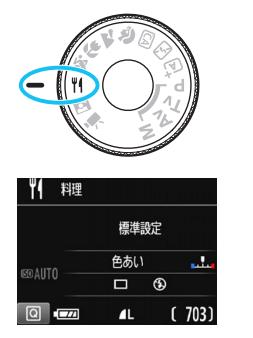

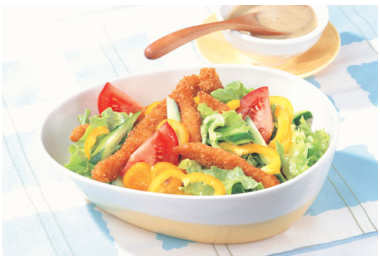

**撮影のポイント**

● 色あいを変える

[色あい]を変えることができます。料理の赤みを強めにしたいときは [暖色]側に、赤みが強すぎるときは「寒色]側に設定を変更して撮影し てください。

#### ● なるべくストロボを使わないで撮影する

料理にストロボ光が直接あたると、お皿や料理に反射光が写り込んだ り、不自然な影ができてしまったりします。そのため、初期設定では、 〈b〉(内蔵ストロボ発光禁止)に設定されています。暗い場所では手ブ レに注意して撮影してください。

- 科理をおいしそうな色あいに撮影するためのモードなので、人物は適切な色 あいにならないことがあります。
	- 赤みのある被写体の色が薄くなることがあります。
	- 画面内に複数の光源が含まれるときは、赤みの少ない写真にならないことが あります。
	- ストロボ撮影時は、「色あい」の設定が標準に切り換わります。

# <span id="page-71-0"></span>6 **夜景と人物を明るく写す**

人物と、その背景にある美しい夜の街並みや夜景を明るくきれいに写した いときは、〈6〉(夜景ポートレート)を使用します。三脚の使用をおすすめ します。

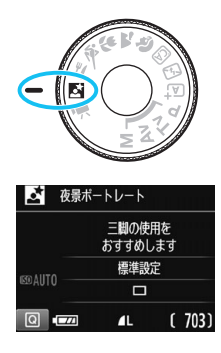

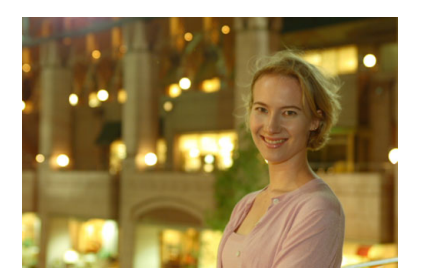

# **※ 撮影のポイント**

#### 広角レンズと三脚を使用する

ズームレンズのときは、レンズを広角側にすると、広い範囲の夜景を 写すことができます。また、手持ち撮影では手ブレしますので、三脚を 使用して撮影します。

#### **|画像の明るさを確認する**

暗い場所ではストロボが自動発光して人物をきれいに写します。 なお、撮影した画像はその場で再生し、画像の明るさを確認すること をおすすめします。人物が暗いときは、近づいて撮影してください。

#### ●〈囚〉(シーンインテリジェントオート)でも撮影しておく

ブレた写真になりやすいので、〈A〉でも撮影しておくことをおすす めします。
- ライブビュー撮影時、夜景など、点状の光源ではピントが合いにくいことがあり ます。このようなときは、AF方式を[クイックAF]に設定して撮影することをお すすめします。それでもピントが合いにくいときは、レンズのフォーカスモード スイッチを〈**MF**〉にして手動でピントを合わせてください。
- ● ストロボが発光してもすぐに動かないように、写される人に声をかけてくだ さい。
	- セルフタイマー併用時に、ストロボが発光するときは、撮影終了時にセルフ タイマーランプが一瞬光ります。

# Q **クイック設定について**

かんたん撮影ゾーンで、撮影機能の設定状態が表示されているときに、 〈Q〉ボタンを押すと、クイック設定状態になり、次ページの表に示した機 能を設定することができます。

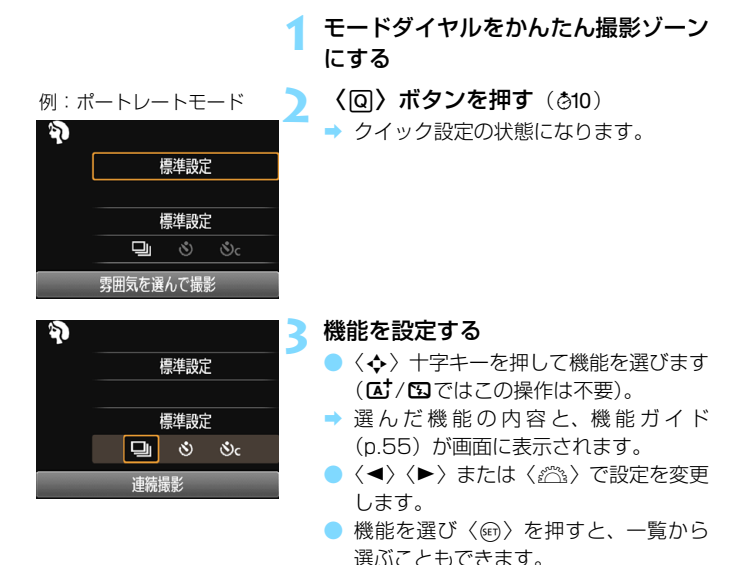

●:初期設定 C:選択可能 ■:選択不可

# **かんたん撮影ゾーンで設定できる機能**

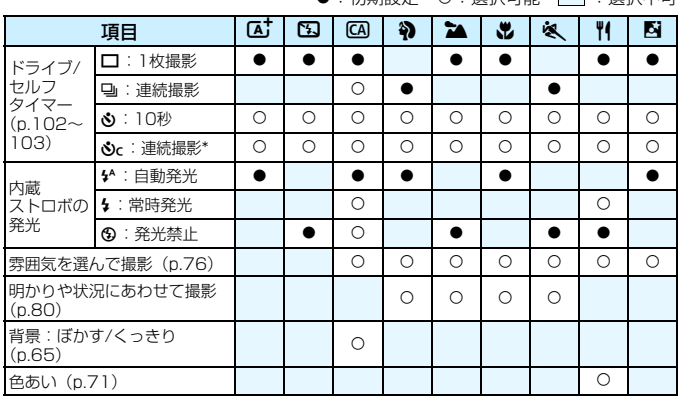

\* 連続撮影枚数は、〈W〉〈X〉で設定してください。

撮影モードを変えたり、電源スイッチを〈2〉にすると、初期設定に戻ります (セルフタイマーの設定を除く)。

# <span id="page-75-0"></span>**雰囲気を選んで撮影する**

かんたん撮影ゾーンの〈区〉〈図〉を除く撮影モードでは、どんな雰囲 気に写真を仕上げたいかを、選んで撮影することができます。

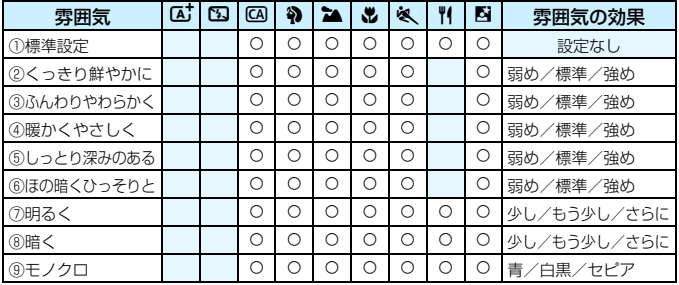

# モードダイヤルを〈囚〉〈��〉  $\langle 2 \rangle$   $\langle 2 \rangle$   $\langle 4 \rangle$   $\langle 6 \rangle$ のいずれかにする

## **2** ライブビュー映像を表示する

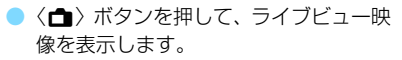

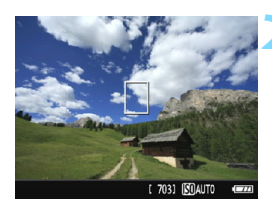

# **3** クイック設定で雰囲気を選ぶ

- ●〈Q〉ボタンを押します(7)。
- ●〈▲〉〈▼〉を押して「標準設定」を選び、 画面に[雰囲気を選んで撮影]が表示された 状態にします。
- ●〈◀〉〈▶〉または〈《六〉で雰囲気を選 びます。
- 選んだ雰囲気の什上がりイメージが表 示されます。

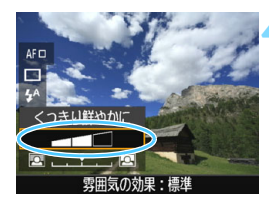

## **4** 雰囲気の効果を設定する

- 〈▲〉〈▼〉を押して項目を選び、画面の 下側に「雰囲気の効果]が表示された状態 にします。
- ●〈◀〉〈▶〉または〈6》〉で効果の度合 い・内容を選びます。

#### **5** 撮影する

- シャッターボタンを押して撮影します。
- ファインダー撮影を行うときは、〈←) ボタンを押してライブビュー撮影を終 了します。それからシャッターボタンを 押して撮影します。
- 撮影モードを変えたり、電源スイッチを 〈2〉にすると、[標準設定]に戻ります。

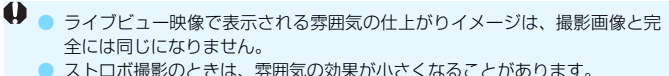

● 明るい屋外で見るライブビュー映像は、実際に撮影される明るさや雰囲気と 異なることがあります。「◆2: 液晶の明るさ〕で液晶モニターの明るさを目盛4 の位置にして、周りの光の影響を受けないようにして映像を見てください。

■ 設定時にライブビュー映像を表示したくないときは、手順1のあと〈@〉ボタン を押して、「雰囲気を選んで撮影」と「雰囲気の効果」を設定します。

## **各雰囲気の画像特性について**

① 標準設定

各撮影モードの標準的な画像特性です。なお、〈約〉は人物撮影、〈2△〉 は風景撮影に適した画像特性になります。各雰囲気は、それぞれの撮影 モードの標準設定をベースに画像特性が変わります。

② くっきり鮮やかに

被写体をくっきりさせる印象的な特性で、くっきり鮮やかな雰囲気の 写真になります。「標準設定」よりも印象的な写真にしたいときに効果的 です。

③ ふんわりやわらかく

被写体の強調感を抑えた特性で、ふんわりやわらかな雰囲気の写真に なります。人物やペット、花などを撮影するときに効果的です。

④ 暖かくやさしく

被写体の強調感を抑えた暖色系の特性で、暖かみのある、やさしい雰 囲気の写真になります。人物やペットなどを暖かみのある雰囲気で撮影 するときに効果的です。

⑤ しっとり深みのある

全体的な明るさを少し抑えながら被写体を強調した特性で、しっとり 深みのある雰囲気の写真になります。人や生き物を存在感ある雰囲気で 撮影するときに効果的です。

⑥ ほの暗くひっそりと

全体的な明るさを少し抑えた寒色系の特性で、ほの暗くひっそりとし た雰囲気の写真になります。影の中にある被写体を、静かで印象的な雰 囲気で撮影したいときに効果的です。

## ⑦ 明るく

明るめの写真になります。

⑧ 暗く

暗めの写真になります。

⑨ モノクロ

モノクロ写真になります。モノクロの色は、青、白黒、セピアの3色 から選択することができます。なお、[モノクロ]選択時は、ファインダー 内に〈B/W〉が表示されます。

# <span id="page-79-0"></span>**明かりや状況にあわせて撮影する**

かんたん撮影ゾーンの〈約〉〈コ〉〈出〉〈冬〉では、明かりや状況にあ わせた設定で撮影することができます。通常は[標準設定]で十分ですが、明 かりや状況にあわせた設定にすることで、見た目の印象(記憶した色)に近 い写真にできることがあります。

ライブビュー撮影時に、「雰囲気を選んで撮影] (p[.76\)](#page-75-0) と組み合わせるとき は、[明かりや状況にあわせて撮影]を先に設定しておくと、液晶モニターで仕上 がりのイメージが確認しやすくなります。

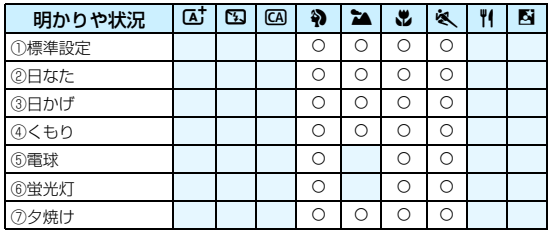

**1** モードダイヤルを〈2〉〈3〉 〈光〉〈冬〉のいずれかにする

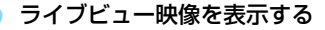

■〈▲ ボタンを押して、ライブビュー映 像を表示します。

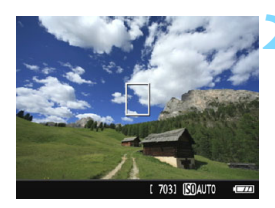

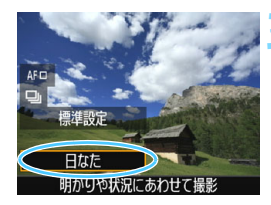

- **3** クイック設定で明かりや状況を選ぶ
	- ●〈QQ〉ボタンを押します (あ10)。
	- ●〈▲〉〈▼〉を押して「標準設定]を選び、 |画面に「明かりや状況にあわせて撮影] が表 示された状態にします。
	- ●〈◆〉〈▶〉または〈《ペ〉で明かりや状 況を選びます。
	- → 選んだ明かりや状況の什上がりイメー ジが表示されます。

**4** 撮影する

- シャッターボタンを押して撮影します。
- ファインダー撮影を行うときは、〈△ ボタンを押してライブビュー撮影を終 了します。それからシャッターボタンを 押して撮影します。
- 撮影モードを変えたり、電源スイッチを 〈2〉にすると、[標準設定]に戻ります。

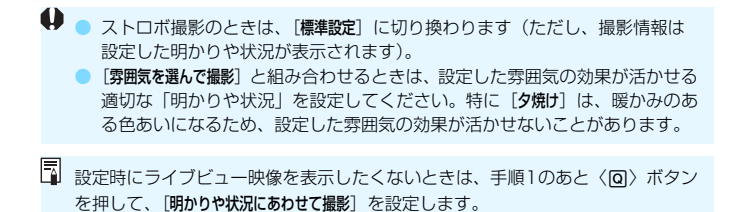

## **各設定の効果について**

① 標準設定

標準的な設定です。

② 日なた

日なたにある被写体を撮影するときに設定します。青空や緑をより自 然に写したいときや、淡い花の色などを再現したいときに効果的です。

③ 日かげ

日かげにある被写体を撮影するときに設定します。肌が青白く写ると きや、淡い花の色などを再現したいときに効果的です。

④ くもり

くもり空の下で撮影するときに設定します。肌や風景の色が実際より もくすんで写るときや、淡い花の色などを再現したいときに効果的です。

⑤ 電球

白熱電球下で撮影するときに設定します。白熱電球の赤色を抑えたい ときに効果的です。

⑥ 蛍光灯

蛍光灯下で撮影するときに設定します。蛍光灯の種類に関係なく対応 しています。

⑦ 夕焼け

夕焼けの印象的な色を残して撮影したいときに設定します。

# <span id="page-82-0"></span>x **画像を再生する**

ここでは、一番手軽に画像を再生する方法を説明します。再生方法に関す る詳しい説明は[、207](#page-206-0)ページを参照してください。

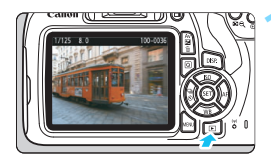

## **1** 画像を再生する

- ●〈下〉ボタンを押します。
- → 最後に撮影した画像、または最後に再生 した画像が表示されます。

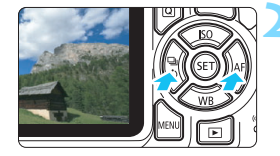

## **2** 画像を選ぶ

- 〈◀〉を押すと、最後に撮影した画像か ら新しい順に画像が表示されます。 〈Z〉を押すと、古い画像から順に新し
- い画像が表示されます。
- ●〈B〉ボタンを押すたびに、表示形式 が切り換わります。

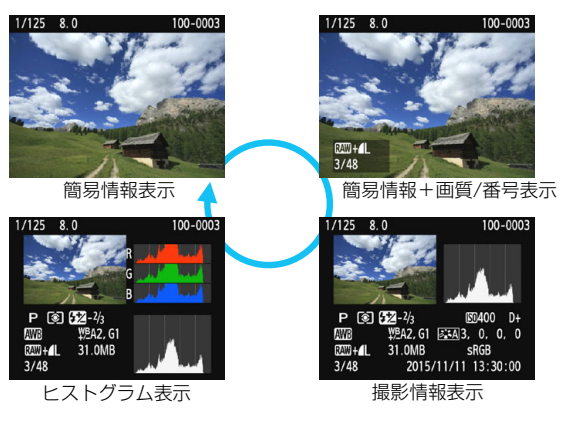

# **3** 再生を終了する

●〈▶〉ボタンを押すと再生が終了し、撮 影機能の設定状態に戻ります。

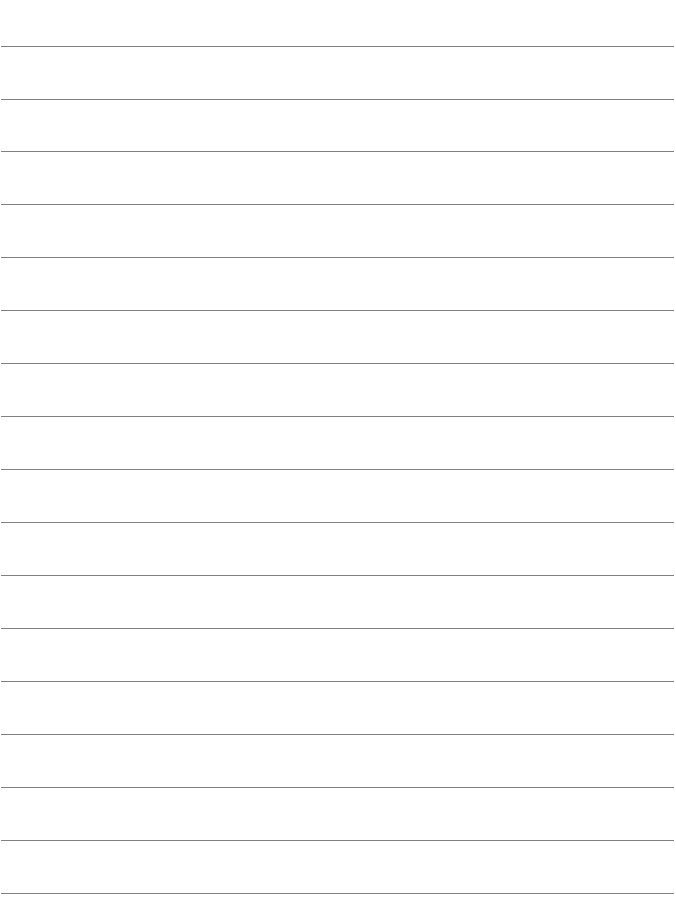

# **カメラまかせから 一歩進んだ撮影**

**3**

かんたん撮影ゾーンでは、失敗を防ぐため、複雑な機能の変更 ができないようになっていましたが、〈P〉(プログラムAE)モー ドでは、さまざまな機能を組み合わせ、一歩進んだ思いどおりの 撮影を行うことができます。

- ●〈P〉モードでは、標準露出になるように、シャッター速度と 絞り数値が自動的に設定されます。
- かんたん撮影ゾーンと〈P〉モードの撮影機能の組み合わせの 違いについては[、276](#page-275-0)[~277](#page-276-0)ページを参照してください。
- この章で説明する機能は、4章で説明する〈Tv〉〈Av〉〈M〉 モードでも、組み合わせて使用することができます。
- ページタイトル右のBBコマークは、応用撮影ゾーン (p.[30](#page-29-0))限 定の機能であることを示しています。

# d**: プログラムAE撮影**

被写体の明るさに応じて、カメラがシャッター速度と絞り数値を自動的に 設定します。これをプログラムAEといいます。

\* 〈P〉は、Program (プログラム)の略です。

\* AEは、Auto Exposure(オートエクスポージャー)の略で自動露出のことです。

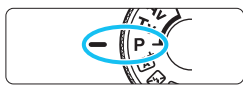

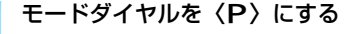

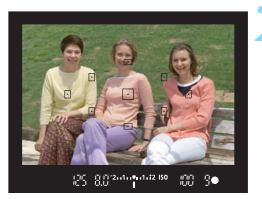

# **2** ピントを合わせる

- ファインダーをのぞいて、選択した AF フレームを被写体に合わせ、シャッター ボタンを半押しします。
- → ピントが合うと、ピント合わせを行っ たAFフレーム内の点が一瞬赤く光り、 ファインダー内右下に合焦マーク〈●〉 が点灯します(ワンショットAF時)。
- ◆ シャッター速度と絞り数値が自動的に 決まり、ファインダー内に表示されま す。

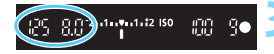

# **3** 表示を確認する

● シャッター速度と絞り数値が点滅して いなければ、適正露出です。

# **4** 撮影する

● 構図を決め、シャッターボタンを全押し します。

## **撮影のポイント**

#### ● ISO感度を変える。内蔵ストロボを使う

被写体や周囲の明るさに応じてISO感度(p[.92\)](#page-91-0)を変えたり、内蔵ス トロボ (p.[104\)](#page-103-0) を使います。〈P〉では、内蔵ストロボが自動的に発 光しませんので、室内や暗い場所では、〈4〉(ストロボ)ボタンを押し て内蔵ストロボを上げます(クイック設定で〈ちゅ〉を選んで上げること もできます)。

## プログラムを変えることができる(プログラムシフト)

シャッターボタンを半押ししたあと、〈《冷〉を回すと、シャッター速 度と絞り数値の組み合わせ(プログラム)を変えて撮影することができ ます。プログラムシフトは、撮影すると自動的に解除されます。なお、 ストロボ使用時はシフトできません。

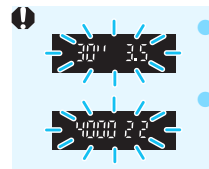

● シャッター速度の「**30"**」と小さな絞り数値が点滅すると きは、被写体が暗すぎます。ISO感度を上げるか、ストロ ボを使用してください。 ● シャッター速度の「**4000**」と大きな絞り数値が点滅すると

きは、被写体が明るすぎます。ISO感度を下げてください。

# **国 〈P〉と〈昼〉モードの違いについて**

〈A〉モードでは、失敗を防ぐために、AF動作や測光モードなど、多くの機能が 自動的に設定され、変更できる機能が限定されています。それに対して〈P〉モー ドでは、自動的に設定されるのはシャッター速度と絞り数値だけで、AF動作や測 光モードなどの機能は自由に設定することができます(p[.276](#page-275-0))。

# **MENU 記録画質を設定する**

記録する画素数と、その画質を選ぶことができます。記録画質は、▲Ⅰ、 **』L. 4M. 』M. 4S1. 』S1. S2. S3. RENO+4L. RENO10種類です。** 

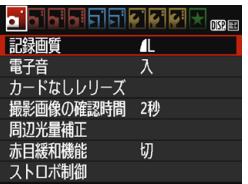

## **1** 記録画質を選ぶ

- **[✿1]タブの[記録画質]を選び、〈☞〉** を押します。
- [記録画質] が表示されます。

記録画素数

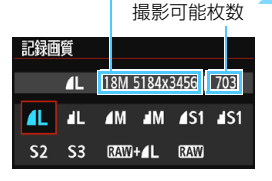

# **2** 記録画質を設定する

● 画面上に表示される「記録画素数」と、 「撮影可能枚数」を目安に選び、〈67〉 を押します。

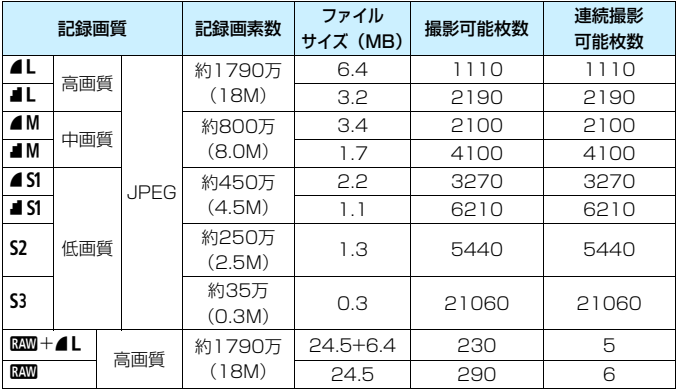

# **記録画質を選ぶときの目安(約)**

\* ファイルサイズ、撮影可能枚数、連続撮影可能枚数は、当社試験基準8GBカードを使 用し、当社試験基準(アスペクト比3:2、ISO100、ピクチャースタイル:スタン ダード)で測定したものです。これらの数値は、被写体やカードの銘柄、アスペクト 比、ISO感度、ピクチャースタイル、カスタム機能などの設定により変動します。

## **こんなときは**

#### 印刷する用紙サイズで記録画質を選びたい

用紙サイズ

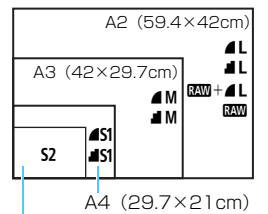

図を目安に記録画質を選んでください。 撮影後にトリミング(画像の切り抜き)を するときは、記録画素数の多い△L、■L、 BAW+4L、BAWをおすすめします。

なお、S2は市販のデジタルフォトフレー ムでの再生にも適しています。S3は電子 メールで画像を送るときや、ホームページ での使用などに適しています。

L判(12.7×8.9cm)

#### ● 4、1の違いは?

圧縮率による画質の違いを表しています。同じ記録画素数のときは、 ▲の方がきれいです。■を選ぶと画質は少し落ちますが、▲よりもカード に多く記録できます。なお、\$2、\$3はともに◢(ファイン)の画質です。

#### 表記されている撮影可能枚数よりも多く撮影できた

撮影条件によっては、表記の枚数よりも多く撮影できることがありま す。逆に、撮影できる枚数が少なくなることもありますので、目安とし てとらえてください。

#### 連続撮影可能枚数(バースト撮影枚数)は、カメラに表示される?

ファインダー内右端の数字が連続撮影可能枚数です。ただし、**0**~**9**の 1桁表示なので、連続撮影できる枚数が、8枚以下になるまで「**9**」表示 のままです。なお、この数値はカードが入っていないときにも表示され ますので、カードを入れずに撮影しないよう注意してください。

#### ● RAMはどういうときに使うの?

**RAM**はパソコンで処理が必要な画像です。詳しくは、次ページの『RAM について| と 『RAM+4Lについて| をお読みください。

# **RAWについて**

■■は、▲Lなどの画像を作り出す前の生データです。EOS用ソフトウェ アのDigital Photo Professional(デジタルフォトプロフェッショナル/ p[.314](#page-313-0)) などを使わないとパソコンで見ることができませんが、▲Lなどで はできないさまざまな画像調整を行うことができます。1枚の作品をじっく り創り上げたいときや、大切な撮影で使うと効果的です。

# **RAW+4Lについて**

■730+4Lを選んだときは、1回の撮影で■33と4Lの画像がカードに同時 に記録されます。2つの画像は、同じフォルダに同じ画像番号(拡張子は JPEG: JPG、RAW: CR2)で保存されます。▲LはEOS用ソフトウェ アの入っていないパソコンでも見たり、印刷したりすることができます。

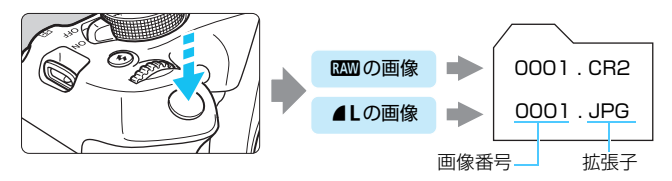

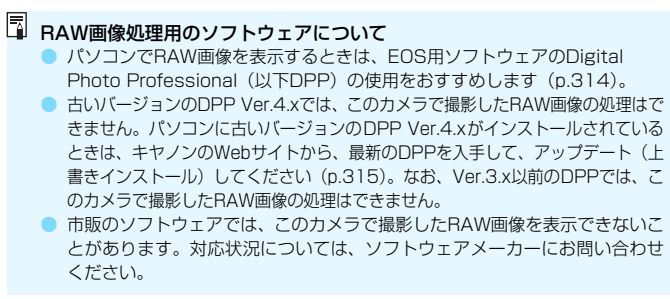

# <span id="page-91-0"></span>**ISO: 明るさに応じて感度を変える**

ISO感度(撮像素子の感度)は、撮影場所の明るさに応じて設定します。 かんたん撮影ゾーンでは、ISO感度が自動設定されます(p[.93\)](#page-92-0)。

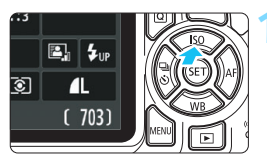

〈▲ISO〉ボタンを押す **→ [ISO感度] が表示されます。** 

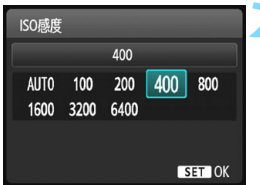

**2** ISO感度を設定する

- ●<→ 〈▶〉または〈*《*?》でISO感度 を選び、〈0〉を押します。
- [AUTO] を選ぶと、ISO感度が自動設 定されます(p.[93](#page-92-0))。

#### **ISO感度を選ぶときの目安**

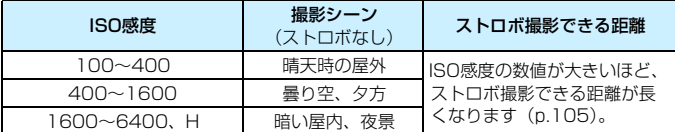

\* ISO感度の数値が大きい(高ISO感度)ほど、画像のザラツキ感が増します。

■ ● 「♥3:カスタム機能 (C.Fn)] の [2:ISO感度拡張] を [1:する] に設定すると、「H」 (ISO12800相当)も選択できるようになります(p.[260](#page-259-0))。

● 「43:カスタム機能 (C.Fn)]の「10:ストロボボタンの機能]を「1:ISO感度]に設 定すると、〈D〉ボタンでISO感度の設定ができるようになります。

**◆ ● [43:カスタム機能 (C.Fn) ] の [6:高輝度側・階調優先] を [1:する] に設定する** と、ISO100と「**H**」(ISO12800相当)は選択できなくなります(p[.263](#page-262-0))。 ● 高温下で撮影すると、画像のザラツキ感がやや増すことがあります。さらに、 長時間露光の条件で撮影を行うと、画像に色ムラが発生することがあります。

- 高ISO感度で撮影すると、ノイズ(輝点、縞など)が目立つことがあります。 **● 高ISO感度で近距離の被写体をストロボ撮影すると、露出オーバーになること** があります。
	- 「HI (ISO12800 相当)は拡張 ISO 感度のため、通常よりもノイズ (輝点、 縞)や色ムラが多くなり、解像感も低下します。

# <span id="page-92-0"></span>**ISO感度の自動設定[**AUTO**]について**

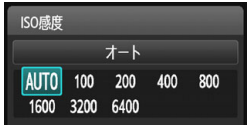

ISO感度の設定が「AUTOI のときに シャッターボタンを半押しすると、実際に 設定されるISO感度の数値が表示されま す。ISO感度は、撮影モードに応じて次 ページのように自動設定されます。

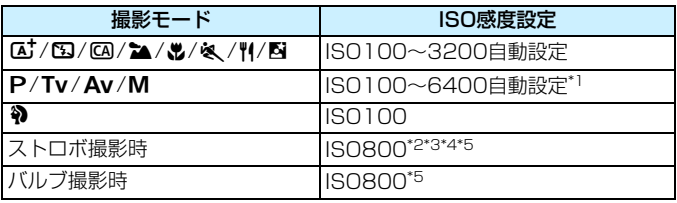

\*1:上限値の設定による

\*2:日中シンクロで露出オーバーになる場合は、最低ISO100となる

- \*3:かんたん撮影ゾーン(6を除く)、および〈d〉モードで、外部ストロボをバウン スしたときはISO800~1600(または上限値まで)の範囲で自動設定
- \*4:〈P〉モードのときはISO400固定。また、〈P〉モードで外部ストロボをバウンス したときはISO400~1600の範囲で自動設定
- \*5:上限値がISO400の場合は、ISO400固定
- **■■■ FAUTO**IのときのISO感度表示は1段ステップですが、実際はより細かく制御 されています。そのため、撮影情報(p.[232](#page-231-0))でISO 感度を確認すると、 ISO125や640などと表示されることがあります。
	- ●〈@〉モードのときに、ISO100以外の感度が表示されることがありますが、 実際は表に示した感度で撮影されます。

# **MENU ISO感度 [AUTO] 時の上限値設定について**

ISO感度オート時に自動設定される感度の上限値を、ISO400~6400の 間で設定することができます。

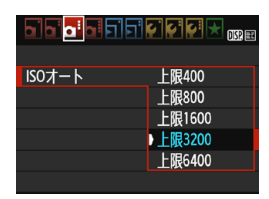

[△3] タブの [ISOオート] を選び、〈6m〉 を押します。ISO感度を選び〈0〉を押し ます。

# *る*よ 被写体に最適な画像特性を選ぶ <sup>■■</sup>

ピクチャースタイルは、写真表現や被写体にあわせて、用意された項目を 選ぶだけで効果的な画像特性が得られる機能です。

かんたん撮影ゾーンでは、ピクチャースタイルの選択はできません。

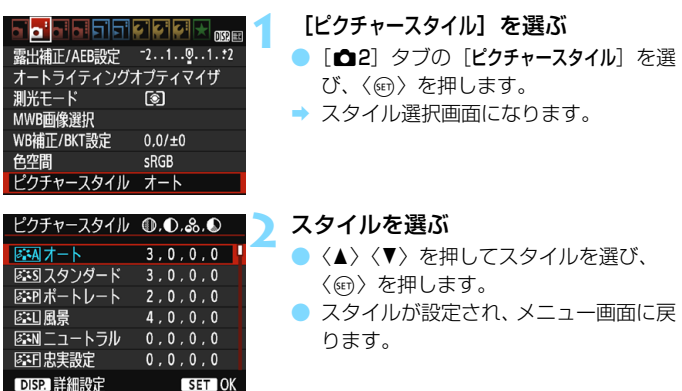

# **各スタイルの画像特性について**

**EA オート** 

撮影シーンに応じて、色あいが自動調整されます。特に自然や屋外 シーン、夕景シーンでは、青空、緑、夕景が色鮮やかな写真になります。

- [オート]で好みの色あいにならなかったときは、他のスタイルに変更して撮影し てください。
- **FIST スタンダード**

鮮やかで、くっきりした写真になります。通常はこの設定でほとんど のシーンに対応できます。

零羽 ポートレート

肌色がきれいで、ややくっきりした写真になります。人物をアップで 写すときに効果的です。

95 [127](#page-126-0)ページの [**色あい**] を変えると、肌色を調整することができます。

#### 831 風景

青空や緑の色が鮮やかで、とてもくっきりした写真になります。印象 的な風景を写すときに効果的です。

#### S ニュートラル

パソコンで画像処理するかた向けの設定です。自然な色あいで、メリ ハリの少ない控えめな写真になります。

#### 区刊 忠実設定

パソコンで画像処理するかた向けの設定です。5200K(色温度) 程 度の環境光下で撮影した写真が、測色的に被写体の色とほぼ同じになる ように色調整されます。メリハリの少ない控えめな写真になります。

#### A:M モノクロ

白黒写真になります。

1以外の記録画質で撮影した画像は、カラー写真に戻すことができませ ん。[モノクロ]に設定したまま、カラー写真のつもりで撮り続けないよう に注意してください。なお、「モノクロ」設定時は、ファインダー内に〈B/W〉 が表示されます。

#### |≅ন| ユーザー設定1~3

[ポートレート]や「風暑]、ピクチャースタイルファイルなどの基本スタ イルを登録し、好みにあわせて調整することができます(p[.129](#page-128-0))。登 録されていないときは、[オート] の初期設定と同じ特性で撮影されます。

# <span id="page-96-0"></span>AF: ピント合わせの動作を変える <sup>BBI</sup>

撮影状況や被写体にあわせて、AF(Auto Focus:自動ピント合わせ) の作動特性を選ぶことができます。なお、かんたん撮影ゾーンでは、撮影 モードごとに最適なAF動作が自動設定されます。

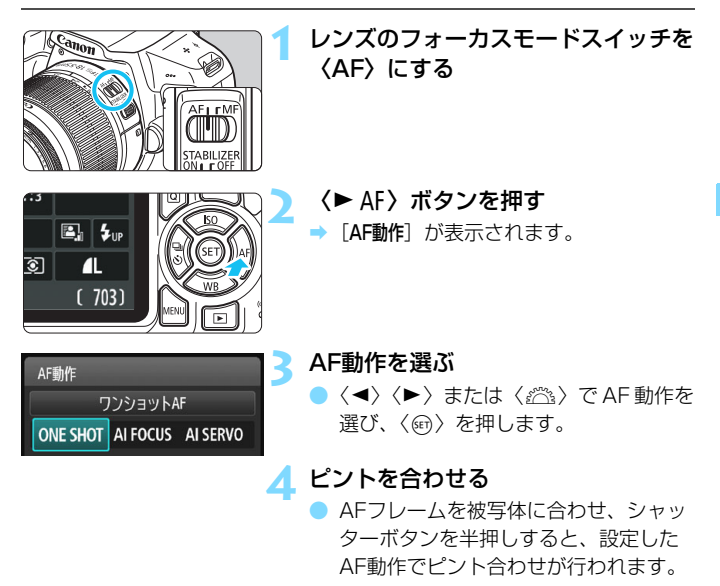

# **止まっている被写体を撮る:ワンショットAF**

止まっている被写体の撮影に適しています。シャッターボタンを半押しす ると1回だけピント合わせを行います。

- 被写体にピントが合うと、ピント合わせを行ったAFフレーム内の点が一 瞬赤く光り、ファインダー内に合焦マーク〈●〉が表示されます。
- 評価測光 (p.[115\)](#page-114-0) のときは、ピントが合うと同時に露出値が決まりま す。
- シャッターボタンを半押ししている間、ピントが固定され、構図を変え て撮影することができます。
- ● ピントが合わないとファインダー内の合焦マーク〈●〉が点滅します。この ときはシャッターボタンを全押ししても撮影できません。構図を変えて再度 ピント合わせを行うか、『ピントが合いにくい被写体』(p.[101](#page-100-0))を参照して ください。
	- [✿]:電子音] を [切] に設定すると、ピントが合ったときに、電子音が鳴ら ないようになります。

## <span id="page-97-0"></span>**動いている被写体を撮る:AIサーボAF**

撮影距離がたえず変化する(動いている)被写体の撮影に適しています。 シャッターボタンを半押ししている間、被写体にピントを合わせ続けます。

- 露出は撮影の瞬間に決まります。
- AFフレーム選択(n.[99](#page-98-0))が、自動選択のときは、初めに中央のAFフ レームで被写体をとらえます。AFを行っているときに被写体が中央の AFフレームから外れても、他のAFフレームのいずれかで被写体をとら えていれば、継続してピント合わせが行われます。
- AIサーボAFでは、ピントが合っても電子音は鳴りません。また、ファインダー内 の合焦マーク〈●〉も点灯しません。

# **AF動作を自動的に切り換える:AIフォーカスAF**

被写体の状態に応じて、「ワンショットAF」から「AIサーボAF」へとカメ ラが作動特性を自動的に切り換えます。

- ワンショットAFで被写体にピントを合わせたあと、被写体が連続して移 動を始めると、その移動をカメラが検知して自動的にAIサーボAFに切り 換わり、被写体の動きに追従してピントを合わせ続けます。
- ■<br>■ AIフォーカスAFのサーボ状態でピントが合うと、電子音が小さく鳴ります。ただ し、ファインダー内の合焦マーク〈●〉は点灯しません。なお、この状態のとき は、フォーカスロック撮影はできません。

# <span id="page-98-0"></span>**| ヨ ピントを合わせる枠を選ぶ**■

かんたん撮影ゾーンでは、自動で基本的に一番近くにあるものにピントを 合わせるため、思ったところにピントが合わないことがあります。

〈P〉モードだけでなく、〈Tv〉、〈Av〉、〈M〉モードでは、ピント合わ せを行うAFフレーム(枠)を1つ選び、その枠を合わせたところだけにピ ントを合わせることができます。

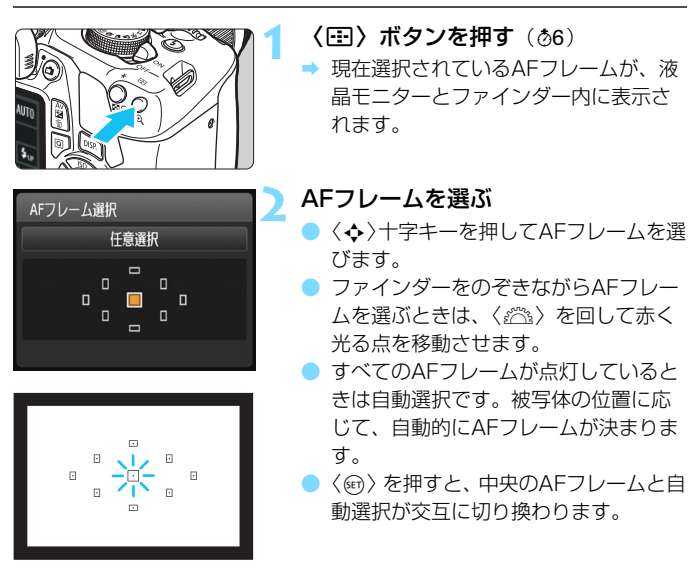

## **3** ピントを合わせる

● 選んだAFフレームを被写体に合わせ、 シャッターボタンを半押しすると、 ピ ント合わせが行われます。

## **※ 撮影のポイント**

#### ● 人物をアップで撮影するときは、「ワンショット AF」で目にピントを合 わせる

写される人の目にピントを合わせてから構図を決めると、生きいきと した表情が引き立った写真になります。

● ピントが合いにくいときは、中央のAFフレームを選ぶ 9点の中で、一番ピントの合いやすいAFフレームです。

● 動いているものに楽にピントを合わせ続けたいときは、「自動選択」と AF動作の「AIサーボAF」(p.[98](#page-97-0))を組み合わせる

初めに中央のAFフレームで被写体をとらえます。AFを行っていると きに被写体が中央のAFフレームから外れても、他のAFフレームのいず れかで被写体をとらえていれば、継続してピント合わせが行われます。

## **内蔵ストロボによるAF補助光について**

暗い場所などでシャッターボタンを半押しすると、内蔵ストロボが連続的 に光ることがあります。これはAFでピントを合わせやすくするためです。

- **□ ●〈5)〈2**〉〈&〉モードのときや、〈@〉〈''> モードで[内蔵ストロボの発光] を〈b〉に設定したときは、内蔵ストロボによるAF補助光は投光されません。 ● AF動作がAIサーボAFのときは、AF補助光は投光されません。
	- 内蔵ストロボによるAF補助光でピントが合う範囲の目安は4m以内です。
	- 応用撮影ゾーンでは、〈4〉ボタンを押してストロボを上げておくと(p[.104](#page-103-0))、  $\tilde{D}$ 要に応じてAF補助光が光ります。なお、「 $\blacklozenge$ 3:カスタム機能(C.Fn)]の「7: AF補助光の投光]の設定によっては、光りません(p[.264\)](#page-263-0)。

■ エクステンダー (別売) を組み合わせたときの開放絞り数値が、F5.6よりも大き い場合は、AF撮影できません(ライブビュー撮影時の[ライブ1点AF][Uライブ AF]を除く)。詳しくは、エクステンダーの使用説明書を参照してください。

# <span id="page-100-0"></span>**ピントが合いにくい被写体**

次のような特殊な被写体に対してはピント合わせができない(ファイン ダー内の合焦マーク〈●〉が点滅する)ことがあります。

- 明暗差 (コントラスト) が極端に低い被写体 (例:青空、単色の平面など)
- 非常に暗い場所にある被写体
- 強い逆光状態にあり、かつ光の反射が強い被写体 (例:反射光の強い車のボディなど)
- 遠いところと近いところにある被写体がAFフレームの近くにある場合 (例:おりの中の動物など)
- 点状の光源などがAFフレームの近くにある場合 (例:夜景など)
- 繰り返し模様の被写体 (例:ビルの窓やパソコンのキーボードなど)

これらの場合は次のいずれかの方法でピントを合わせます。

- (1)ワンショットAFのときは、被写体とほぼ同じ距離にあるものにピン トを固定し、構図を決めなおして撮影する(p.[61\)](#page-60-0)。
- (2)レンズのフォーカスモードスイッチを〈MF〉にして手動ピント合わ せを行う。
- ● 被写体によっては、構図をわずかにずらして再度AFを行うと、ピント合わせ ができることがあります。
	- ライブビュー撮影時の [ライブ1点AF] [u ライブAF] でピントが合いにくい撮 影条件については[、152](#page-151-0)ページを参照してください。

# **MF: 手動でピントを合わせる(マニュアルフォーカス)**

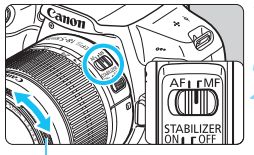

フォーカスリング

## **1** レンズのフォーカスモードスイッチを 〈MF〉にする

## **2** ピントを合わせる

- ファインダー内の被写体がはっきり見 えるまで、レンズのフォーカスリングを 回します。
- シャッターボタンを半押ししながら手動ピント合わせを行うと、ピントが合った AFフレーム内の点が一瞬赤く光り、電子音が鳴って、合焦マーク〈●〉が点灯 します。

# <span id="page-101-0"></span>**国 連続撮影する**

1秒間に最高約3枚の連続撮影を行うことができます。子どもが走ってく る様子や、表情の変化を写し続けたいときに効果的です。

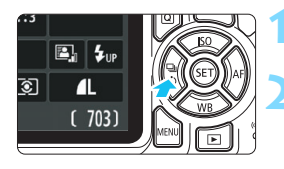

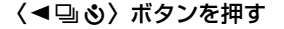

**2** 〈i〉を選ぶ

●〈◀〉〈▶〉または〈《ペ〉で連続撮影〈口〉 を選び、〈0〉を押します。

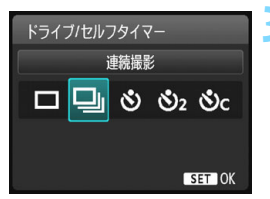

#### **3** 撮影する

● シャッターボタンを全押ししている間、 連続撮影が行われます。

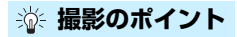

被写体の動きに応じてAF動作(p.[97](#page-96-0))を組み合わせる

・動いている被写体

「AIサーボAF」と組み合わせると、被写体にピントを合わせ続けなが ら連続撮影することができます。

・止まっている被写体

「ワンショットAF」と組み合わせると、一度合わせたピントの位置を 変えずに連続撮影できます。

- **◆ 「↓3:カスタム機能 (C.Fn)**] の [5:高感度撮影時のノイズ低減] を [2:強め] に設定 すると(p[.263\)](#page-262-1)、連続撮影可能枚数が大幅に少なくなります。また、連続撮 影速度が遅くなることがあります。
	- 電池残量が少ないときや、暗い場所で撮影を行ったときは、連続撮影速度が 低下することがあります。
	- AIサーボAF時は、被写体条件や使用レンズによって連続撮影速度が若干低下 することがあります。

<span id="page-102-0"></span>j**セルフタイマー撮影**

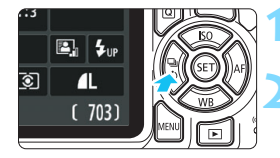

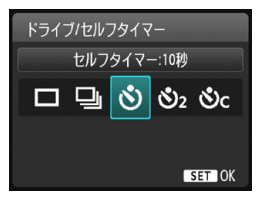

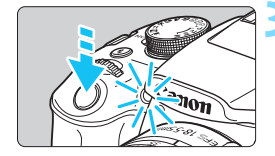

- **1** 〈Yij〉ボタンを押す
- **2** セルフタイマーを選ぶ
	- ●〈◀〉〈▶〉または〈《《゚゚゚》でヤルフタイ マーを選び、〈6m〉を押します。
		- j :約10秒後に撮影
		- も2:約2秒後に撮影
		- q:約10秒後、設定した枚数を連続撮 影

〈▲〉〈▼〉を押して、撮影す る枚数(2~10)を設定しま す。

#### **3** 撮影する

- ファインダーをのぞいてピントを合わ せ、シャッターボタンを全押しします。
- → ヤルフタイマーランプと電子音、液晶干 ニターに表示される秒数の減算表示で 作動を確認できます。
- → 撮影2秒前にヤルフタイマーランプが点 灯し、電子音が速く鳴ります。
- ●●〈ស ←〉では、記録画質やストロボ撮影などの撮影条件によって、連続撮影の 間隔が長くなることがあります。 ● ファインダーから目を離してシャッターボタンを押すときは、ファインダー にアイピースカバーを取り付けてください(p[.271\)](#page-270-0)。ファインダーに光が入 ると、適切な露出が得られないことがあります。 ■ ● セルフタイマー撮影した画像はその場で再生し、ピントや露出を確認するこ とをおすすめします(p.[83\)](#page-82-0)。 ● 自分一人だけをセルフタイマーで写すときは、自分が入る位置とほぼ同じ距
	- 離にあるものにフォーカスロックして撮影します (p[.61](#page-60-1))。
	- セルフタイマー撮影を中止するときは、〈◀➡め〉ボタンを押します。

# <span id="page-103-0"></span>D **内蔵ストロボを使って撮る**

室内や暗い場所、日中の逆光状態では、ストロボを上げてシャッターボタ ンを押すだけで、手軽にきれいな写真を撮ることができます。〈P〉では、 手ブレしにくいシャッター速度(1/60~1/200秒)が自動設定されます。

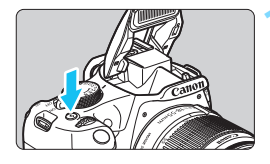

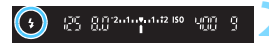

## **1** 〈D〉ボタンを押す

- 応用撮影ゾーンでは〈 \*> ボタンを押す と、いつでもストロボ撮影ができます。
- ストロボ充電中は、ファインダー内に 「**\$buSY**」、液晶モニターに「BUSY \$1 が表示されます。
- **2** シャッターボタンを半押しする
	- ファインダーの左下に〈4〉が表示され ていることを確認します。

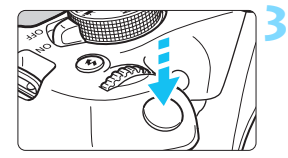

### **3** 撮影する

● ピントを合わせてシャッターボタンを 全押しすると、常にストロボが発光しま す。

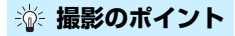

#### ● 明るい日中では、ISO感度を下げる

ファインダー内の数値が点滅するときは、ISO感度の数値を小さくし ます。

## ● レンズのフードを外す。被写体に近づきすぎない

レンズ先端にフードが付いていたり、被写体に近づきすぎると、スト ロボの光がさえぎられて、写真の下側が暗くなることがあります。大切 な撮影のときは、画像を再生して写真の下側が不自然に暗くなっていな いか確認してください。

<span id="page-104-0"></span>**内蔵ストロボ撮影できる距離の目安** (約·m)

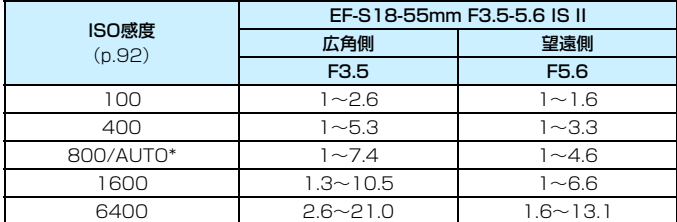

\* 日中シンクロ撮影時は、ISO800より感度が低くなることがあります。

● 高ISO感度設定時に撮影距離が遠いとき、被写体条件などによっては、適正な 露出が得られないことがあります。

● 内蔵ストロボを手で押さえるなど、内蔵ストロボが上がりきっていない状態 でストロボ撮影を行わないでください。

# 3 **赤目緩和機能について**

ストロボ撮影する前に赤目緩和ランプを点灯させることで、目が赤く写る 現象を緩和することができます。

〈33〉〈み〉〈映〉以外の撮影モードで機能します。

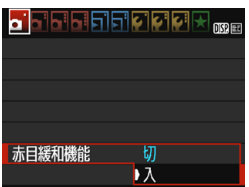

- [△1]タブの[赤目緩和機能]を選び、〈6m〉 を押します。
- [入] を選び〈6m> を押します。
- ストロボが発光するときは、シャッター ボタンを半押しすると赤目緩和ランプ が点灯し、全押しすると撮影されます。

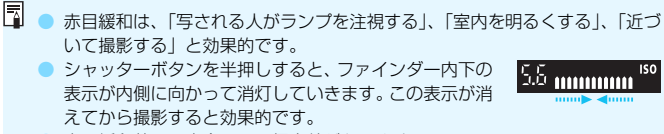

● 赤目緩和効果の度合いは、個人差があります。

# **4**

# **もっとカメラを使いこなす**

この章では、第3章の応用編として、さらにカメラの機能を使っ て思いどおりの写真を撮るための方法を説明しています。

- 章の前半では、モードダイヤルの〈Tv〉〈Av〉〈M〉を使っ た撮影方法を説明しています。
- 3章で説明したすべての機能は、〈Tv〉〈Av〉〈M〉モードで も、組み合わせて使用することができます。
- 撮影機能の組み合わせについては[、276](#page-275-0)ページを参照してくだ さい。
- ページタイトル右の■ マークは、応用撮影ゾーン (p.[30](#page-29-0))限 定の機能であることを示しています。

# **アマ 電子ダイヤルガイドについて**

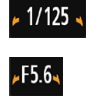

 $73...2...1...9...1...2...3$ 

 シャッター速度、絞り数値、露出補正な どを設定するときに表示される〈/\)は、 (《六》) (電子ダイヤル)を回して設定するこ とを示しています。

# s**: 被写体の動きを表現する**

動きの速い被写体が止まっているような写真や、ブレているような写真、 流れているような写真は、モードダイヤルの〈Tv〉(シャッター優先AE) を使って撮影します。

\* 〈Tv〉は、Time value(タイムバリュー)の略で時間量のことです。

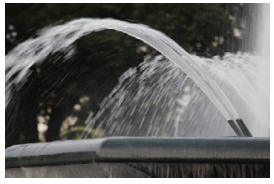

流動感のある写真 (遅いシャッター速度:1/30秒)

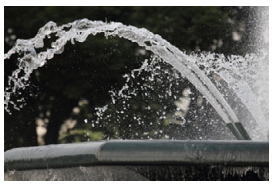

動きを止めた写真 (速いシャッター速度:1/2000秒)

# $\mathbb{Z}^n$  $\mathsf{I}$ Tv $\mathsf{I}$

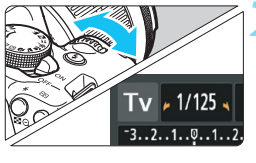

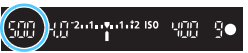

# **1** モードダイヤルを〈s〉にする

## **2** シャッター速度を設定する

- ●『撮影のポイント』を参考にしてシャッ ター速度を決めます。
- シャッター速度は、〈6 ☆ ) を右に回すと 速くなり、左に回すと遅くなります。

#### **3** 撮影する

● ピントを合わせてシャッターボタンを 全押しすると、設定したシャッター速度 で撮影されます。

# ■ シャッター速度の表示

液晶モニターでは、シャッター速度を分数で表示していますが、ファインダー内 では、その分母のみ表示しています。なお、「**0"5**」は0.5秒を、「**15"**」は15秒を 表しています。
### **撮影のポイント**

● 動きの速い被写体が、止まっているような写真にするには

動きの速さにもよりますが、シャッター速度の数値を1/4000~ 1/500秒に設定します。

#### ● 子どもや動物が走る様子を、躍動感ある写直にするには

シャッター速度の数値を1/250~1/30秒に設定し、被写体をファイ ンダーで追い続けながらシャッターボタンを押します。望遠レンズを使 うときは、手ブレしないようにカメラをしっかり構えてください。

#### ● 川の流れや噴水を、流動感ある写真にするには

シャッター速度の数値を1/30秒以下に設定します。手持ち撮影では 手ブレしますので、カメラを三脚に固定して撮影してください。

#### ● 絞り数値が点滅しないシャッター速度を設定する

シャッターボタンを半押しして、絞り数値が表示さ れている状態でシャッター速度を変えると、露出(撮 像素子に入る光の量)を一定にするために、絞り数値 も一緒に変わります。このとき、絞り数値の調整範囲 を超えると、標準露出にならないことを知らせるため に絞り数値が点滅します。

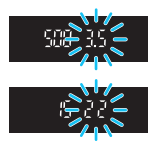

写真が暗くなるときは、小さな絞り数値が点滅します。〈《答》〉を左に 回してシャッター速度を遅くするか、ISO感度を上げます。

写真が明るくなるときは、大きな絞り数値が点滅します。〈《ペ》〉を右 に回してシャッター速度を速くするか、ISO感度を下げます。

#### **4 内蔵ストロボを使う**

自動設定された絞り数値に対し、主被写体が適切な露出になるように、ス トロボの発光量が自動的に調整されます(自動調光)。なお、設定できる シャッター速度の範囲は、1/200秒~30秒に制限されます。

# f**: ピントの合う範囲を変える**

背景をぼかした写真や、手前から遠くまでピントの合った写真など、ピン トの合う範囲を調整した写真は、モードダイヤルの〈Av〉(絞り優先AE) を使って撮影します。

\* 〈Av〉は、Aperture value (アパチャーバリュー) の略でレンズの中に入っている 「絞り」の開口量のことです。

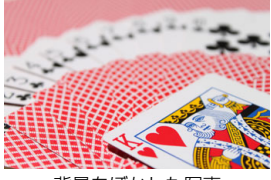

背景をぼかした写真 (小さい絞り数値:F5.6)

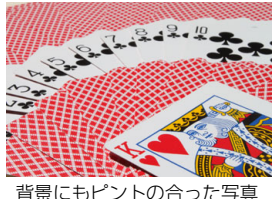

(大きい絞り数値:F32)

**1** モードダイヤルを〈f〉にする

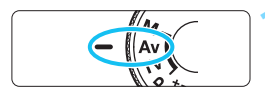

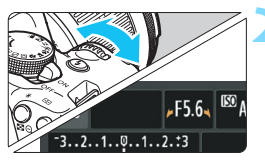

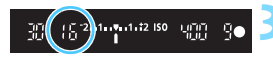

#### **2** 絞り数値を設定する

- 数値が大きいほどピントの合う範囲が 前後に広く(深く)なります。
- 数値は、〈《ヘ》〉を右に回すと大きくなり (絞る)、左に回すと小さくなります(開 ける)。

### **3** 撮影する

● ピントを合わせてシャッターボタンを 全押しすると、設定した絞り数値で撮影 されます。

絞り数値の表示

数字が大きくなるほど、レンズの絞り径は小さくなります。表示される絞り数値 はレンズによって異なります。カメラにレンズが付いていないときは、表示が 「**00**」になります。

### **※ 撮影のポイント**

● 絞り数値を大きくしたときや、暗い場所では手ブレに注意する

絞り数値を大きくするほどシャッター速度が遅くなります。また、暗 い場所ではシャッター速度が最長30秒になります。ISO感度を上げてカ メラをしっかり構えて撮影するか、三脚に固定して撮影してください。

● ピントの合う範囲は、絞り数値だけでなく、使用するレンズと撮影する 距離によっても変わる

広角レンズはピントが前後方向に合う範囲が広いので、絞り数値をあ まり大きくしなくても手前から遠くまでピントの合った写真が撮影でき ます。逆に望遠レンズでは、ピントの合う範囲が狭くなります。

また、ピントの合う範囲は、撮影する距離が近くなるほど狭くなり、 撮影する距離が遠くなるほど広くなります。

#### ● シャッター速度が点滅しない絞り数値を設定する

シャッターボタンを半押しして、シャッター速度が 表示されている状態で絞り数値を変えると、露出(撮 像素子に入る光の量)を一定にするために、シャッ ター速度も一緒に変わります。このとき、シャッター 速度の調整範囲を超えると、標準露出にならないこと を知らせるためにシャッター速度が点滅します。

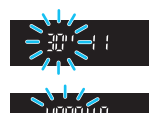

写真が暗くなるときは、「**30"**」(30秒)が点滅します。〈6〉を左に 回して絞り数値を小さくするか、ISO感度を上げます。

写真が明るくなるときは、 「4000|(1/4000秒)が点滅します。〈*6*ペ>〉 を右に回して絞り数値を大きくするか、ISO感度を下げます。

#### **4 内蔵ストロボを使う**

設定した絞り数値に対し、適切な露出になるようにストロボの発光量が自 動的に調整されます(自動調光)。シャッター速度は、その場の明るさに応 じて、1/200秒~30秒の範囲で自動設定されます。

暗い場所では、主被写体は自動調光で、背景は自動設定される低速シャッ ターの組み合わせで、ともに標準露出の雰囲気のある写真になります(自動 スローシンクロ撮影)。手持ち撮影のときは手ブレに注意してください。手 ブレを防ぐには三脚の使用をおすすめします。

なお、シャッター速度が遅くならないようにしたいときは、[53:カスタ ム機能 (C.Fn)] の「3:Avモード時のストロボ同調速度] を「1:1/200-1/60秒自動] または「2:1/200秒固定]に設定します (p[.261](#page-260-0))。

#### 3**ピントの合う範囲を確認する**M

レンズの絞りは、撮影する瞬間だけ絞りの大きさ(開口量)が変わり、撮 影しない状態では、絞りが開いた状態になっています。そのため、ファイン ダーやライブビュー映像で見えるピントの合う範囲は、常に狭く(浅く) なっています。次の操作を行うと、実際にピントの合う範囲(被写界深度) を撮影前に確認することができます。

#### **1** 絞り込みができるように設定する

- [43:カスタム機能 (C.Fn)] の [9:SETボタンの機能] を [4:絞り込み]に 設定します (p[.266](#page-265-0))。
- カスタム機能の設定方法については[、258](#page-257-0) ページを参照してくださ い。

## **2** メニューを終了する

●〈MENU〉ボタンを2回押してメニューを終了します。

## **3 〈6ET)〉ボタンを押す**

→ 絞り込みが行われ、ピントの合う範囲が確認できます。

■ ライブビュー映像を見ながら (p.[140](#page-139-0))、〈砲〉を押したまま絞り数値を変える と、ピントの合う範囲がよくわかります。

# a**: 露出を自分で決めて撮る**

シャッター速度と絞り数値を自由に組み合わせて撮影することができま す。露出は、ファインダー内の露出レベル表示を参考にして、自分で任意に 決めます。これをマニュアル露出といいます。

\* 〈M〉は、Manual (マニュアル)の略です。

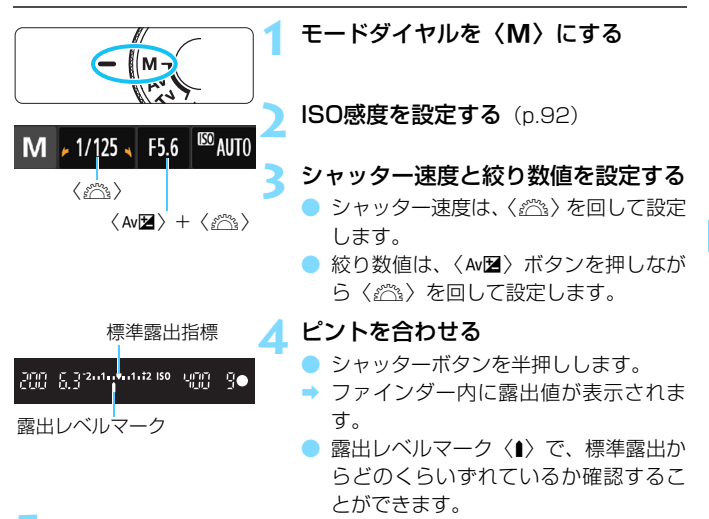

## **5** 露出を決めて撮影する

- 任意のシャッター速度、絞り数値を設定します。
- 標準露出から±2段を超えるときは、ファインダー内の露出レベル 表示の端が〈4〉または〈▶〉の表示になります(液晶モニターの露 出レベル表示は、±3段を超えると、〈**-3**〉または〈**+3**〉の位置で 〈N〉が点滅)。

**● ■ 「☎2:オートライティングオプティマイザ**] (p.[123](#page-122-0)) が、[しない] 以外に設定され ているときは、露出を暗めに設定しても、明るく撮影されることがあります。 ● ISOオート設定時は、設定したシャッター速度と絞り数値に対して標準露出に なるようにISO感度が変動するため、意図した露出で撮影できないことがあり ます。

### I **内蔵ストロボを使う**

設定した絞り数値に対し、主被写体が適切な露出になるようにストロボの 発光量が自動的に調整されます(自動調光)。なお、設定できるシャッター 速度の範囲は、1/200秒~30秒、バルブに制限されます。

#### **BULB: 長時間露光(バルブ)撮影**

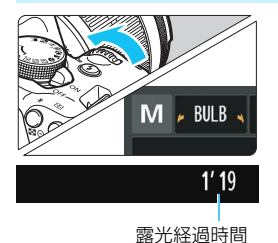

バルブ撮影は、シャッターボタンを押し ている間だけ露光を行う機能で、打ち上げ 花火などの撮影に使用します。

前ページの手順3で〈《六〉を左に回して 行くと、〈**BULB**〉(バルブ撮影)ができま す。撮影中は液晶モニターに露光経過時間 が表示されます。

- カメラを強い光源 (太陽や人工的な強い光源など) に向けないでください。撮 像素子やカメラの内部が損傷する恐れがあります。
	- 長時間のバルブ撮影を行うと、画像に含まれるノイズが多くなるため、多少 ザラついた画像になることがあります。
	- 「¥3:カスタム機能 (C.Fn)]の「4:長秒時露光のノイズ低減]を「1:自動]、または [2:する]に設定すると、長秒時露光時に発生するノイズを低減することがで きます(p[.262](#page-261-0))。
	- バルブ撮影時にISOオートに設定したときは、ISO感度が800に固定されます  $(p.94)$  $(p.94)$ <sub>c</sub>
- バルブ撮影を行うときは、三脚とリモートスイッチ (別売/p[.271\)](#page-270-0) の使用をお すすめします。

## <span id="page-114-0"></span>q **明るさの測り方を変える**N

被写体の明るさの測り方(測光モード)を、3種類の中から選ぶことがで きます。通常は、評価測光をおすすめします。

なお、かんたん撮影ゾーンでは、測光モードが自動設定されます。

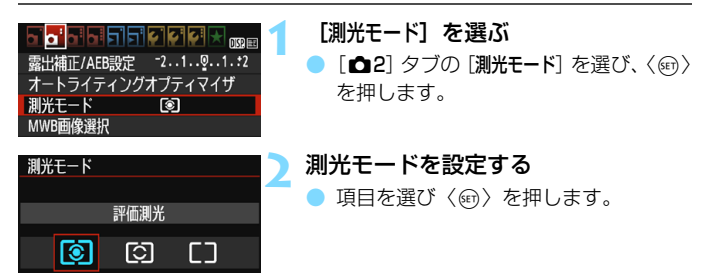

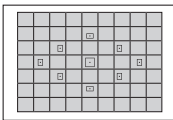

#### q 評価測光

逆光撮影を含む一般的な撮影に適しています。撮 影シーンに応じてカメラが露出を自動補正します。

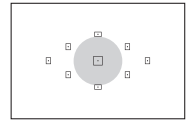

#### [6] 部分測光

逆光などで被写体の周辺に強い光があるときに 有効です。おおよそ左図の灰色部分が標準露出にな るように測光が行われます。

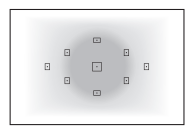

#### [] 中央部重点平均測光

画面中央部に重点を置いて、画面全体を平均的に 測光します。経験豊富な上級者向けの測光モードで す。

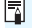

■ 图 (評価測光) は、シャッターボタン半押しでピントが合うと露出値が固定され ます。[C] (部分測光) / [J (中央部重点平均測光)は、撮影する瞬間に露出が 決まります(半押しによる露出値の固定なし)。

## 自分の好みに明るさを調整する<sup>⊠8</sup>

## O **露出補正を使って撮影する**

ストロボを使用しないときの撮影結果が、思いどおりの明るさになってい ないときに使用します。この機能は、〈M〉以外の応用撮影ゾーンで使用で きます。補正できる範囲は、1/3段ステップ±5段です。

撮影結果が暗いとき

撮影結果が明るいとき

〈Av图〉ボタンを押しながら〈 《《さ》 を右

〈Av图〉ボタンを押しながら〈《ペ》〉を左

→ 図のように、液晶モニターとファイン ダー内の露出レベル表示が動きます。 ● 撮影が終わったら、設定をゼロに戻し

に回します。(プラス補正)

に回します。(マイナス補正)

て、露出補正を解除します。

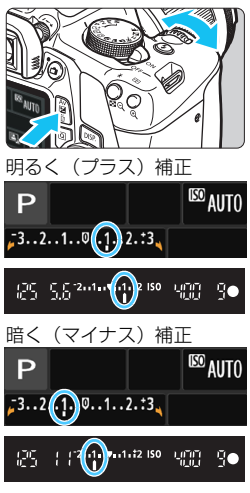

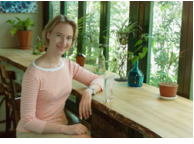

暗めの露出 リング 明るく (プラス)補正

■ ● ファインダー内の露出補正表示は±2段です。±2段を超えるときは、露出レ ベル表示の端が〈I〉または〈J〉の表示になります。 ● ±2段を超える補正を行うときは、「△2:露出補正/AEB設定](p[.118](#page-117-0))、また はクイック設定(p[.48](#page-47-0))で設定することをおすすめします。

116

### y **ストロボ調光補正を使って撮影する**

ストロボ撮影のときに、被写体が思いどおりの明るさになっていない(ス トロボの発光量を調整したい)ときに使用します。補正できる範囲は1/3段 ステップ±2段です。

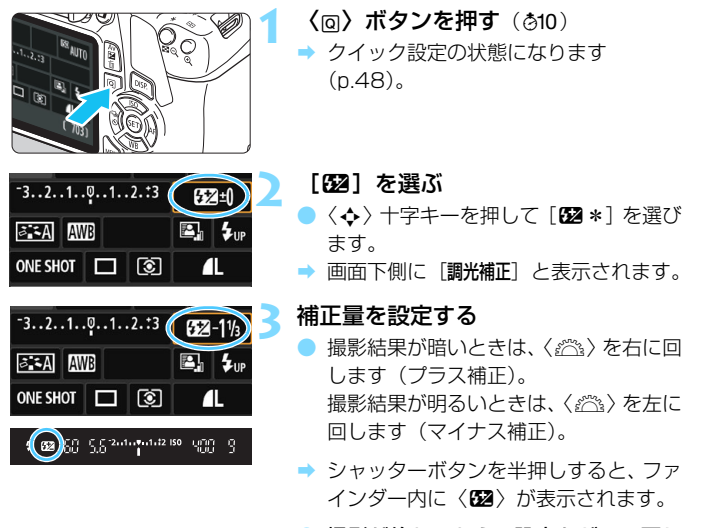

● 撮影が終わったら、設定をゼロに戻し て、調光補正を解除します。

**↓** 「☎2:オートライティングオプティマイザ](p[.123](#page-122-0))が、[しない] 以外に設定されて いるときは、暗めにする露出補正/調光補正(マイナス補正)を行っても、明る く撮影されることがあります。

 $\begin{array}{|c|c|}\hline \rule{0pt}{10pt}\rule{0pt}{12pt}\rule{0pt}{12pt}\quad \bullet \end{array}$  [  $\bullet$  1 : ストロボ制御] の [内蔵ストロボ機能設定] で調光補正を行うこともできます (p[.199\)](#page-198-0)。

## <span id="page-117-0"></span>**MENU 明るさを自動的に変えて撮る**®®

露出補正の応用機能で、1/3段ステップ±2段の範囲で、自動的に明るさ の異なる3枚の写真を撮影し、あとで一番好ましい明るさの写真を選ぶこと ができます。

この機能を使った撮影のことを、AEB(Auto Exposure Bracketing: オートエクスポージャーブラケティング)撮影といいます。

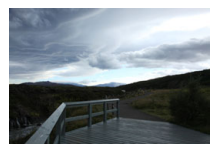

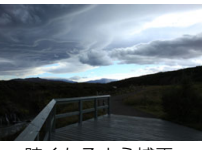

標準露出 暗くなるよう補正 (マイナス補正)

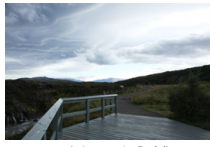

明るくなるよう補正 (プラス補正)

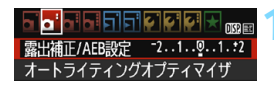

#### 露出補正/AEB設定 暗く 明るく  $2.101234567$  $-7.6.5.4$ ,,,,,,,,,,,,,,,,,,,,,,,,,,,,,  $\bullet$ AEB hili  $STON$ AEBレベル

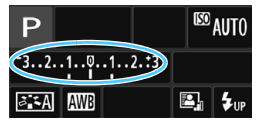

#### **1** [露出補正/AEB設定]を選ぶ

**「←2**]タブの「露出補正/AFR設定]を選 び、〈0〉を押します。

#### **2** AEBレベルを設定する

- ●〈6〉を回すとAEBレベルが設定でき ます。
- |〈◀〉〈▶〉を押すと露出補正量が設定で きます。AEBと併用するときは、露出補 正値を中心にAEB撮影が行われます。
- ●〈ស)を押すと設定されます。
- ●〈MFNII〉ボタンを押してメニュー画面を 終了すると、液晶モニターにAEBレベル が表示されます。

### **3** 撮影する

● ピントを合わせてシャッターボタンを 全押しすると、標準露出→マイナス補正 →プラス補正の順に撮影されます。

### **AEB撮影の解除**

- 手順1、2の操作でAEBレベルの表示を消します。
- $\bullet$  電源スイッチ〈OFF〉、ストロボ充電完了などで、AEB設定が自動解除 されます。

#### **撮影のポイント**

#### ● 連続撮影と組み合わせる

連続撮影〈马〉(p[.102](#page-101-0))に設定してシャッターボタンを全押しする と、標準露出→マイナス補正→プラス補正の順に連続撮影して自動停止 します。

#### ● ドライブモードが1枚撮影(冖)のときは

シャッターボタンを3回押して撮影してください。標準露出→マイナ ス補正→プラス補正の順に撮影されます。

#### ● セルフタイマーと併用できる

セルフタイマー〈\*)〈\*)〈p[.103](#page-102-0))を使うと、1回の撮影操作で、 約10秒後または約2秒後に3枚連続撮影されます。なお、〈☆ )(p.[103\)](#page-102-0) に設定したときは、設定した枚数の3倍の枚数が連続撮影されます。

 $\bigoplus$   $\bullet$  ストロボ使用時、バルブ撮影時は、AEB撮影できません。 ● [△2:オートライティングオプティマイザ] (p[.123](#page-122-0)) が [しない] 以外に設定され ていると、AEB撮影による露出補正の効果が小さくなることがあります。

## <del>※</del> 明るさを固定して撮る <sup>833</sup>

ピントと露出を別々に決めたいときや、同じ露出で何枚も撮影するときに 使用します。〈A〉ボタンを押して露出を固定したあと、構図を変えて撮影 します。これをAEロック撮影といいます。逆光下の撮影などで有効です。

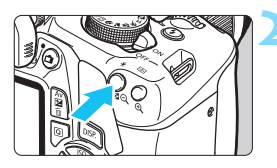

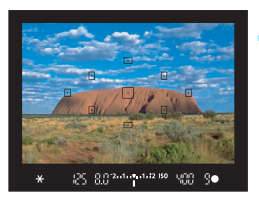

### **1** ピントを合わせる

- シャッターボタンを半押しします。
- → 露出値が表示されます。
- **〈**※〉ボタンを押す(あ4)
- **→ ファインダー内に〈\***〉が表示され、露 Hが固定 (AEロック) されます。
- **●〈 米**〉ボタンを押すたびに、そのときの 露出がAEロックされます。

#### **3** 構図を決めて撮影する

● 連続して AE ロック撮影をするときは、 〈A〉ボタンを押しながら、シャッター ボタンを押します。

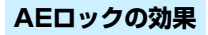

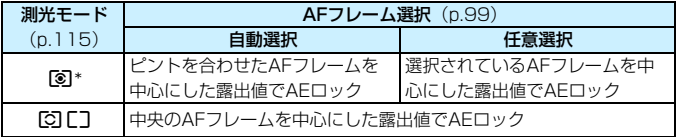

\* レンズのフォーカスモードスイッチが〈MF〉のときは、中央のAFフレームを中心に した露出値でAEロックされます。

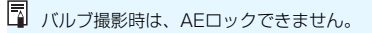

# \* ストロボの発光量を固定して撮る<sup>BBI</sup>

画面の端に被写体を置いてストロボ撮影を行うと、背景などの影響によ り、被写体が明るく/暗く写ることがあります。そのようなときは、FEロッ ク機能を使います。被写体を適切な明るさにするための発光量を決めたあ と、構図を変えて(画面の端に被写体をおいて)撮影することができます。 EXスピードライト使用時もこの機能を使うことができます。

\*FEは、Flash Exposure:フラッシュエクスポージャーの略です。

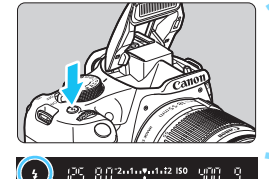

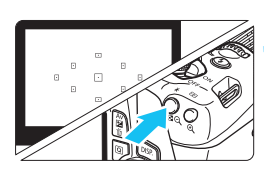

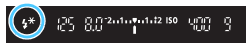

## **1** 〈D〉ボタンを押す

- → 内蔵ストロボが上がります。
- シャッターボタンを半押しして、ファイ ンダー内に〈\$〉が点灯していることを 確認します。

### **2** ピントを合わせる

### $\langle$  \* > ボタンを押す (416)

- ファインダーの中央に被写体をおいて、 〈A〉ボタンを押します。
- ◆ ストロボがプリ発光し、撮影に必要な発 光量が記憶されます。
- **→ ファインダー内に一瞬「FEL**I と表示さ れ、〈ちゃ〉が点灯します。
- ●〈**米**〉ボタンを押すたびにプリ発光し、 撮影に必要な発光量が記憶されます。

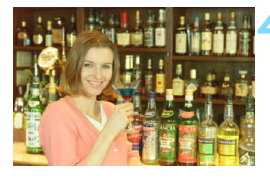

#### **4** 撮影する

- 構図を決めてシャッターボタンを全押 しします。
- → ストロボが発光し、撮影されます。

 $\bigoplus$  · 被写体までの距離が遠すぎて、撮影結果が暗くなるときは〈\$〉が点滅しま す。被写体に近づいて、再度手順2~4の操作を行ってください。 ● ライブビュー撮影時は、FEロックできません。

## <span id="page-122-0"></span>■MENU】明るさ・コントラストを自動補正する <sup>BBB</sup>

撮影結果が暗いときや、コントラストが低いときに、明るさ・コントラス トを自動的に補正することができます。この機能を「オートライティングオ プティマイザ」といいます。初期状態では、[標準]に設定されています。 JPEG画像は、撮影時に補正されます。

かんたん撮影ゾーンでは、[標準]に自動設定されます。

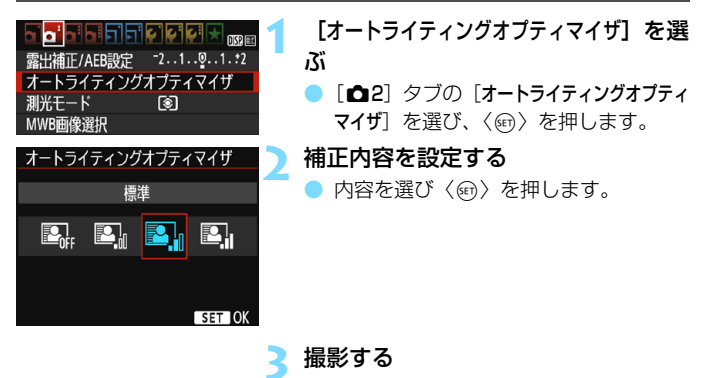

必要に応じて、明るさ・コントラストが 補正された画像が記録されます。

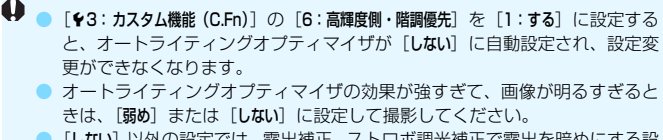

● 「しない]以外の設定では、露出補正、ストロボ調光補正で露出を暗めにする設 定を行っても、明るく撮影されることがあります。設定したとおりの明るさ で撮影したいときは、[しない]に設定してください。

● 撮影条件により、ノイズが増えることがあります。

## **MENU 画像の四隅の光量不足を補正する■**

レンズの特性によって画像の四隅が暗くなる現象を、「周辺光量の低下」 といいますが、この現象を補正することができます。初期状態では、補正 [する]に設定されています。JPEG画像は、撮影時に補正されます。RAW 画像は、EOS用ソフトウェアのDigital Photo Professional (p[.314](#page-313-0))で 補正します。

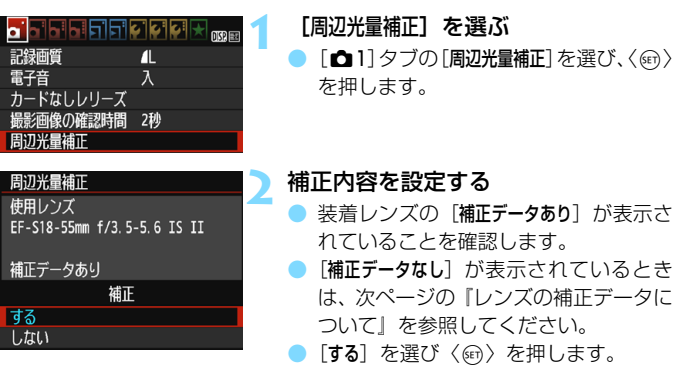

### **3** 撮影する

● 周辺光量が補正された画像が記録され ます。

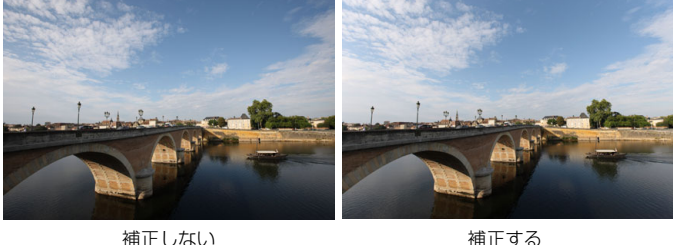

### **レンズの補正データについて**

カメラにはあらかじめ、周辺光量補正を行うためのデータがレンズ約30 本分登録されています。手順2で補正「する]を選んでおくと、補正データ が登録されているレンズを装着したときに、自動的に周辺光量補正が行われ ます。

EOS用ソフトウェアのEOS Utility(p[.314](#page-313-1))を使用すると、登録され ているレンズの種類が確認できます。また、未登録レンズの補正データを カメラに登録することもできます。詳しくは、EOS Utility使用説明書を参 照してください。

- **● 撮影したJPEG画像の周辺光量を、後から補正することはできません。** 
	- 撮影条件により、画像の周辺部にノイズが発生することがあります。
	- 他社製のレンズ使用時は、「補正データあり」と表示されていても、補正「しない] に設定することをおすすめします。
	- ライブビュー撮影時に拡大表示を行ったときは、周辺光量補正の効果は映像 に反映されません。
- ● 補正の効果が分かりにくいときは、撮影後、画像を拡大して確認することを おすすめします。
	- エクステンダーやライフサイズコンバーター装着時にも補正が行われます。
	- 補正データがカメラに登録されていないレンズで撮影したときは、補正「しな い]と同じ撮影結果になります。
	- EOS用ソフトウェアのDigital Photo Professionalで最大補正を行ったと きよりもやや控えめに補正されます。
	- 距離情報を持たないレンズを使用したときは、補正量が少なくなります。
	- ISO感度が高くなるほど、補正量が少なくなります。

## <span id="page-125-0"></span>*る*ニ↓ 画像特性を自分の好みに調整する™ ■

それぞれのピクチャースタイルは、好みにあわせて設定内容([シャープネ ス]「コントラスト]など)を初期設定から変更(調整)することができます。 効果については、試し撮りを重ねて確認してください。「モノクロ]の調整に ついては[、128ペ](#page-127-0)ージを参照してください。

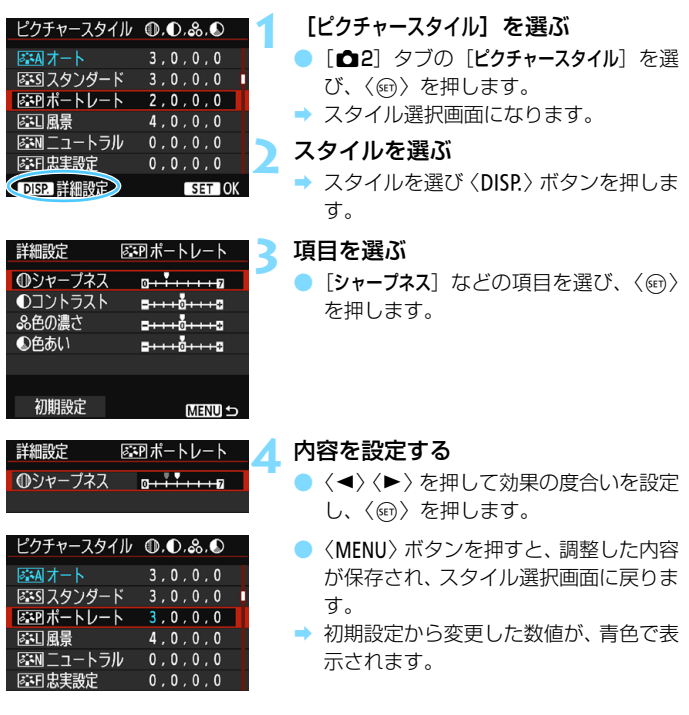

■ ● 手順 3 で [初期設定] を選ぶと、スタイルごとに、設定した内容を初期状態に 戻すことができます。

● 調整したスタイルで撮影するときは[、95](#page-94-0)ページの手順2で、調整したスタイ ルを選択してから撮影します。

#### **設定内容とその効果**

シャープネス

#### 被写体の鮮鋭度(シャープネス)の度合いが調整できます。

初期設定よりも被写体の鮮鋭度を弱くしたいときは、回側に設定しま す。Eに近づけるほど柔らかい(ぼやけた)感じの写真になります。

逆に被写体の鮮鋭度を強くしたいときは、F側に設定します。Fに近づ けるほど硬い(シャープな)感じの写真になります。

#### コントラスト

#### 写真の明るい部分と暗い部分の明暗差(コントラスト)や、色のメリ ハリの強さが調整できます。

初期設定よりもコントラストを弱くしたいときは、マイナス側に設定 します。Gに近づけるほど全体的におとなしい感じの写真になります。 逆にコントラストを強くしたいときは、プラス側に設定します。

づけるほど全体的にくっきりした感じの写真になります。

△ 色の濃さ

#### 写真全体の色の濃さが調整できます。

初期設定よりも薄い発色にしたいときは、マイナス側に設定します。 ■に近づけるほど全体的に色の薄い写真になります。

逆に濃い発色にしたいときは、プラス側に設定します。 ■に近づけるほ ど全体的に色の濃い写真になります。

#### **▲ 色あい**

#### 肌の色あいが調整できます。

初期設定よりも肌色を赤めにしたいときは、マイナス側に設定します。 ■に近づけるほど肌の色あいが赤くなります。

逆に肌の色あいを赤色寄りにしたくないときは、プラス側に設定しま す。Hに近づけるほど肌の色あいが黄色寄りになります。

### <span id="page-127-0"></span>V **モノクロの調整**

前のページで説明した「シャープネス]と「コントラスト]の他に、「フィルター 効果]「調色]を設定することができます。

#### **● フィルター効果**

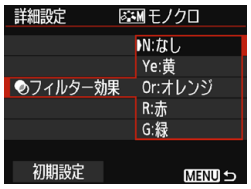

フィルター効果を使うと、同じモノクロ 写真でも、白い雲や木々の緑を強調した写 真にすることができます。

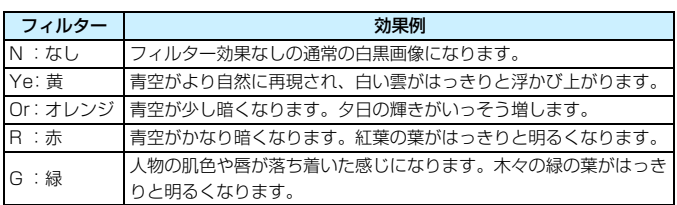

[コントラスト]をプラス側に設定して撮影すると、フィルター効果がより強調され ます。

## l**調色**

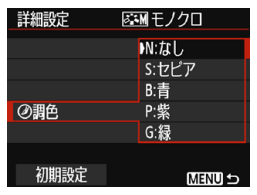

調色を設定して撮影すると、色の付いた モノクロ写真にすることができます。より 印象的な写真を撮影したいときに有効で す。

[N:なし][S:セピア][B:青][P:紫][G: 緑]から選ぶことができます。

## **♪ : 好みの画像特性を登録する**

「ポートレート]や「風景」などの基本スタイルを選択し、好みにあわせて調 整して、「ユーザー設定1]から「ユーザー設定3]に登録することができます。

シャープネスやコントラストなどの設定が異なる、複数のスタイルを用意 しておきたいときに使用します。

また、EOS用ソフトウェアのEOS Utility (p[.314](#page-313-1)) からカメラに登録 したスタイルをここで調整することもできます。

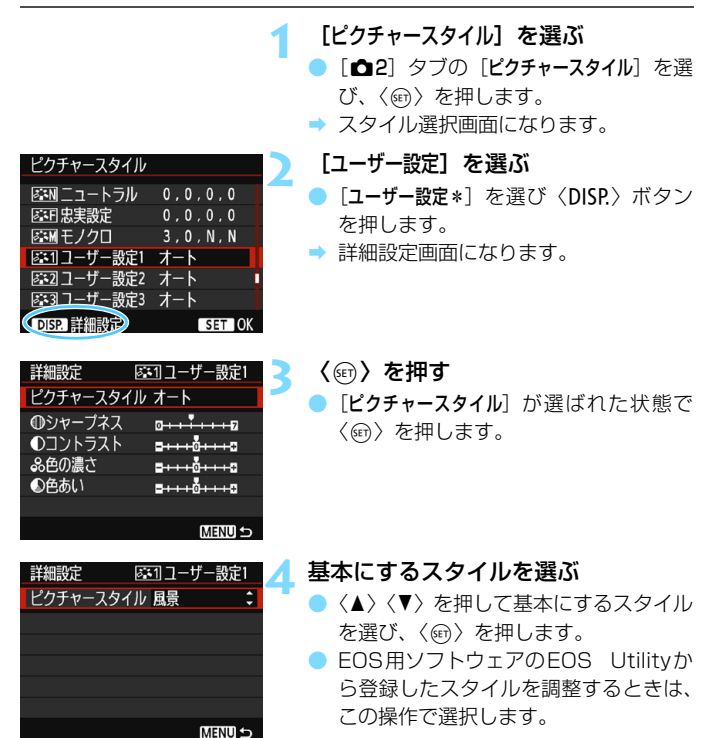

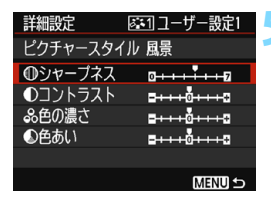

|ぶコユーザー設定1|

詳細設定

DISP. 詳細設定

ピクチャースタイル 風景 ●シャーブネス ◎ <del>□ □ □ □ □</del>

#### **5** 項目を選ぶ

●「シャープネス]などの項目を選び、〈@〒〉 を押します。

**6** 内容を設定する

- ●〈◀〉〈▶〉を押して効果の度合いを設定 し、〈0〉を押します。 詳しくは、『画像特性を自分の好みに調 整する』(p.[126](#page-125-0)[~128](#page-127-0))を参照してく ださい。
- ピクチャースタイル 客割ニュートラル  $0.0.0.0$ 医田忠実設定  $0, 0, 0, 0$ ■※Mモノクロ  $3.0. N. N$ | 2311 ユーザー設定1 風景 区22 ユーザー設定2 オート |ぶ3| ユーザー設定3 オート

**SET OK** 

**MENUS** 

- ●〈MFNII〉ボタンを押すと内容が登録さ れ、スタイル選択画面に戻ります。
- [ユーザー設定\*]の右に、基本にしたスタ イルが表示されます。
- [ユーザー設定\*]に登録したスタイルの設 定内容が、初期設定から変更されている ときは、スタイル名が青色で表示されま す。
- [ユーザー設定\*]にスタイルがすでに登録されているときは、手順4で基本にす るスタイルを変更すると、登録されているスタイルの設定内容が無効になり ます。
	- [カメラ設定初期化] (p.[194](#page-193-0)) を行うと、[ユーザー設定\*] に設定した内容はすべ て初期状態に戻ります。なお、EOS用ソフトウェアのEOS Utilityから登録し たスタイルは、設定した内容のみ初期化されます。
- 围 ● 登録したスタイルで撮影するときは[、95](#page-94-0) ページの手順 2 で、「ユーザー設定\*] を選択してから撮影します。
	- ピクチャースタイルファイルのカメラへの登録方法については、FOS Utility 使用説明書を参照してください。

# B**: 明かりにあわせて撮影する**N

白いものが白く写るように、色あいを補正する機能を、ホワイトバランス (WB)といいます。通常はオート[Q](雰囲気優先)、[Qw](ホワイ ト優先)で適切なホワイトバランスが得られます。オートで自然な色あいに ならないときは、明かりの種類にあわせてホワイトバランスを選択したり、 白い被写体を撮影して手動で設定します。

かんたん撮影ゾーンでは、[KMR](雰囲気優先)に自動設定されます(〈\\ モード時は、「KWBW](ホワイト優先))。

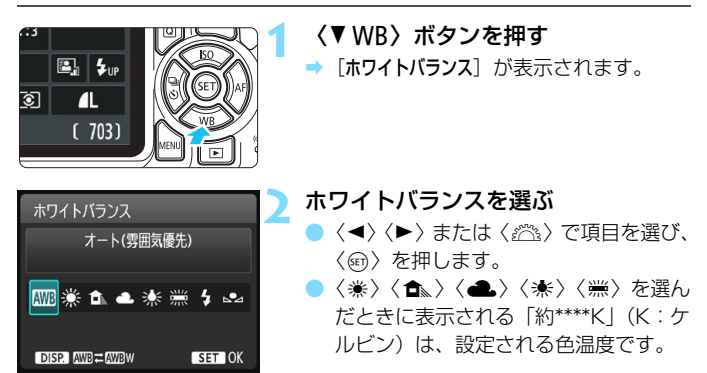

### Q **オートホワイトバランスの設定**

「图](雰囲気優先)では、白熱電球(タングステン光)下などで撮影し たときに、その場の雰囲気を重視してやや赤みがかった写真になります。 [Qw](ホワイト優先)を選ぶと、赤みの少ない写真にすることができます。 なお、従来機種のEOSデジタルカメラのオートホワイトバランスに合わ せたいときは、[Q](雰囲気優先)を選びます。

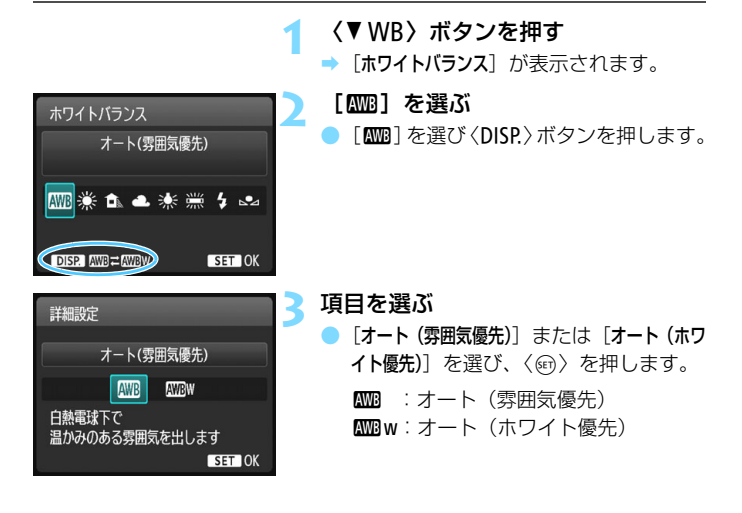

## **4 [kmaw] (ホワイト優先)設定時の注意事項**

- 赤みのある被写体の色が薄くなることがあります。
- 画面内に複数の光源が含まれるときは、赤みの少ない写真にならないことが あります。
- ストロボ使用時は「■■】(雰囲気優先)と同じ色あいになります。

## O **マニュアルホワイトバランス**

マニュアルホワイトバランス (MWB) は、撮影場所の光源にあわせてホ ワイトバランスを設定するときに使用します。必ず撮影する場所の光源下で 一連の操作を行ってください。

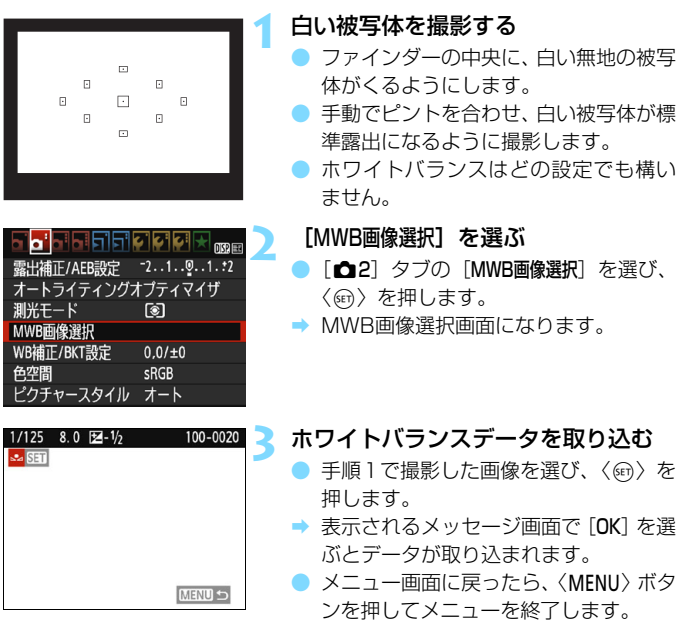

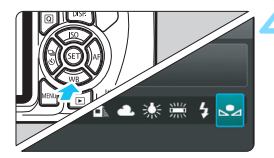

#### **[、º⊿(マニュアル)]を選ぶ** ●〈▼WB〉ボタンを押します。 [△■ (マニュアル)]を選び〈☞〉を押し ます。

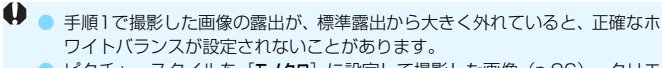

● ピクチャースタイルを [モノクロ]に設定して撮影した画像 (p[.96](#page-95-0))、クリエ イティブフィルター処理した画像、他のカメラで撮影した画像は、手順3で選 択できません。

围 ● 白い被写体の代わりに、市販のグレーチャートや18%標準反射板を撮影する と、より正確なホワイトバランスにすることができます。

● EOS用ソフトウェアのEOS Utility (p.[314\)](#page-313-1) から登録するカスタムホワイ トバランスは、「2」に登録されます。なお、手順3の操作を行うと、登録し たカスタムホワイトバランスのデータは消去されます。

## **<sup>32</sup> 明かりに対する色あいを補正する**®?

設定しているホワイトバランスを補正することができます。この機能を使 うと、市販の色温度変換フィルターや、色補正用フィルターと同じような効 果を得ることができます。補正幅は各色9段です。

特に色温度変換フィルターや、色補正用フィルターの役割と効果を理解さ れた、上級者向けの機能です。

#### **ホワイトバランス補正 1** [WB補正/BKT設定]を選ぶ  $-2.1.00.1.12$ 露出補正/AEB設定 ● [△2] タブの「WB 補正 /BKT設定]を選 オートライティングオプティマイザ び、〈0〉を押します。 測光モード ি। → WB 補正 /WB ブラケティング設定画面 MWB画像選択 WB補正/BKT設定 0,0/±0 になります。 色空間 sRGB ピクチャースタイル オート **2** ホワイトバランスを補正する  $\theta$  $\bullet$  〈 $\bullet$  > 十字キーを押して、画面上の「 **BKT** を希望する位置に移動します。  $±0$ ■一括解除 ● Bはブルー、Aはアンバー、Mはマゼン  $\overline{10K}$ タ、Gはグリーンの意味です。移動方向 寄りの色に補正されます。 設定例: A2, G1 **● 画面右の「SHIFT**」に補正方向と、補正 G 量が表示されます。 ●〈DISP.〉ボタンを押すと「WB補正/BKT設 G 定]の設定が一括解除されます。 ●〈6m〉を押すと設定が終了し、メニュー BKT  $±0$ に戻ります。 OSHIFT DISP 一括解除  $RKT$ **SET OK**

围

O WR補正中は、ファインダー内と液晶モニターに〈艷〉が表示されます。 ● ブルー/アンバー方向の1段は、色温度変換フィルターの約5ミレッドに相当 します(ミレッド:色温度変換フィルターの濃度を表すときなどに使用され る色温度の単位)。

### **ホワイトバランスを自動的に変えて撮る**

1回の撮影で色あいの異なる3枚の画像を記録することができます。設定 されているホワイトバランスの色温度を基準に、ブルーとアンバー寄りの色 あい、またはマゼンタとグリーン寄りの色あいに補正した画像が記録されま す。この機能をホワイトバランスブラケティング(WB-BKT)撮影といい ます。設定できる補正幅は、1段ステップ±3段です。

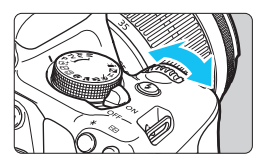

B/A方向±3段のとき

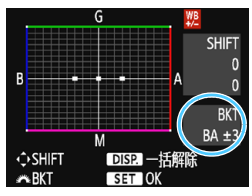

#### 補正幅を設定する

- ●『ホワイトバランス補正』の手順2で 〈《六》)を回すと、画面上の「■」が 「■■■」(3点)に変わります。 右に回すと、B/A方向、左に回すとM/ G方向のブラケティングになります。
- **→ 画面右の「BKT」にブラケティング方向** と、補正幅が表示されます。
- ●〈DISP.〉ボタンを押すと [WB補正/BKT設 定]の設定が一括解除されます。
- ●〈6m〉を押すと設定が終了し、メニュー に戻ります。

#### 記録される順序について

①基準ホワイトバランス ②ブルー (B) 寄り 3アンバー (A) 寄り、ま たは ①基準ホワイトバランス ②マゼンタ (M) 寄り ③グリーン (G) 寄り の順に画像が記録されます。

- $\bigoplus$  WB ブラケティング撮影時は、連続撮影可能枚数が少なくなり、撮影可能枚数も 約1/3になります。
- ● WB補正やAEB撮影と組み合わせることができます。AEB撮影と組み合わせ たときは、合計9枚の画像が記録されます。
	- 1回の撮影で3枚の画像を記録するため、通常の撮影よりもカードに画像を記 録する時間が長くなります。
	- ライブビュー撮影時は、ホワイトバランスのマークが点滅します。
	- ●「**BKT**」は、Bracketing:ブラケティングの略です。

## **MENU 色の再現範囲を設定する**®®

再現できる色の範囲(色域特性)のことを、色空間といいます。このカメ ラでは、撮影する画像の色空間をsRGB(エスアールジービー)、Adobe RGB (アドビアールジービー) から選ぶことができます。なお、一般的な 撮影のときは、sRGBをおすすめします。

かんたん撮影ゾーンでは、sRGBに自動設定されます。

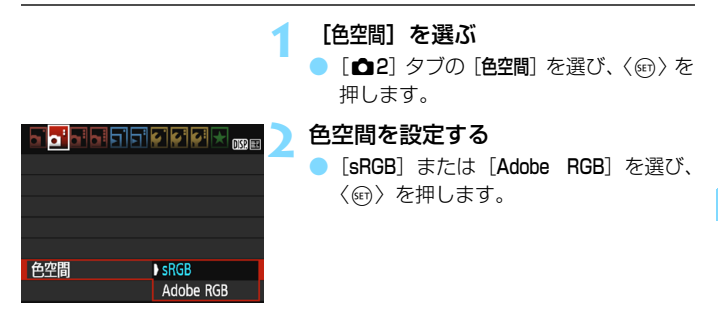

## **Adobe RGBについて**

主に商用印刷などの業務用途で使用します。画像処理とAdobe RGB、 DCF 2.0 (Exif 2.21以上)についての知識がない方にはおすすめできませ ん。sRGBのパソコン環境や、DCF 2.0(Exif 2.21以上)に対応していな いプリンターでは、とても控えめな感じに仕上がるため、撮影後、パソコン のソフトウェアなどで画像処理を行う必要があります。

■ ● 色空間をAdobe RGBに設定して撮影した静止画は、ファイル名の先頭文字が 「\_ 」(アンダーバー)になります。

● ICC プロファイルは付加されません。ICC プロファイルについては、Digital Photo Professional使用説明書を参照してください。

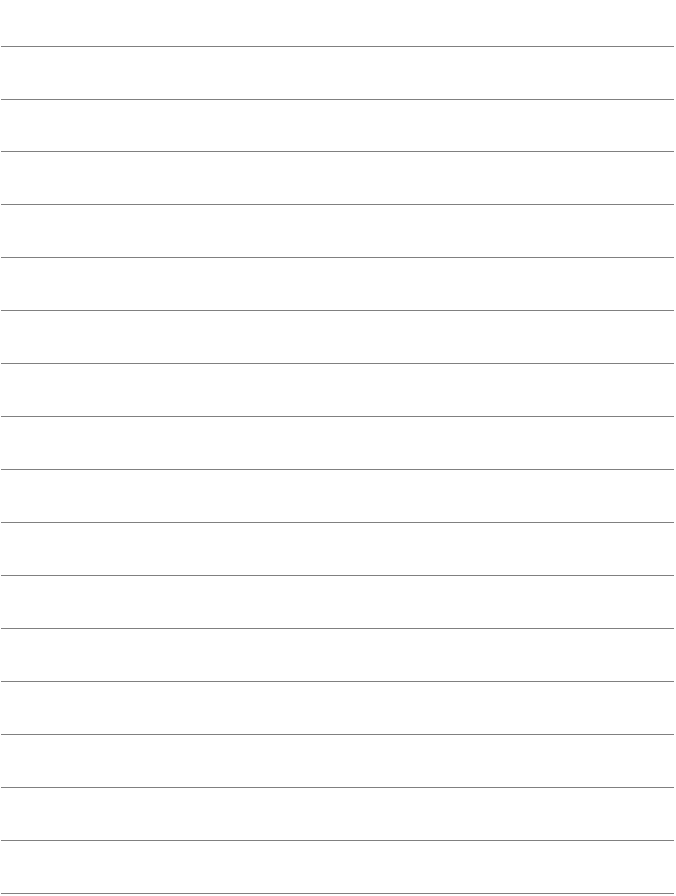

# **液晶モニターを見ながら 撮影する(ライブビュー撮影)**

**5**

カメラの液晶モニターに表示される映像を見ながら撮影するこ とができます。この撮影方法を「ライブビュー撮影」といいます。

ライブビュー撮影は、被写体との距離が変わらない「静物撮影」 に有効です。

カメラを手に持って液晶モニターを見ながら撮影すると、手ブ レにより、鮮明な画像が得られないことがあります。そのような ときは、三脚などの使用をおすすめします。

## ■ リモートライブビュー撮影について

EOS用ソフトウェアのEOS Utility (p.[314](#page-313-1)) がインストールされたパ ソコンにカメラを接続すると、パソコンの画面を見ながらリモート撮影 することができます。詳しくは、EOS Utility使用説明書を参照してくだ さい。

<span id="page-139-0"></span>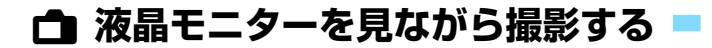

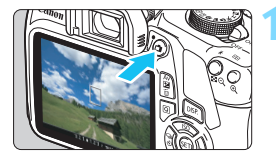

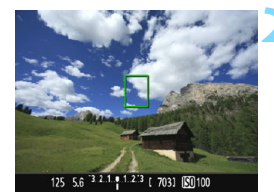

#### **1** ライブビュー映像を表示する

- ●〈△ ボタンを押します。
- → 液晶モニターに映像が表示されます。
- ライブビュー映像は、実際の撮影結果に 近い明るさで表示されます。

#### **2** ピントを合わせる

● シャッターボタンを半押しすると、設定 されているAF方式(p.[148\)](#page-147-0)でピント 合わせが行われます。

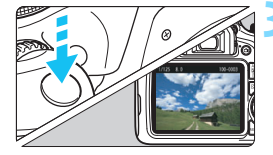

#### **3** 撮影する

- シャッターボタンを全押しします。
- → 撮影が行われ、液晶モニターに撮影した 画像が表示されます。
- → 表示が終わると、自動的にライブビュー 撮影に戻ります。
- ●〈△ ボタンを押すとライブビュー撮影 が終了します。

■ ● 映像の視野率は、約100% (記録画質JPEG ▲L時) です。

- ライブビュー撮影時は、どの撮影モードでも、ワンショットAF (p.[97\)](#page-96-0) で撮 影されます。
- 測光モードはライブビュー撮影用の評価測光に固定されます。
- 応用撮影ゾーンでは、[43: カスタム機能 (C.Fn) ]の[9: SETボタンの機能]を [4:絞り込み]に設定し、〈@>>を押すと、被写界深度を確認することができます。
- 連続撮影時は、1枚目の露出で2枚目以降が撮影されます。

## **ライブビュー撮影ができないときは**

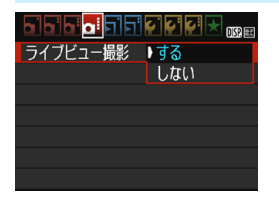

[ライブビュー撮影]を[する]に設定します。 かんたん撮影ゾーンでは「△2]、応用撮 影ゾーンでは「△4]に表示されます。

#### **ライブビュー撮影時の撮影可能枚数の目安 (約・枚)**

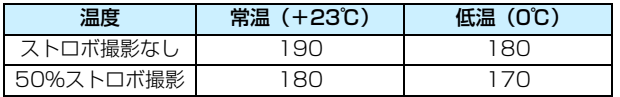

● 上記の撮影可能枚数は、 フル充電のバッテリーパック LP-E10使用、 CIPA (カメラ 映像機器工業会)の試験基準によります。

● フル充電のバッテリーパック LP-E10でライブビュー撮影できる時間は、常温(+ 23℃):合計約1時間25分です。

u ● カメラを強い光源 (太陽や人工的な強い光源など)に向けないでください。 撮 像素子やカメラの内部が損傷する恐れがあります。

● ライブビュー撮影全般の注意事項は[、157~](#page-156-0)[158ペ](#page-157-0)ージにまとめて記載して います。

■ ● ストロボ撮影時は、シャッターが2回切れたような音がしますが、撮影枚数は 1枚です。また、シャッターボタンを全押ししてから撮影されるまでの時間 が、ファインダー撮影時より少し長くなります。

● カメラを操作しない状態が続くと、「♥1:オートパワーオフ]の設定時間で電源 が自動的に切れます (p.[185\)](#page-184-0)。「しない」に設定されているときは、約30分 でライブビュー機能が自動的に終了します(電源は切れません)。

● 別売のHDMIケーブルを使用すると、ライブビュー映像をテレビに表示するこ とができます(p[.226](#page-225-0))。ただし、音声は出力されません。

### **情報表示について**

〈DISP〉ボタンを押すたびに情報表示内容が切り換わります。

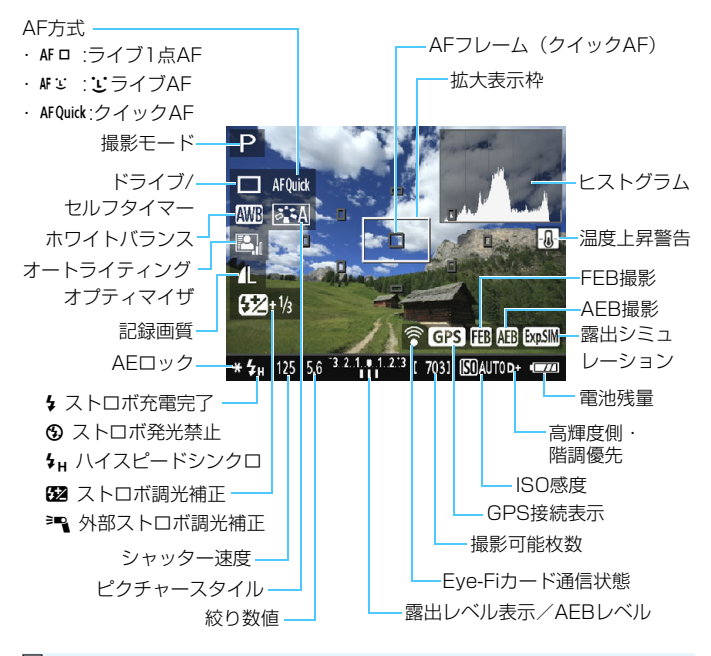

■●〈■■〉が白く表示されているときは、実際の撮影結果に近い明るさでライブ ビュー映像が表示されています。

●〈■■〉が点滅しているときは、低輝度、高輝度条件下で映像が撮影結果と異 なる明るさで表示されていることを示しています。ただし、撮影を行うと、露 出設定どおりに記録されます。また、実際に撮影される画像よりもノイズが 多く見えることがあります。

● ストロボ使用時、バルブ設定時は、〈■■〉とヒストグラムが灰色で(参考) 表示されます。なお、低輝度、高輝度条件下ではヒストグラムが適切に表示 されないことがあります。

### **ファイナルイメージシミュレーションについて**

ファイナルイメージシミュレーションは、ピクチャースタイルやホワイト バランスなどの効果をライブビュー映像で確認できる機能です。

撮影時にライブビュー映像を表示すると、下記に示した機能の設定効果 が、自動的に反映されて表示されます。なお、撮影結果と若干異なる場合が あります。

#### ライブビュー撮影時のファイナルイメージシミュレーション機能

● ピクチャースタイル \* シャープネス、コントラスト、色の濃さ、色あいなどの全設定が反映されます。

- ホワイトバランス
- ホワイトバランス補正
- 雰囲気を選んで撮影
- 明かりや状況にあわせて撮影
- 色あい (〈♥4〉 モード時)
- 露出
- 被写界深度 (C.Fn-9-4設定、〈6m〉ON時)
- オートライティングオプティマイザ
- 周辺光量補正
- 高輝度側・階調優先
- アスペクト比 (撮影範囲確認)

## **撮影機能の設定**

ライブビュー撮影の機能設定について説明します。

#### Q **クイック設定**

液晶モニターに映像が表示された状態で〈Q〉ボタンを押すと、応用撮 影ゾーンでは、AF方式/Kライブ/セルフタイマー/ホワイトバランス/ピ クチャースタイル/オートライティングオプティマイザ/記録画質/ISO 感度の設定を行うことができます。かんたん撮影ゾーンでは、太字の項目の 他[に75](#page-74-0)ページの表に示した設定を行うことができます。

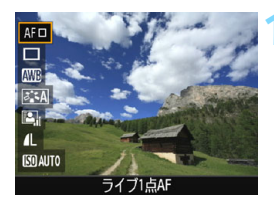

**1** 〈Q〉ボタンを押す

- → 画面左側にクイック設定の項目が表示 されます。
- AF方式が〈AFQuick〉のときは、AFフレー ムが表示されます。また、AFフレーム を選ぶこともできます(p[.154](#page-153-0))。

### **2** 機能を選んで設定する

- ●〈▲〉〈▼〉を押して機能を選びます。
- **→ 機能の内容と、機能ガイド(p[.55\)](#page-54-0)が** 画面に表示されます。
- ●〈◀〉〈▶〉または〈《為〉で設定します。 なお、〈6m〉を押すとその機能の設定画 面が表示されます。
- オートホワイトバランスの設定を行う ときは、[KNN]を選び〈6m〉を押した あと、〈DISP.〉ボタンを押します。

#### **3** 設定を終了する

●〈Q) ボタンを押して、ライブビュー撮 影に戻ります。

**■ 応用撮影ゾーンでは、[♥3:カスタム機能 (C.Fn)] の [10:ストロボボタンの機能]** が [1: ISO感度]に設定されているときは、クイック設定でストロボアップができま す。ISO感度は〈 \*> ボタンで設定することができます。
# **メニュー機能の設定**

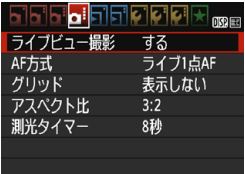

メニューに表示される各項目の内容は、 下記のとおりです。

このメニュー画面で設定できる機能は、 ライブビュー撮影時のみ有効です。ファイ ンダー撮影時は機能しません(設定が無効 になります)。

かんたん撮影ゾーンでは [△2]、応用撮 影ゾーンでは [△4]に表示されます。

● ライブビュー撮影

ライブビュー撮影「する]「しない」を選択することができます。

● AF方式

「ライブ1点AFI、「エライブAFI、「クイックAFI が選択できます。AF方式 については[、148](#page-147-0)[~155](#page-154-0)ページを参照してください。

● グリッド

「グリッド1#1 または「グリッド2##1 で格子線を表示することができ ます。水平、垂直の傾きを確認しながら撮影することができます。

#### ● アスペクト比■

画像のアスペクト比 (縦横比率) を [3:2][4:3][16:9][1:1] から選択することができます。[4:3] [16:9] [1:1] のときは、撮影 範囲外が黒くマスキングされた状態でライブビュー映像が表示されま す。

JPEG画像は、設定したアスペクト比で保存されます。RAW画像は、 常に「3:2]のアスペクト比で保存されます。RAW画像には、設定した アスペクト比情報が付加され、EOS用ソフトウェアで現像する際に、撮 影時に設定したアスペクト比で画像を生成することができます。なお、 [4:3] [16:9][1:1]では、再生時にアスペクト比を示した線が表示 されますが、この線は撮影画像には記録されません。

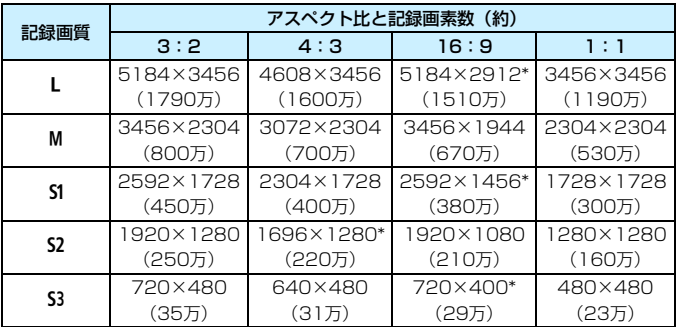

● ●「\*」印の付いた記録画質は、正確なアスペクト比になりません。

●「\*」印が付いたアスペクト比の撮影範囲表示は、実際に撮影される範囲よりも わずかに広い範囲が表示されます。撮影結果を確認しながら撮影してくださ い。

● アスペクト比1:1で撮影した画像を、他のカメラでダイレクトプリントする と、正常に印刷されないことがあります。

#### ● 測光タイマー 國

露出値の表示時間(AEロック時の保持時間)を変えることができま す。なお、かんたん撮影ゾーンのときは8秒固定です。

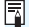

■ 次の操作を行うとライブビュー撮影が終了します。再開するときは、再度〈▲〉 ボタンを押してください。

- [△3:ダストデリートデータ取得][◆2:手作業でクリーニング][◆3:設定解除] 「◆3:ファームウェア〕を選んだとき
- ・ 撮影モードを切り換えたとき(かんたん撮影ゾーン⇔応用撮影ゾーン)

# <span id="page-147-2"></span>**AF でピントを合わせる(AF 方式)**

# <span id="page-147-0"></span>**AF方式を選ぶ**

撮影状況や被写体にあわせて、AF方式を選ぶことができます。AF方式に は、「ライブ1点AF]、「エライブAF](顔優先/p.[149\)](#page-148-0)、「クイックAF](p.[154\)](#page-153-0) があります。

なお、厳密にピントを合わせたいときは、レンズのフォーカスモードス イッチを〈**MF**〉にしたあと、映像を拡大して手動ピント合わせを行ってく ださい(p.[156\)](#page-155-0)。

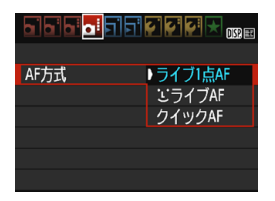

# AF方式を選ぶ

- [△4] タブの [AF方式] を選びます (か んたん撮影ゾーンは、「△27 タブ)。
- AF方式を選び、〈6m> を押します。
- ライブビュー映像表示中に〈QQ〉ボタ ンを押して、クイック設定(p[.144](#page-143-0))で AF方式を選ぶこともできます。

# <span id="page-147-1"></span>**ライブ1点AF: AFロ**

撮像素子を使ってピント合わせを行います。ライブビュー表示のままAF できますが、「クイックAF」よりもピント合わせに時間がかかります。ま た、「クイックAF」よりもピントが合いにくいことがあります。

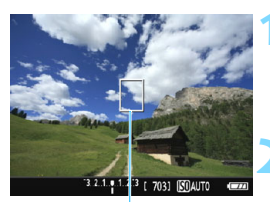

AFフレーム

#### **1** ライブビュー映像を表示する

- ●〈△ ボタンを押します。
- ➡ 液晶モニターに映像が表示されます。
- → AFフレーム〈Ⅱ〉が表示されます。

### **2** AFフレームを移動する

- ●〈S〉十字キーを押して、AFフレームを ピントを合わせたい位置に動かします (画面の一番端までは動きません)。
- ●<<m>を押すと、AFフレームが画面中 央に戻ります(C.Fn-9設定時は、 〈Av图/m〉ボタンを押しながら〈6m〉 を押す)。

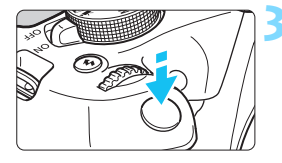

# **3** ピントを合わせる

- AF フレームを被写体に合わせ、シャッ ターボタンを半押しします。
- **→ ピントが合うとAFフレームが緑色に変** わり、「ピピッ」と電子音が鳴ります。
- **ピントが合わないときは、AFフレーム** がオレンジ色に変わります。

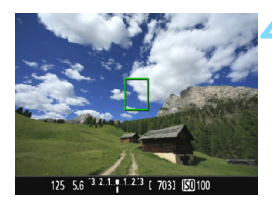

#### **4** 撮影する

● ピントと露出を確認し、シャッターボタ ンを全押しして撮影します(p.[140\)](#page-139-0)。

# <span id="page-148-0"></span>**u (顔優先) ライブAF: AF と**

ライブ1点AFと同じAF方式で、人の顔を検知してピント合わせを行いま す。写される人は、顔をカメラに向けてください。

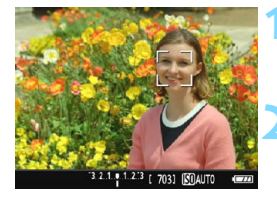

### **1** ライブビュー映像を表示する

- ●〈<del>△</del>〉ボタンを押します。
- → 液晶モニターに映像が表示されます。

#### **2** AFフレームを確認する

- 顔を検知すると、ピント合わせを行う 〈p〉が顔の部分に表示されます。
- 複数の顔を検知しているときは〈()> が表示されます。〈◀〉〈▶〉でピントを 合わせたい顔に〈(♪) を合わせます。

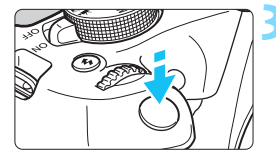

# **3** ピントを合わせる

- シャッターボタンを半押しすると、〈^^〉 の顔にピント合わせが行われます。
- → ピントが合うとAFフレームが緑色に変 わり、「ピピッ」と電子音が鳴ります。
- **→ ピントが合わないときは、AFフレーム** がオレンジ色に変わります。
- 顔が検知できないときは、AFフレーム 〈 〉が表示され、中央の位置でピント 合わせが行われます。

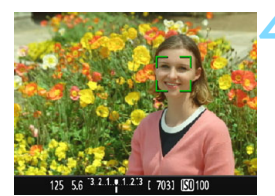

**4** 撮影する

● ピントと露出を確認し、 シャッターボタ ンを全押しして撮影します(p[.140](#page-139-0))。

- ピントが大きく外れていると、顔を検知できません。レンズのフォーカスモー ドスイッチが〈AF〉のまま手動ピント合わせができるレンズのときは、フォー カスリングを回して、おおまかにピント合わせを行うと、顔を検知して画面 に〈[]〉が表示されます。
	- 顔以外の被写体を顔として検知することがあります。
	- ●「顔が画面に対して極端に小さい/大きい」、「顔が明るすぎる/暗すぎる」、 「顔が横や斜めを向いている」、「顔の一部が隠れている」ときは、顔を検知で きません。
	- ピント合わせを行う〈[:) が、顔全体ではなく、顔の一部分にだけ表示され ることがあります。
- ● 〈ጪ〉を押すと、[ライブ1点AF] (p[.148](#page-147-1)) に切り換わり、〈 ◆ 〉 十字キーでAF フレームを移動することができます。もう一度〈6m〉を押すと、「1'(顔優先) ライブAFIに戻ります(C.Fn-9設定時は、〈Av图/命〉ボタンを押しながら〈命〉 を押す)。
	- 画面の端のほうで検知された顔は AF できないため、〈[1]〉が灰色で表示され ます。その状態でシャッターボタンを半押しすると、画面中央のAFフレーム 〈 〉でピント合わせが行われます。

# **[**ライブ1点AF**][**uライブAF**]に関するおことわり**

#### AFの動作について

- ●「クイックAFI よりもピント合わせに時間がかかります。
- ピントが合った状態でも、シャッターボタンを半押しすると、再度ピン ト合わせが行われます。
- 動いている被写体にピントを合わせ続けて撮影することはできません。
- AF中とAF後で、映像の明るさが変わることがあります。
- ライブビュー映像表示中に光源 (照明光) が変化すると、画面がちらつ いてピントが合いにくいことがあります。その場合は、ライブビュー撮 影を一旦終了し、撮影する光源下でAFを行ってください。

# **拡大表示について**

- ●「ライブ1点AFI設定時は、〈@〉ボタンを押すと、AFフレームの部分が拡 大表示されます。シャッターボタンを半押しすると、拡大表示のままピ ント合わせが行われます。カメラを三脚に取り付けて厳密にピント合わ せしたいときに効果的です。なお、拡大表示でピントが合いにくいとき は、通常表示に戻してAFを行ってください。また、AFの速度は、通常 表示と拡大表示で異なることがあります。
- [ライブ1点AF]設定時に、通常表示でAFを行ったあと、拡大表示すると 正確にピントが合っていないことがあります。
- ●「JシイブAF」設定時は、拡大表示できません。

#### ピントが合いにくい撮影条件

- 青空、単色の平面、画面上で被写体が白とびや黒つぶれしているときな ど、明暗差(コントラスト)のない被写体
- 暗い場所にある被写体
- 縞模様など、水平方向のコントラストしかない被写体
- 繰り返し模様の被写体 (例:ビルの窓やパソコンのキーボードなど)
- 細い線、被写体の輪郭部分
- 明るさや色、パターンが変化する光源
- 夜景など、点状の光源
- 蛍光灯やLED照明などの光源下で、映像がちらついている場合(フリッ カー)
- 被写体が極端に小さい場合
- 画面の端のほうにある被写体
- 強い逆光状態、または光の反射が強い被写体(例:反射光の強い車のボ ディなど)
- 近くと遠くにある被写体が、AFフレームの中に入っている場合(例:お りの中の動物など)
- 手ブレや被写体ブレで、AFフレーム内の被写体が揺れ動いて、静止しな い場合
- 近づく、または遠ざかる被写体
- 大きくピンボケした状態からAFを行った場合
- ソフトフォーカスレンズで、ソフトフォーカス撮影する場合
- 特殊効果フィルターを使用している場合
- AF中に画面にノイズ(輝点、縞など)が表示されている場合

● 前ページの撮影条件でピントが合わないときは、レンズのフォーカスモード スイッチを〈**MF**〉にして手動ピント合わせを行ってください。

● 以下のレンズでAFを行うときは、「クイックAFI をおすすめします。「ライブ1点 AF] [ どライブAF] でAFを行うと、ピントが合うまでの時間が長くなったり、 適切なピント合わせができないことがあります。

EF50mm F1.4 USM、EF50mm F1.8 II、EF50mm F2.5 コンパクトマク ロ、EF100mm F2.8 マクロ USM、EF75-300mm F4-5.6 III、EF75- 300mm F4-5.6 III USM

その他のレンズについては、キヤノンのホームページを参照してください。

- ● 画面の端のほうにある被写体を撮影したときに、わずかにピントがズレてい るときは、被写体(AFフレーム)を画面の中央寄りにして、再度ピント合わ せを行ってから撮影してください。
	- AF補助光は投光されません。ただし、LEDライト付きEXスピードライト(別 売)使用時は、必要に応じてAF補助用のライトが点灯します。
	- 拡大表示のときは、手ブレによりピントが合いにくくなります。三脚の使用 をおすすめします。

# <span id="page-153-1"></span><span id="page-153-0"></span>**クイックAF: AFOuick**

ファインダー撮影時と同じAF方式で、専用のAFセンサーを使ってワン ショットAF (p.[97\)](#page-96-0) でピント合わせを行います。

ピントを素早く合わせることができますが、AF中はライブビュー表示が 一時的に中断されます。

9点のAFフレームでピント合わせができます(自動選択)。また、ピント 合わせを行うAFフレームを1つ選び、その枠を合わせたところだけにピン トを合わせることができます(任意選択)。

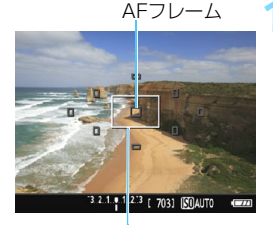

**1** ライブビュー映像を表示する

- ●〈← 〉ボタンを押します。
- → 液晶モニターに映像が表示されます。
- 画面内の小さい枠がAFフレームで、大 きい枠が拡大表示枠です。

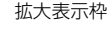

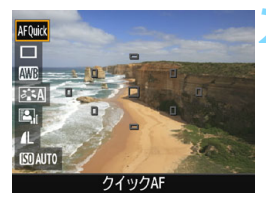

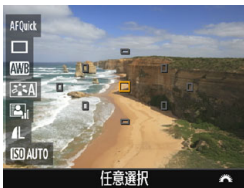

#### **2** AFフレームを選ぶ <sup>M</sup>

- 〈Q3〉ボタンを押して (あ10)、クイック 設定の状態にします。
- → 画面の左側に設定できる機能が表示さ れます。
- ●〈▲〉〈V〉を押してAFフレームが選択 された状態にします。
- ●〈*《*《\*》を回してAFフレームを選びます。

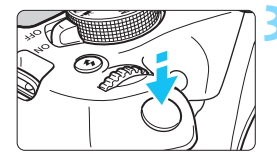

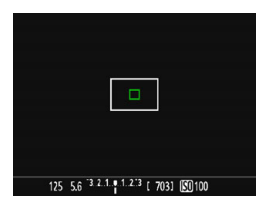

# **3** ピントを合わせる

- AFフレームを被写体に合わせ、シャッ ターボタンを半押しします。
- → ライブビュー映像が消えてミラーが下 がり、AFが行われます(撮影は行われ ません)。
- ピントが合うと、ピント合わせに使用し たAFフレームが緑色に変わり、ライブ ビュー表示に戻ります。
- **→ ピントが合わないときは、AFフレーム** がオレンジ色に変わり点滅します。

125 5.6 3 2.1. . 1.2.3 [ 703] [SOAUTO

<span id="page-154-1"></span><span id="page-154-0"></span>**4** 撮影する

● ピントと露出を確認し、シャッターボタ ンを全押しして撮影します (p.[140\)](#page-139-0)。

# <span id="page-155-1"></span><span id="page-155-0"></span>**MF: 手動でピントを合わせる**

映像を拡大表示して、手動で厳密にピントを合わせることができます。

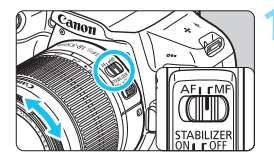

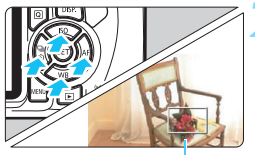

拡大表示枠

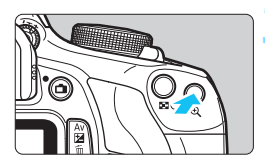

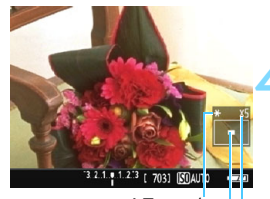

AEロック 拡大表示位置 拡大率

# **1** レンズのフォーカスモードスイッチを 〈MF〉にする

● レンズのフォーカスリングを回して、お おまかにピントを合わせておきます。

# **2** 拡大表示枠を移動する

- ピントを合わせたい場所に、〈▲〉十字 キーで拡大表示枠を移動します。
- ●〈6m〉を押すと、画面中央に戻ります (C.Fn-9設定時は、<AvM/m> ボタンを 押しながら〈0〉を押す)。

# **3** 映像を拡大する

- ●〈9〉ボタンを押します。
- 枠内が拡大表示されます。
- ●〈9〉ボタンを押すたびに、次のように 画面が切り換わります。

5倍 → 10倍 → 通常表示

# **4** 手動でピントを合わせる

- 拡大された映像を見ながら、レンズの フォーカスリングを回してピントを合 わせます。
- ピント合わせが終わったら、〈@〉ボタ ンを押して通常表示にします。

# **5** 撮影する

● ピントと露出を確認し、シャッターボタ ンを押して撮影します(p[.140](#page-139-0))。

# <span id="page-156-0"></span>ライブビュー撮影全般の注意事項

#### 画質について

- **高ISO感度で撮影すると、ノイズ(輝点、縞など)が目立つことがあります。**
- 高温下で撮影すると、ノイズや色ムラが発生することがあります。
- ライブビュー撮影を長時間継続すると、カメラ内部の温度が上昇して、画質 が低下することがあります。撮影しないときは、こまめにライブビュー撮影 を終了してください。
- カメラ内部の温度が上昇した状態で長秒時露光を行うと、画質が低下するこ とがあります。ライブビュー撮影を一旦終了し、数分間経ってから撮影して ください。

#### カメラ内部の温度上昇にともなう、白い〈調〉と赤い〈調〉表示について

- ライブビュー撮影を長時間行ったり、高温下でライブビュー撮影を行うと、カ メラ内部の温度が上昇し、白い〈圖〉または赤い〈圖〉が表示されます。
- 白い〈飄〉は、静止画の画質が低下することを示しています。このため、カ メラ内部の温度が下がるまで、ライブビュー撮影を一時休止することをおす すめします。
- 赤い〈四〉は、もうすぐライブビュー撮影が自動的に終了することを示して います。そのときは、カメラ内部の温度が下がるまで、撮影ができなくなり ますので、ライブビュー撮影を一時休止する、または一旦電源を切り、しば らく休止してください
- 高温下でライブビュー撮影を長時間行うと、〈四〉または〈四〉が表示される タイミングが早くなります。撮影しないときは、こまめに電源を切ってくだ さい。
- 白い〈BI〉が表示される手前でも、カメラ内部の温度が上昇している状態で 高ISO感度撮影、長秒時露光を行うと、画質が低下することがあります。

撮影結果について

- 拡大表示の状態で撮影すると、意図した露出で撮影されないことがあります。 通常表示に戻して撮影してください。なお、拡大表示中は、シャッター速度 と絞り数値がオレンジ色で表示されます。なお、拡大表示の状態で撮影して も、通常表示の範囲が撮影されます。
- TS-Fレンズ (TS-F17mm F4L、TS-F24mm F3.5L II を除く) を使用し てシフトやティルトを行ったり、エクステンションチューブを使用すると、 標準露出にならなかったり、露出ムラが発生することがあります。

# <span id="page-157-0"></span>ライブビュー撮影全般の注意事項

#### ライブビュー映像について

- 低輝度、高輝度条件下では、映像が撮影結果に近い明るさで表示されないこ とがあります。
- ISO感度を低く設定しても、暗い場所ではライブビュー映像にノイズが多く表 示されることがありますが、撮影を行うとノイズの少ない画質で撮影されま す(ライブビュー映像と撮影した画像の画質は異なります)。
- 表示中に光源 (照明光) が変化すると、画面がちらつくことがあります。そ のときは、ライブビュー撮影を一旦終了し、撮影する光源下でライブビュー 撮影を再開してください。
- カメラの向きを変えると、映像が一瞬適切な明るさで表示されないことがあ ります。適切な明るさに安定するのを待ってから撮影してください。
- 極端に明るい光源が画面内にあると、明るい部分が黒っぽくつぶれたように 表示されることがあります。ただし、撮影すると、その部分は明るい状態で 正しく記録されます。
- 暗い場所で「12:液晶の明るさ」を明るい設定にすると、ライブビュー映像に ノイズや色ムラが発生することがあります。ただし、このノイズや色ムラは 撮影画像には記録されません。
- 映像を拡大表示すると、シャープネスが実際の設定よりも強くかかって見え ることがあります。

#### カスタム機能について

● ライブビュー撮影では、設定が無効になるカスタム機能があります(p[.259](#page-258-0))。

#### レンズとストロボについて

- ライブビュー撮影時に、(超) 望遠レンズのフォーカスプリセットはできませ ん。
- 内蔵/外部ストロボ使用時にFEロックはできません。また、外部ストロボ使 用時にモデリング発光はできません。

#### 警告

#### 長時間、身体の同じ箇所に触れたまま使用しないでください。

熱いと感じなくても、皮膚が赤くなったり、水ぶくれができたりするなど、低温や けどの原因になる恐れがあります。気温の高い場所で使用する場合や、血行の悪い 方や皮膚感覚の弱い方などが使用する場合は、三脚などをお使いください。

# **動画を撮影する**

**6**

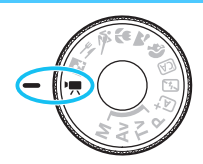

モードダイヤルを〈興〉にすると、動 画撮影ができるようになります。記録 形式はMOV形式です。

● 動画が記録できるカードについては[、5](#page-4-0) ページを参照してくだ さい。

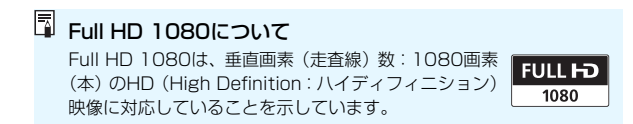

# <span id="page-159-2"></span>k**動画を撮影する**

撮影した動画は、カメラをテレビに接続して再生することをおすすめしま す(p.[226\)](#page-225-0)。

# <span id="page-159-0"></span>**自動露出で撮影する**

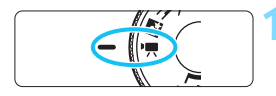

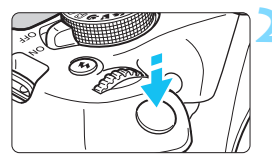

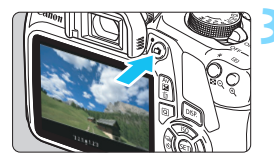

<span id="page-159-1"></span>動画撮影中

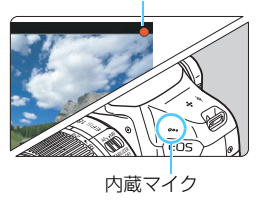

# **モードダイヤルを〈♥♥〉にする**

→ ミラーが動く音がしたあと、液晶モニ ターに映像が表示されます。

# **2** ピントを合わせる

- 動画撮影を始める前に、AFまたは手動 でピントを合わせます(p[.148](#page-147-2)~ [156](#page-155-1))。
- シャッターボタンを半押しすると、設定 されているAF方式でピント合わせが行 われます。

# **3** 動画を撮影する

- ●〈A〉ボタンを押すと動画撮影が始ま り、もう一度〈△ 〉ボタンを押すと動 画撮影が終わります。
- → 動画撮影中は画面右上に「●]が表示さ れます。
- → 音声は内蔵マイクで記録されます。
- ● 動画撮影全般の注意事項は[、181](#page-180-0)~[182ペ](#page-181-0)ージにまとめて記載しています。 ● 必要に応じ[て157](#page-156-0)[~158](#page-157-0)ページの『ライブビュー撮影全般の注意事項』もお 読みください。
- ● ISO感度 (100〜6400) とシャッター速度、絞り数値は自動設定されます。 ●〈 米〉ボタン (p[.120](#page-119-0)) を押すと、露出を固定 (AEロック) することができ ます。「興2:測光タイマー]の設定時間に応じて露出値が表示されます。動画 撮影中にAEロックを行ったときは、〈S〉ボタンを押すと、AEロックを解除 することができます(〈国〉ボタンを押すまで保持されます)。
	- ●〈Av图〉ボタンを押しながら〈《ペ》を回すと、露出補正を行うことができます。
	- 自動露出で撮影した動画の画像情報 (Fxif情報) には、ISO感度とシャッター 速度、絞り数値は記録されません。
	- このカメラは、自動露出で動画を撮影する際、暗い場所で LED ライトが自動 的に点灯する機能に対応しています。詳しくは、LEDライトを内蔵したEXス ピードライトの使用説明書を参照してください。

# <span id="page-161-0"></span>**マニュアル露出で撮影する**

任意にシャッター速度、絞り数値、ISO感度を設定して、動画撮影を行う ことができます。動画のマニュアル露出撮影は上級者向けの機能です。

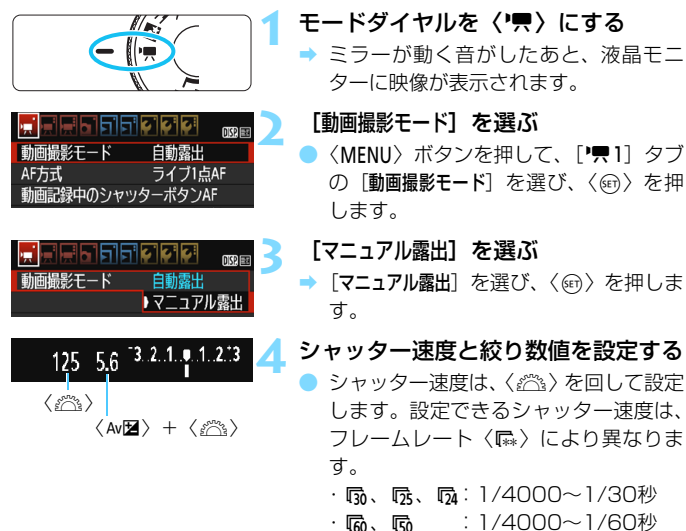

● 絞り数値は、〈Av2〉ボタンを押しなが ら〈《さ〉を回して設定します。

#### **5** ISO感度を設定する

- ●〈4〉ボタンを押し、〈◀〉〈▶〉または 〈6〉でISO感度を選びます。
- ISO感度については、次ページを参照し てください。

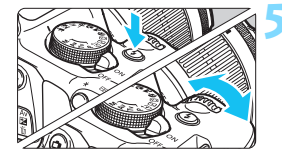

# **6** ピントを合わせて撮影する

● 『自動露出で撮影する』の手順2、3と同 じです (p[.160](#page-159-0))。

#### マニュアル露出撮影時のISO感度について

● [Auto] のときは、ISO100~6400の範囲で自動設定されます。

- 手動設定のときは、ISO100~6400の範囲で、1段ステップで設定す ることができます。
- 「映1:映 高輝度側・階調優先] を [する] に設定したときは、ISO 感度が ISO200~6400になります。

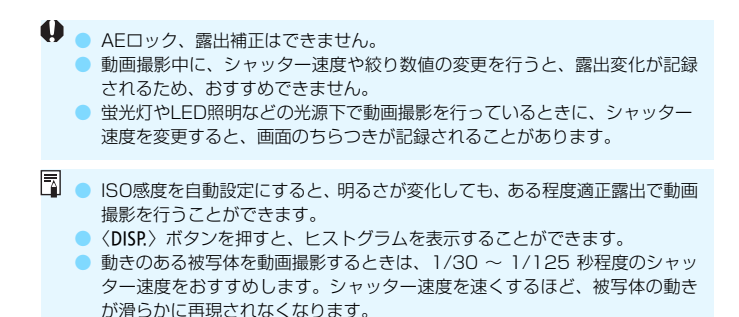

# **情報表示について**

〈DISP.〉ボタンを押すたびに、情報表示内容が切り換わります。

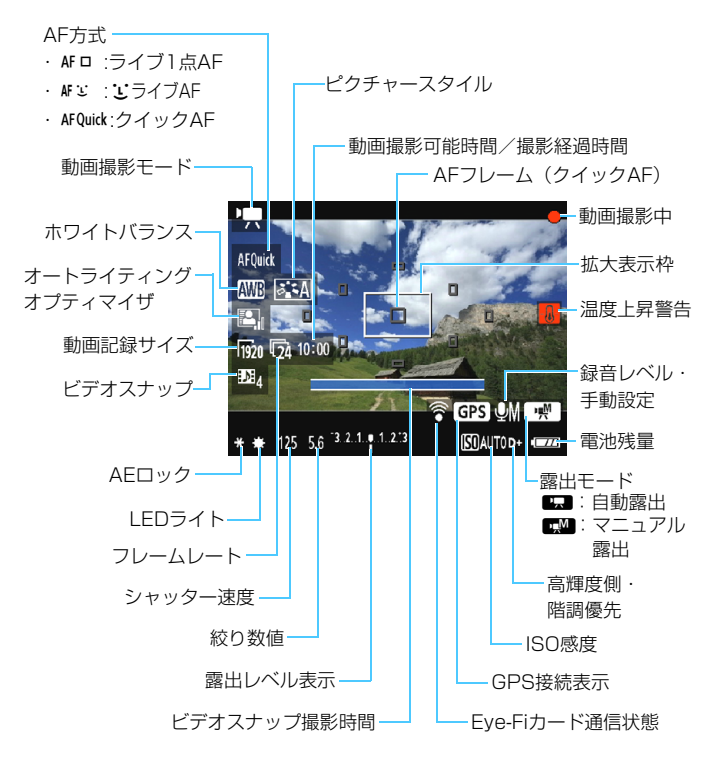

围 ● カードが入っていないときは、「動画撮影可能時間」が赤く表示されます。 「動画撮影可能時間」は、撮影が始まると「撮影経過時間」に変わります。

#### 動画撮影時共通事項

#### 警告

#### 長時間、身体の同じ箇所に触れたまま使用しないでください。

熱いと感じなくても、皮膚が赤くなったり、水ぶくれができたりするなど、低温や けどの原因になる恐れがあります。気温の高い場所で使用する場合や、血行の悪い 方や皮膚感覚の弱い方などが使用する場合は、三脚などをお使いください。

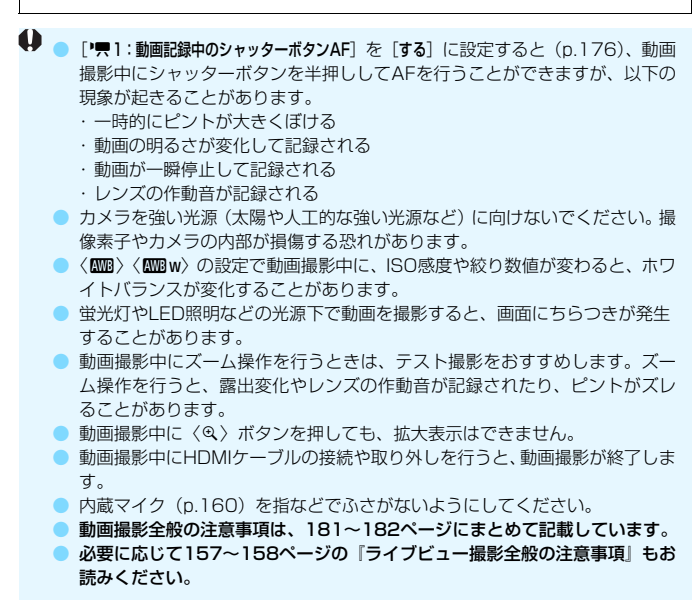

- | ● メニューの「P男11「P男21「P男31 タブで、動画撮影に関する設定を行う*こ* とができます(p.[176\)](#page-175-0)。
	- 1回撮影するごとに、1ファイルが記録されます (p.[169\)](#page-168-0)。
	- 映像の視野率は、約100%(動画記録サイズ隔m時)です。
	- 音声は、カメラに内蔵されたマイク (p.[160\)](#page-159-2) でモノラル録音されます。
	- フル充電のバッテリーパック IP-F10で動画撮影できる時間は、常温 (+23 ℃):合計約1時間15分、低温(0℃):合計約1時間10分です。
	- 動画撮影時に、(超)望遠レンズのフォーカスプリセットはできません。

# **ファイナルイメージシミュレーションについて**

ファイナルイメージシミュレーションは、ピクチャースタイルやホワイト バランスなどの効果を映像で確認できる機能です。

動画撮影時に映像を表示すると、下記に示した機能の設定効果が、自動的 に反映されて表示されます。

#### 動画撮影時のファイナルイメージシミュレーション機能

● ピクチャースタイル

\* シャープネス、コントラスト、色の濃さ、色あいなどの全設定が反映されます。 ● ホワイトバランス

- 露出
- 被写界深度
- オートライティングオプティマイザ
- 周辺光量補正
- 高輝度側・階調優先

### **静止画撮影について**

動画撮影モードでは、静止画は撮影できません。静止画を撮影するとき は、モードダイヤルを回してほかの撮影モードに変更してください。

# **撮影機能の設定**

動画撮影の機能設定について説明します。

# Q **クイック設定**

液晶モニターに映像が表示された状態で〈Q〉ボタンを押すと、AF方式/ ホワイトバランス/ピクチャースタイル/オートライティングオプティマ イザ/動画記録サイズ/ビデオスナップの設定を行うことができます。

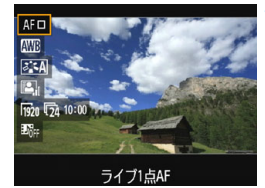

#### **1** 〈Q〉ボタンを押す(7)

- → 設定できる項目が表示されます。
- AF方式が〈AFOuick〉のときは、AFフレー ムが表示されます。また、AFフレーム を選ぶこともできます(p.[154\)](#page-153-1)。

### **2** 機能を選んで設定する

- ●〈▲〉〈▼〉を押して機能を選びます。
- **→ 機能の内容と、機能ガイド (p.[55\)](#page-54-0) が** 画面に表示されます。
- ●〈◀〉〈▶〉または〈《為〉で設定します。 なお、〈6m〉を押すとその機能の設定画 面が表示されます。
- オートホワイトバランスの設定を行う ときは、[KNN]を選び〈6m〉を押した あと、〈DISP.〉ボタンを押します。

### **3** 設定を終了する

●〈Q<> ボタンを押して、動画撮影に戻り ます。

# <span id="page-167-0"></span>3 **動画記録サイズの設定**

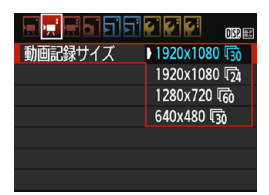

「「興2:動画記録サイズ」で、動画の画像サ イズ「\*\*\*\*×\*\*\*\*]と、フレームレート「最! (1秒間に何コマ記録するか)を選ぶことが できます。なお、最 (フレームレート)は、 「「興2:ビデオ方式」の設定により、自動的に 切り換わります。

● 画像サイズ

[1920×1080] (Mgn):フルハイビジョン (Full HD) 画質で記録します。 画面の縦横比は16:9です。

[1280×720](B):ハイビジョン(HD)画質で記録します。画面の縦 横比は16:9です。

[640×480] (Kao) :標準画質で記録します。画面の縦横比率は 4:3 で す。

- フレームレート (fps: frame per second)
	- 6/8 :テレビの映像方式が「NTSC」の地域(北米、日本、韓国、 メキシコなど)で設定します。
	- 示/际 :テレビの映像方式が「PAL」の地域(ヨーロッパ、ロシア、 中国、オーストラリアなど)で設定します。
	- 4 :主に、映画関連で使用します。

#### <span id="page-168-0"></span>**動画の総記録時間と1分間あたりのファイルサイズの目安** (約)

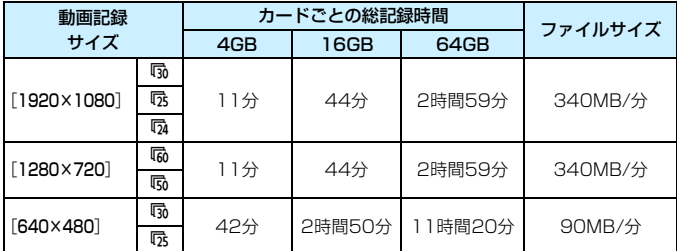

#### ● ファイルサイズが4GBに達したときについて

ファイルシステムの制約により、動画撮影を開始してからファイルサ イズが4GBに達した時点で動画撮影が自動的に終了します。〈← 〉ボタ ンを押すと動画撮影を再開します(新規ファイルとして記録されます)。

#### ● 撮影時間の制限について

1回に撮影できる時間は、最長29分59秒です。29分59秒に達した 時点で動画撮影が自動的に終了します。〈△ 〉ボタンを押すと、動画撮 影を再開することができます(新規ファイルとして記録されます)。

カメラ内部の温度上昇により、上記の表で示した時間よりも早く動画撮影が終了 することがあります(p.[181\)](#page-180-0)。

# <span id="page-169-0"></span>3 **ビデオスナップを撮影する**

1シーンが数秒間(約2/4/8秒)の短い動画「ビデオスナップ」(以下ス ナップ)を繰り返し撮影して、旅行やイベントなどの想い出を、1つの動画 に簡潔にテンポ良くまとめた「ビデオスナップアルバム」(以下アルバム) を作ることができます。

できあがったアルバムは、BGM(音楽)と一緒に再生することもできま す(p.[174](#page-173-0)[、 219](#page-218-0))。

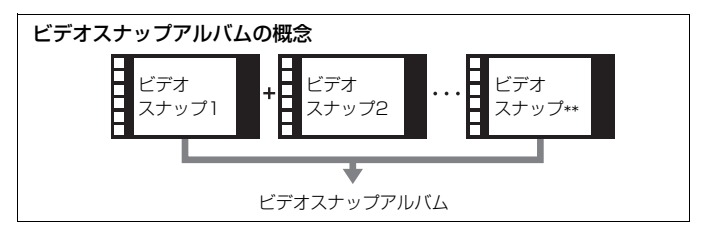

# **1スナップの撮影時間を決める**

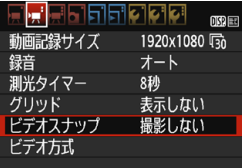

### ыI ननग ыы  $\overline{mn}$ 影しない ビデオスナップ ▶ 2秒問撮影

**1** [ビデオスナップ]を選ぶ

「「貝2」タブの「ビデオスナップ」を選び、 〈0〉を押します。

# [ビデオスナップ]の撮影時間を選ぶ

- 1 スナップの撮影時間を選び、〈6m〉を 押します。
- ●〈MENU〉ボタンを押してメニューを終了 すると、動画撮影画面に戻ります。

# **スナップを撮影してアルバムを作る**

102-0027

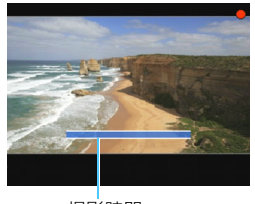

撮影時間

 $00'04'$ 

# **3** 最初のスナップを撮影する

- ●〈▲〉ボタンを押して撮影します。
- → 撮影時間を示す青いバーが減っていき、 設定時間経過後、自動的に撮影が終了し ます。
- → 確認画面が表示されます (p[.172](#page-171-0))。

**4** アルバムとして保存する

- [属アルバムとして保存] を選び、〈60)> を押します。
- → アルバムの先頭スナップとして保存さ れます。

#### **5** 続けてスナップを撮影する

- 手順3と同じ操作で、次のスナップを撮 影します。
- [mst アルバムに追加する] を選び、〈607) を 押します。
- 別のアルバムを作るときは、[r2 新しい アルバムとして保存] を選びます。
- 必要に応じて手順5を繰り返します。

#### **6** ビデオスナップ撮影を終了する

- 「ビデオスナップ]を「撮影しない]に設定し ます。通常の動画を撮影するときは、[撮 影しない]に設定してください。
- ●〈MENU〉ボタンを押してメニューを終了 すると、通常の動画撮影に戻ります。

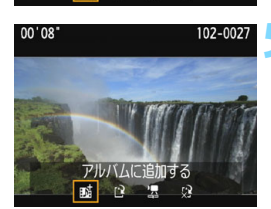

アルバムとして保存

l∎≴

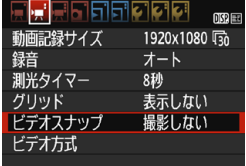

#### 手順4、手順5の確認画面について

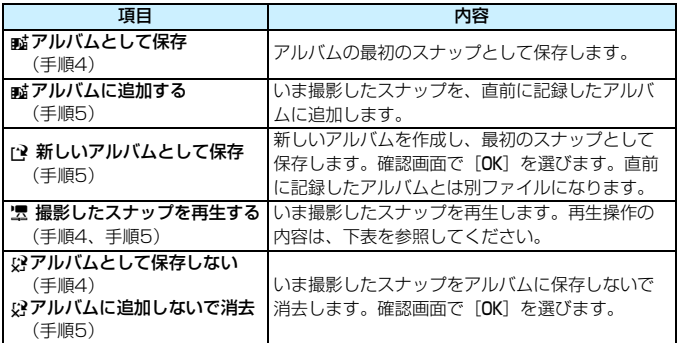

#### <span id="page-171-0"></span>[撮影したスナップを再生する] の再生操作

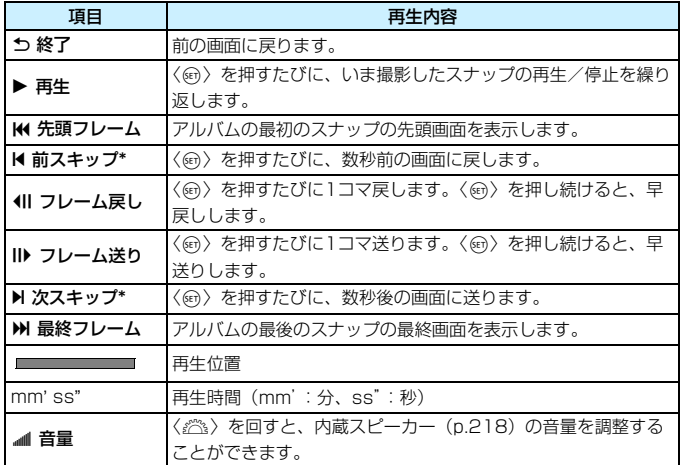

\*[前スキップ][次スキップ]は、撮影時に設定した[ビデオスナップ]の時間(約2/4/8秒 間撮影)分、画面を戻したり、送ったりします。

# ビデオスナップ撮影全般の注意事項

- 1つのアルバムには、同じ撮影時間(約2/4/8秒のいずれか)のスナップし か追加できません。
- スナップ撮影の途中で、以下の操作を行うと、次に撮影するスナップから新 規のアルバムになります。
	- ・[動画記録サイズ]を変更したとき(p[.168\)](#page-167-0)
	- ・[ビデオスナップ]の撮影時間を変更したとき(p.[170](#page-169-0))
	- ・「録音]の設定を、「オート/マニュアル]から「しない]、または「しない]から [オート/マニュアル]に変更したとき (p.[178\)](#page-177-0)
	- ・ カード/電池室ふたを開閉したとき
	- ・ ファームウェアの変更を行ったとき
- アルバム内のスナップの順序の入れ換えはできません。
- あとで撮影したスナップを、既存のアルバムに追加することはできません。
- 1スナップの撮影時間は目安です。フレームレートとの関係上、再生時に表示 される撮影時間と若干ズレが生じる場合があります。

# <span id="page-173-0"></span>**アルバムを再生する**

できあがったアルバムは、通常の動画と同じ方法で再生することができま す(p.[218\)](#page-217-1)。

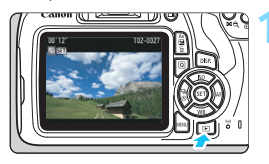

# **1** 動画を再生する

●〈x〉ボタンを押して画像を表示しま す。

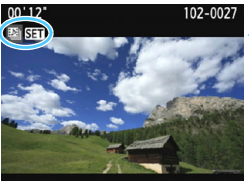

### **2** アルバムを選ぶ

- 1枚表示のときに、画面左上に [[ ] 531] が表示されている画像がアルバムです。
- ●〈◀〉〈▶〉を押してアルバムを選び、 〈0〉を押します。

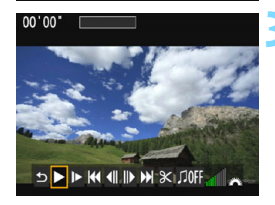

# **3** 再生する

● 表示された動画再生パネルの「▶1(再 生)を選び、〈い〉を押します。

# **BGMについて**

- カメラでアルバムや通常の動画を再生するときや、スライドショーで再生す るときに、BGMと一緒に再生することができます(p[.174](#page-173-0)[、219](#page-218-1))。 あらか じめEOS用ソフトウェアのEOS Utilityを使って、BGMをカードにコピーし ておく必要があります。カードへのコピー方法は、EOS Utility使用説明書を 参照してください。
- メモリーカードに取り込んだ音楽は、個人として楽しむなどのほかは、著作 権法上、権利者に無断で使用できません。十分ご注意ください。

# <span id="page-175-0"></span>3 **メニュー機能の設定**

メニューの['興1]['興2]['興3]タブに表示される各項目の内容は、下 記のとおりです。

# **[**k1**]**

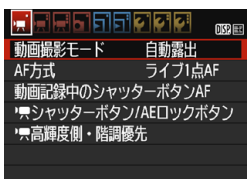

#### 動画撮影モード

通常は、「自動露出」を選択します。

[マニュアル露出]を設定すると、任意にISO感度、シャッター速度、絞 り数値を設定して、動画撮影を行うことができます(p[.162](#page-161-0))。

#### ● AF方式

[148](#page-147-2)[~155](#page-154-1)ページで説明しているAF方式と同じです。[ライブ1点AF]、 [uライブAF]、[クイックAF]が選択できます。なお、動いているものにピ ントを合わせ続けることはできません。

#### ● 動画記録中のシャッターボタンAF

[する]に設定すると、動画撮影中にAFができます。なお、連続的なピ ント合わせはできません。また、このAFを行うと、一時的にピントが大 きくボケたり、露出変化が生じることがあります。また、レンズの作動 音も記録されます。

なお、動画撮影時にAF方式が[クイックAF]のときは、[ライブ1点AF] でAFが行われます。

# **■ ● ['**果1]['果2]['果3] タブで設定した内容は、〈'異〉モード時のみ有効です。 〈k〉モード以外の撮影モードには反映されません。

● 設定した[**AF方式**]は、ライブビュー撮影にも反映されます。

#### ▶ '貝シャッターボタン/AEロックボタン

シャッターボタン半押しと、AEロックボタンに割り当てられている機 能を変更することができます。

・AF/AEロック:

通常の設定です。シャッターボタン半押しでAFを行います。〈\*) ボタンで露出を固定(AEロック)することができます。

・AEロック/AF:

シャッターボタン半押しで露出を固定(AEロック)します。AFは く<del>\*</del>〉ボタンで行います。ピント合わせと露出決定を別々に行いたいと きに有効です。

・AF/AFロック(AEロックなし):

シャッターボタン半押しでAFを行います。シャッターボタン半押し でAF動作中に〈★〉ボタンを押すと、AFを一時停止することができ、 〈 $\bigstar$ 〉ボタンを離すとAF動作を再開します。なお、AEロックはできま せん。

・AE/AF(AEロックなし):

シャッターボタン半押しで測光します。AFは〈★〉ボタンで行いま す。なお、AEロックはできません。

#### **・県高輝度側・階調優先**

[する]に設定すると、高輝度(ハイライト)側の階調表現性が向上し ます。適正露出(18%グレー)から高輝度限界までの範囲が拡張され、 グレーからハイライトまでの階調がより滑らかになります。なお、ISO 感度の設定範囲はISO200~6400になります。また、オートライティ ングオプティマイザは [しない] に自動設定され、設定変更ができなくな ります。

# **[**k2**]**

<span id="page-177-0"></span>● 録音

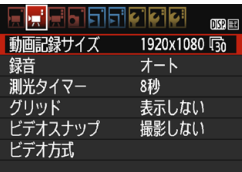

#### ● 動画記録サイズ

動画記録画質(画像サイズ、フレームレート)を設定することができ ます。詳しくは[、168](#page-167-0)ページを参照してください。

録音 録音 オート 録音レベル ウィンドカット 切  $-dB$  40  $12$  $\overline{0}$ **MENULS** レベルメーター

内蔵のモノラルマイクで音声が録音され ます。外部マイクは使用できません。

「録音」「録音レベル]の項目

- [オート] :録音レベルが自動調整されます。音の大きさに応じて、 オートレベルコントロール機能が自動的に働きます。
- [マニュアル]:上級者向けの機能です。録音レベルを64段階で任意に調 整することができます。 「録音レベル】を選び、レベルメーターを見ながら〈◀〉 <▶>を押して、録音レベルを調整することができます。 音量が大きいときに、レベルメーターの [12] (-12dB) の右側が、時々点灯するように、ピークホールド機能を 参考にして調整します。「0」を超えると音が割れます。 [しない] :録音は行われません。

[ウィンドカット]

[入]に設定すると、屋外で撮影する際、風の影響により発生する 「ボコボコ」という音を低減することができます。

ただし、「入」に設定すると、低い音の一部も低減されるため、風の影 響を受けない場所では「切」に設定することをおすすめします。[入]の ときよりも自然な音で録音されます。

音声は、サンプリング周波数48kHz/16bitで記録されます。

#### 測光タイマー

露出値の表示時間(AEロック時の保持時間)を変えることができます。

● グリッド

[グリッド1 #1 または「グリッド2 ##1 で格子線を表示することができ ます。水平、垂直の傾きを確認することができます。

#### ● ビデオスナップ

ビデオスナップを撮影することができます。機能の詳細は[、170ペ](#page-169-0)ー ジを参照してください。

● ビデオ方式

テレビの映像方式に合わせて、「NTSCI 「PALI から選択します (p[.168](#page-167-0))。

設定した「測光タイマー」「グリッド」は、ライブビュー撮影にも反映されます。

# **[**k3**]**

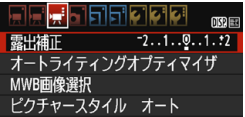

#### ● 露出補正

±3段の露出補正量が設定できます。

#### ● オートライティングオプティマイザ

[123](#page-122-0)ページで説明したオートライティングオプティマイザが設定で きます。

なお、「『貝1】タブの「『貝高輝度側・階調優先】を「する]に設定すると、 オートライティングオプティマイザが「しない」に自動設定され、設定変 更ができなくなります。

#### ● MWB画像選択

[133](#page-132-0)ページで説明したマニュアルホワイトバランス用の画像選択を 行います。

#### ● ピクチャースタイル

[95](#page-94-0)ページで説明したピクチャースタイルが設定できます。
## → 動画撮影全般の注意事項

#### カメラ内部の温度上昇にともなう、赤い〈E〉表示について

- 動画撮影を長時間行ったり、高温下で動画撮影を行うと、カメラ内部の温度 が上昇し、赤い〈E〉が表示されます。
- 赤い〈四〉は、もうすぐ動画撮影が自動的に終了することを示しています。そ のときは、カメラ内部の温度が下がるまで、撮影ができなくなりますので、一 旦電源を切り、しばらく休止してください。
- 高温下で動画撮影を長時間行うと、〈四〉が表示されるタイミングが早くなり ます。撮影しないときは、こまめに電源を切ってください。

#### 記録と画質について

- 手ブレ補正機能を搭載したレンズ使用時は、手ブレ補正スイッチを〈ON〉に すると、シャッターボタンを半押ししなくても、常時手ブレ補正機能が作動 します。そのため、電池が消耗し、撮影条件により動画撮影時間が短くなる ことがあります。三脚使用時など、補正の必要がないときは、手ブレ補正ス イッチを〈2〉にすることをおすすめします。
- カメラに内蔵されたマイクにより、撮影中の操作音やカメラの作動音なども 一緒に録音されます。
- 自動露出で動画撮影中に明るさが変化したときは、その場面の映像が一瞬止 まって見えることがあります。このようなときは、マニュアル露出で撮影し てください。
- 極端に明るい光源が画面内にあると、明るい部分が黒っぽくつぶれたように 表示されることがあります。動画撮影時は、表示された映像とほぼ同じ状態 で記録されます。
- 暗い場所では映像にノイズや色ムラが発生することがあります。動画撮影時 は、表示された映像とほぼ同じ状態で記録されます。

### 動画撮影全般の注意事項

#### 記録と画質について

● 書き込み速度が遅いカードを使用すると、動画撮影中に画面の右 側に5段階のインジケーターが表示されることがあります。イン ジケーターは、カードにまだ書き込まれていないデータ量(内蔵 メモリーの空き容量)を表し、遅いカードほど、段階が早く上 がっていきます。インジケーターがフルになると、動画撮影が自 動的に停止します。

書き込み速度が速いカードは、インジケーターが表示されない か、表示されても段階はほとんど上がりません。そのため、事前 にテスト撮影を行うことで、動画撮影に適したカードかどうかを 判断することができます。 インジ ケーター

 $\bullet$ 

**Band** 

#### 再生とテレビ接続について

- カメラとテレビをHDMIケーブルで接続(p[.226](#page-225-0))して「1920×1080」、「1280 ×720]の動画撮影を行うと、撮影中テレビに表示される映像のサイズが小さ くなります。ただし、設定どおりの動画記録サイズで正常に記録されます。
- カメラとテレビを接続 (p.[226](#page-225-0)) して動画撮影を行うと、撮影中テレビから 音は出ません。ただし、音声は正常に記録されます。

# **知っていると便利な機能**

**7**

- 電子音が鳴らないようにする (p[.184](#page-183-0))
- カードの入れ忘れを防止する (p[.184](#page-183-1))
- 撮影直後の画像表示時間を設定する (p.[184\)](#page-183-2)
- 電源が切れるまでの時間を設定する (p.[185\)](#page-184-0)
- 液晶モニターの明るさを調整する (p[.185](#page-184-1))
- フォルダの作成と選択 (p.[186\)](#page-185-0)
- 画像番号の付け方を設定する (p[.188](#page-187-0))
- 著作権情報の設定 (p.[190\)](#page-189-0)
- 縦位置で撮影した画像の自動回転表示の設定 (p.[192\)](#page-191-0)
- カメラの設定内容を確認する (p[.193](#page-192-0))
- カメラの機能設定を初期状態に戻す (p.[194\)](#page-193-0)
- 液晶モニターの消灯/点灯の設定 (p.[197\)](#page-196-0)
- 撮影機能の設定状態の画面の色を変える (p.[197\)](#page-196-1)
- ストロボの機能を設定する (p.[198\)](#page-197-0)
- ゴミ消し情報を画像に付加する (p.[202\)](#page-201-0)
- 手作業で撮像素子を清掃する (p[.204](#page-203-0))

## **普段使う上で便利な機能**

## <span id="page-183-0"></span>3 **電子音が鳴らないようにする**

ピントが合ったときやセルフタイマー撮影時に、電子音が鳴らないように することができます。

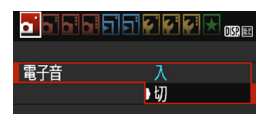

[△1] タブの [電子音] を選び、〈6m〉を 押します。[切] を選び〈6m〉を押します。

## <span id="page-183-1"></span>3 **カードの入れ忘れを防止する**

カードが入っていないときに、撮影ができないようにすることができま す。

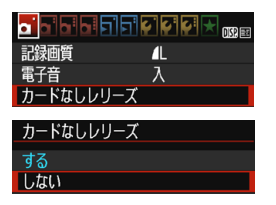

「☎1] タブの「カードなしレリーズ] を選 び、〈67)を押します。[しない]を選び〈67) を押します。

カードを入れないでシャッターボタンを 押すと、ファインダー内に「**Card**」が表示 されてシャッターが切れません。

## <span id="page-183-2"></span>3 **撮影直後の画像表示時間を設定する**

撮影直後に液晶モニターに表示される画像の表示時間を変更することが できます。[切]に設定すると、撮影直後に画像は表示されません。[ホール ド]に設定すると、「◆1:オートパワーオフ〕の時間まで画像が表示されます。

なお、画像表示中にシャッターボタン半押しなどのカメラ操作を行うと、 表示が終了します。

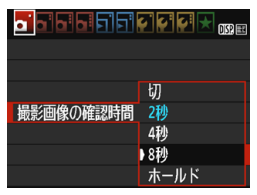

[△1] タブの「撮影画像の確認時間] を選 び、〈0〉を押します。内容を選び〈0〉 を押します。

#### <span id="page-184-0"></span>3 **電源が切れるまでの時間を設定する**

カメラを操作しない状態で放置したときに、節電のために電源が切れるま での時間を変更することができます。この機能が働いて電源が切れたとき は、シャッターボタンを半押しするか、〈MENU〉〈DISP〉〈FT〉〈rm〉ボタ ンなどを押すと電源が入ります。

「しない】に設定したときは、節電のために電源をこまめに切るか、〈DISP.〉 ボタンを押して液晶モニターの表示を消すことをおすすめします。

なお、[しない]の設定でもカメラを30分間放置すると、液晶モニターが 消灯します。液晶モニターを点灯するときは、〈DISP〉ボタンを押してくだ さい。

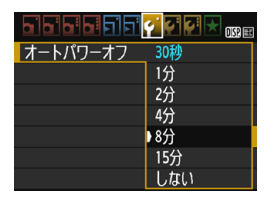

「◆1] タブの「オートパワーオフ〕を選び、 〈6m〉を押します。内容を選び〈6m〉を押 します。

#### <span id="page-184-1"></span>3 **液晶モニターの明るさを調整する**

液晶モニターが見やすいように、明るさを調整することができます。

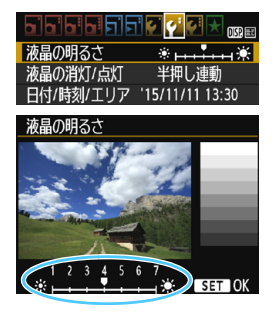

[42] タブの [液晶の明るさ] を選び、〈(47)> を押します。調整画面で〈◀〉〈▶〉を押し て明るさを調整し、〈0〉を押します。

露出を確認するときは、目盛を4の位置 にして、なるべく周りの光の影響を受けな いようにしてください。

## <span id="page-185-0"></span>3 **フォルダの作成と選択**

画像を保存するフォルダを任意に作成/選択することができます。

なお、この操作を行わなくても、画像を保存するフォルダは自動で作成さ れ、そのフォルダに画像が保存されます。

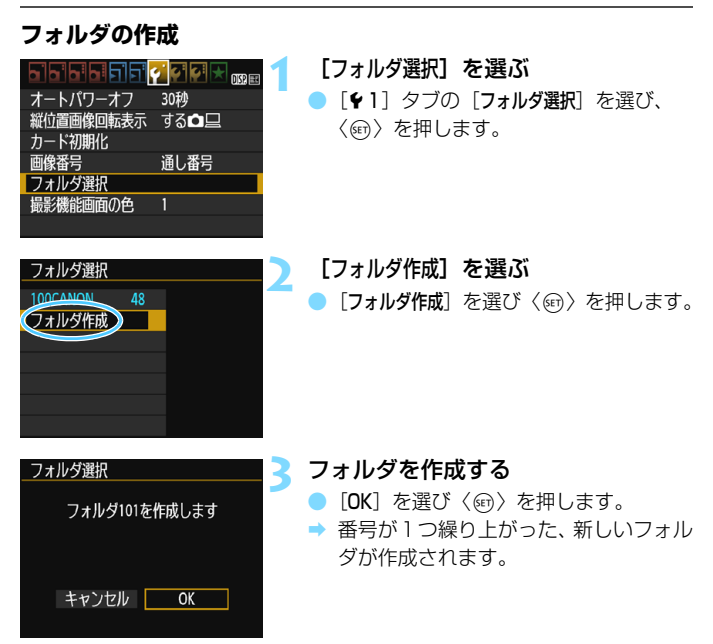

### **フォルダの選択**

フォルダ内画像数 最小番号画像

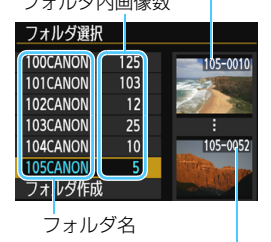

最大番号画像

- フォルダ選択画面が表示された状態で、 フォルダを選び〈0〉を押します。
- → 画像を保存するフォルダが選択されま す。
- 撮影を行うと、選択したフォルダに画像 が記録されます。

## ■ フォルダについて

フォルダ名は、「100CANON」のように先頭3桁の数字(フォルダ番号)と、5文 字の英数字で構成されています。1つのフォルダには、画像が最大9999枚保存 されます(画像番号0001~9999)。フォルダ内の画像がいっぱいになると、番 号が1つ繰り上がったフォルダが自動的に作成されます。また、強制リセット (p[.189\)](#page-188-0)を行ったときもフォルダが自動的に作成されます。フォルダは100~ 999まで作成することができます。

#### パソコンを使ったフォルダ作成

カードを開いたところに「**DCIM**」という名前のフォルダを作ります。次にDCIM フォルダを開いたところに、画像を記録するフォルダを必要な数だけ作ります。 フォルダ名は、「**100ABC\_D**」のように、必ず100~999までの3桁の番号に続 けて、5文字の英数字を付けます。使用できる文字は、半角アルファベットA~Z (大文字、小文字混在可)、半角の「\_ 」(アンダーバー)、および数字です。スペー スは使用できません。また、同じフォルダ番号(例:100ABC\_D、100W\_XYZ) を付けたときも、カメラがフォルダを認識できません。

### <span id="page-187-0"></span>3 **画像番号の付け方を設定する**

画像番号は、撮影した順に0001~9999の番号が付けられて、1つの フォルダに保存されます。画像番号は、用途に応じて番号の付け方を変える ことができます。

画像番号は、パソコンでは IMG 0001.JPG というような形で表示され ます。

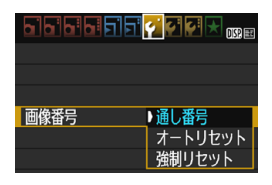

[41] タブの [画像番号] を選び、〈(6)〉 を押します。下記の説明を参考にして内容 を選び、〈0〉を押します。

### ● [通し番号]:カードの交換やフォルダ作成を行っても連番で保存したいと き

カード交換やフォルダ作成を行っても、画像番号9999の画像ができ るまで、連続した番号が付けられ、保存されます。複数のカード、また はフォルダにまたがった0001~9999までの画像を、パソコンで1つ のフォルダにまとめて保存したいときなどに有効です。

ただし、交換したカードや、作成したフォルダにすでに画像が入って いるときは、その画像に付けられた番号の続き番号になることがありま す。画像を通し番号で保存したいときは、初期化したカードを使用して ください。

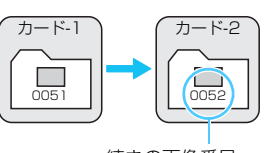

カードを交換した場合

続きの画像番号

フォルダを作成した場合

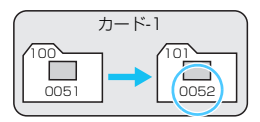

#### ●[オートリセット]:カードの交換やフォルダ作成で、画像番号を 0001 に したいとき

カード交換やフォルダ作成を行って撮影すると、画像番号0001から 順に番号が付けられ、保存されます。カード単位、またはフォルダ単位 で画像を分類したいときなどに有効です。

ただし、交換したカードや、作成したフォルダにすでに画像が入って いるときは、その画像に付けられた番号の続き番号になることがありま す。0001から順に保存したいときは、初期化したカードを使用してく ださい。

カードを交換した場合

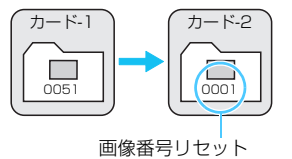

フォルダを作成した場合

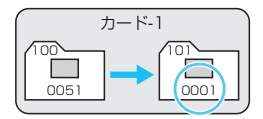

<span id="page-188-0"></span>●[強制リセット]:任意に画像番号を0001にしたり、新しいフォルダで画 像番号0001から撮影したいとき

この操作を行うと、自動的に新しいフォルダが作られ、そのフォルダ に画像番号0001から順に番号が付けられ、保存されます。

前の日に撮影した画像と、今日撮影する画像を別々のフォルダに保存 したいときなどに有効です。操作を行ったあとは、通し番号、またはオー トリセットの設定に戻ります(強制リセットの確認表示は行われませ  $(h)$ 。

- フォルダ番号999のフォルダに画像番号9999の画像が保存されると、カードに 空き容量があっても撮影できなくなります。カードの交換を促すメッセージが表 示されますので、新しいカードに交換してください。
- ファイル名の先頭は、JPEG画像、RAW画像はともに「IMG\_ 」、動画は「MVI\_ 」 になります。拡張子は、JPEG画像は「.JPG」、RAW画像は「.CR2」、動画は 「.MOV」になります。

## <span id="page-189-0"></span>**MENU 著作権情報の設定**[編]

著作権情報の設定を行うと、その内容がExif(イグジフ)情報として画像 に付加されます。

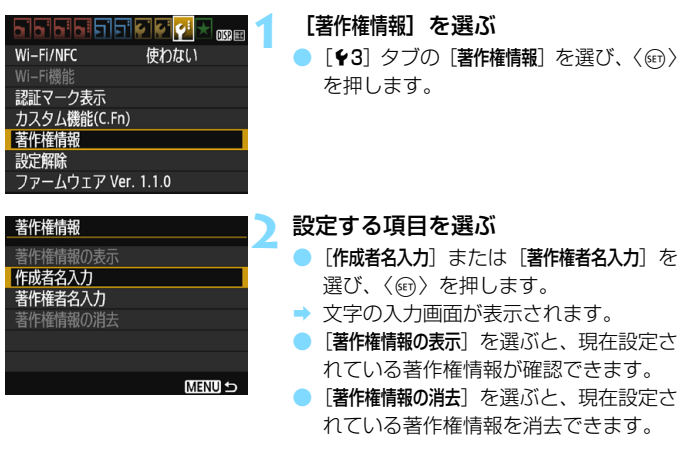

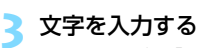

- 次ページの『文字の入力方法』を参照し、 著作権情報を入力します。
- 半角英数字/記号で最大63文字入力す ることができます。

## **4** 設定を終了する

● 文字の入力が終わったら、〈MENU〉ボタ ンを押して設定を終了します。

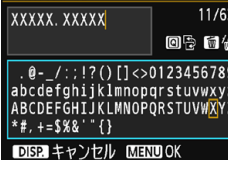

作成者名入力

## **文字の入力方法**

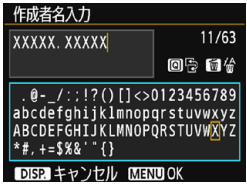

- 入力エリアの切り換え 〈Q〉ボタンを押すと、上下の入力エ リアが交互に切り換わります。
- カーソルの移動 〈◀〉〈▶〉を押すとカーソルが移動 します。

#### ● 文字の入力

下側のエリアで〈◆〉十字キーまたは〈《2》で文字を選び、〈6m〉 を押して文字を入力します。

#### ● 文字の削除

〈L〉ボタンを押すと1文字消去されます。

● 入力の終了

〈MENU〉ボタンを押すと、入力を確定して手順2の画面に戻ります。

#### ● 入力のキャンセル

〈B〉ボタンを押すと、入力をキャンセルして手順2の画面に戻りま す。

## <span id="page-191-1"></span><span id="page-191-0"></span>3 **縦位置で撮影した画像の自動回転表示の設定**

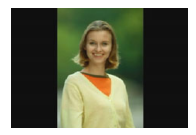

 縦位置で撮影した画像は、カメラで再生するときや、 パソコンの画面で見るときに、被写体が横向きで表示 されないように、自動回転して見やすい向きで表示さ れますが、この設定を変更することができます。

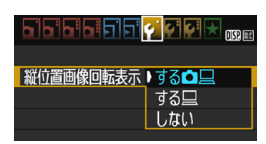

「◆1] タブの「縦位置画像回転表示] を選び、 〈0〉を押します。下記の説明を参考にし て内容を選び、〈0〉を押します。

- [する△ □]: カメラで再生するときと、パソコン画面で見るときに、自 動回転させたいとき
- 【する □ 】 :パソコン画面で見るときだけ自動回転させたいとき
- [しない] :自動回転させたくないとき

## **こんなときは**

● 撮影直後に表示される画像が回転表示されない

〈EI〉ボタンを押して、画像を再生したときに回転表示が行われます。

●[する✿ 므 ]にして再生しても回転表示されない

「しない」の設定で撮影した画像は回転表示されません。また、カメラ を上や下に向けて撮影すると、回転表示が正しく行われないことがあり ます。その場合は[、211](#page-210-0)ページの『回転させる』の操作で画像を回転さ せることができます。

#### ●[する口]で撮影した画像をカメラで回転表示させたい

「する△ □]に設定して再生すると、回転表示が行われます。

#### ● パソコンの画面で回転表示されない

回転表示に対応していないソフトウェアです。EOS用のソフトウェア を使用してください。

## <span id="page-192-0"></span>B **カメラの設定内容を確認する**

メニュー画面表示中に〈DISP.〉ボタンを押すと、現在カメラに設定され ている主な機能の内容を確認することができます。

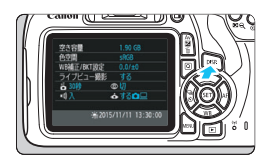

- メニュー画面を表示した状態で、〈DISP.〉 ボタンを押すと表示されます。
- もう一度〈DISP〉ボタンを押すとメ ニュー画面に戻ります。

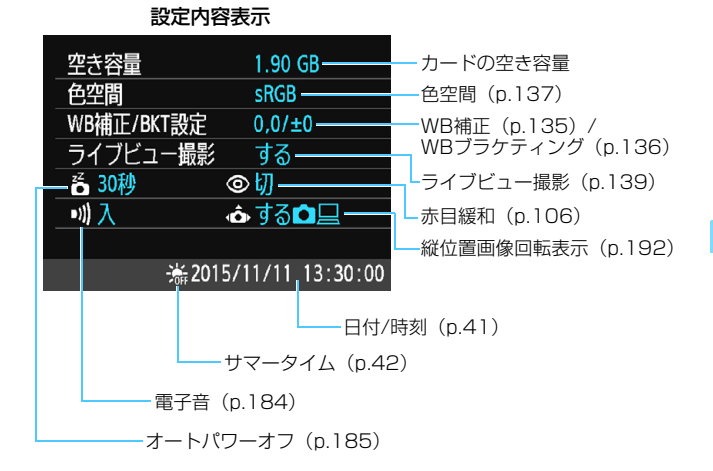

## <span id="page-193-0"></span>3 **カメラの機能設定を初期状態に戻す**M

カメラの撮影機能や、メニュー機能の設定を初期状態に戻すことができま す。この操作は、応用撮影ゾーンで行うことができます。

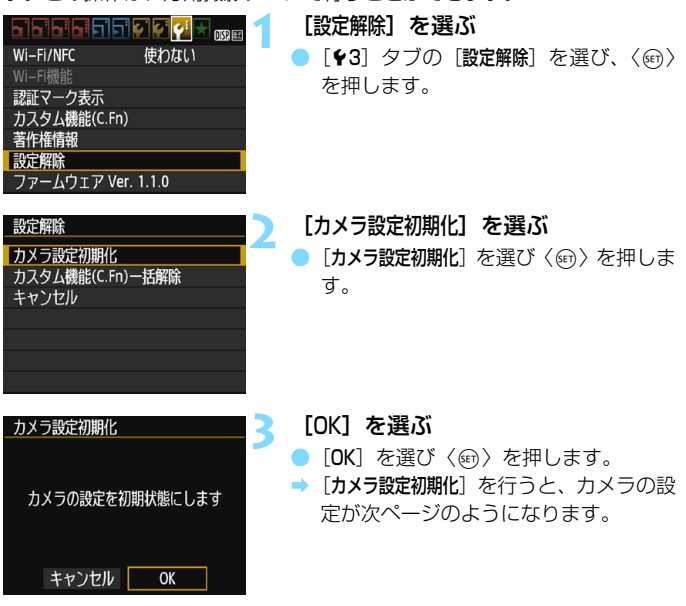

## **こんなときは**

● すべての設定を初期状態に戻したい

上記操作を行ったあと、「43:設定解除]で「カスタム機能 (C.Fn) 一括解 除]を選ぶと、設定されているカスタム機能をすべて解除できます (p.[258\)](#page-257-0)。

#### 普段使う上で便利な機能

### 撮影機能 あいしん こうしょう 画像記録

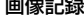

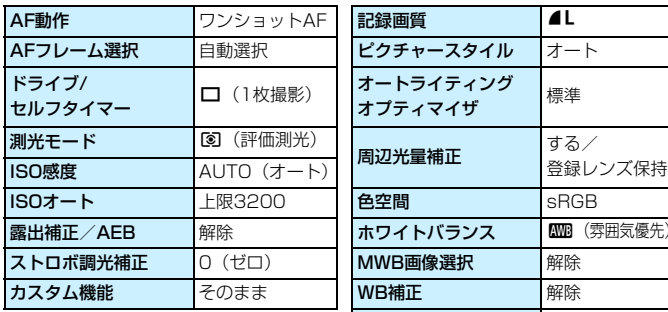

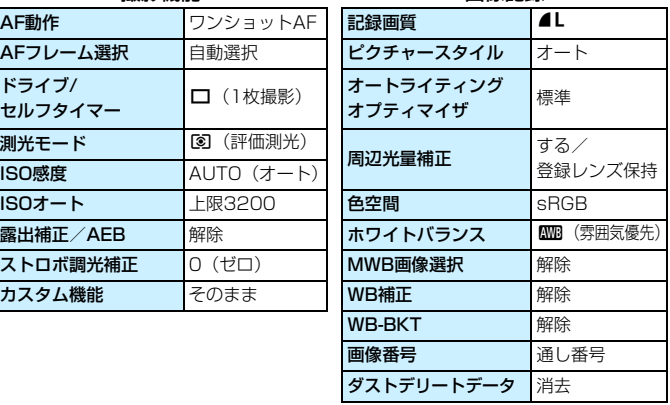

| オートパワーオフ   | 30秒            | ライブビュー撮影        | する        |
|------------|----------------|-----------------|-----------|
| 電子音        | 入              | AF方式            | ライブ1点AF   |
| カードなしレリーズ  | する             | グリッド            | 表示しない     |
| 撮影画像の確認時間  | 2秒             | アスペクト比          | 3:2       |
| ヒストグラム     | 輝度             | 測光タイマー          | 8秒        |
| △△での画像送り   | f (10枚)        |                 |           |
| 縦位置画像回転表示  | する✿므           | 動画撮影            |           |
| 液晶の明るさ     | * <del>.</del> | 動画撮影モード         | 自動露出      |
| 液晶の消灯/点灯   | 半押し連動          | AF方式            | ライブ1点AF   |
| 日付/時刻/エリア  | そのまま           | 動画記録中の          | しない       |
| 言語         | そのまま           | シャッターボタンAF      |           |
| 撮影機能画面の色   | 1              | '貝シャッターボタン/     | AF/AEロック  |
| 機能ガイド      | 表示する           | AEロックボタン        |           |
| 著作権情報      | そのまま           | '貝高輝度側・<br>階調優先 | しない       |
| Eye-Fi通信   | しない            |                 |           |
| Wi-Fi/NFC  | 使わない           | 動画記録サイズ         | 1920×1080 |
| Wi-Fi機能    | そのまま           | 録音              | オート       |
| マイメニューの内容  | そのまま           | 測光タイマー          | 8秒        |
| マイメニューから表示 | しない            | グリッド            | 表示しない     |
|            |                |                 |           |

#### カメラ設定 フイブビュー撮影

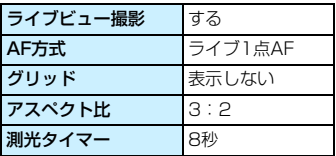

#### 動画撮影

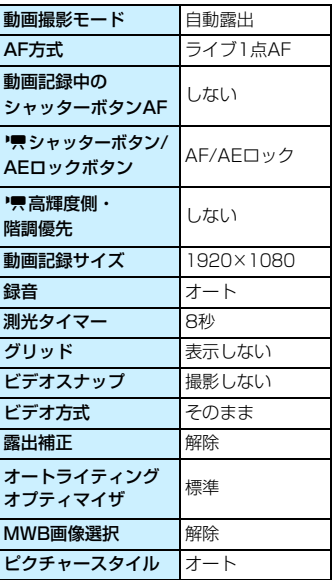

Wi-Fi/NFCの設定については、無線機能 使用説明書を参照してください。

### <span id="page-196-0"></span>3 **液晶モニターの消灯/点灯の設定**

撮影機能の設定状態(p.[54](#page-53-0))の表示が、シャッターボタンの半押し(ま たは〈\*〉ボタンを押す)に連動して、消えたり点いたりしないようにす ることができます。

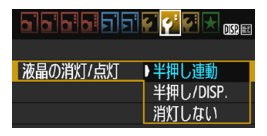

「◆21 タブの「液晶の消灯/点灯」を選び、 〈0〉を押します。下記の説明を参考にし て内容を選び、〈0〉を押します。

- 「半押し連動】 :半押しすると表示が消え、指を離すと表示されます。
- ●[半押し/DISP.]:半押しすると表示が消え、指を離しても表示されません。 〈B〉ボタンを押すと表示されます。
- [消灯しない] :半押ししても表示は消えません。消したいときは、〈DISP.〉 ボタンを押します。

#### <span id="page-196-1"></span>3 **撮影機能の設定状態の画面の色を変える**

撮影機能の設定状態の画面の背景色を変えることができます。

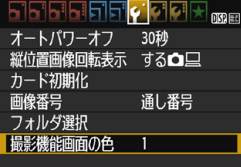

[1] タブの[撮影機能画面の色]を選び、 〈0〉を押します。表示される画面で色を 選び、〈67) を押します。

メニューを終了すると、選んだ色をベー スにした撮影機能の設定状態の画面が表示 されます。

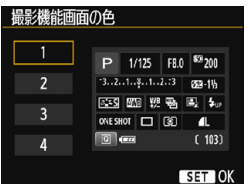

## <span id="page-197-0"></span>MENU ストロボの機能を設定する<sup>⊠8</sup>

内蔵ストロボと外部ストロボに対する設定を、メニュー画面から行うこと ができます。なお、外部ストロボに関するメニューは、外部ストロボ機能設 定に対応したEXスピードライト装着時のみ有効です。

設定操作の方法は、カメラのメニュー機能と同じです。

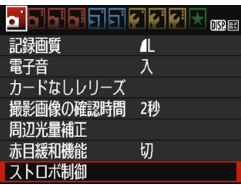

#### 「ストロボ制御】 を選ぶ

- [△1]タブの[ストロボ制御]を選び、〈67) を押します。
- → ストロボ制御画面になります。

## **「ストロボの発光】 について**

ストロボ制御

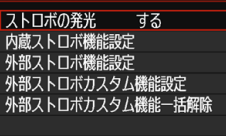

MENU<sub>5</sub>

- 通常は、[する] を選びます。
- [しない] を選ぶと、内蔵/外部ストロボ とも発光しません。ストロボのAF補助 光だけを使いたいときに選びます。

| |<br>| 「ストロボの発光]を[しない]に設定しても、暗い場所などAFでピントが合いにく いときは、内蔵ストロボが連続的に光ることがあります(AF補助光/p.[100](#page-99-0))。

## **[内蔵ストロボ機能設定]と[外部ストロボ機能設定]**

「内蔵ストロボ機能設定」では、下の表に示す機能を 設定することができます。なお、「外部ストロボ機能設定」で表示される機能は、 使用するストロボによって異なります。

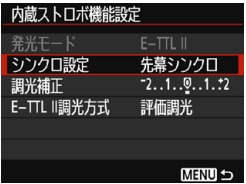

- 「内蔵ストロボ機能設定] または 「外部ストロ ボ機能設定] を選びます。
- → 機能が表示されます。明るく表示されて いる機能が選択・設定できます。

#### **[内蔵ストロボ機能設定]と[外部ストロボ機能設定]で設定できる機能**

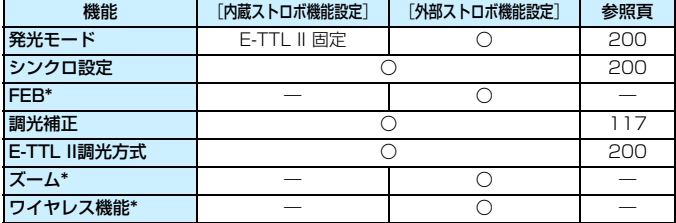

\* [FEB] (フラッシュエクスポージャーブラケティング)、[ズーム]、[ワイヤレス機能]に ついては、それぞれの機能に対応したストロボの使用説明書を参照してください。

**● ■ 電波通信ワイヤレスストロボ撮影時のご注意** 

・ カメラから電波通信ワイヤレスストロボ撮影の設定はできません。ストロボ 側で設定してください。

・ ストロボの同調シャッター速度は、1/100秒以下にしてください。

・ ハイスピードシンクロ撮影はできません。

・ グループ発光はできません。

● 使用するストロボによって、カメラから「発光モード]と「ズーム]「マルチ発光] の一部設定ができないことがあります。その場合は、ストロボ側で設定して ください。

#### <span id="page-199-0"></span>● 発光モード

外部ストロボ使用時は、撮影目的に応じて発光モードを選ぶことがで きます。

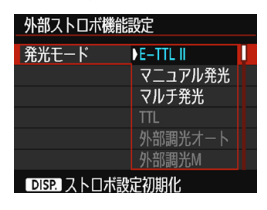

- 「E-TTL II] は、ストロボの自動撮影がで きる、EX スピードライトの標準的な モードです。
- ●「マニュアル発光]は、ストロボの発光量を 自分で決めて撮影する、上級者向けの モードです。
	- そのほかの発光モードについては、 その 発光モードに対応した外部ストロボの 使用説明書を参照してください。

#### <span id="page-199-1"></span>● シンクロ設定

通常は、撮影開始直後にストロボが発光する[**先幕シンクロ**]に設定し ます。

「後幕シンクロ」に設定すると、シャッターが閉じる直前にストロボが発 光します。遅いシャッター速度と組み合わせると、走行中の車のライト などの軌跡を自然な感じで写すことができます。なお、E-TTL II(自動 調光)時は、シャッターボタンを全押ししたときと撮影終了直前の計2 回、ストロボが発光します。また、シャッター速度が1/30秒以上のと きは、自動的に先幕シンクロ撮影になります。

外部ストロボ使用時は、「ハイスピード」(\*u)も選択できます。詳しく は、ストロボの使用説明書を参照してください。

調光補正

[117ペ](#page-116-0)ージの『ストロボ調光補正を使って撮影する』を参照してくだ さい。

<span id="page-199-2"></span>● E-TTL II調光方式

通常は、標準的なストロボ露出が得られる「評価調光]に設定します。 [平均調光]は上級者向けの設定です。外部調光ストロボのように測光領 域全体を平均的に測光します。状況に応じてストロボ調光補正が必要で す。

#### ● ストロボ設定の初期化

「外部ストロボ機能設定」の画面で〈DISP〉ボタンを押すと、ストロボ設 定の初期化画面が表示されます。[OK]を選ぶと外部ストロボと内蔵ス トロボの設定が初期化されます。

### **外部ストロボのカスタム機能を設定する**

[外部ストロボカスタム機能設定]で表示される内容は、使用するストロボに よって異なります。

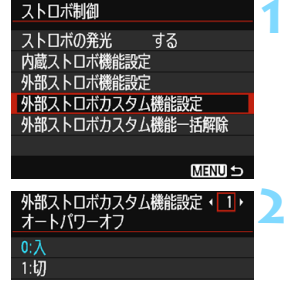

#### **1** カスタム機能を表示する

「外部ストロボカスタム機能設定」を選び、 〈ጪ〉を押します。

#### **2** カスタム機能を設定する

- ●〈◆〉〈▶〉を押して番号を選び、機能を 設定します。操作方法はカメラのカスタ ム機能の設定と同じです(p[.258](#page-257-0))。
- カスタム機能をすべて解除するときは、 手順1で[外部ストロボカスタム機能一括解除] を選びます。

## <span id="page-201-0"></span><u>MENU</u> ゴミ消し情報を画像に付加する<sup>⊠9</sup>

カメラの内部に入り込んだゴミが、撮像素子に付着して、画像に写り込む ことがあります。そのときに備えて、ゴミを消すための情報(ダストデリー トデータ)を画像に付加することができます。付加された情報は、EOS用 ソフトウェアのDigital Photo Professional(p[.314](#page-313-1))で、自動ゴミ消し 処理を行うときに使われます。

### **事前準備**

- 白い無地の被写体 (白紙など) を用意する。
- レンズの隹占距離を50mm以上にする。
- レンズのフォーカスモードスイッチを〈MF〉にして、無限遠 (∞) に設 定する。距離目盛のないレンズは、正面から見てフォーカスリングを時 計方向に突き当たるまで回す。

## **ダストデリートデータを取得する**

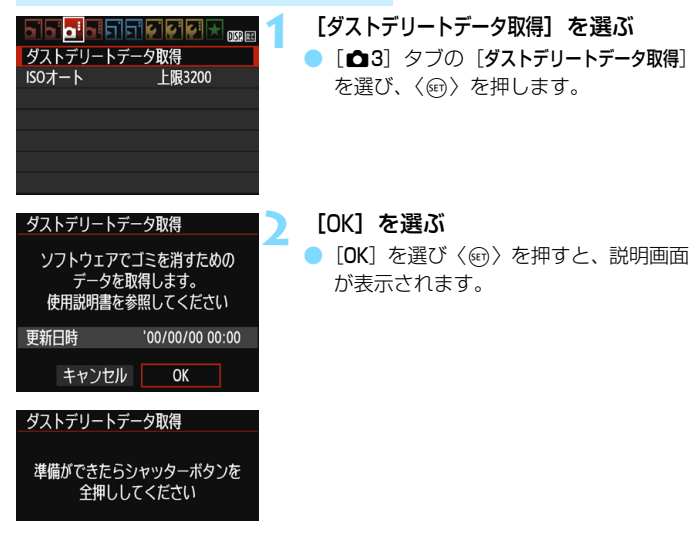

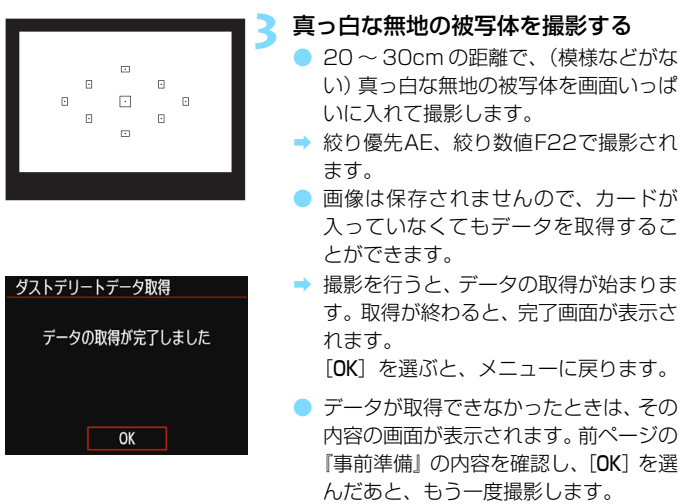

## **ダストデリートデータについて**

ダストデリートデータを取得すると、そのあとで撮影したすべてのJPEG 画像、RAW画像にデータが付加されます。大切な撮影をするときは、撮影 の直前にデータの再取得(更新)を行ってください。

なお、EOS用ソフトウェアのDigital Photo Professional (p.[314\)](#page-313-1)に よる自動ゴミ消し処理については、Digital Photo Professional使用説明 書を参照してください。

画像に付加されるダストデリートデータの容量は、ごく小さいため、画像 のファイルサイズにはほとんど影響しません。

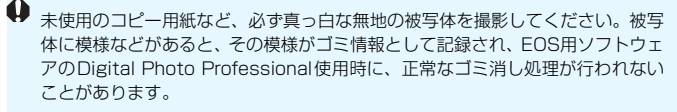

## <span id="page-203-0"></span><u>MENU</u> 手作業で撮像素子を清掃する<sup>⊠8</sup>

撮像素子にゴミやほこりが付いて、画像に写り込んだときは、市販品のブ ロアーなどを使用して、自分で清掃することができます。清掃を始める前に レンズを取り外してください。

撮像素子は非常にデリケートな部品です。直接清掃が必要なときは、でき るだけ別紙の修理お問合せ専用窓口にお申し付けください。

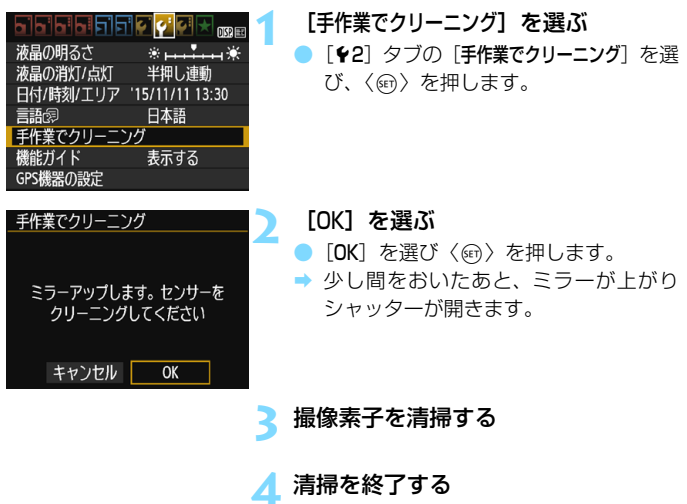

雷源スイッチを〈OFF〉にします。

電池を使うときは、必ずフル充電した電池を使用してください。

■■ 電源には、DCカプラー DR-E10(別売)とコンパクトパワーアダプター CA-PS700(別売)の使用をおすすめします。

- 高掃中は、絶対に次のことを行わないでください。電源が切れてシャッター が閉じ、シャッター幕や撮像素子が損傷する恐れがあります。
	- ・雷源スイッチを〈OFF〉にする
	- ・カード/電池室ふたを開ける
	- 撮像素子の表面は非常にデリケートな部分です。細心の注意を払って清掃し てください。
	- ブロアーは、ブラシの付いていないものを使用してください。ブラシが撮像 素子に触れると、撮像素子の表面に傷が付くことがあります。
	- ブロアーは、レンズマウント面より内側に入れないでください。電源が切れ ると、シャッターが閉じ、シャッター幕やミラーを破損する原因となります。
	- 高圧の空気やガスを吹き付けて清掃しないでください。圧力により撮像素子 が破損したり、吹き付けたガスが凍結することで、撮像素子の表面に傷が付 くことがあります。
	- 撮像素子の清掃中に電池の残量が少なくなると、警告のため電子音が鳴りま す。作業を中止し、清掃を終了してください。
	- ブロアーで除去できない汚れがあったときは、別紙の修理お問合せ専用窓口 に撮像素子の清掃をお申し付けください。

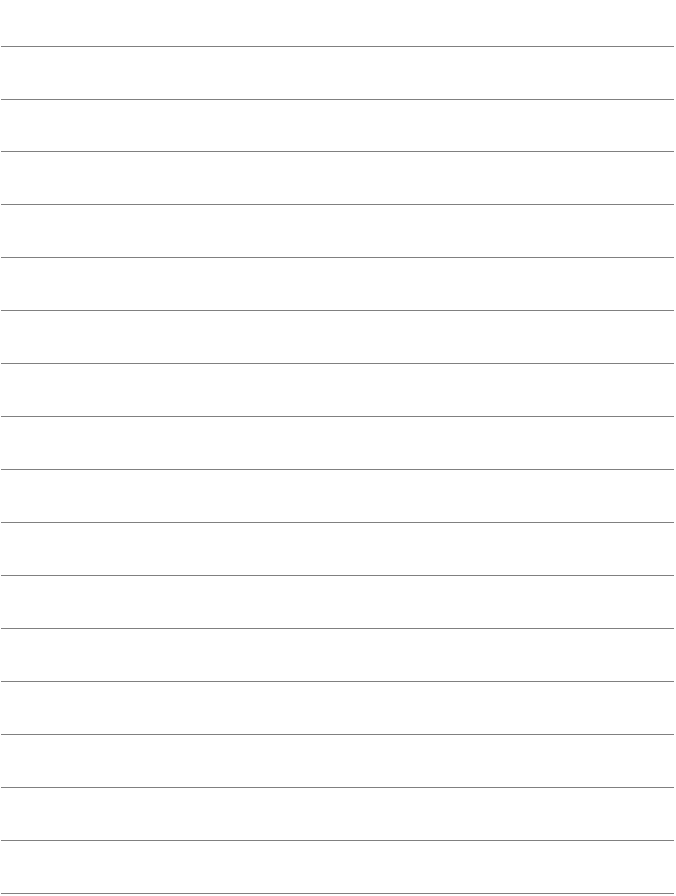

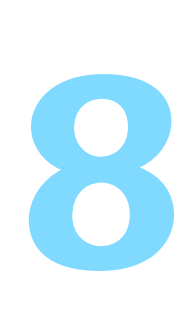

## **画像の再生**

この章では、第2章の『かんたん撮影と画像確認』で説明した再 生方法の応用的な使い方や、撮影した画像や動画をカメラで再生・ 消去する方法、テレビで見る方法など、撮影画像の再生に関連す る内容について説明しています。

他の機器で撮影・記録された画像について

他のカメラで撮影した画像や、このカメラで撮影したあとにパソコンなど で画像を加工したり、ファイル名を変更した画像は、カメラで正常に表示 できないことがあります。

## **▶ 見たい画像を素早く探す**

## <span id="page-207-0"></span>H **一度に複数の画像を表示する(インデックス表示)**

見たい画像を素早く見つけることができる、インデックス表示といわれる 再生方法で、一度に4枚、または9枚の画像を表示することができます。

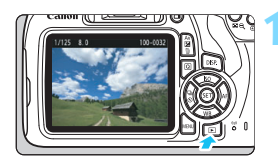

#### **1** 画像を再生する

●〈■〉ボタンを拥すと、最後に撮影した 画像が表示されます。

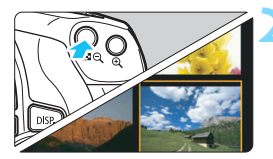

## **2** インデックス表示にする

- ●〈国Q〉ボタンを押します。
- → 4枚表示になります。選択されている画 像にオレンジ色の枠が付きます。
- もう一度〈国Q〉ボタンを押すと、9枚 表示になります。
- ●〈4〉ボタンを押すと、9枚→4枚→1枚 表示になります。

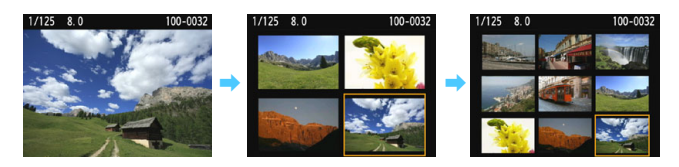

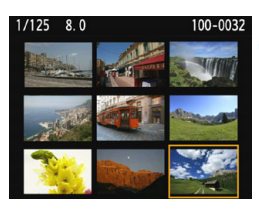

#### **3** 画像を選ぶ

- ●〈◆〉十字キーでオレンジ色の枠を移動 させ、画像を選びます。
- ●〈《巻》〉を回すと、1画面分先、または前 の画像が表示されます。
- インデックス表示の状態で〈6m〉を押 すと、選んだ画像が1枚表示されます。

## I **画像を飛ばして表示する(ジャンプ表示)**

1枚表示のときに〈《合》〉を回すと、指定した方法で前後に画像を飛ばして 表示することができます。

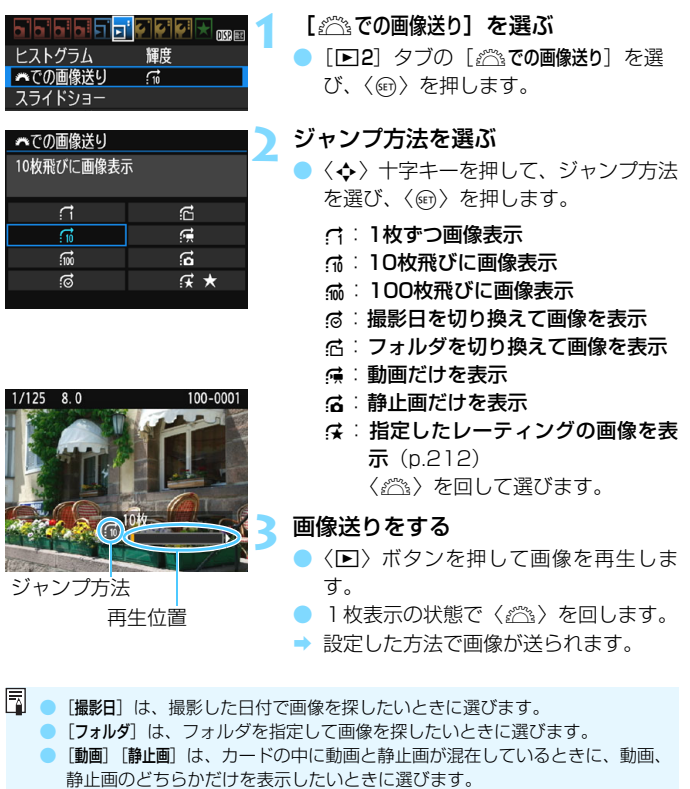

● [レーティング]で対象となる画像がないときは、〈《ヘ》〉を回しても画像送りは 行われません。

## u**/**y **拡大して見る**

撮影した画像を、約1.5倍~10倍に拡大して表示することができます。

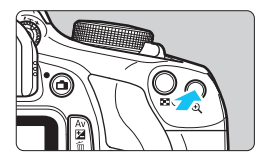

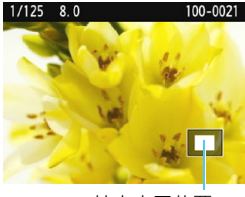

拡大表示位置

## **1** 画像を拡大する

- 画像を再生した状態で、〈@〉ボタンを 押します。
- → 拡大表示されます。
- ●〈4〉ボタンを押し続けると、最大の拡 大率まで連続的に大きくなります。
- ●〈国Q〉ボタンを押すと、縮小表示にな ります。押し続けると、1枚表示まで連 続的に小さくなります。

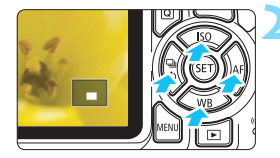

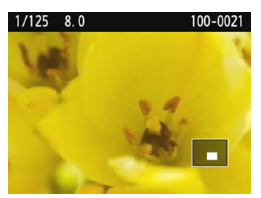

#### **2** 表示位置を移動する

- 〈◆〉十字キーを操作した方向に表示位 置が移動します。
- ●〈x〉ボタンを押すと、拡大表示が終了 し、1枚表示になります。

■■ ● 拡大表示中に〈*@*③〉を回すと、拡大表示のまま画像が切り換わります。

- 撮影直後に表示された画像は、拡大表示できません。
- 動画は拡大表示できません。

## <span id="page-210-0"></span>b **回転させる**

画像が表示される向きを変えたいときに、この方法で回転させます。

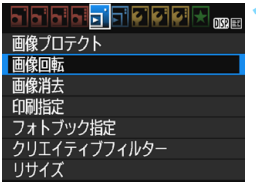

## **1** [画像回転]を選ぶ

[F1] タブの [画像回転] を選び、〈6m〉 を押します。

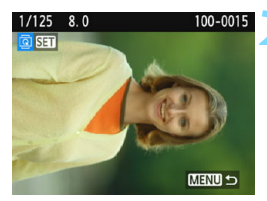

**2** 画像を選ぶ

- ●〈◀〉〈▶〉を押して回転する画像を選び ます。
- インデックス表示(p[.208](#page-207-0))にして選ぶ こともできます。

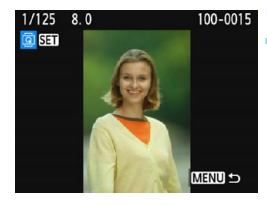

#### **3** 画像を回転する

- ●〈67〉を押すたびに、時計方向に回転 (90°→270°→0°)します。
- 他に回転したい画像があるときは、手順 2、3を繰り返します。
- ●<MENU>ボタンを押すと、画像回転が終 了しメニューに戻ります。

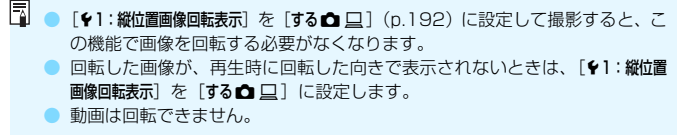

## <span id="page-211-0"></span>**MENU お気に入りのレベルを設定する ■**

撮影した画像(静止画/動画)に、5種類のお気に入りマーク([\*]/[\*]/ [\*]/[\*\*]/[\*\*]) を付加することができます。この機能をレーティングといいま す。

\* レーティングは、「評価」や「等級」などの意味です。

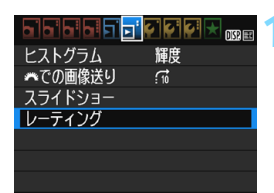

**1** [レーティング]を選ぶ [**□2**]タブの[レーティング]を選び、〈☞)〉 を押します。

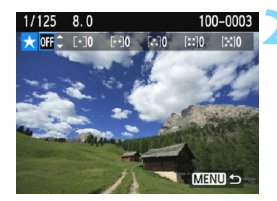

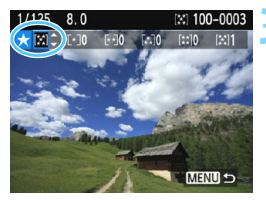

**2** 画像を選ぶ

- 〈◀〉〈▶〉を押して、お気に入りマーク を付ける画像を選びます。
- ●〈H3〇〉ボタンを押すと、3画像表示に して選ぶことができます。〈@〉ボタン を押すと1枚表示に戻ります。

### **3** お気に入り情報を付ける

- ●〈▲〉〈▼〉を押して、お気に入りマーク を選びます。
- → お気に入りマークを付けると、そのマー クの横にある数値がカウントされます。
- 他にお気に入りを設定する画像がある ときは、手順2、3を繰り返します。
- ●〈MENU〉ボタンを押すと、メニューに戻 ります。

お気に入りマークの横にある数値は、3桁(999枚)までしか表示されません。 1000枚を超えると、[###]と表示されます。

#### お気に入り情報の利用方法

- [F2:約での画像送り]で、特定のお気に入りマークを付けた画像だけを表 示することができます。
- ●「■2:スライドショー]で、特定のお気に入りマークを付けた画像だけを再生 することができます。
- EOS用ソフトウェアのDigital Photo Professional (p.[314](#page-313-1))で、特定のお 気に入りマークを付けた画像だけを選択することができます(静止画のみ)。
- パソコンのOSによっては、ファイルの詳細表示や、標準装備された画像表示 機能で再生したときに、お気に入りマークを確認することができます(JPEG 画像のみ)。

## Q **再生時のクイック設定**

再生時に〈Q〉ボタンを押すと、再生しながら[om:画像プロテクト] 「<br />
「<br />
「<br />
「△: クリエイティブフィルター] [F : リサイズ (JPEG画像のみ)] [d : 6 20画像送り] の設定を行う ことができます。

なお、動画のときは、太字の項目のみ設定できます。

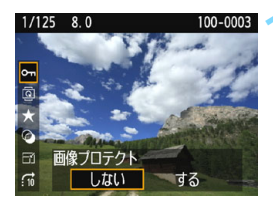

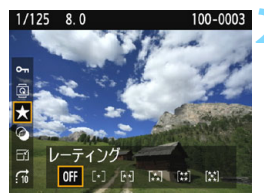

#### **1** 〈Q〉ボタンを押す

- 画像を再生した状態で〈QQ〉ボタンを 押します。
- ➡ クイック設定の項目が表示されます。

#### **2** 項目を選んで設定する

- ●〈▲〉〈▼〉を押して、項目を選びます。
- → 選んだ項目の名称と設定内容が、画面下 側に表示されます。
- ●〈◀〉〈▶〉を押して設定します。
- クリエイティブフィルター、リサイズ は、さらに〈0〉を押して、設定を行 います。詳しくは、クリエイティブフィ ルター(p.[236\)](#page-235-0)、リサイズ(p.[239\)](#page-238-0) の説明ページを参照してください。キャ ンヤルするときは、〈MENU〉 ボタンを押 します。

#### **3** 設定を終了する

●〈Q> ボタンを押すと、クイック設定が 終了します。

- ◆ 画像回転を行うときは、[1:縦位置画像回転表示]を[する△ □]に設定してく ださい。[♥1:縦位置画像回転表示]が[する□][しない]に設定されているときは、 [b 画像回転]で選んだ内容は画像に記録されますが、カメラで回転表示は行われ ません。
- ● インデックス表示中に〈@〉ボタンを押すと、1枚表示に切り換わり、クイッ ク設定の項目が表示されます。再度〈Q〉ボタンを押すと、インデックス表 示に戻ります。
	- 他のカメラで撮影した画像は、選択できる項目が制限されることがあります。

## k **撮った動画の楽しみ方**

撮影した動画は、主に次の3つの方法で再生して楽しむことができます。

## **テレビに接続して再生する** (p.[226](#page-225-1))

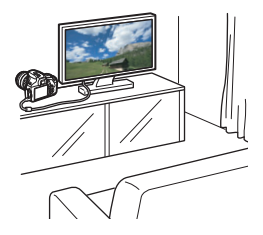

テレビと接続するには、別売のHDMI ケーブルが必要です。また、HDMI端子を 備えたテレビかどうか確認してください。

カメラとテレビをHDMIケーブルで接続 すると、撮影した動画や静止画をテレビで 再生することができます。

フルハイビジョン(Full HD:1920× 1080)、またはハイビジョン(HD:1280 ×720)画質で撮影した動画は、HDMIケー ブルで、ハイビジョン対応のテレビに接続 すると、より高画質な映像を楽しむことが できます。

- カメラに映像/音声出力端子はありません。そのため、AVケーブルでテレビ と(アナログ)接続することはできません。
	- ハードディスクレコーダーは、HDMI入力端子を備えていないため、HDMI ケーブルで、カメラとレコーダーを接続することはできません。
	- USBケーブルでカメラとハードディスクレコーダーを接続しても、動画や静 止画を再生・保存することはできません。
	- MOV形式の動画ファイルの再生に対応していない機器で、動画を再生するこ とはできません。
# **カメラの液晶モニターで再生する** (p.[218~](#page-217-0)[225\)](#page-224-0)

カメラの液晶モニターで動画を再生する ことができます。また、動画の前後部分を カット(簡易編集)したり、カードに記録 されている静止画と動画を、スライド ショーで自動再生することもできます。

パソコンで編集した動画をカードに書き戻して、カメラで再生することはできま せん。

# **パソコンで再生・編集する**

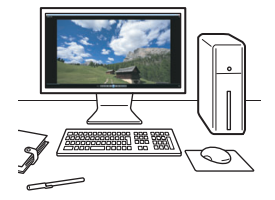

動画の再生/編集には、カメラで撮影し た動画の記録形式に対応した、OS標準の ソフトウェアや汎用ソフトウェアをお使い ください。

市販のソフトウェアで再生・編集するときは、MOV形式の動画に対応したソフ トウェアを使用してください。市販のソフトウェアについては、ソフトウェア メーカーにお問い合わせください。

<span id="page-217-0"></span>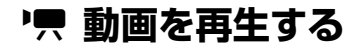

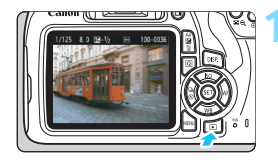

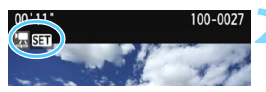

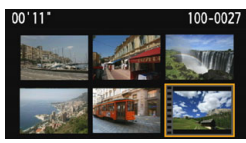

# **1** 画像を再生する

●〈x〉ボタンを押して画像を表示しま す。

**2** 動画を選ぶ

- ●〈◆〉〈▶〉を押して画像を選びます。
- 1枚表示のときに、画面左上に〈雲图1〉 が表示されている画像が動画です。ビデ オスナップで撮影した動画のときは [四日] が表示されます。
- インデックス表示のときは、画面左側に 縦帯の付いた画像が動画です。 インデッ クス表示からは再生できませんので、 〈0〉を押して1枚表示にします。
- **3** 1枚表示の状態で〈0〉を押す
- 画面の下側に動画再生パネルが表示さ れます。

## **4** 動画を再生する

- ●[7](再生)を選び、〈0〉を押します。 → 動画再生が始まります。
- 再生中に〈6m〉を押すと、再生が一時 停止します。
- ●〈《谷》を回すと、再生中でも内蔵スピー カーの音量を調整することができます。
- 再生操作に関する詳しい内容は、次ペー ジを参照してください。

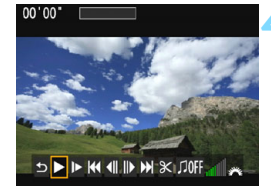

<span id="page-217-1"></span>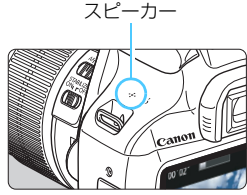

## **動画再生パネル**

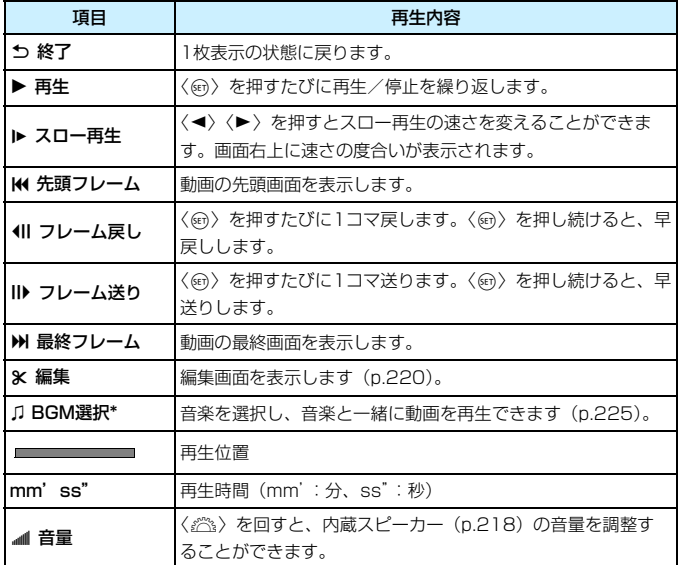

\* BGMを設定すると、動画に録音されている音声は再生されません。

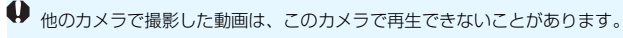

■ ● フル充電のバッテリーパック LP-E10で連続再生できる時間は、常温 (+23℃)で約2時間20分です。

- 1枚表示のときに〈DISP〉ボタンを押すと、表示形式を切り換えることがで きます(p.[233\)](#page-232-0)。
- カメラをテレビに接続して (p[.226\)](#page-225-0)動画を再生するときは、テレビ側で音 量の調整を行ってください(〈6〉を回しても音量は変わりません)。

# <span id="page-219-0"></span>X **動画の前後部分をカットする**

撮影した動画の前後部分を約1秒単位で削除することができます。

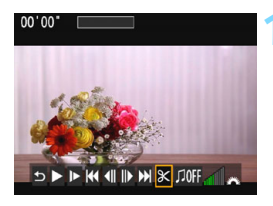

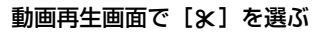

● 編集画面が表示されます。

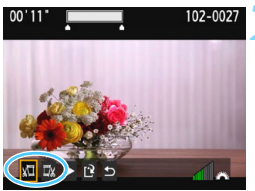

# 102-002

**2** 削除する範囲を指定する

- 「Kロ」(前部を削除)か、「ロ\*](後部を 削除)を選んで〈6m>を押します。
- ●〈◆〉〈▶〉を押すと、フレームが送られ ます。押したままにすると、早送りにな ります。
- 削除する範囲が決まったら、〈☞〉を押 します。上部に白く表示された範囲が残 ります。

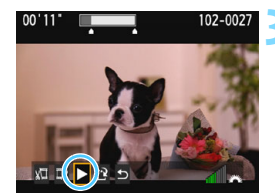

## **3** 編集内容を確認する

- [▶] を選んで〈6m〉を押すと、編集し た動画が再生されます。
- 削除する範囲を変更するときは、手順2 の操作を行います。
- 編集を中止するときは、[1]を選んで、 〈0〉を押し、確認画面で[OK]を選び、
	- 〈0〉を押します。

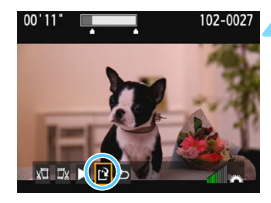

**4** 保存する

- [12] を選んで〈6m〉を押します。
- 保存画面が表示されます。
- 別のファイルとして保存するときは「新 規保存]、編集前の動画を残さないときは 「上書き保存」を選択して、〈6m〉を押し ます。
- 確認画面で [OK] を選び〈6m〉を押す と、編集した動画が保存され、動画再生 画面に戻ります。

◆ ● 約1秒単位 (画面上部の[X]が表示される位置) で削除されるため、実際に カットされる位置が指定した位置と異なることがあります。

● カードの空き容量が少ないときは、「新規保存】は選択できません。

● 電池の残量が少ないときは、動画編集はできません。フル充電した電池を使 用してください。

<mark>MENU</mark> 自動再生する(スライドショー)■

カードに記録されている画像を自動的に連続再生します。

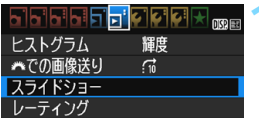

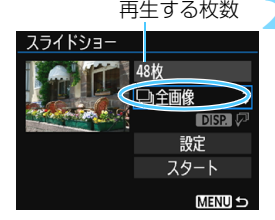

# **1** [スライドショー]を選ぶ

● [F2] タブの [スライドショー] を選び、 〈0〉を押します。

## **2** 再生する画像を選ぶ

●〈▲〉〈▼〉を押して図に示した項目を選 び、〈0〉を押します。

## 全画像/動画/静止画

 $\bullet$  〈A〉〈V〉を押して「』全画像]「貝動画] 「△静止画]のいずれかを選び、〈6m>を 押します。

## 日付/フォルダ/レーティング

- ●〈▲〉〈V〉を押して「圖日付]「■フォル ダ]「★レーティング]のいずれかを選び ます。
- ●<msa の>が明るく表示された状態で、 〈DISP.〉ボタンを押します。
- ●〈A〉〈V〉を押して内容を選び、〈GET〉 を押します。

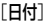

[日付] [フォルダ] [レーティング]

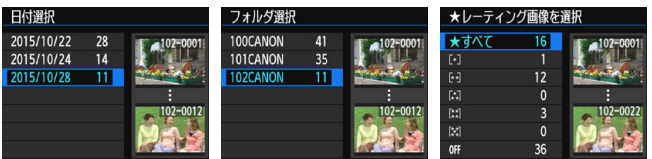

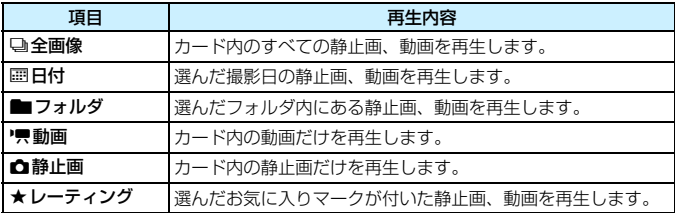

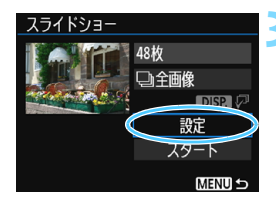

# **3** [設定]の内容を設定する

- ●〈▲〉〈▼〉を押して[設定]を選び、〈67) を押します。
- 静止画の「再生間隔」と「リピート](繰り 返し再生)、[切り換え効果](画像を切り 換える際の演出効果)、[BGM選択]を設 定します。
- BGM選択の設定方法は[、225ペ](#page-224-0)ージを 参照してください。
- 設定が終わったら、〈MENU〉ボタンを押 します。

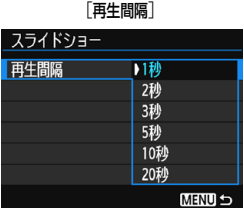

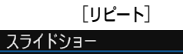

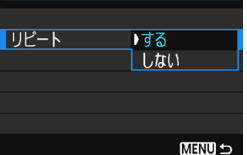

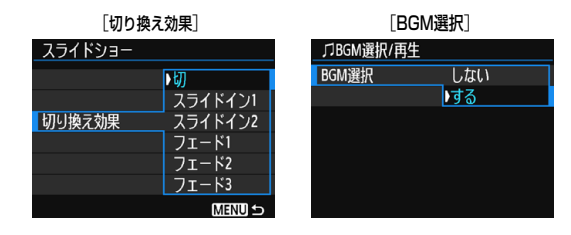

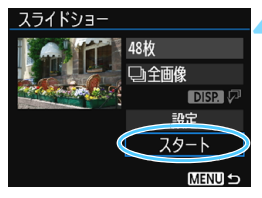

**4** スライドショーを開始する

- ●〈▲〉〈▼〉を押して「スタート]を選び、 〈0〉を押します。
- 「画像読み込み中...]が表示されたあと、ス ライドショーが始まります。

**5** スライドショーを終了する

●〈MFNU〉ボタンを押すと、 スライド ショーが終了し、設定画面に戻ります。

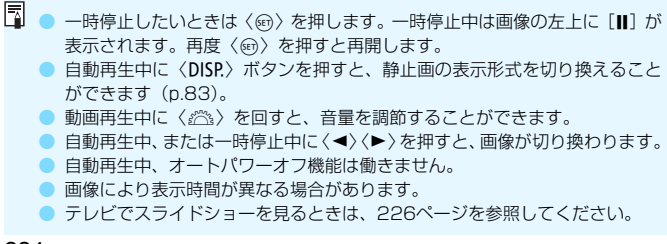

# <span id="page-224-0"></span>**BGMを選択する**

EOS用ソフトウェアのEOS Utilityを使用して、BGMをカードにコピー すると、BGMを流しながらスライドショーを行うことができます。

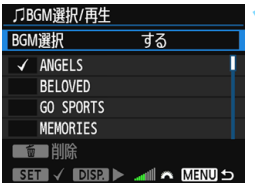

- **1** [BGM選択]を選ぶ
- 「BGM 選択] で 「する] を選び、〈GET〉を 押します。
- カードに BGM が入っていないときは、 手順2の操作はできません。
- **2** 音楽を選ぶ
	- ●〈▲〉〈▼〉を押して音楽を選び、〈6m〉 を押します。音楽を複数選ぶこともでき ます。
- **3** 試聴する
	- ●〈DISP.〉ボタンを押すと、試聴ができま す。
	- ●〈▲〉〈▼〉を押すと、曲を切り換えられ ます。再度〈DISP.〉ボタンを押すと、停 止します。
	- ●〈 < < < を回すと、音量を調節することが できます。
	- 音楽を削除するときは、〈▲〉〈▼〉を押 して音楽を選び、〈而〉ボタンを押しま す。

購入時にカメラにBGMは入っていません。BGMをカードにコピーする方法につ いては、EOS Utility使用説明書を参照してください。

# <span id="page-225-0"></span>**テレビで見る**

撮影した静止画や動画を、テレビで見ることができます。テレビと接続す るには、別売のHDMIケーブルが必要です。また、HDMI端子を備えたテレ ビかどうか確認してください。

**↓)「63:Wi-Fi/NFC**】が「使う」に設定されているときは、テレビとの接続ができま せん。「Wi-Fi/NFC]を「使わない」に設定してから、カメラとテレビをHDMIケー ブルで接続し直してください。

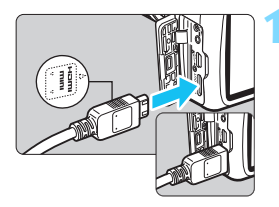

**1** HDMIケーブルをカメラに接続する

● プラグの〈▲**HDMI MINI**〉マークがカ メラの前面に向くようにして、 〈HDMI OUT〉端子に差し込みます。

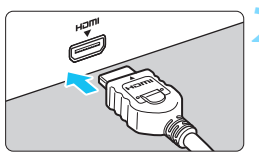

**2** テレビにHDMIケーブルを接続する ● HDMIケーブルを、テレビのHDMI入力 端子に接続します。

**3** テレビの電源を入れ、テレビの入力切 り換えで接続した端子を選ぶ

カメラの電源スイッチを〈ON〉にす る

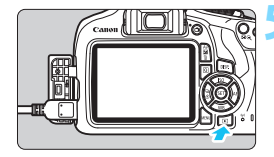

# **5** 〈x〉ボタンを押す

- → 画像がテレビに表示されます (液晶モニ ターには何も表示されません)。
- 接続したテレビに合わせて、自動的に最 適な解像度で画像が表示されます。
- ●〈DISP〉ボタンを押すと、表示を切り換 えることができます。
- 動画の再生方法は[、218](#page-217-0) ページを参照 してください。

- 動画再生時の音量は、テレビ側で調整します。カメラ側から音量の調整はで きません。
	- ケーブルの取り付け/取り外しを行うときは、カメラとテレビの電源を切っ た状態で行ってください。
	- 使用するテレビにより、表示内容の一部が欠けて表示されることがあります。
	- カメラの〈HDMI OUT〉端子に、他の機器からの出力を入力しないでくださ い。故障の原因になります。
	- テレビとの相性により、撮影した画像を再生できないことがあります。

# <span id="page-227-0"></span>**[6] 保護する(プロテクト)**

大切な画像をカメラの消去機能で誤って消さないように、プロテクトをか ける (保護する) ことができます。

# 3 **画像を選択して1枚ずつプロテクト**

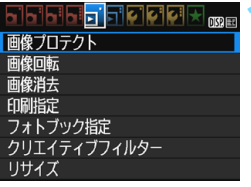

#### **1** [画像プロテクト]を選ぶ

- [1] タブの「画像プロテクト] を選び、 〈0〉を押します。
- → プロテクト画面になります。

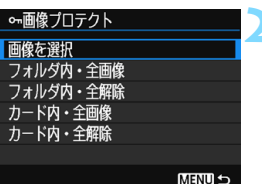

# **2** [画像を選択]を選ぶ

- •[画像を選択]を選び〈☞)〉を押します。
- ➡ 画像が表示されます。

#### プロテクト表示

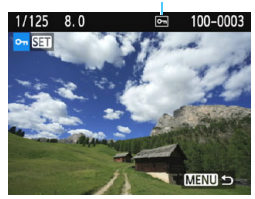

## **3** プロテクトをかける

- ●〈◆〉〈▶〉を押してプロテクトをかける 画像を選び、〈6m〉を押します。
- → プロテクトが設定されると、画面の上に 〈K〉が表示されます。
- もう一度〈60〉を押すと、プロテクト が解除され〈K〉が消えます。
- 他にプロテクトをかけたい画像がある ときは、手順3を繰り返します。
- ●〈MENU〉ボタンを押すと、メニューに戻 ります。

# 3 **フォルダ内/カード内全画像プロテクト**

フォルダ単位、またはカード単位で、画像にプロテクトをかけることもで きます。

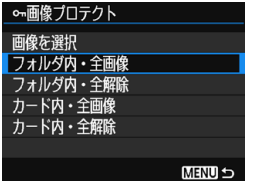

[下] 1:画像プロテクト]で「フォルダ内・全画 像]または「カード内·全画像]を選ぶと、そ の中のすべての画像にプロテクトがかかり ます。

解除するときは [フォルダ内・全解除] また は「カード内・全解除] を選びます。

● カードを初期化すると (p[.52](#page-51-0))、プロテクトされた画像も消去されます。

- ● 動画もプロテクトすることができます。
	- プロテクトをかけた画像は、カメラの消去機能で消去できません。画像を消 去するときは、プロテクトを解除してください。

● 必要な画像にプロテクトをかけてから全画像消去 (p.[231\)](#page-230-0) を行うと、プロ テクトをかけた画像以外はすべて消去されます。不要な画像を一度にまとめ て消去するときに便利です。

# L **消去する**

不要な画像を1枚ずつ選んで消去したり、まとめて消去することができま す。なお、プロテクト(p[.228](#page-227-0))をかけた画像は消去されません。

消去した画像は復元できません。十分に確認してから消去してください。また、 大切な画像は、誤って消去しないようプロテクトをかけてください。1830+4Lで 撮影した画像は、両方消去されます。

**1枚ずつ消去**

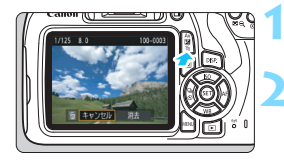

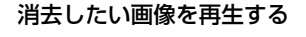

**2** 〈L〉ボタンを押す

→ 消去メニューが表示されます。

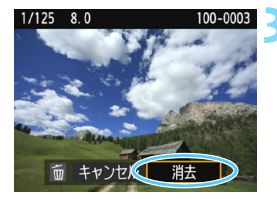

#### **3** 消去する

「消去]を選び〈命〉を押すと、表示さ れている画像が消去されます。

# **MEND チェック「√】を付けてまとめて消去**

消去したい画像にチェックを付けて、まとめて消去することができます。

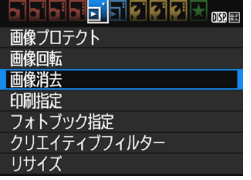

**1** [画像消去]を選ぶ

[F1] タブの [画像消去] を選び、〈6m〉 を押します。

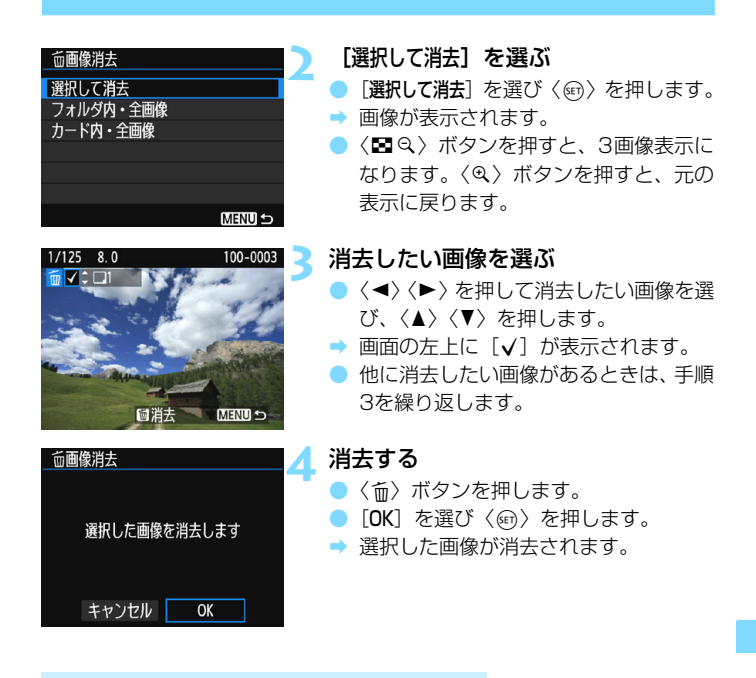

# <span id="page-230-0"></span>3 **フォルダ内/カード内全画像消去**

フォルダ内、またはカード内のすべての画像をまとめて消去することもで きます。[下1:画像消去]で「フォルダ内・全画像]または「カード内・全画像]を 選ぶと、その中のすべての画像が消去されます。

プロテクトがかけられた画像も含めてすべて消去するときは、カード初期化を行 います (p.[52\)](#page-51-0)。

# B **撮影情報の内容**

# **応用撮影ゾーンで撮影した静止画の例**

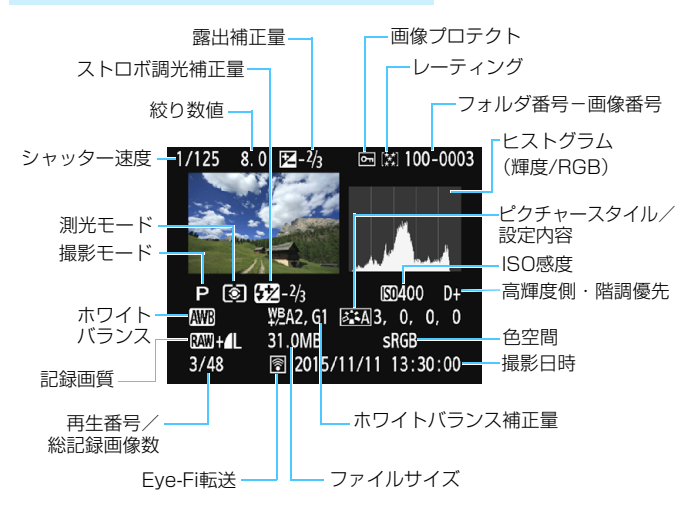

- \* BRMD+⊿Lの設定で撮影した画像は、BRMDのファイルサイズが表示されます。
- \* クリエイティブフィルターやリサイズ処理した画像のときは、〈BRM+〉の表示が〈[7]〉 に変わります。
- \* ストロボ調光補正なしでストロボ撮影した画像は〈■〉、ストロボ調光補正を行った 画像は〈図〉と表示されます。

- 他のカメラで撮影した画像は、一部の撮影情報が表示されないことがありま す。
	- このカメラで撮影した画像は、他のカメラで再生できないことがあります。

<span id="page-232-0"></span>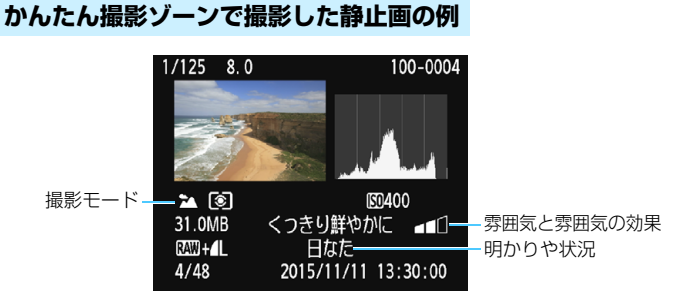

\* かんたん撮影ゾーンで撮影した画像は、撮影モードによって表示される内容が異なり ます。

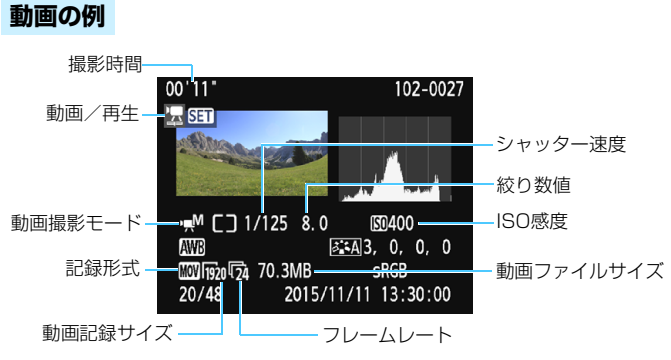

- \* シャッター速度、絞り数値、ISO感度(任意設定時)は、マニュアル露出で撮影した ときに表示されます。
- \* ビデオスナップ撮影を行った動画のときは、〈四〉が表示されます。

#### ● ハイライト警告表示について

撮影情報表示にしたときに、露出オーバーで白とびした部分が点滅表 示します。階調を再現させたい部分が点滅しているときは、露出をマイ ナス補正して、もう一度撮影すると良い結果が得られます。

#### ● ヒストグラムについて

ヒストグラムには、露出レベルの傾向と全体の階調を確認できる輝度 表示と、色の飽和と階調を確認できるRGB表示があります。表示の切り 換えは、「■2:ヒストグラム]で行います。

#### [輝度]表示

このヒストグラムは、横軸に明るさ(左:暗、 右:明)、縦軸に明るさごとの画素数を積み上げた グラフで、画像の輝度分布を表しています。画面の 中の「暗い成分」ほどグラフの左寄りに積み上げら れ、「明るい成分」ほどグラフの右寄りに積み上げ られて表示されます。横軸の左端に積み上げられた 成分は黒くつぶれ、右端に積み上げられた成分は白 く飛びます(ハイライト)。その他の成分は階調が 再現されます。再生画像とそのヒストグラムを見る ことで、露出レベルの傾向と全体の階調を確認する ことができます。

ヒストグラム例

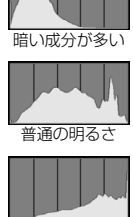

明るい成分が多い

#### [RGB]表示

このヒストグラムは、横軸に色の明るさ(左:暗、右:明)、縦軸に 色の明るさごとの画素数を積み上げたグラフで、R(赤)/G(緑)/B (青)別に色の輝度分布を表しています。画面の中の「暗く薄い色」ほど グラフの左寄りに積み上げられ、「明るく濃い色」ほどグラフの右寄りに 積み上げられます。横軸の左端に積み上げられた成分は色の情報がなく、 右端に積み上げられた色は飽和して階調がありません。RGBのヒストグ ラムを見ることで、色の飽和と階調の状態や、ホワイトバランスの傾向 を確認することができます。

# **撮影した画像を加工する**

**9**

撮影後、画像にフィルター効果を施したり、JPEG画像をリサ イズ(画素数を少なく)することができます。

● 他のカメラで撮影した画像は、加工できないことがあります。 ● カメラとパソコンをインターフェースケーブルで接続していると きは、この章で説明している画像の加工はできません。

# U **画像にフィルター効果を付ける**

撮影した画像に、ラフモノクロ/ソフトフォーカス/魚眼風/トイカメラ 風/ジオラマ風のフィルター処理を行い、別画像として保存することができ ます。

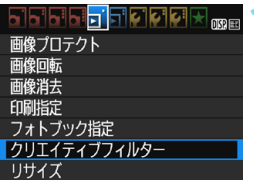

**1** [クリエイティブフィルター]を選ぶ

● [▶1] タブの [クリエイティブフィルター] を選び、〈0〉を押します。

➡ 画像が表示されます。

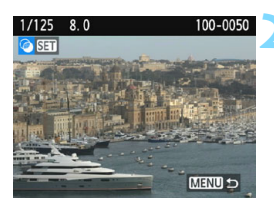

#### **2** 画像を選ぶ

- フィルター処理を行う画像を選びます。
- ●〈国Q〉ボタンを拥すと、インデックス 表示にして選ぶことができます。

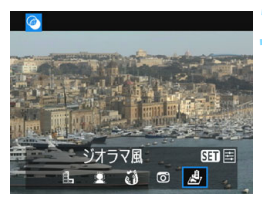

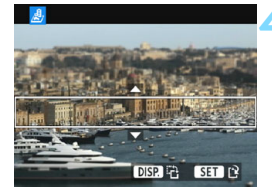

# **3** フィルター効果を選ぶ

- ●〈ស)を押すと、フィルターの種類が表 示されます (p.[238\)](#page-237-0)。
- ●〈◀〉〈▶〉を押してフィルター効果を選 び、〈0〉を押します。
- フィルター効果が反映された画像が表 示されます。

## <span id="page-235-0"></span>**4** フィルター効果を調整する

- ●〈◀〉〈▶〉を押してフィルター効果を調 整し、〈0〉を押します。
- ジオラマ風は〈▲〉〈▼〉を押して、はっ きり見せたい部分(白枠)を移動させ、 〈0〉を押します。

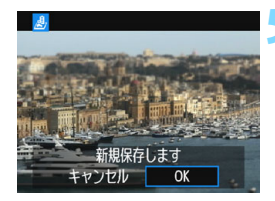

**5** 保存する

- ●[OK]を選び保存します。
- 表示される保存先のフォルダと画像番 号を確認して「OKI を選びます。
- 他にフィルター処理を行いたい画像が あるときは、手順2~5を繰り返します。
- ●〈MENU〉ボタンを押すと、メニューに戻 ります。

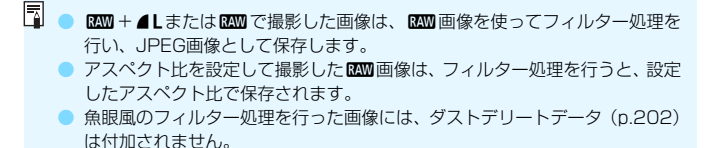

# <span id="page-237-0"></span>**各クリエイティブフィルターの特徴について**

● d,ラフモノクロ

ざらついた感じの白黒写真になります。コントラストを調整すること で、白黒の感じを変えることができます。

#### ● ソフトフォーカス

やわらかい感じの写真になります。ぼかし具合を調整することで、や わらかさの感じを変えることができます。

#### ● 40 魚眼風

魚眼レンズで撮影したような効果が得られます。タル型にゆがんだ写 真になります。

なお、フィルター効果のレベルによって、画像周辺のカットされる領 域が変わります。また、フィルター効果により画面中央が拡大されるた め、記録画素数によっては、画面中央の解像感が低下することがありま すので、手順4でフィルター効果が反映された画像を確認しながら設定 してください。

#### ▶ ⑦ トイカメラ風

トイカメラ(おもちゃのカメラ)で撮影したような独特の色調で、画 面の四隅が暗い写真になります。色調によって、色の感じを変えること ができます。

#### ● *島* ジオラマ風

ジオラマ(ミニチュア模型)風の写真になります。はっきり見せたい 部分を変えることができます[。236](#page-235-0)ページの手順4で〈**DISP**〉ボタンを 押すと、白枠の縦/横を切り換えることができます。

# S **JPEG画像をリサイズする**

撮影したJPEG画像の画素数を少なくして、別画像として保存することが できます。リサイズは、JPEGのL/M/S1/S2で撮影した画像で行うこと ができます。JPEGのS3とRAWで撮影した画像は、リサイズできません。

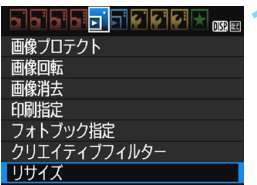

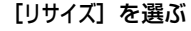

- [1] タブの [リサイズ] を選び、〈☞〉 を押します。
- ➡ 画像が表示されます。

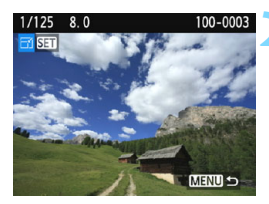

## **2** 画像を選ぶ

- リサイズ処理を行う画像を選びます。
- ●〈国Q〉ボタンを押すと、インデックス 表示にして選ぶことができます。

## **3** 画像サイズを選ぶ

- ●〈6m〉を押すと、画像サイズが表示され ます。
- ●〈◀〉〈▶〉を押してリサイズする画像サ イズを選び、〈6m〉を押します。

## **4** 保存する

- [OK] を選ぶと、リサイズされた画像が 保存されます。
- 表示される保存先のフォルダと画像番 号を確認して「OKI を選びます。
- 他にリサイズしたい画像があるときは、 手順2~4を繰り返します。
- ●〈MENU〉ボタンを押すと、メニューに戻 ります。

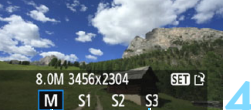

リサイズするサイズ

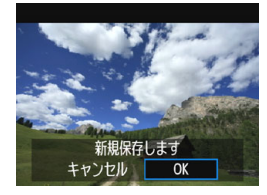

## **撮影時の記録画質とリサイズできるサイズ**

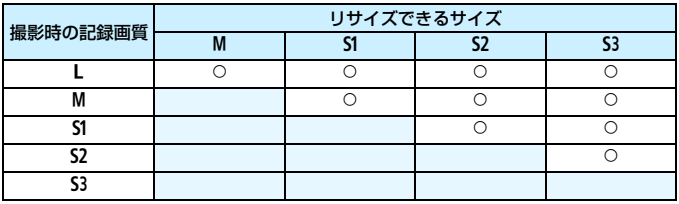

# **画像サイズについて**

前ページの手順3で表示される [ \*\*M \*\*\*\* x \*\*\*\*] などの数値は、アスペク ト比3:2のものです。アスペクト比ごとの画像サイズは表のとおりとなり ます。

なお、「\*」印の付いた記録画質とアスペクト比は、正確な比率になりませ ん。また、画像がわずかにトリミングされます。

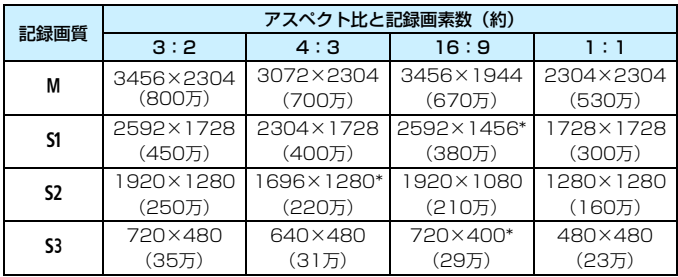

# **10 画像の印刷**

● 印刷(p.[242\)](#page-241-0)

カメラとプリンターを直接つないで、カードに記録されてい る画像を印刷することができます。このカメラは、ダイレクト プリント標準規格の「*┏* PictBridge」に対応しています。

また、無線LAN で使えるPictBridge (Wireless LAN)に 対応したプリンターに画像を送って印刷することもできます。 詳しくは、無線機能 使用説明書を参照してください。

#### 画像を印刷指定する/DPOF (p.[251\)](#page-250-0)

カードに記録されている画像の中から、印刷したい画像と印 <sub>- ポジル</sub><br>刷枚数などを指定することができるDPOF(Digital Print ォー<sub>ターフォーマット</sub><br>Order Format)に対応しています。複数の画像を一度に印刷 したいときや、写真店に印刷注文する際に使います。

#### ● フォトブックにする画像を指定する (p.[255\)](#page-254-0)

カードに記録されている画像の中から、フォトブックにする 画像を指定することができます。

# <span id="page-241-0"></span>**印刷の準備をする**

ダイレクトプリントの操作は、カメラの液晶モニターに表示される操作画 面を見ながら、すべてカメラ側で行います。

# **カメラとプリンターを接続する**

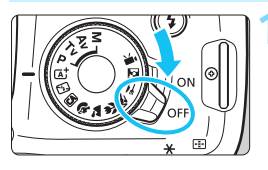

**1** カメラの電源スイッチを〈2〉に する

**2** プリンターの準備をする

照してください。

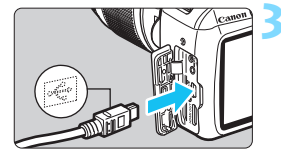

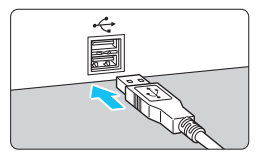

- **3** カメラとプリンターを接続する
	- カメラに付属のインターフェースケー ブルを使用します。

● 詳しくはプリンターの使用説明書を参

- カメラ側を接続するときは、プラグの 〈D〉が、カメラの前面に向くようにし て、デジタル端子に差し込みます。
- プリンター側の接続方法については、プ リンターの使用説明書を参照してくだ さい。

**4** プリンターの電源を入れる

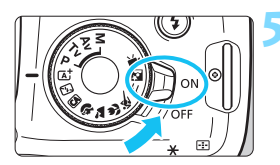

- カメラの電源スイッチを〈ON〉にす る
	- → プリンターの機種により、 雷子音が「ピ ピッ」と鳴ることがあります。

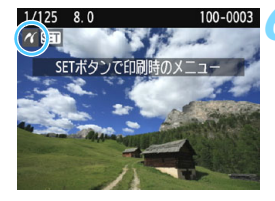

#### **6** 画像を再生する

- ●〈▶〉ボタンを押します。
- → 画像が表示され、画面左上にプリンター が接続されていることを示すマーク 〈《〈

**● プリンターにPictBridge用の接続端子があることをあらかじめ確認してくだ** さい。

- 動画は印刷できません。
- ●「CPダイレクト」または「Bubble Jetダイレクト」のみに対応したプリン ターは使用できません。
- 付属のインターフェースケーブル以外は使用しないでください。
- 手順5で電子音が「ピーピーピー」と長く鳴ったときは、プリンターに問題が 発生しています。表示されるエラーメッセージに対応した処置を行ってくだ さい(p[.250](#page-249-0))。
- [43: Wi-Fi/NFC] が [使う] に設定されているときは、プリンターとの接続が できません。「Wi-Fi/NFC」を「使わない」に設定してから、カメラとプリンター をインターフェースケーブルで接続し直してください。
- ● このカメラで撮影したRAW画像も印刷できます。
	- カメラの電源に電池を使用するときは、フル充電してから使用してください。 フル充電した電池で約2時間40分印刷できます。
	- ケーブルを取り外すときは、カメラとプリンターの電源を切ってから、プラ グの側面を持って引いてください。
	- ダイレクトプリントを行うときは、カメラの電源にDCカプラー DR-E10 (別売)とコンパクトパワーアダプター CA-PS700(別売)の使用をおすす めします。

# *~*(印刷する

使用するプリンターによって表示される内容や、設定できる内容が異なり ます。また、設定そのものができないことがあります。詳しくは、プリン ターの使用説明書を参照してください。

プリンター接続表示

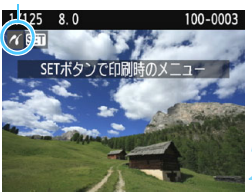

**1** 印刷する画像を選ぶ

- 液晶モニターの左上に〈《〉が表示さ れていることを確認します。
- ●〈◀〉〈▶〉を押して印刷する画像を選び ます。

**2** 〈0〉を押す

B 印刷設定画面になります。

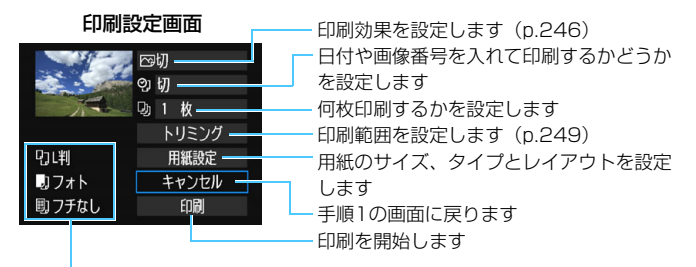

設定されている用紙のサイズ、タイプ、レイアウトの情報が表示されます

\* プリンターの機種により、日付/画像番号印刷やトリミングなど、一部の設定項目 が選択できないことがあります。

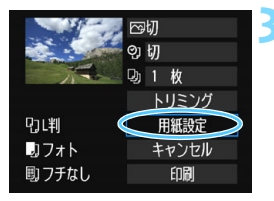

**3** [用紙設定]を選ぶ 「用紙設定] を選び〈☞n〉を押します。

→ 用紙設定画面になります。

# Q**用紙サイズの設定**

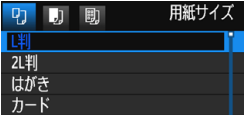

Y**用紙タイプの設定**

10 (明)

高級フォト

用紙タイプ

- プリンターにセットされている用紙の サイズを選び、〈0〉を押します。
- 用紙タイプの設定画面になります。
- プリンターにヤットされている用紙の タイプを選び、〈6m〉を押します。
- レイアウトの設定画面になります。

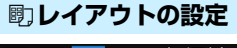

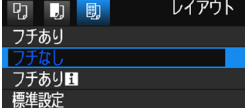

- 印刷レイアウトを選び〈6m〉を押しま す。
- ◆ 印刷設定画面に戻ります。

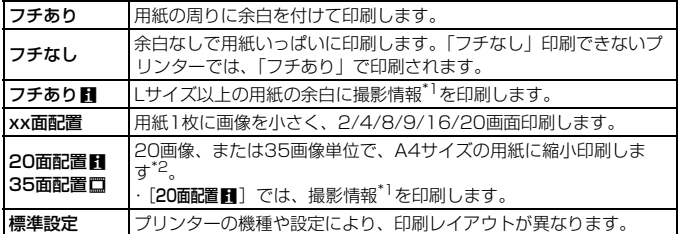

- \*1:Exif情報の中から、カメラ名、レンズ名、撮影モード、シャッター速度、絞り数値、 露出補正量、ISO感度、ホワイトバランスなどを印刷します。
- \*2:『画像を印刷指定する/DPOF』(p.[251\)](#page-250-0)で印刷指定を行ったあと、『印刷指定画 像のダイレクトプリント』(p.[254](#page-253-0))で印刷することをおすすめします。

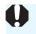

用紙の縦横比と、画像のアスペクト比が異なる条件でフチなし印刷を行うと、大 きくトリミングされることがあります。また、トリミングされる分、印刷に使用 する画素数が少なくなるため、解像度が低い写真になることがあります。

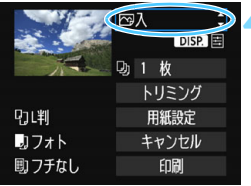

- <span id="page-245-0"></span>**4** 印刷効果(イメージオプティマイズ) を設定する
	- 必要に応じて設定します。設定しないと きは、手順5に進みます。
	- 表示される内容は、プリンターの機種に より異なります。
	- 項目を選び〈6m〉を押します。
	- 印刷効果を選び〈6m〉を押します。
	- ●〈mma> 横の〈国〉が明るく表示され ているときは、印刷効果の調整を行うこ ともできます(p[.248](#page-247-0))。

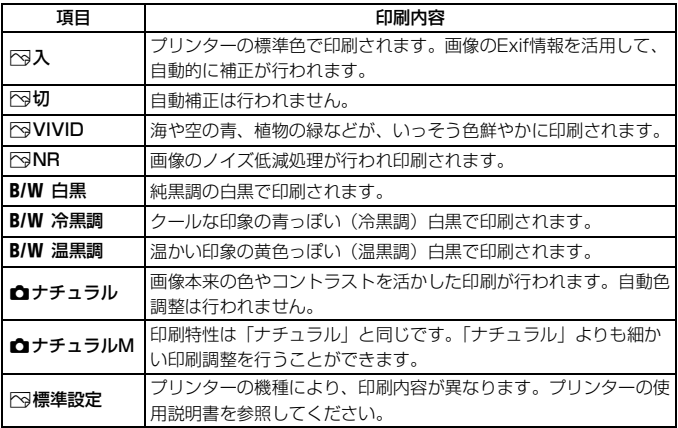

- \* 印刷効果の設定を変更すると、画面左上に表示されている画像に設定内容が反映され ます。ただし、実際の印刷結果とは多少異なる場合があるため、目安としてとらえて ください[。248](#page-247-0)ページの [明るさ補正] と [レベル補正] も同様です。
- ISO感度「H」で撮影した画像の撮影情報を印刷すると、ISO感度が適切な値で印 刷されないことがあります。

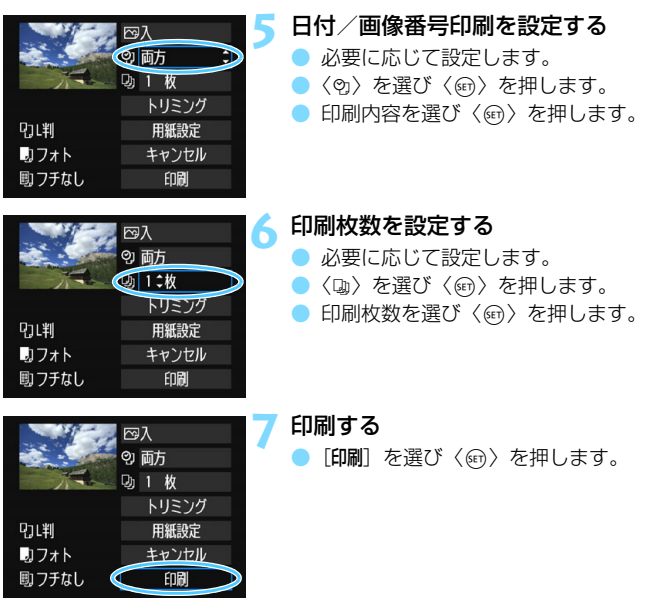

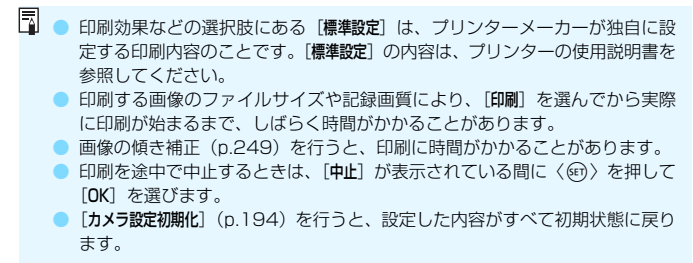

# <span id="page-247-0"></span>e **印刷効果の調整について**

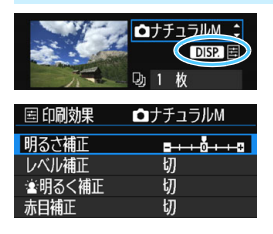

[246](#page-245-0)ページの手順4で項目を選び、 〈■厨コ〉の横に〈国〉が明るく表示され ているときに、〈DISP.〉ボタンを押すと、 印刷効果の調整を行うことができます。調 整できる(表示される)内容は、手順4の 選択内容により異なります。

#### ● 明るさ補正

画像の明るさを調整することができます。

#### ● レベル補正

[手動]を選ぶと、ヒストグラムの分布を変更し て、画像の明るさとコントラストを調整すること ができます。

レベル補正画面で〈DISP〉ボタンを押すと、 〈■〉の位置が切り換わります。〈◀〉〈▶〉を押 すと、シャドウレベル(0~127)、ハイライト

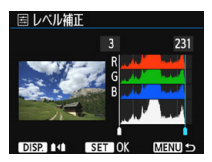

レベル (128~255) を任意に調整することができます。

● 塞明るく補正

逆光などで被写体の顔が暗くなった画像で効果的です。[入]に設定す ると、顔が明るく印刷されます。

#### 赤目補正

ストロボ撮影で被写体の目が赤くなった(赤目現象が発生した)画像 で効果的です。[入]に設定すると、目の赤みが緩和されて印刷されます。

围 [違明るく補正]と[赤目補正]の効果は、画面で確認できません。

● [詳細設定]を選ぶと、[コントラスト][色の濃さ][色あい][カラーバランス]を調整 することができます。なお、[カラーバランス]の調整は、〈◆〉十字キーで行 います。Bはブルー、Aはアンバー、Mはマゼンタ、Gはグリーンの意味です。 移動方向寄りの色に補正されます。

[初期化]を選ぶと、設定した印刷効果の内容がすべて初期状態に戻ります。

# <span id="page-248-0"></span>**トリミング(印刷範囲)の設定**

傾き補正

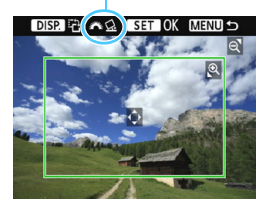

画像を部分的に拡大したり、構図を変え たような感じで印刷することができます。 トリミングの設定は、印刷する直前に 行ってください。トリミングを行ったあと で印刷設定の内容を変更すると、トリミン グの再設定が必要になることがあります。

**1** 印刷設定画面で[トリミング]を選ぶ

# **2** トリミング枠の大きさ、位置、縦横を設定する

● 枠で囲まれた範囲が印刷されます。枠の形状(縦横比)は、[**用紙設定**] の設定で変わります。

#### 枠の大きさを変える

〈B〉〈国日〉ボタンを押すと、枠の大きさが変わります。枠を小 さくするほど拡大して印刷されます。

#### 枠を移動する

く◆〉十字キーを操作すると、枠が上下左右に移動します。好みの 構図になるように枠を移動します。

#### 枠を回転する

〈DISP.〉ボタンを押すと、枠が縦長、構長に変わります。構位置で 撮影した画像を、縦位置で撮影したように印刷することもできます。 画像の傾きを補正する

<span id="page-248-1"></span>〈6〉を回すと、0.5度単位±10度の範囲で画像を回転させるこ とができます。回転を行うと、画面上の〈△〉が青色に変わります。

# **3 〈6m〉を押してトリミングを終了する**

➡ 印刷設定画面に戻ります。

● 印刷設定画面の左上で印刷範囲を確認することができます。

- プリンターの機種により、枠のとおりに印刷されないことがあります。 ● 枠を小さくするほど印刷の画質が粗くなります。
	- トリミングは、カメラの液晶モニターを見ながら行ってください。画像をテ レビに表示しながらトリミングを行うと、枠が正しく表示されないことがあ ります。

# ■ プリンターエラー発生時の操作について

<span id="page-249-0"></span>プリンターに関するエラー(インク切れ、用紙切れなど)を解決したあと、 [続行] を選んでも印刷が再開されないときは、プリンター側を操作して印刷を再開してく ださい。印刷の再開方法については、プリンターの使用説明書を参照してください。

#### エラーメッセージについて

印刷中に問題が発生したときは、カメラの液晶モニターにエラーメッセージが表 示されます。〈6m〉を押して印刷を中止し、問題を解決してから再度印刷してく ださい。プリンターの問題解決方法については、プリンターの使用説明書を参照 してください。

#### 用紙エラー

用紙が正しくセットされているかどうか確認してください。

インクエラー

インク残量や、インク吸収体の状態を確認してください。

#### ハードウェアエラー

用紙、インク以外の問題が発生していないか確認してください。

ファイルエラー

選択した画像はPictBridgeで印刷できません。別のカメラで撮影した画像や、 パソコンに取り込んで加工した画像は、印刷できないことがあります。

# <span id="page-250-0"></span>W**画像を印刷指定する/DPOF**

印刷タイプや日付、画像番号の入/切といった印刷内容の設定を行いま す。この設定は、印刷指定したすべての画像に対して、一律に適用されます (1画像ごとに別々の設定はできません)。

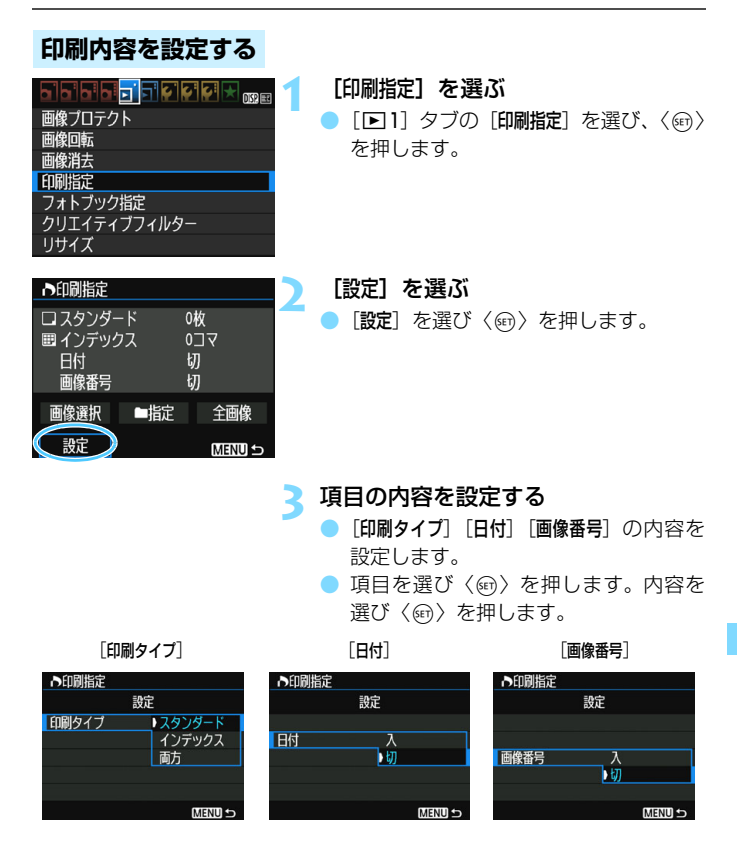

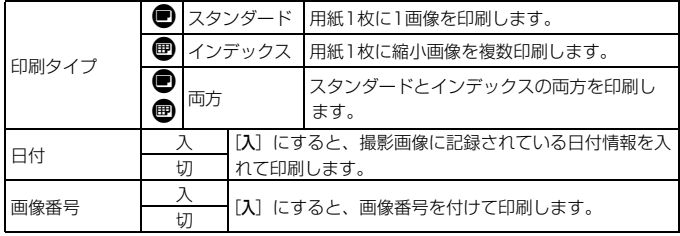

# **4** 設定を終了する

- ●〈MFNU〉ボタンを押します。
- → 印刷指定画面に戻ります。
- 次に印刷指定画面の[画像選択][■■指定] [全画像]で、印刷する画像を指定します。

- **◆** AAW画像と動画は印刷指定できません。RAW画像は、PictBridge (p.[242](#page-241-0)) で印刷することができます。
	- [日付] [画像番号] を [入] にしても、印刷タイプの設定や、プリンターの機種 により、印刷されないことがあります。
	- [インデックス]に設定したときは、[日付]と[画像番号]を同時に[入]にできません。
	- 印刷するときは、印刷指定を行ったカードを使用してください。画像データ だけをカードから抜き出して印刷すると、指定した内容で印刷できません。
	- DPOF に対応したプリンターの機種や、写真店の機器により、指定内容が反 映されないことがあります。プリンターの場合は、プリンターの使用説明書 を参照してください。写真店の場合は、事前にお店に確認してください。
	- 他のカメラで印刷指定した画像を、このカメラに入れて再度印刷指定しない でください。印刷指定されている内容が、意図せずにすべて書き換えられる ことがあります。また、画像の種類により、印刷指定できないことがあります。
# **印刷する画像を指定する**

● 画像選択

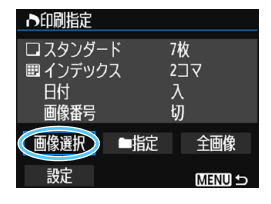

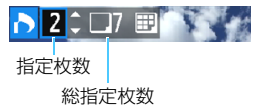

インデックスマーク

画像を1枚ずつ選んで指定します。

〈Hy〉ボタンを押すと、3画像表示に なります。〈④〉ボタンを押すと、元の表示 に戻ります。

〈M〉ボタンを押すと、指定した内容 がカードに保存されます。

「スタンダード][両方]

〈▲〉〈▼〉を押して、表示されている画 像の印刷枚数を指定します。

[インデックス]

〈▲〉〈▼〉を押して、〈√〉を付けた画像 が、インデックス印刷用の画像として指定 されます。

#### ■指定

チェックマーク

PK∶⊞—

「フォルダ内の全画像を指定」を選び、フォルダを選択すると、フォルダ内 のすべての画像が、1画像1枚で印刷指定されます。なお、[フォルダ内の 全画像指定を解除]を選び、フォルダを選択すると、フォルダ内の印刷指定 がすべて解除されます。

● 全画像

「カード内の全画像を指定」を選ぶと、カードに記録されているすべての画 像が、1画像1枚で印刷指定されます。なお、[カード内の全画像指定を解除] を選ぶと、カード内の印刷指定がすべて解除されます。

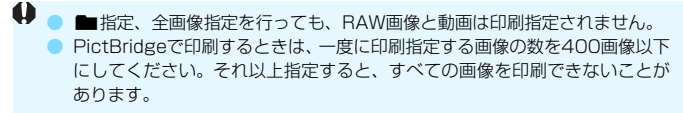

# **♪ 印刷指定画像のダイレクトプリント ■**

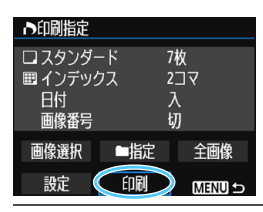

印刷指定した画像を、PictBridge対応の プリンターで簡単に印刷することができま す。

### **1** 印刷の準備をする

● [242ペ](#page-241-0)ージを参照してください。 『カメラとプリンターを接続する』の手順5まで行います。

# **2**[x1]タブの[印刷指定]を選ぶ

# **3**[印刷]を選ぶ

● 「印刷]は、カメラとプリンターが接続され、印刷できる状態になって いないと表示されません。

### **4**[用紙設定]の内容を設定する(p[.244\)](#page-243-0)

● 印刷効果 (p.[246\)](#page-245-0) は必要に応じて設定します。

# **5**[OK]を選ぶ

- 印刷するときは、必ず用紙サイズの設定を行ってください。
	- プリンターの機種により、画像番号が印刷できないことがあります。
	- ●「フチあり】にすると、プリンターの機種により、日付がフチにかかることがあ ります。
	- 日付の背景が明るいときや、日付がフチにかかるときは、プリンターの機種 により、日付が薄く印刷されることがあります。
- 围 ● [レベル補正]の[手動]は選択できません。

● 印刷を中止したあとに、残りの画像を印刷するときは、[再開]を選びます。た だし次のときは、印刷の再開はできません。

- ・再開する前に印刷指定の内容を変更したり、指定した画像を削除したとき
- ・インデックス設定時、再開する前に用紙設定を変更したとき
- ・印刷を中断したときに、カードの空き容量が少なかったとき
- 印刷中に問題が発生したときは[、250ペ](#page-249-0)ージを参照してください。

# <span id="page-254-0"></span>**■ フォトブックにする画像を指定する ■**

フォトブックにする画像を指定(最大998枚)することができます。EOS 用ソフトウェアのEOS Utilityを使ってパソコンに取り込むと、指定した画 像が専用のフォルダにコピーされ、インターネットでのフォトブック注文 や、お使いのプリンターで印刷をするときに便利です。

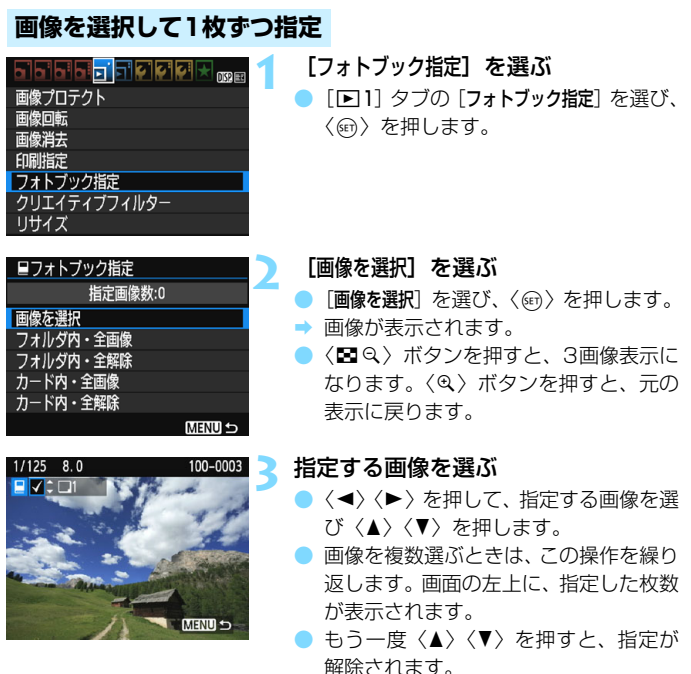

●〈MENU〉ボタンを押すと、メニューに戻 ります。

# **フォルダ内/カード内全画像指定**

フォルダ内、またはカード内のすべての画像をまとめて指定することもで きます。

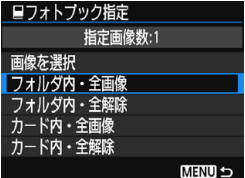

「■1:フォトブック指定]で「フォルダ内・全 画像]または「カード内·全画像]を選ぶと、そ の中のすべての画像が指定されます。

解除するときは[フォルダ内·全解除]また は「カード内・全解除]を選びます。

**● RAW画像と動画は指定できません。** 

● 他のカメラでフォトブック指定した画像を、このカメラに入れて再度フォト ブック指定しないでください。フォトブック指定されている内容が、意図せ ずにすべて書き換えられることがあります。

# **カメラの機能を 自分好みに変更する**

撮影スタイルに応じて、カメラの機能を細かく変更することが できます。これをカスタム機能といいます。カスタム機能は、応 用撮影ゾーンで設定・機能します。

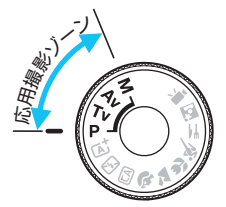

**11**

# <span id="page-257-0"></span>**MENU カスタム機能の設定方法**

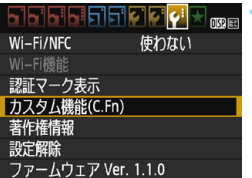

C.Fn T:露出 露出設定ステップ 0:1/3段 1:1/2段

 $C.Fn I:$ 

カスタム機能番号

- **1** [カスタム機能(C.Fn)]を選ぶ
- [43] タブの [カスタム機能 (C.Fn)] を選 び、〈0〉を押します。

**2** カスタム機能番号を選ぶ

●〈◀〉〈▶〉を押して設定する機能番号を 選び、〈い〉を押します。

# C.Fn I:露出 露出設定ステップ 0:1/3段 1:1/2段 C.Fn I:  $\frac{1}{6}$   $\frac{2}{6}$   $\frac{3}{6}$   $\frac{4}{6}$   $\frac{5}{6}$   $\frac{6}{6}$   $\frac{7}{6}$   $\frac{8}{6}$   $\frac{9}{6}$   $\frac{10}{6}$

1234567891011

### **3** 設定を変更する

- ●〈▲〉〈▼〉を押して設定内容(番号)を 選び、〈6m〉を押します。
- 手順2、3を繰り返して、その他のカス タム機能を設定します。
- 画面の下に並んでいる番号で、設定状態 を確認することができます。

## **4** 設定を終了する

- ●〈MENU〉ボタンを押します。
- ➡ 手順1の画面に戻ります。

# **カスタム機能の設定をすべて解除するときは**

「13:設定解除]で「カスタム機能 (C.Fn) 一括解除] を選ぶと、設定されてい るカスタム機能がすべて解除されます(p.[194\)](#page-193-0)。

# **カスタム機能一覧**

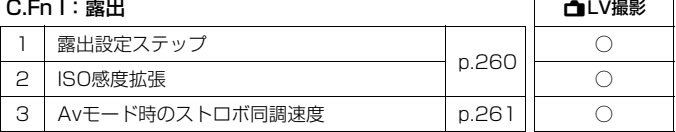

### C.Fn II:画像

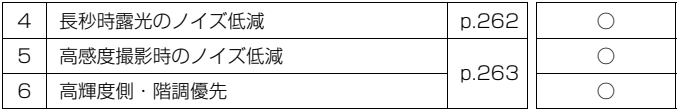

### C.Fn III:AF・ドライブ

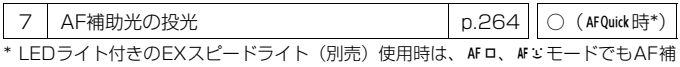

助用のライトが点灯します。

### C.Fn IV:操作・その他

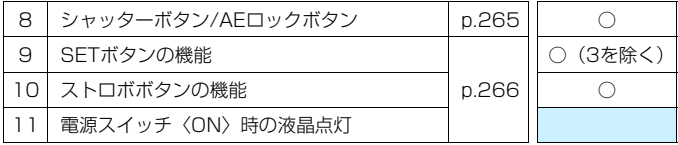

■ ● 動画撮影時は、カスタム機能の設定はできません(設定していた内容も無効 になります)。

● ■ が付いたカスタム機能は、ライブビュー (LV) 撮影時には機能しません。

# <u>MENU</u> カスタム機能で変更できる内容 ⊠®

カスタム機能は、機能ごとに4つのグループ(「C.Fn I:露出」、「C.Fn II: 画像」、「C.Fn III:AF・ドライブ」、「C.Fn IV:操作・その他」)に分類され ています。

### **C.Fn I:露出**

<span id="page-259-0"></span>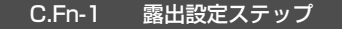

- 0: 1/3段
- 1: 1/2段

シャッター速度と絞り数値、および露出補正、AEB、ストロボ調光補正 などの設定ステップを1/2段ステップにすることができます。1/3段ス テップの設定では細かすぎるというときに有効です。

■ 1設定時は、ファインダー内と液晶モニターの露出レベル表示が、図のようにな ります。

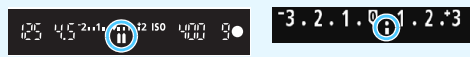

- C.Fn-2 ISO感度拡張
- 0: しない
- 1: する

ISO感度を設定するときに、「**H**」(ISO12800 相当)が選択できるよう になります。なお、[C.Fn-6:高輝度側·階調優先]を[1:する]に設定したとき は、「**H**」は選択できません。

### C.Fn-3 Avモード時のストロボ同調速度

<span id="page-260-0"></span>絞り優先AE〈Av〉モードでストロボ撮影を行うときのストロボ同調速度を 設定することができます。

0: 自動

明るさに応じてシャッター速度が1/200秒~30秒の範囲で自動設定さ れます。外部ストロボ使用時は、ハイスピードシンクロを行うこともでき ます。

1: 1/200-1/60秒自動

暗い場所でシャッター速度が自動的に遅くならないようになります。被 写体ブレや手ブレを防止したいときに有効です。ただし、被写体はストロ ボ光により適正露出になりますが、被写体の背景が暗くなることがありま す。

#### 2: 1/200秒固定

シャッター速度が1/200秒に固定されるため、[1:1/200-1/60秒自動]よ りも被写体ブレや手ブレを抑えることができます。ただし、暗い場所では [1:1/200-1/60秒自動]よりも被写体の背景が暗くなります。

● 1. 2設定時は、外部ストロボ使用時に、ハイスピードシンクロはできません。

# **C.Fn II:画像**

C.Fn-4 長秒時露光のノイズ低減

- <span id="page-261-0"></span>0: しない
- 1: 自動

露光時間1秒以上で撮影した画像に対し、長秒時露光特有のノイズが検出 された場合に自動低減処理が行われます。通常は、この設定で十分な効果 が得られます。

2: する

露光時間1秒以上で撮影された画像に対し、常に低減処理が行われます。 [1:自動]で検出できないノイズがあったときに [2:する]で撮影すると、 ノイズを低減できることがあります。

● 1, 2設定時は、撮影後、ノイズ低減処理のために露光時間と同じ時間が必要 となることがあります。この場合、低減処理が終わるまで次の撮影はできま せん。

● ISO1600以上の高感度で撮影すると、0, 1設定時よりも2設定時の方が画像 のザラつきが多くなる場合があります。

● 1. 2設定時に、ライブビュー表示の状態から長秒時露光を行うと、ノイズ低 減処理中は、「**BUSY**」が表示され、処理が終了するまでライブビュー表示は 行われません(次の撮影はできません)。

### C.Fn-5 高感度撮影時のノイズ低減

<span id="page-262-0"></span>画像に発生するノイズを低減します。すべてのISO感度で作動しますが、特に 高ISO感度撮影時に有効です。低ISO感度撮影時は、低輝度部(暗部)のノイズ をさらに低減することができます。ノイズの程度に応じて設定を変更します。

- 0: 標準 2:強め
- 
- 
- 1: 弱め 3:しない
- $\mathbf u$ 2設定時は、連続撮影可能枚数が大幅に少なくなります。また、連続撮影速度 が遅くなることがあります。
	- RAMMとRAMM+4L画像をカメラで再生、またはダイレクトプリントすると、高 感度撮影時のノイズ低減効果が小さくなる場合があります。ノイズ低減効果 の確認とノイズ低減画像の印刷は、EOS用ソフトウェアのDigital Photo Professional (p.[314\)](#page-313-0)で行ってください。
	- RAW画像をスマートフォンに送信すると、スマートフォンに保存される画像 は、高感度撮影時のノイズ低減効果が小さくなる場合があります。そのため、 RAW画像を撮影する場合は、記録画質をRAM+△Lに設定して撮影することを おすすめします。

### C.Fn-6 高輝度側・階調優先

- 0: しない
- 1: する

高輝度(ハイライト)側の階調表現性が向上します。適正露出(18%グ レー)から高輝度限界までの範囲が拡張され、グレーからハイライトまで の階調がより滑らかになります。

- **1** 設定時は、オートライティングオプティマイザ (p.[123](#page-122-0)) が [**しない**] に自 動設定され、設定変更ができなくなります。
	- 1設定時は、0設定時よりもノイズ(画像のザラツキ感、縞など)が若干増え ることがあります。

<u>■ 1設定時は、ISO感度の設定範囲がISO200~6400になります</u>。 また、液晶モニターとファインダー内には、高輝度側・階調優先の設定中を示す 〈D+〉が表示されます。

# **C.Fn III:AF・ドライブ**

### C.Fn-7 AF補助光の投光

<span id="page-263-0"></span>内蔵ストロボ、またはEOS用の外部ストロボから、AF補助光の投光を行うか どうかを設定することができます。

#### 0: する

必要に応じてAF補助光が投光されます。

1: しない

AF補助光は投光されません。「AF補助光が他の人の迷惑になるとき」な どに設定します。

#### 2: 外部ストロボの補助光のみ投光

外部ストロボ使用時のみ、必要に応じてAF補助光が投光されます。内蔵 ストロボからAF補助光は投光されません。

#### 3: 赤外光方式の補助光のみ投光

外部ストロボのAF補助光の中で、赤外光方式のAF補助光だけを投光しま す。内蔵ストロボと同じ、ストロボ間欠発光方式のAF補助光を投光したく ないときに設定します。

なお、LEDライト付きEXスピードライト使用時も、AF補助光としての ライトは自動点灯しません。

■ 外部ストロボのカスタム機能で、[**AF補助光の投光**] が [**しない**] に設定されている ときは、0, 2, 3に設定しても、外部ストロボからAF補助光は投光されません。

### **C.Fn IV:操作・その他**

#### <span id="page-264-0"></span>C.Fn-8 シャッターボタン/AEロックボタン

- 0: AF/AEロック
- 1: AEロック/AF

ピント合わせと露出決定を別々に行いたいときに有効です。〈A〉ボタン でAF作動、シャッターボタン半押しでAEロック(露出決定)することがで きます。

2: AF/AFロック(AEロックなし)

AIサーボAF中にカメラと主被写体の間を障害物が横切るとき、障害物に ピントが合わないように、〈\*>〉ボタンでAFの作動を一時停止することが できます。露出は撮影の瞬間に決まります。

#### 3: AE/AF(AEロックなし)

移動/停止を繰り返す被写体を撮影するときに有効です。AIサーボAF時 は、〈\*)ボタンでAIサーボAFの作動/停止を繰り返すことができます。露 出は撮影の瞬間に決まります。ピントと露出を常に最適な状態にして、 シャッターチャンスを待つことができます。

# 第 ライブビュー撮影時

● 1,3設定時は、〈 <del>X</del> > ボタンでワンショットAFが行われます。

● 0, 2設定時は、シャッターボタン半押しでワンショットAFが行われます。

### C.Fn-9 SETボタンの機能

<span id="page-265-0"></span>よく使う機能を、〈@〉に割り当てることができます。撮影準備状態で〈@〉 を押すと、割り当てた機能の設定画面が表示されます。

- 0: 通常(無効)
- 1: 記録画質選択

記録画質の設定画面が表示されます。記録画質を選び、〈6m〉を押します。 2: 調光補正

調光補正の設定画面が表示されます。補正量を設定し〈0〉を押します。

3: 液晶モニターの入/切

液晶モニターを、点灯/消灯することができます。

4: 絞り込み

設定されている絞り数値でレンズの絞り込みが行われ、ピントの合う範 囲(被写界深度)を、ファインダー、またはライブビュー映像で確認する ことができます。

### C.Fn-10 ストロボボタンの機能

- 0: ストロボアップ
- 1: ISO感度

ISO感度の設定画面が表示されます。〈◀〉〈▶〉または〈 《 〉で感度を 設定します。ファインダーを見ながら設定することもできます。

#### C.Fn-11 電源スイッチ〈ON〉時の液晶点灯

0: 点灯

電源を入れると撮影機能の設定状態(p[.54\)](#page-53-0)が表示されます。

#### 1: 電源〈OFF〉時の状態を保持

〈DISP.> ボタンを押して、液晶モニターが消えている状態で電源を切る と、次に電源を入れたときに撮影機能の設定状態が表示されません。電池 の消耗を少なくしたいときに有効です。なお、メニュー操作や再生操作は、 通常どおり行うことができます。

〈B〉ボタンを押して、撮影機能の設定状態が表示されている状態で電 源を切ると、次に電源を入れたときに撮影機能の設定状態が表示されます。

# <span id="page-266-0"></span>■MENU マイメニューを登録する<sup>⊠8</sup>

設定変更の頻度が高いメニュー機能とカスタム機能を選んで、マイメ ニュータブに6項目まで登録することができます。

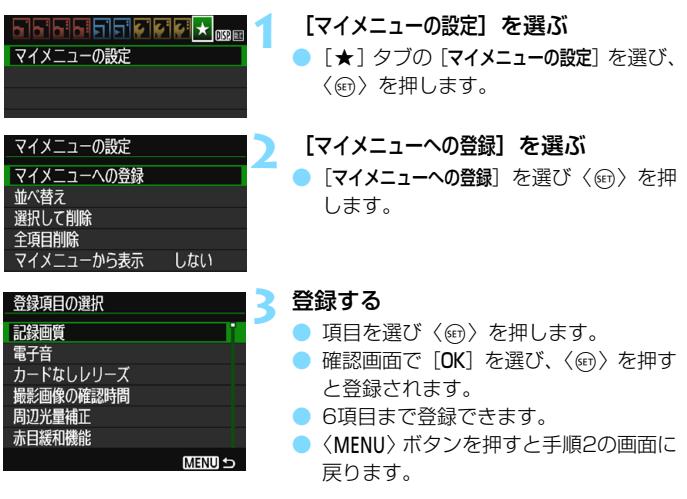

# **マイメニューの設定について**

### ● 並べ替え

登録した項目の並び順を変えることができます。[並べ替え]を選び、並 び順を変える項目を選んで〈@〉を押します。[◆]が表示された状態 で〈▲〉〈▼〉を押して並び順を変え、〈☞n〉を押します。

### ● 選択して削除/全項目削除

登録した項目を削除することができます。[選択して削除]を選ぶと1項 目ずつ削除、[全項目削除]を選ぶと登録内容がすべて削除されます。

#### ● マイメニューから表示

「する】に設定すると、メニュー画面を表示したときに「★1タブから 表示されます。

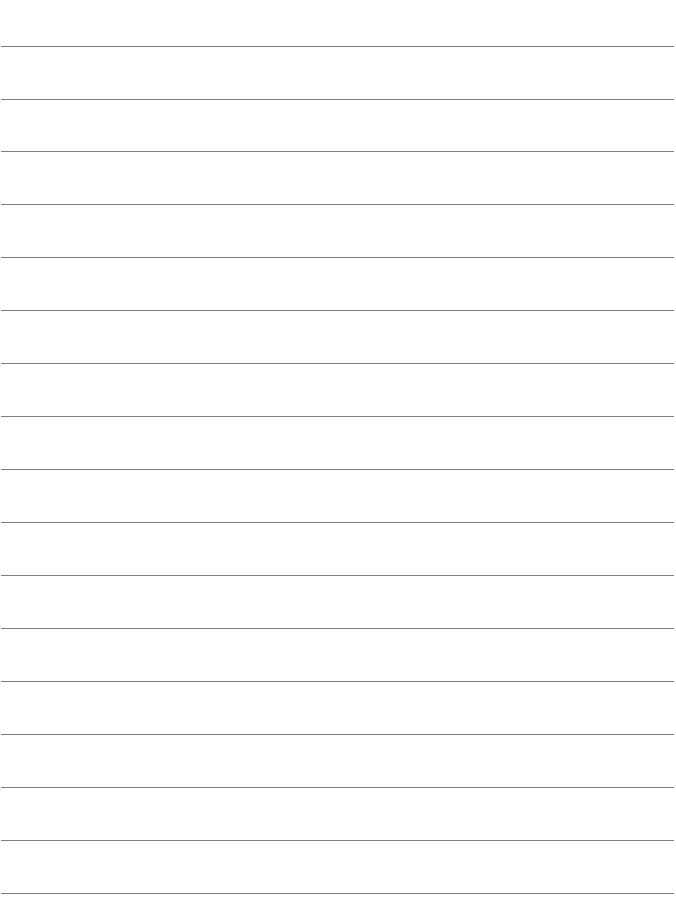

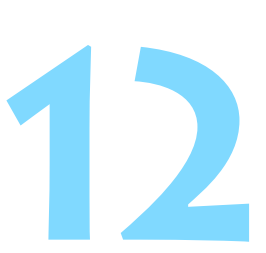

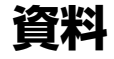

撮影の参考になるカメラの機能情報、システムアクセサリーの 紹介などを行っています。

<span id="page-268-0"></span>■ 認証マークについて [43] タブの[認証マーク表示]を選び〈(6)〉を押すと、このカメラが 対応している認証マークの一部を確認できます。また、その他の認証 マークは、本書やカメラ本体、カメラが入っていた箱にも表記されて います。

# **家庭用電源を使う**

DCカプラー DR-E10(別売)とコンパクトパワーアダプター CA-PS700 (別売)を使用すると、家庭用電源をカメラの電源として使うことができます。

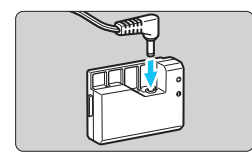

**1** DCカプラーを接続する ● DC カプラーにコードのプラグを差し込 みます。

**2** DCカプラーを入れる

● ふたを開け、DCカプラーをロック位置ま でしっかりと入れます。

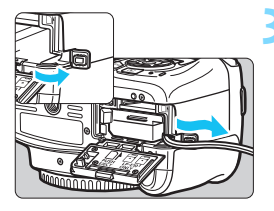

- **3** DCコードを通す
	- DC コード通し部のカバーを開き、図の ようにコードを通します。
	- ふたを閉じます。

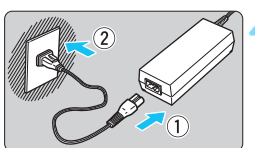

**4** 電源コードを接続する 電源コードを図のように差し込みます。 ● 使い終わったら、プラグをコンセントか ら抜いてください。

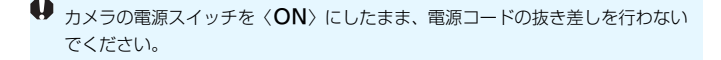

| ■ △Cアダプターキット ACK-E10を使用することもできます。

# F **リモートスイッチを使う**

コード長約60cmのリモートスイッチ RS-60E3(別売)に対応してい ます。カメラのリモコン端子につないで、シャッターボタンと同じように半 押し/全押しを行うことができます。

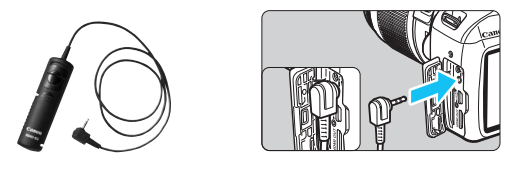

■ リモートコントローラー RC-6、RC-1、RC-5(別売)は使用できません。

## **アイピースカバーを併用する**

セルフタイマー撮影やバルブ撮影、リモートスイッチを使った撮影など、 ファインダーをのぞかずに撮影すると、ファインダーから入った光の影響で 暗い写真(露出不足)になることがあります。このようなときは、ストラッ プに付いているアイピースカバー(p[.33](#page-32-0))を使います。

なお、ライブビュー撮影と動画撮影のときは、アイピースカバーを取り付 ける必要はありません。

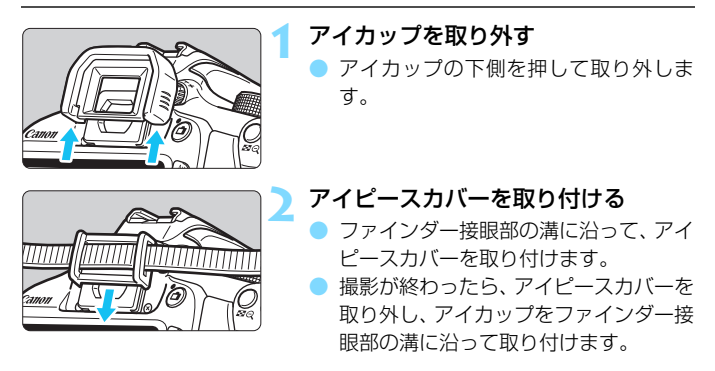

# **外部ストロボの使用について**

# **EOS用EXシリーズスピードライト**

### 基本操作は内蔵ストロボ撮影同様、簡単です。

EXスピードライト(別売)をこのカメラに装着したとき、ストロボ撮影 の自動調光制御のほぼすべては、このカメラによって行われます。つまり、 「内蔵ストロボの代わりに大光量ストロボが外付けされたもの」とお考えく ださい。

操作方法については、EXスピードライトの使用説明書を参照してくださ い。このカメラは、Aタイプカメラに属しています。

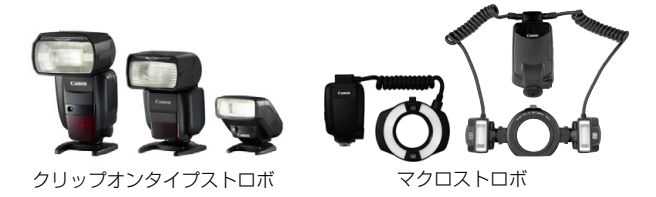

■ ● ストロボ機能設定 (p.[199\)](#page-198-0) に対応していない FX スピードライト使用時は、 「外部ストロボ機能設定」の内、「調光補正」「E-TTL II調光方式」の項目のみ設定でき ます(一部のEXスピードライトでは、[シンクロ設定]も設定可能)。

- 外部ストロボ側で調光補正を設定すると、カメラの液晶モニターに表示され るストロボ調光補正のマークが、図からういに変わります。
- 外部ストロボのカスタム機能で、調光方式をTTL 自動調光にしている場合は、 常時フル発光します。

### **EXシリーズ以外のキヤノン製スピードライト**

● EZ/E/EG/ML/TL スピードライトを、TTL またはA-TTL 自動調光モー ドに設定して撮影すると、常時フル発光します。

カメラの撮影モードを〈M〉(マニュアル露出)、または〈Av〉(絞り優 先AE) に設定して、絞り数値を変えて撮影してください。

● マニュアル発光機能を搭載したスピードライト使用時は、マニュアル発 光モードで撮影してください。

### **汎用ストロボを使った撮影**

#### 同調シャッター速度

小型の汎用ストロボは1/200秒以下のシャッター速度で同調します。 1/200秒よりも遅いシャッター速度で撮影してください。

なお、あらかじめストロボが正しく同調するかどうか、確認してから撮影 してください。

● ● 他社製の特定カメラ専用のストロボ、およびストロボ用付属品を使用すると、 カメラが正常に機能を発揮しないばかりでなく、故障の原因になります。 ● 高圧ストロボをアクセサリーシューに取り付けて使用しないでください。発 光しないことがあります。

# <span id="page-273-0"></span>H **Eye-Fiカードを使う**

セットアップした市販のEye-Fiカードを使うと、撮影しながら画像を無 線LAN経由でパソコンに自動転送したり、オンライン上のサービスにアッ プロードすることができます。

 画像の転送は、Eye-Fiカードの機能です。カードのセットアップ方法、使 用方法、転送時の不具合などについては、カードの使用説明書を参照するか カードメーカーにお問い合わせください。

本製品は、Eye-Fiカードの機能(無線送信を含む)を保証するもので はありません。カードに関する不具合は、カードメーカーにお問い合わ せください。また、Eye-Fiカードの使用には、多くの国や地域で認可 が必要であり、認可を取得していないものの使用は認められていませ ん。使用が認められているかご不明の場合は、カードメーカーにご確認 ください。

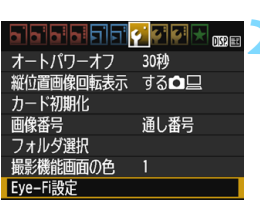

Eye-Fi設定 Eve-Fi诵信 しない ▶する

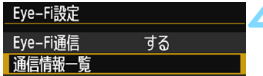

**Eye-Fiカードを入れる** (p[.36\)](#page-35-0)

**2** [Eye-Fi設定]を選ぶ

- [41] タブの [Eye-Fi設定] を選び、〈6m〉 を押します。
- このメニューは、Eye-Fiカードを入れた ときだけ表示されます。

**3** 通信機能を有効にする

- [Eye-Fi通信] を選び〈命〉を押します。
- [する] を選び〈☞〉を押します。
- [しない] を選ぶと、Eye-Fiカードが入っ ていても、自動転送されません(通信状 熊マーク念)。

### **4** 通信情報一覧を表示する

「通信情報一覧]を選び〈60〉を押します。

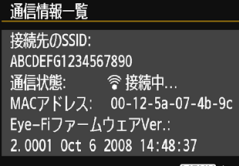

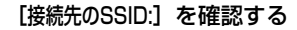

- 「接続先のSSID:]に転送先が表示されてい るか確認します。
- Eve-FiカードのMACアドレスとファー ムウェアのバージョンも確認できます。
- ●〈MFNII〉ボタンを3回押してメニューを 終了します。

### **6** 撮影する

- → 画像が転送され、〈参〉が灰色 (未接続) 状態から、下記のように切り換わってい きます。
- 転送した画像は、撮影情報表示(p.[232\)](#page-231-0) の画面で圖が表示されます。

通信状態マーク

**I de la G** 

**ONE SHOT** 

- ◎ (灰色) 未接続 :転送先に接続していません。
- 会 (点滅)接続中 :転送先に接続しています。
- 会(点灯)転送待機:転送先に接続しました。

 $\lceil \circledast \rceil$ 

◎(↑)転送中 :画像を転送しています。

### **↓ Eve-Fiカードを使用するときのご注意**

- [43: Wi-Fi/NFC] が [使う] に設定されているときは、Eye-Fiカードでの画像 転送はできません。
- ●「40」が表示されたときは、カード情報の取得エラーです。カメラの電源を 入れなおしてください。
- ●「¥1:Eve-Fi通信]を「しない」に設定しても、電波が発信されることがありま す。病院や航空機内など電波の発信が禁止されている場所では、事前にEye-Fi カードを取り出しておいてください。
- 画像が転送できないときは、カードやパソコンの設定を確認してください。詳 細はカードの使用説明書を参照してください。
- 無線LAN の接続状態により、画像の転送に時間がかかったり、転送が中断す ることがあります。
- Eve-Fi カードは、通信機能があるため、熱くなることがあります。
- 電池の消耗が早くなります。
- 画像の転送中、オートパワーオフは機能しません。
- Eve-Fiカード以外の無線LANカードを入れたときは、「1:Eve-Fi設定]は表 示されません。また、通信状態マーク〈参〉も表示されません。

# **各撮影モードで設定できる機能一覧**

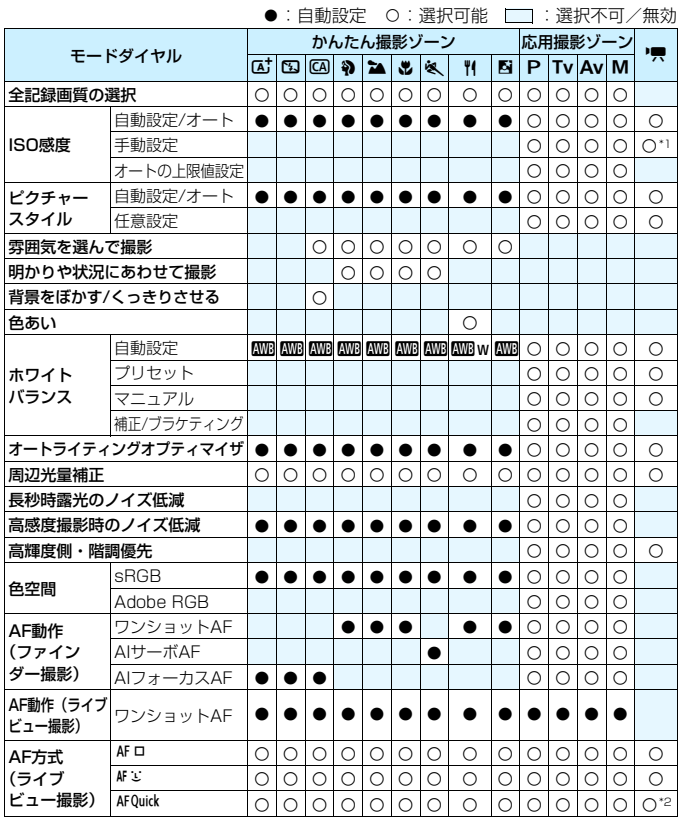

\*1:マニュアル露出時のみ設定できます。

\*2:動画撮影中は〈d〉に切り換わります。

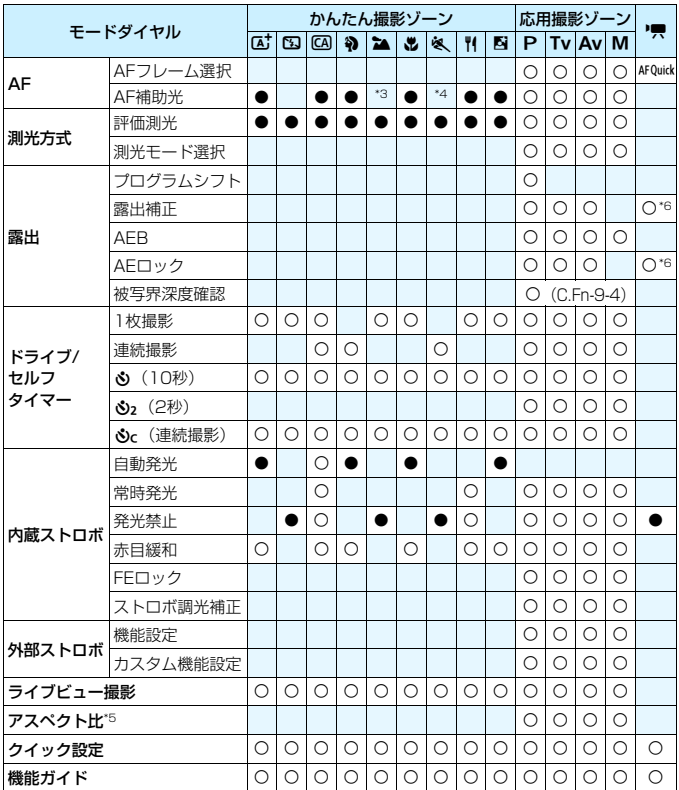

\*3:外部ストロボ使用時は、必要に応じて外部ストロボからAF補助光が投光されます。

\*4:ライブビュー撮影時に、AF方式が〈AFQuick〉のときは、必要に応じて外部ストロ ボからAF補助光が投光されます。

- \*5:ライブビュー撮影時のみ設定できます。
- \*6:自動露出時のみ設定できます。

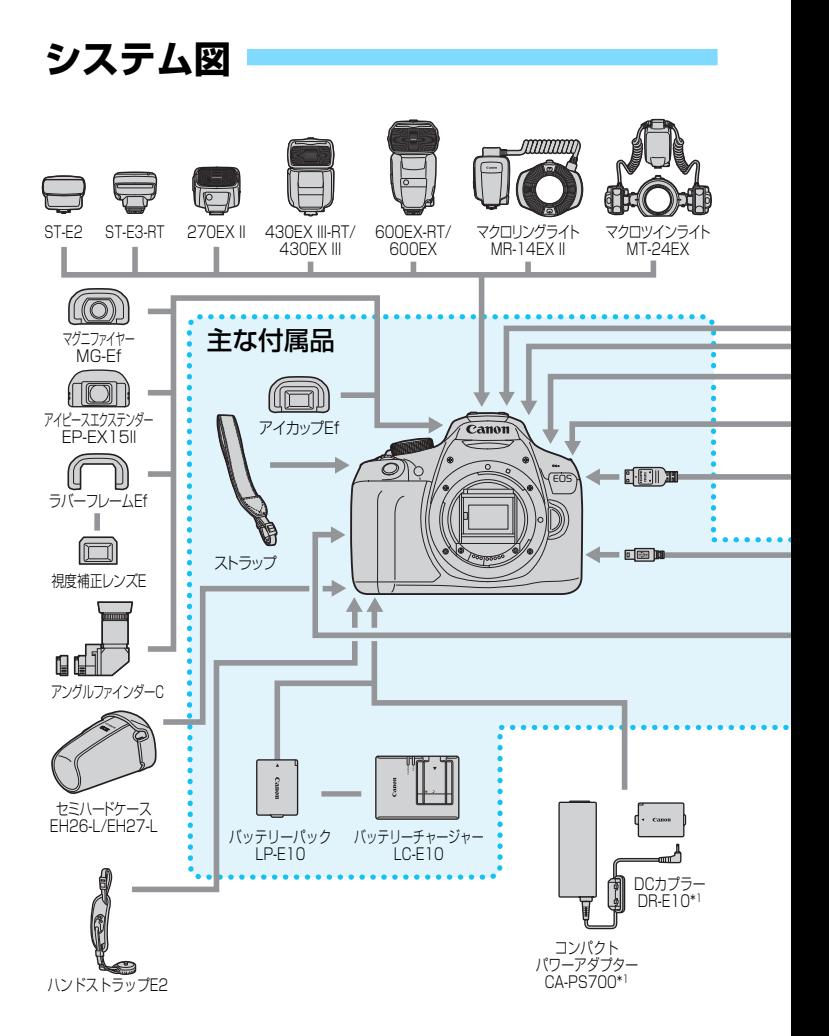

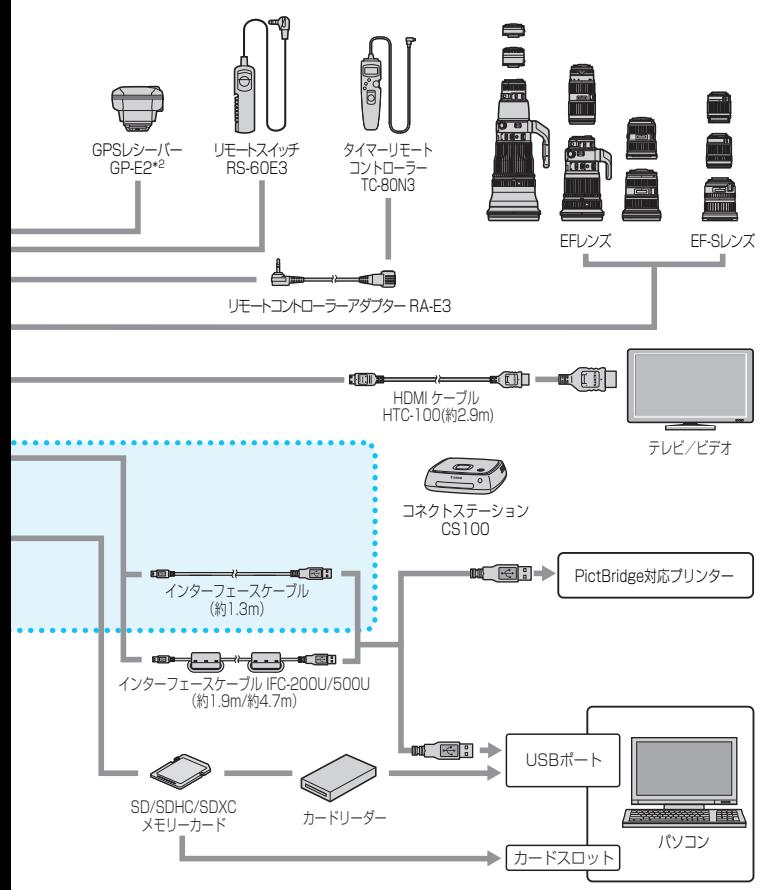

- \*1: ACアダプターキット ACK-E10を使用することもできます。
- \*2: GP-E2に付属しているケーブルを使用して接続

# 3 **メニュー機能一覧**

# **ファインダー撮影/ライブビュー撮影時**

### J 撮影1(赤) 参照頁

| 記録画質      | 4L/dL/dM/dM/dS1/dS1/S2/S3/<br>$RAW + 1$ $M / RAW$                     | 88  |
|-----------|-----------------------------------------------------------------------|-----|
| 電子音       | 入/切                                                                   | 184 |
| カードなしレリーズ | する/しない                                                                | 184 |
| 撮影画像の確認時間 | 切/2秒/4秒/8秒/ホールド                                                       | 184 |
| 周辺光量補正    | する/しない                                                                | 124 |
| 赤目緩和機能    | 切/入                                                                   | 106 |
| ストロボ制御    | ストロボの発光/内蔵ストロボ機能設定/外部<br>ストロボ機能設定/外部ストロボカスタム機能<br>設定/外部ストロボカスタム機能一括解除 | 198 |

 $\bigcap$  撮影2 (赤)

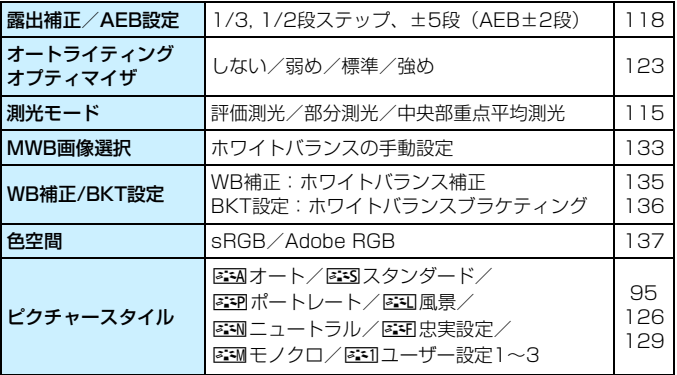

の項目は、かんたん撮影ゾーンでは表示されません。

L 撮影3(赤) 参照頁

|                  |                                       | -------- |
|------------------|---------------------------------------|----------|
| ダストデリートデータ<br>取得 | ゴミ消し処理を行うためのデータを取得                    | 202      |
| lISOオート          | 上限400/上限800/上限1600/<br> 上限3200/上限6400 | 94       |

### △ 撮影4\* (赤)

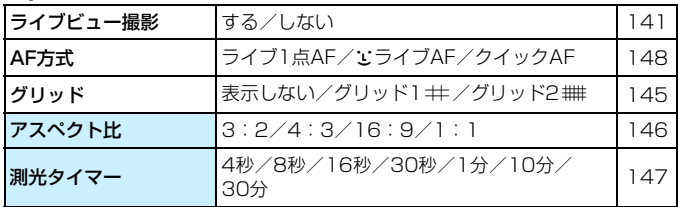

\* かんたん撮影ゾーンでは、[△2] タブに表示されます。

### □ 再生1 (青)

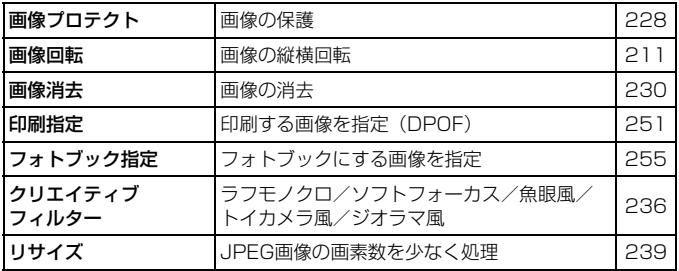

### 2 **1 再生2** (青) その他には、その後には、その後には、その後には、その後には、その後には、その後には、その後には、その後には、その後には、その後には、その後には、その後には、その後には、その後には、その後には、その後には<br>2 あり、その後には、その後には、その後には、その後には、その後には、その後には、その後には、その後には、その後には、その後には、その後には、その後には、その後には、その後には、その後には、その後には、その後に

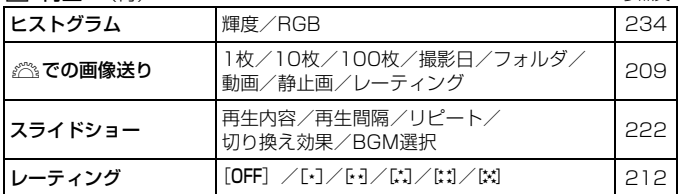

### 4 機能設定1(黄)

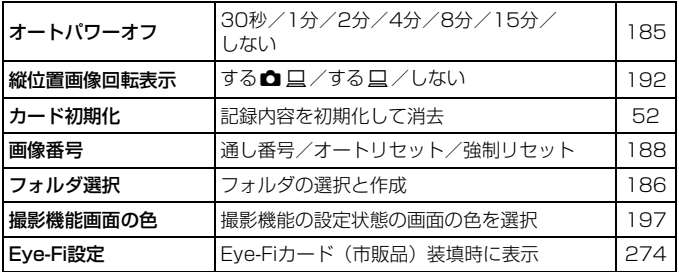

### 6 機能設定2(黄)

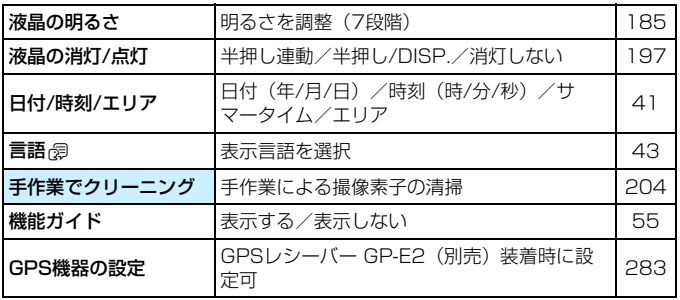

#### ◆ 機能設定3 (黄) またま あんしゃ あんしゃ あんしゃ 参照頁

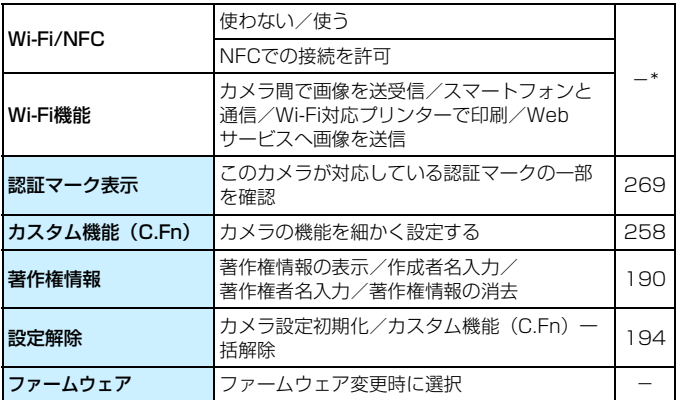

\* 詳しくは、無線機能 使用説明書を参照してください。

#### ★ マイメニュー (緑)

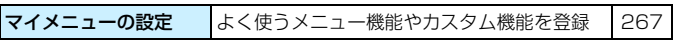

- **●** Wi-Fi機能を使用するときは、使用可能な国や地域を確認の上、法令等の規制 にしたがってください。
	- カメラとパソコン、プリンター、GPSレシーバー、テレビなどを、ケーブル で接続しているときは、[Wi-Fi/NFC]の設定ができません。また、[Wi-Fi/NFC] が[使う]に設定されているときは、これらとのケーブル接続はできません。

# <span id="page-282-0"></span>**↓ GPSレシーバー GP-E2(別売)を使用するときのご注意**

- 使用可能な国や地域を確認の上、法令等の規制にしたがってください。
- 本機でGP-E2を使用するときは、GP-E2に付属している接続ケーブルで、本 機とGP-E2を接続してください。接続ケーブルを使用しないと、撮影時に位 置情報が画像に付加されません。
- 本機ではお使いになれない機能があります。下記の点にご注意ください。
	- ・撮影方向は記録されません(電子コンパスは使えません)。
	- ・ 動画撮影を開始したときの位置情報を付加できますが、その位置情報は、EOS 用ソフトウェアのMap Utilityでは表示できません。本機でご確認ください。

# **'貝 動画撮影モード時**

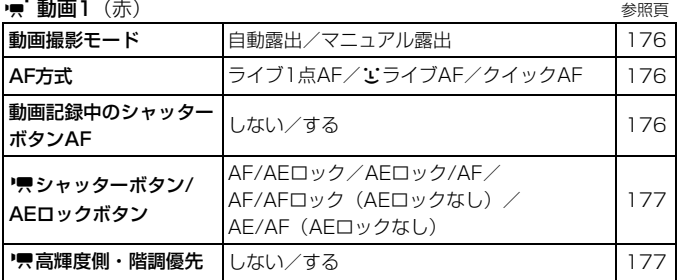

• 前画2 (赤)

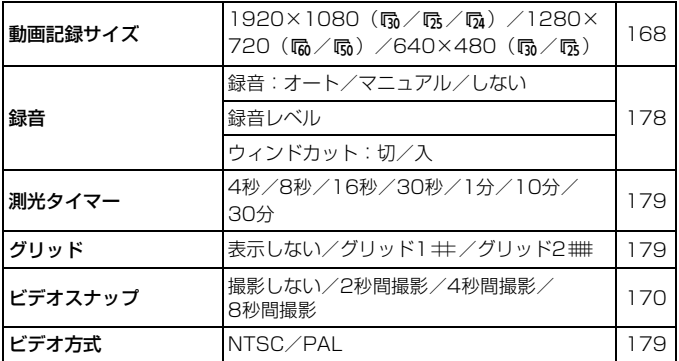

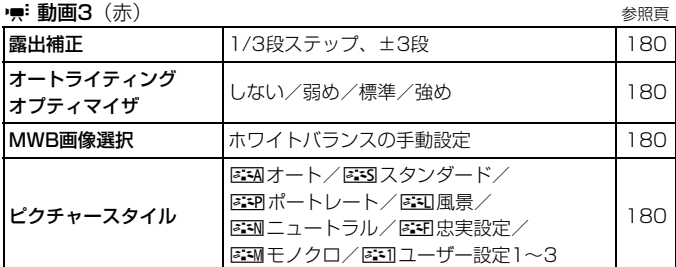

# 5 動画撮影モード時のメニュー画面について ● [映1]、[映2]、[映3]の画面(タブ)は、動画撮影モード時のみ表示されます。 ● [△2]、[△3]、[△4]、[★]の画面(タブ)は表示されません。

- 以下のメニュー項目は表示されません。
	- · [△1]: 赤目緩和機能、ストロボ制御
	- ・[51]:撮影機能画面の色
	- [◆2]: 液晶の消灯/点灯、手作業でクリーニング
	- ・[53]:認証マーク表示、カスタム機能(C.Fn)、著作権情報、設定解除、 ファームウェア

# **故障かな?と思ったら**

「カメラが故障したのかな?」と思ったら、下記の例を参考にしてカメラ をチェックしてください。なお、チェックしても状態が改善しないときは、 別紙の修理お問合せ専用窓口にご相談ください。

### **電源関連**

### 電池が充電できない

● キヤノン純正のバッテリーパック LP-E10を使用してください。

### 充電器のランプが点滅する

● 充電器に異常が発生した場合は、保護回路が働き充電が中止され、オ レンジ色の充電ランプが点滅します。そのときは、充電器のプラグを コンセントから抜き、電池の取り外し/取り付けを行い、しばらく経っ てからもう一度コンセントに差し込んでください。改善しない場合は 故障ですので、別紙の修理お問合せ専用窓口にご相談ください。

### 雷源スイッチを〈ON〉にしてもカメラが作動しない

- 電池がカメラにきちんと入っているか確認してください (p[.36\)](#page-35-0)。
- カード/電池室ふたが閉まっているか確認してください (p.[36](#page-35-0))。
- 電池を充電してください (p.[34\)](#page-33-0)。
- ●〈DISP.> ボタンを押してください (p.[54\)](#page-53-0)。

### 雷源スイッチを〈OFF〉にしてもアクセスランプが点灯/点滅する

● カードへの画像記録中に電源を切ると、アクヤスランプが数秒間点灯/ 点滅します。画像記録が終了すると、自動的に電源が切れます。

### 電池の消耗が早い

- フル充電した電池を使用してください (p.[34](#page-33-0))。
- 何度も繰り返し使用した電池で消耗が早いときは、新しい電池をお買 い求めください。
- 以下の操作を行うと、撮影可能枚数が少なくなります。
	- ・ シャッターボタン半押しの状態を長く続ける
	- · AFのみを行って撮影しない操作を頻繁に行う
	- ・ レンズの手ブレ補正機能を使う
	- ・ 液晶モニターを頻繁に使用する
	- ・ ライブビュー撮影や動画撮影を長時間行う
	- ・ Eye-Fiカードの通信機能を有効にしているとき

### 電源が勝手に切れる

- オートパワーオフ機能が働いています。自動的に電源が切れないよう にしたいときは、[♥1:オートパワーオフ]を[しない]にしてください  $(n.185)$  $(n.185)$ .
- [4]:オートパワーオフ]を [しない]に設定していても、カメラを約30 分放置すると、節電のため液晶モニターの表示が消えます(カメラの 電源は切れません)。〈DISP〉ボタンを押すと液晶モニターが点灯しま す。

# **撮影関連**

### レンズが装着できない

● EF-Mレンズは装着できません (p[.44\)](#page-43-0)。

### 撮影・記録ができない

- カードが正しくセットされているか確認してください (p[.36](#page-35-0))。
- カードの書き込み禁止スイッチを、書き込み・消去可能な位置にして ください(p[.36](#page-35-0))。
- カードの空き容量がない場合は、空き容量のあるカードに交換する か、不要な画像を消去してください(p[.36](#page-35-0)[、230\)](#page-229-0)。
- ワンショット AF でピント合わせしたときに、ファインダー内の合焦 マーク〈●〉が点滅するときは撮影できません。もう一度シャッター ボタンを半押ししてピントを合わせなおすか、手動でピントを合わせ てください(p[.47](#page-46-0)[、101](#page-100-0))。

### カードが使えない

● カードのトラブルに関するメッセージが表示されたときは[、38ペ](#page-37-0)ー ジ、また[は298](#page-297-0)ページを参照してください。

### 画像がボケて写っている

- レンズのフォーカスモードスイッチを〈AF〉にしてください(p[.44\)](#page-43-0)。
- 手ブレを起こさないように、シャッターボタンを静かに押してくださ い(p[.46](#page-45-0)[~47\)](#page-46-0)。
- 手ブレ補正機能を搭載したレンズは、手ブレ補正スイッチを〈ON〉 にして撮影してください。
- 暗い場所では、シャッター速度が遅くなることがあります。シャッ ター速度を速くする(p.[108\)](#page-107-0)、ISO感度を上げる(p[.92\)](#page-91-0)、ストロボ を使用する(p[.104\)](#page-103-0)、三脚を使用するなどの方法で撮影してくださ い。

### ピントを固定したまま構図を変えて撮影できない

● AF動作をワンショットAFにしてください。AIサーボAF、およびAI フォーカスAFでサーボ状態のときは、フォーカスロック撮影はできま せん(p[.97](#page-96-0))。
# 画像に横縞が写る/露出や色あいがおかしい

● 蛍光灯やLED照明などの光源下で、ファインダー撮影、ライブビュー 撮影を行うと、横縞(ノイズ)や露出ムラが発生することがあります。 また、露出(明るさ)や色あいが適切にならないことがあります。な お、シャッター速度を遅くすると、この現象が緩和されることがあり ます。

#### 標準露出にならない/露出ムラが出る

● ファインダー撮影時またはライブビュー撮影時に、TS-Eレンズ (TS-E17mm F4L、TS-E24mm F3.5L II を除く)を使用してシフトや ティルトを行ったり、エクステンションチューブを使用すると、標準 露出にならなかったり、露出ムラが発生することがあります。

#### 連続撮影速度が遅い

● レンズの種類やシャッター速度、絞り数値、被写体条件、明るさなど により、連続撮影速度が低下することがあります。

#### 連続撮影可能枚数が少なくなる

- 「�3:カスタム機能 (C.Fn)] [5:高感度撮影時のノイズ低減] を [0:標準] [1: 弱め][3:しない]のいずれかに設定してください。[2:強め]に設定さ れているときは、連続撮影可能枚数(バースト枚数)が大幅に少なく なります(p[.263](#page-262-0))。
- WBブラケティング撮影時は、連続撮影可能枚数が少なくなります (p.[136\)](#page-135-0)。
- 芝生など細かいパターンの被写体を撮影すると、1 枚あたりのファイ ルサイズが大きくなり、実際に連続撮影できる枚数が[、89](#page-88-0)ページに 目安として示した連続撮影可能枚数より少なくなることがあります。

# ISO100に設定できない

● [↓3:カスタム機能 (C.Fn)] の [6:高輝度側・階調優先] が [1:する] に設 定されているときは、ISO100に設定できません。[0:しない]に設定 すると、ISO100が設定できるようになります(p[.263](#page-262-1))。動画撮影 時も同様です (p[.177](#page-176-0))。

# ISO感度[**H**](12800相当)が設定できない

● 「�3:カスタム機能(C.Fn)] の 「6:高輝度側・階調優先] が 「1:する] に設 定されているときは、[2:ISO感度拡張]を「1:する]に設定しても、 ISO感度[**H**](12800相当)は選択できません。[6:高輝度側・階調優 先]を[0:しない]に設定すると、ISO感度[**H**]が設定できるように なります(p[.263](#page-262-1))。

#### オートライティングオプティマイザが設定できない

● 「�3:カスタム機能(C.Fn)] の 「6:高輝度側・階調優先] が 「1:する] に設 定されているときは、オートライティングオプティマイザは設定でき ません。[0:しない]に設定すると、オートライティングオプティマイ ザが設定できるようになります(p[.263](#page-262-1))。

# 露出を暗めに補正したのに、明るく撮影される

● [✿2:オートライティングオプティマイザ]を [しない]に設定してくださ い。[標準/弱め/強め]に設定されているときは、露出補正、ストロボ調 光補正で露出を暗めに補正しても、明るく撮影されることがあります (p[.123](#page-122-0))。

#### 〈Av〉モードでストロボ撮影すると、シャッター速度が遅くなる

● 夜景などを背景にした暗い場所で撮影すると、主被写体も背景も適正 露出になるように、自動的にシャッター速度が遅くなります(スロー シンクロ撮影)。シャッター速度が遅くならないようにするときは、 **「43:カスタム機能 (C.Fn)]の「3:Avモード時のストロボ同調速度]を、「1:** 1/200-1/60 秒自動]または「2:1/200 秒固定]に設定してください  $(n.261)$  $(n.261)$  $(n.261)$ <sub>c</sub>

# 内蔵ストロボが勝手に上がる

●〈\$〉(内蔵ストロボ自動発光)が、初期設定されている撮影モードで は、必要に応じて内蔵ストロボが自動的に上がります(〈A<sup>†</sup>〉〈ca〉  $\langle 3\rangle$   $\langle 4\rangle$   $\langle 5\rangle$   $\langle$ 

#### 内蔵ストロボが発光しない

● 内蔵ストロボを短時間に連続発光させると、発光部を保護するため に、しばらくストロボ撮影ができなくなることがあります。

#### 外部ストロボがいつもフル発光する

- EXシリーズスピードライト以外のストロボを使用すると、常時フル発 光します (p[.273](#page-272-0))。
- [☎1:ストロボ制御] の [外部ストロボカスタム機能設定] の [調光方式] が [TTL(自動調光)]に設定されていると、常時フル発光します(p[.201](#page-200-0))。

#### 外部ストロボの調光補正ができない

● 外部ストロボ側で調光補正量が設定されているときは、カメラで補正 量の設定はできません。外部ストロボ側の設定を解除(ゼロに設定) すると、カメラで設定できるようになります。

#### < Av> モードでハイスピードシンクロができない

● 「�3:カスタム機能(C.Fn)] の 「3:Avモード時のストロボ同調速度] を 「0: 自動]に設定してください(p[.261](#page-260-0))。

#### カメラを振ると音がする

● 内蔵ストロボを上げるための機構がわずかに動くためで、故障ではあ りません。

#### ライブビュー撮影でシャッター音が2回する

● ストロボ撮影時は、1回の撮影でシャッター音が2回します(p[.141](#page-140-0))。

### ライブビュー撮影時に、白い飄と赤い飄が表示される

● カメラ内部の温度が上昇していることを示しています。白い〈飄〉が 表示されたときは、静止画の画質が低下することがあります。赤い 〈E〉が表示されたときは、もうすぐライブビュー撮影が自動的に終 了することを示しています(p[.157](#page-156-0))。

### 動画撮影時に赤い調が表示される

● カメラ内部の温度が上昇していることを示しています。赤い〈飅〉が 表示されたときは、もうすぐ動画撮影が自動的に終了することを示し ています(p[.181](#page-180-0))。

#### 動画撮影が勝手に終了する

- 書き込み速度が遅いカードを使用すると、動画撮影が自動的に終了す ることがあります。SDスピードクラス6「cLAss(C) | 以上のカード を使用してください。なお、書き込み/読み取り速度については、カー ドメーカーのホームページなどで確認してください。
- 1カットのファイルサイズが4GBに達した時点、または29分59秒経 過すると、動画撮影が自動的に終了します。

#### 動画撮影時にISO感度が設定できない

● [♥1:動画撮影モード]が[自動露出]に設定されていると、ISO感度は 自動設定されます。[マニュアル露出]に設定すると、ISO感度を任意に 設定することができます (p.[162\)](#page-161-0)。

#### 動画撮影時に露出が変化する

- 動画撮影中にシャッター速度や絞り数値の変更を行うと、露出変化が 記録されることがあります。
- 開放絞り数値が変化するレンズ、変化しないレンズに関わらず、動画 撮影中にズーム操作を行うと、露出変化が記録されることがありま す。

# 動画撮影時に被写体がゆがむ

● 動画撮影中にカメラを素早く左右に動かしたり (高速パンニング)、動 きのある被写体を撮影すると、像がゆがんで写ることがあります。

#### 動画撮影時に画面がちらつく/横縞が写る

● 蛍光灯やLED照明などの光源下で動画撮影を行うと、画面のちらつき や、横縞(ノイズ)や露出ムラが記録されることがあります。また、 露出(明るさ)や色あいの変化が記録されることがあります。なお、 マニュアル露出のときは、シャッター速度を遅くすると、この現象が 緩和されることがあります。

# **無線機能関連**

#### Wi-Fiの設定ができない

- カメラとパソコン、プリンター、GPSレシーバー、テレビなどを、 ケーブルで接続しているときは、Wi-Fiの設定ができません(「◆3: Wi-Fi/NFC]が灰色で表示)。ケーブルを取り外してから、設定を行っ てください。
- 無線機能 使用説明書を参照してください。

# **表示関連**

#### メニュー画面に表示されるタブや項目が少ない

● かんたん撮影ゾーンと動画撮影モードでは、一部のタブや項目は表示 されません。撮影モードを応用撮影ゾーンにしてください(p[.50\)](#page-49-0)。

#### ファイル名の先頭文字がアンダーバー (「 」) になる

● 色空間をsRGBに設定してください。Adobe RGBに設定されている ときは、先頭文字がアンダーバーになります(p[.137](#page-136-0))。

# ファイル名の先頭文字が「MVI\_」になっている

**● 動画ファイルです (p[.189](#page-188-0))。** 

# 画像番号が0001から始まらない

● 画像が記録されているカードを使用すると、撮影した画像の番号が 0001から始まらないことがあります (p.[188\)](#page-187-0)。

# 撮影年月日/時刻が正しく表示されない

● 日付/時刻が正しく設定されているか確認してください (p.[41](#page-40-0))。

● エリア、サマータイムの設定を確認してください(p[.41](#page-40-0))。

### 画像に日付/時刻が写し込まれない

● 撮影した画像に日付 / 時刻は写し込まれません。画像データに撮影情 報として記録されます。写真を印刷するときに、その情報を利用して 用紙に日付/時刻を入れることができます(p.[247\)](#page-246-0)。

# [♯♯♯]が表示される

● カードに記録されている画像数が、カメラで表示できる桁数を超える と[♯♯♯]と表示されます(p[.213](#page-212-0))。

### 液晶モニターの表示・画像が不鮮明になる

- 液晶モニターが汚れているときは、やわらかい布などでふいてください。
- 低温下、または高温下では、液晶の特性上、表示反応が遅くなったり、 表示が黒くなったりすることがありますが、常温に戻れば正常に表示 されるようになります。

# [Eye-Fi設定]が表示されない

● [**Eye-Fi設定**] は、Eye-Fiカードを入れているときにだけ表示されます。 カードの書き込み禁止スイッチがあるEye-Fiカードでは、スイッチが 「LOCK」側になっていると、通信状態を確認したり、Eye-Fi通信を しない設定にする機能が使えません(p[.274](#page-273-0))。

# **再生関連**

#### 画像の一部が黒く点滅する

● ハイライト警告表示です(p.[234\)](#page-233-0)。露出オーバーで白飛びした部分 が点滅します。

#### 画像を消去できない

● プロテクトがかかっている画像は消去できません(p[.228](#page-227-0))。

#### 動画が再生できない

● パソコンで編集した動画は、カメラで再生できません。

#### 動画を再生すると操作音や作動音がする

● 動画撮影中にダイヤル操作やレンズ操作を行うと、その操作音も録音 されます。

#### 動画が一瞬止まって見える

● 自動露出撮影時に、大きな露出変化が生じると、明るさが安定するま での一瞬の間、記録を止める仕様になっています。このようなときは、 マニュアル露出で撮影してください(p[.162](#page-161-0))。

# カメラをテレビに接続できない

- テレビと接続するには、別売のHDMIケーブルが必要です。HDMIケー ブル HTC-100の使用をおすすめします(p.[226\)](#page-225-0)。
- テレビにHDMI入力端子があるか確認してください。HDMI入力端子 を備えていない、映像/音声入力端子のみを備えたテレビには接続で きません。

# テレビに画像が表示されない

- HDMIケーブルのプラグが根元までしっかりと差し込まれているか確 認してください (p.[226\)](#page-225-0)。
- ●「¥3:Wi-Fi/NFC]が「使う」に設定されているときは、テレビとの接 続ができません。「Wi-Fi/NFC」を「使わない]に設定してから、カメラ とテレビをHDMIケーブルで接続し直してください。

# カードリーダーでカードを認識できない

● SDXCカードは、お使いのカードリーダーやパソコンのOSの種類に より、カードリーダーに差しても正しく認識されないことがありま す。その場合は、カメラとパソコンをインターフェースケーブルで接 続し、EOS用ソフトウェアのEOS Utilityを使って、画像を取り込ん でください(p[.314\)](#page-313-0)。

# 画像をリサイズできない

● JPEGのS3とRAW画像は、カメラでリサイズ処理を行うことはでき ません (p.[239\)](#page-238-0)。

# **印刷関連**

# カメラをプリンターに接続できない

●「¥3:Wi-Fi/NFC]が「使う」に設定されているときは、プリンターと の接続ができません。「Wi-Fi/NFC]を「使わない」に設定してから、カ メラとプリンターをインターフェースケーブルで接続し直してくだ さい。

#### 印刷効果の項目が説明書より少ない

● 表示される内容は、プリンターの機種により異なります。本書ではす べての項目を記載しています (p.[246\)](#page-245-0)。

# **パソコン接続関連**

パソコンに画像が取り込めない

- EOS用のソフトウェアをパソコンにインストールしてください  $(D.315)$  $(D.315)$
- ●「♥3:Wi-Fi/NFC]が「使う」に設定されているときは、パソコンとの 接続ができません。「Wi-Fi/NFC]を「使わない」に設定してから、カメ ラとパソコンをインターフェースケーブルで接続し直してください。

# <span id="page-297-0"></span>**エラー表示**

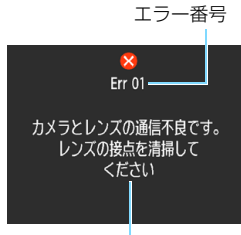

 カメラに異常が発生すると、エラー画面が 表示されます。表示される内容に従って対応 してください。

原因・対処方法

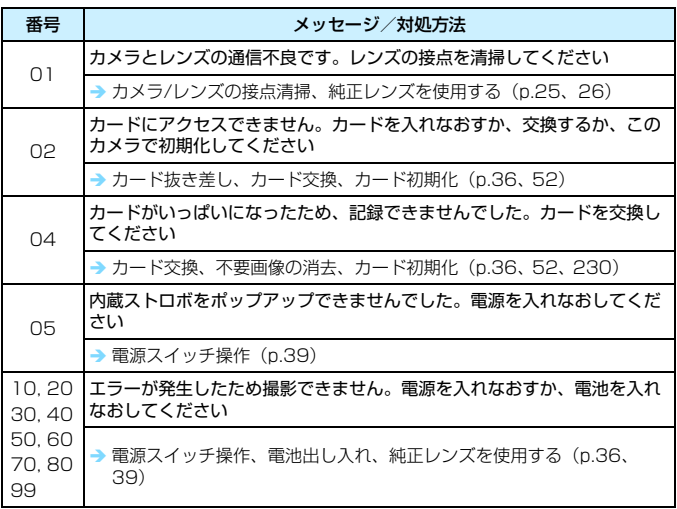

\*上記の対処を行ってもエラーが表示されるときは、EOS・サポートナビ([canon.jp/](http://cweb.canon.jp/eos/support/index.html) [eos-navi\)](http://cweb.canon.jp/eos/support/index.html)から修理をお申し込みいただくか、エラー番号を控えて別紙の修理お問合 せ専用窓口にご相談ください。

# **主な仕様**

#### ■型式

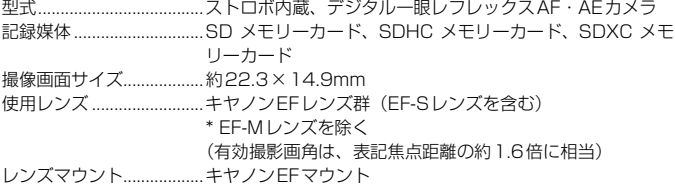

#### ■撮像素子

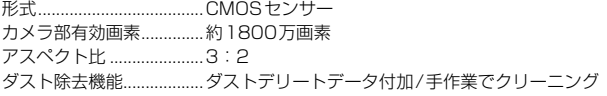

#### ■記録形式

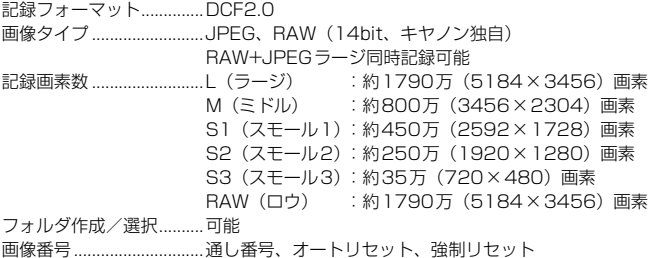

#### ■撮影時の画像処理

ピクチャースタイル..........オート、スタンダード、ポートレート、風景、ニュートラ ル、忠実設定、モノクロ、ユーザー設定1~3 表現セレクト機能..............雰囲気を選んで撮影、明かりや状況にあわせて撮影 ホワイトバランス.............. オート(雰囲気優先)、オート(ホワイト優先)、プリセット (太陽光、日陰、くもり、白熱電球、白色蛍光灯、ストロボ)、 マニュアル

ホワイトバランス補正、ホワイトバランスブラケティング可能 \* ストロボ色温度情報通信対応

ノイズ低減......................... 長秒時露光、高感度撮影に対応 画像の明るさ自動補正...... オートライティングオプティマイザにより対応 高輝度側・階調優先.......... 可能 レンズ周辺光量補正.......... 可能

# ■ファインダー

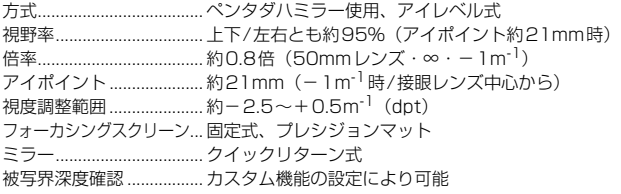

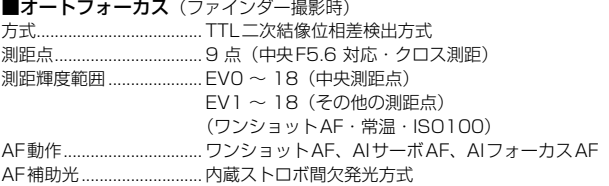

#### ■露出制御

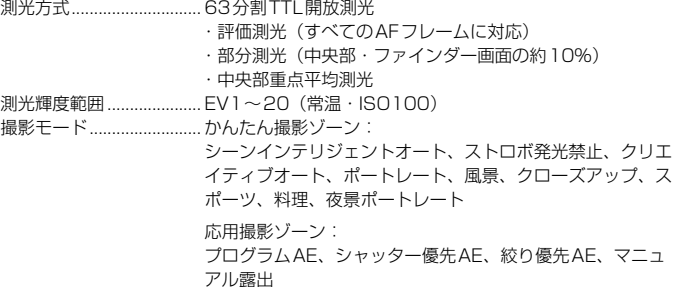

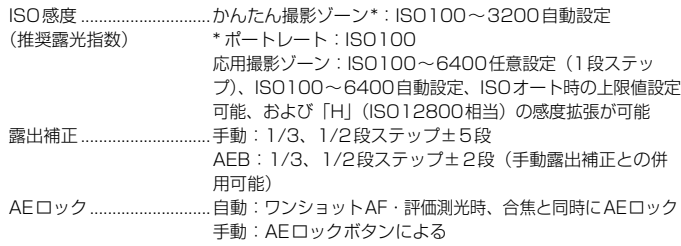

#### ■シャッター

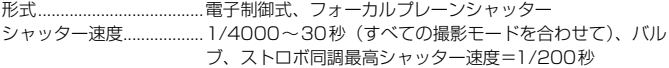

# ■ストロボ

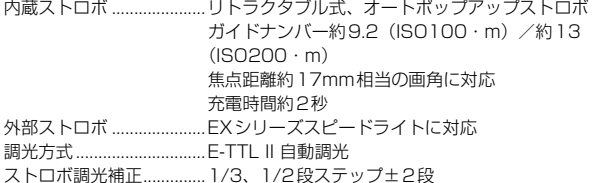

- FEロック............................可能
- 
- シンクロ端子 .....................なし

# ■ドライブ関係

ドライブモード..................1枚撮影、連続撮影、セルフタイマー 10秒/2秒/10秒後 連続撮影

連続撮影速度 .....................最高約3.0コマ/秒

連続撮影可能枚数(約)....JPEGラージ/ファイン: 1110枚

- RAW: 6枚
- RAW+JPEGラージ/ファイン:5枚
- \* 当社試験基準8GBカードを使用し、当社試験基準 (ISO100、ピクチャースタイル:スタンダード)で測定

# ■ライブビュー撮影機能

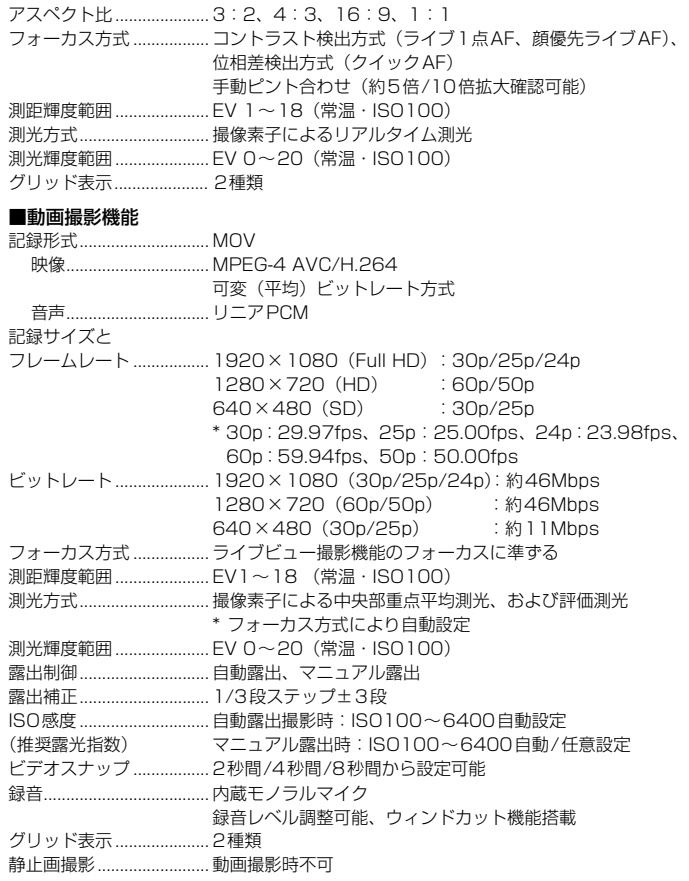

#### ■液晶モニター

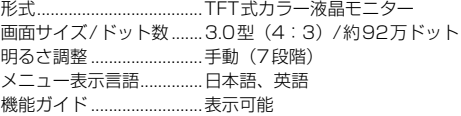

# ■再生機能

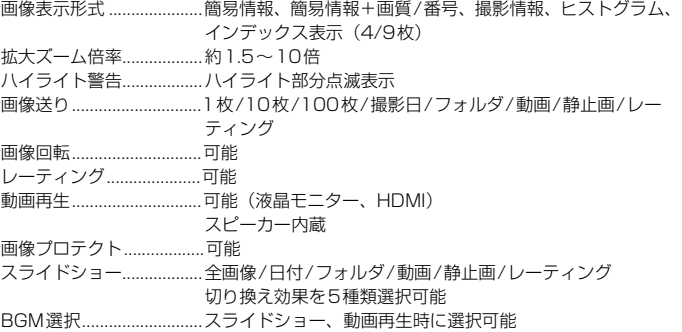

#### ■撮影後の画像処理

クリエイティブフィルター ....ラフモノクロ、ソフトフォーカス、魚眼風、トイカメラ風、 ジオラマ風

リサイズ.............................可能

# ■ダイレクトプリント機能

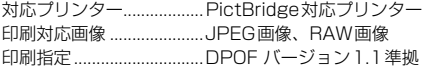

#### ■カスタマイズ機能

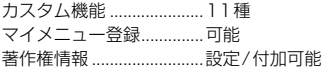

■インターフェース デジタル端子 .......................... Hi-Sneed USB相当: パソコン通信、ダイレクトプリント、 GPSレシーバー GP-E2、コネクトステーション CS100 接続 HDMIミニ出力端子.......... タイプC(解像度自動切り換え) リモコン端子..................... リモートスイッチRS-60E3用 Eye-Fiカード..................... 対応 ■電源 使用電池............................. バッテリーパック LP-E10、1個 \* 家庭用電源アクセサリー使用によりAC駆動可能 撮影可能枚数の目安.......... ファインダー撮影: (CIPA試験基準による。 常温(+23℃)約500枚/低温(0℃)約410枚 ストロボ50%使用時) ライブビュー撮影: 常温(+23℃)約180枚/低温(0℃)約170枚 動画撮影可能時間 .............. 常温(+23℃)約1時間15分 低温(0℃)約1時間10分

(フル充電のバッテリーパック LP-E10使用時)

#### ■大きさ・質量

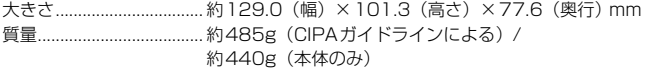

#### ■動作環境

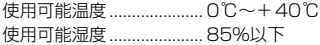

#### ■バッテリーパック LP-E10

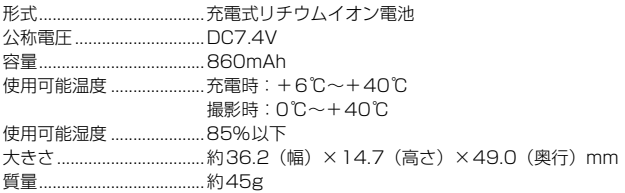

#### ■バッテリーチャージャー LC-E10

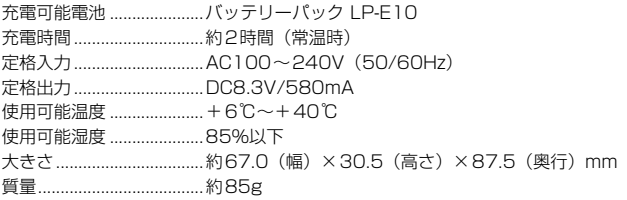

● 記載データはすべて当社試験基準、またはCIPA試験基準/ガイドラインによります。

● 大きさ、質量はCIPAガイドラインによります(カメラ本体のみの質量除く)。

● 製品の仕様および外観の一部を予告なく変更することがあります。

● 他社製のレンズを使用して不具合が生じた場合は、そのレンズメーカーへお問い合 わせください。

# 商標について

- Adobeは、Adobe Systems Incorporated(アドビシステムズ社)の商標です。
- Microsoft、Windowsは、Microsoft Corporationの米国およびその他の国における 商標または登録商標です。
- Macintosh、Mac OSは、米国およびその他の国で登録されているApple Inc.の商標 です。
- SDXCロゴは、SD-3C, LLC.の商標です。
- HDMI、HDMIロゴ、およびHigh-Definition Multimedia Interfaceは、HDMI Licensing LLCの商標または登録商標です。
- DCF\*は、(社)電子情報技術産業協会の団体商標で、日本国内における登録商標です。 DCFロゴマークは、(社)電子情報技術産業協会の「Design rule for Camera File System」の規格を表す団体商標です。
- その他の社名、商品名などは、各社の商標または登録商標です。
- \* DCF は、主としてデジタルカメラの画像を関連機器間で簡便に利用しあうことを目的 として制定された(社)電子情報技術産業協会(JEITA)の規格の「Design rule for Camera File System」の略称です。

#### 妨害電波自主規制について

この装置(カメラ)は、クラスB情報技術装置です。この装置は、家庭環境で使用 することを目的としていますが、この装置がラジオやテレビジョン受信機に近接して 使用されると、受信障害を引き起こすことがあります。使用説明書(本書)に従って 正しい取り扱いをしてください。

VCCI-B

# MPEG-4使用許諾について

"This product is licensed under AT&T patents for the MPEG-4 standard and may be used for encoding MPEG-4 compliant video and/or decoding MPEG-4 compliant video that was encoded only (1) for a personal and non-commercial purpose or (2) by a video provider licensed under the AT&T patents to provide MPEG-4 compliant video. No license is granted or implied for any other use for MPEG-4 standard."

\* 規定により英語で表記しています。

#### アクセサリーは、キヤノン純正品のご使用をおすすめします

本製品は、キヤノン純正の専用アクセサリーと組み合わせて使用した場合に最適な性 能を発揮するように設計されておりますので、キヤノン純正アクセサリーのご使用を おすすめいたします。

なお、純正品以外のアクセサリーの不具合(例えばバッテリーパックの液漏れ、破裂 など)に起因することが明らかな、故障や発火などの事故による損害については、弊 社では一切責任を負いかねます。また、この場合のキヤノン製品の修理につきまして は、保証の対象外となり、有償とさせていただきます。あらかじめご了承ください。

# 修理対応について

- 1. 保証期間経過後の修理は原則として有料となります。なお、運賃諸掛か りは、お客様にてご負担願います。
- 2. 本製品の修理対応期間は、製品製造打切り後7年間です。なお、弊社の判 断により、修理対応として同一機種または同程度の仕様製品への本体交 換を実施させていただく場合があります。同程度の機種との交換の場合、 ご使用の消耗品や付属品をご使用いただけないことや、対応OSが変更に なることがあります。
- 3. 修理品をご送付の場合は、見本の撮影データやプリントを添付するなど、 修理箇所を明確にご指示の上、十分な梱包でお送りください。

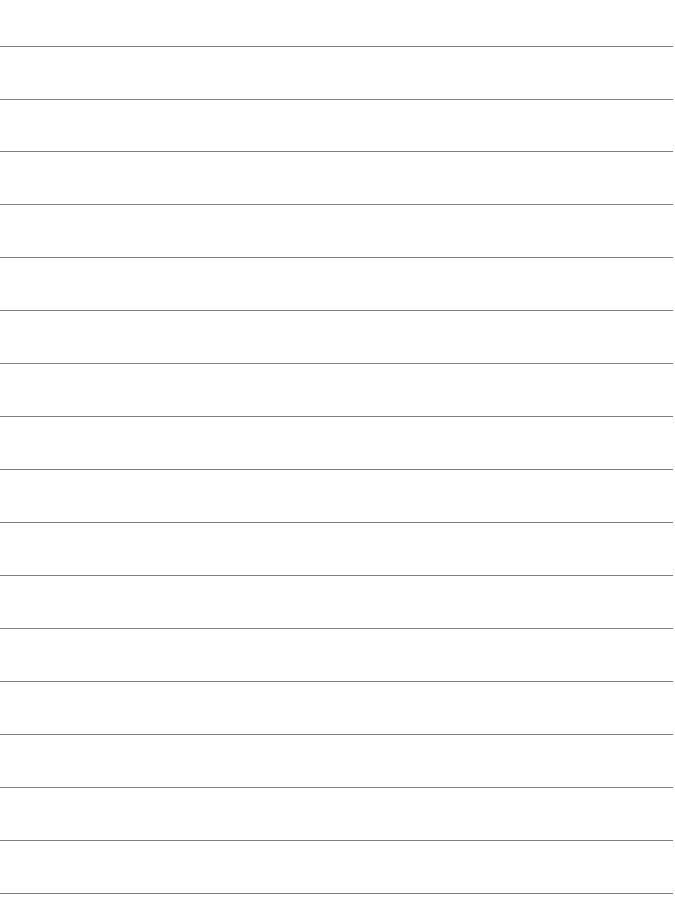

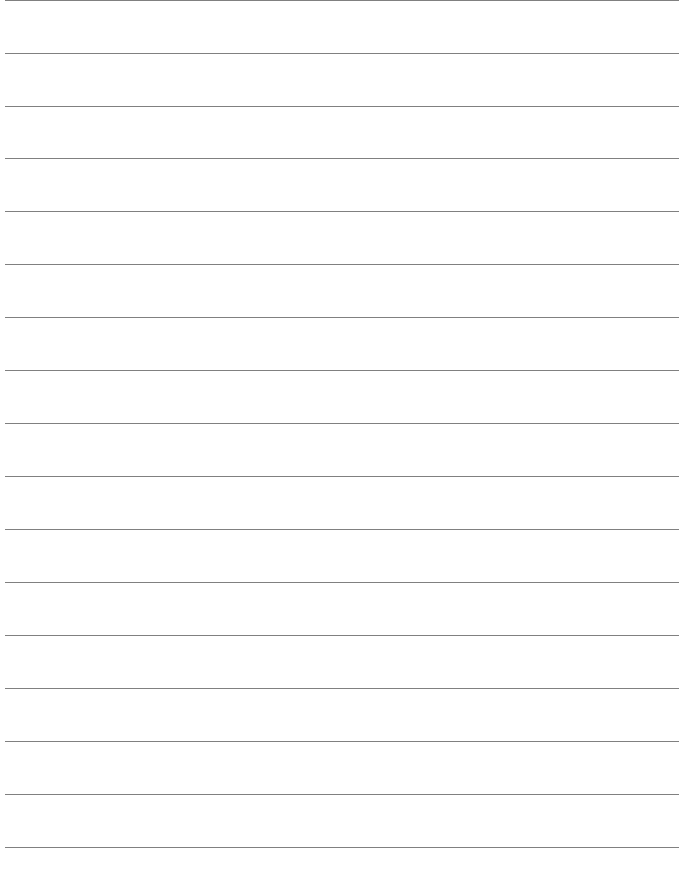

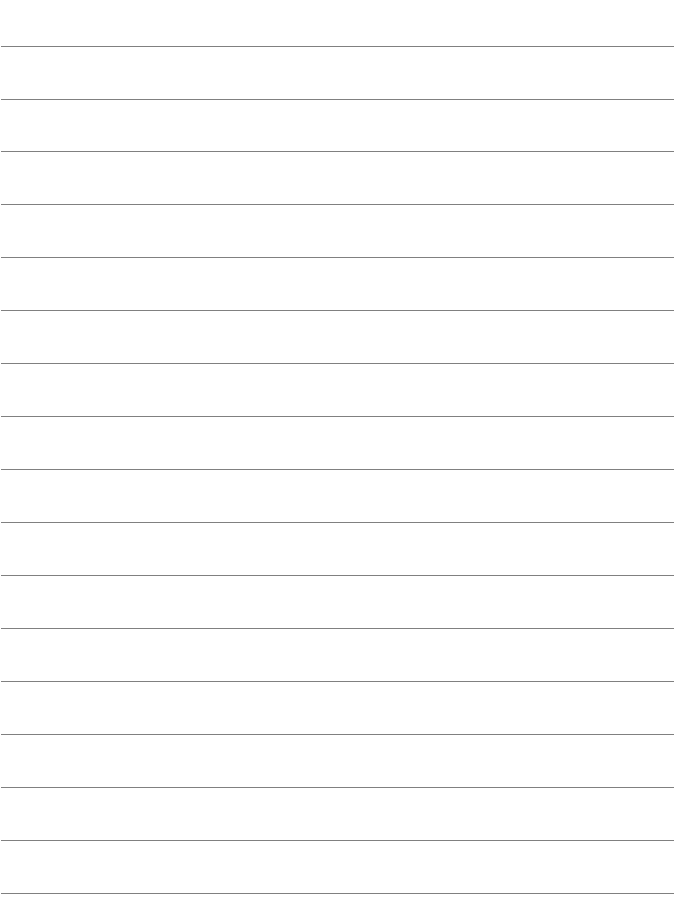

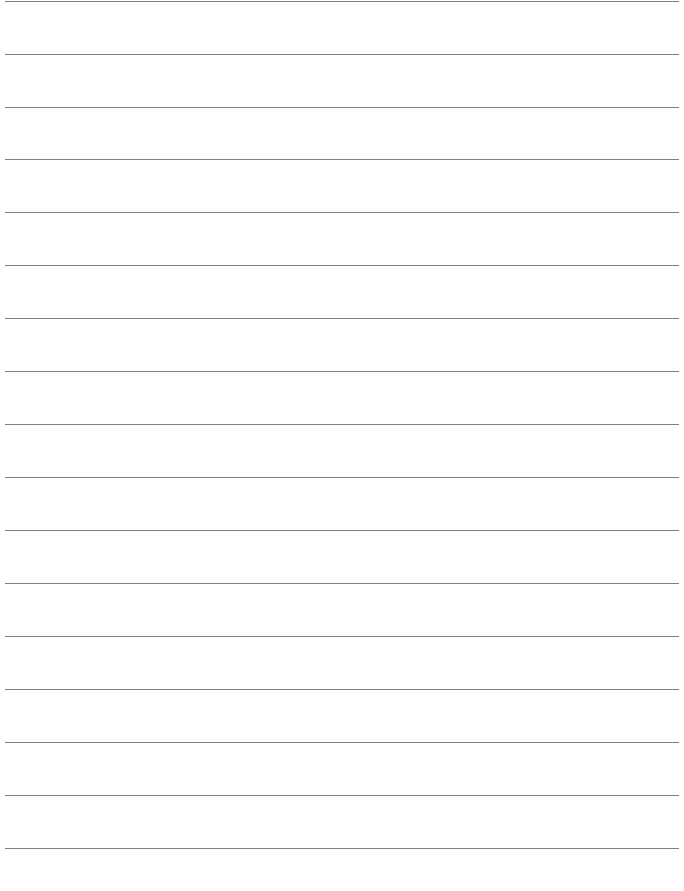

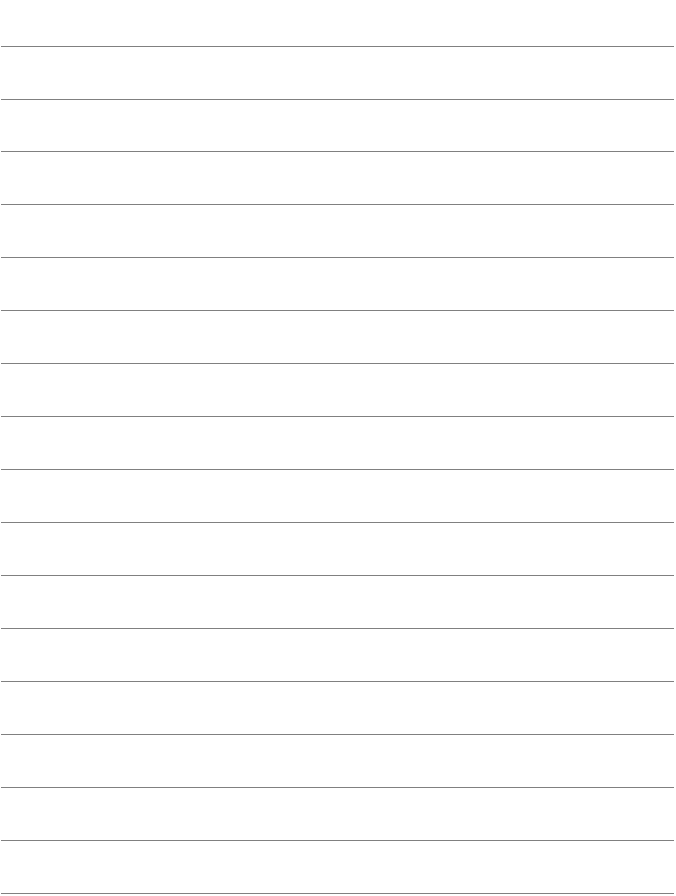

# **ソフトウェアスタートガイド/ パソコンに画像を取り込む**

**13**

この章では、次の項目について説明しています。

- EOS DIGITAL用に用意された各ソフトウェアの概要
- ソフトウェアのダウンロード/インストール方法
- ソフトウェア使用説明書 (PDFファイル) のダウンロード方法 と見かた
- パソコンに画像を取り込む方法

# **ソフトウェアスタートガイド**

# **ソフトウェアの概要**

EOS DIGITAL用各種ソフトウェアの概要を説明します。なお、ソフト ウェアのダウンロード/インストールは、インターネットに接続して行いま す。インターネット非接続の環境では、ダウンロード/インストールはでき ません。

#### <span id="page-313-0"></span>**EOS Utility イオス ユーティリティー**

カメラとパソコンを接続し、撮影画像(静止画/動画)のパソコンへの取 り込み、カメラの各種設定、パソコン操作によるリモート撮影などを行うソ フトウェアです。また、EOS Sample Music\* などのBGMを、カードにコ ピーすることができます。

\* カメラでビデオスナップアルバム、動画、スライドショーを再生するときのBGM として楽しむことができます。

#### **Digital Photo Professional デジタル フォト プロフェッショナル**

RAW画像を撮影される方におすすめのソフトウェアです。RAW画像、 JPEG画像の閲覧・編集・印刷などができます。

\* OSが64bit版のパソコンにインストールされるバージョンと、32bit版のパソコ ンにインストールされるバージョンでは、一部機能が異なります。

#### **Picture Style Editor ピクチャー スタイル エディター**

ピクチャースタイルを編集し、オリジナルピクチャースタイルファイルの 作成・保存ができます。画像処理上級者向けのソフトウェアです。

# <span id="page-314-1"></span><span id="page-314-0"></span>**ソフトウェアのダウンロード/インストール**

● ソフトウェアをインストールする前に、カメラとパソコンを絶対に接続しな いでください。ソフトウェアを正しくインストールできません。

● 旧バージョンのソフトウェアがインストールされている場合も、下記の手順 に従ってインストールしてください(上書きインストールされます)。

# **1** ソフトウェアをダウンロードする

● パソコンからインターネットに接続し、キヤノンの下記の Web サイ トにアクセスしてください。

#### [canon.jp/download](http://cweb.canon.jp/e-support/software/)

- ソフトウェアをダウンロードします。
- パソコン上で解凍します。
	- Windows :表示されたインストーラ―ファイルをクリックする と、インストーラ―が起動します。
	- Macintosh:dmgファイルが生成/表示されるので、次の手順でイ ンストーラ―を起動してください。
		- (1) dmgファイルをダブルクリックする
			- B デスクトップにドライブアイコンと、インストーラ―ファ イルが表示されます。
				- インストーラ―ファイルが表示されないときは、ドライブ アイコンをダブルクリックすると、インストーラ―ファイ ルが表示されます。
		- (2) インストーラ―ファイルをダブルクリックする
			- → インストーラーが起動します。
- 2 「おまかせインストール]をクリックし、画面の指示に従って操作 する

● Macintoshでは、「インストール]をクリックしてください。

# **ソフトウェア使用説明書(PDFファイル)のダウンロードと見かた**

ソフトウェア使用説明書(PDFファイル)のダウンロードは、インター ネットに接続して行います。インターネット非接続の環境では、ダウンロー ドはできません。

**1** ソフトウェア使用説明書(PDFファイル)をダウンロードする

● インターネットに接続し、キヤノンの下記の Web サイトにアクセス してください。

<http://cweb.canon.jp/manual/eosd/soft.html>

# **2** ソフトウェア使用説明書(PDFファイル)を見る

- ダウンロードした使用説明書(PDFファイル)をダブルクリックす ると、ファイルが開きます。
- 使用説明書 (PDFファイル) を見るためには、Adobe Acrobat Reader DCなどのAdobe社製PDF閲覧用ソフトウェア(最新版推 奨)が必要です。
- Adobe Acrobat Reader DCはインターネット上から無料でダウン ロードできます。
- PDF閲覧用ソフトウェアの使い方については、そのソフトウェアの ヘルプなどを参照してください。

# **パソコンに画像を取り込む**

EOS用のソフトウェアを使って、カメラで撮影した画像をパソコンに取 り込むことができます。パソコンに取り込む方法は、2通りあります。

# **カメラとパソコンを接続して画像を取り込む**

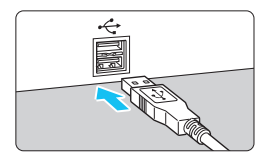

# **1** ソフトウェアをインストールする (p[.315](#page-314-1))

# <span id="page-316-1"></span>**2** 付属のインターフェースケーブルで、 カメラとパソコンを接続する

- カメラに付属のインターフェースケー ブルを使用します。
- <span id="page-316-2"></span>● カメラ側を接続するときは、プラグの 〈D〉が、カメラの前面に向くようにし て、デジタル端子に差し込みます。
- <span id="page-316-0"></span>● パソコンの USB 端子にプラグを差し込 みます。

**3** EOS Utility を使って画像を取り込む

● EOS Utility使用説明書を参照してくだ さい。

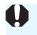

■ [43:Wi-Fi/NFC] が [使う] に設定されているときは、パソコンとの接続ができま せん。「Wi-Fi/NFC]を「使わない」に設定してから、カメラとパソコンをインター フェースケーブルで接続し直してください。

# **カードリーダーで画像を取り込む**

カードリーダーを使って、画像をパソコンに取り込むことができます。

# **1** ソフトウェアをインストールする (p.[315\)](#page-314-1)

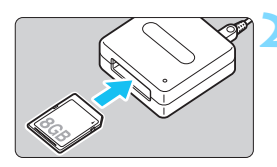

**2** カードリーダーにカードを差し込む

- **3** Digital Photo Professional を使っ て画像を取り込む
	- Digital Photo Professional使用説明 書を参照してください。

EOS用ソフトウェアを使わずに、カードリーダーを使って画像を取り込むとき は、カード内の「DCIM」フォルダをパソコンにコピーしてください。

# 引 索

# 英数字 10秒後/2秒後撮影...........................103 1280×720 (動画).......................168 1920×1080 (動画)...................168 640×480 (動画)...........................168 **囚** (シーンインテリジェント AF →ピント合わせ AI FOCUS (AIフォーカスAF) .........98 AI SERVO (AIサーボAF) ...................98 Av (絞り優先AE).............................110 B/W (モノクロ撮影) .............. 96. 128 BULB (バルブ撮影) ........................114 CA (クリエイティブオート)...............64 FFロック  $101$  $H$  $\mathsf{I} \mathsf{C}$  $\overline{1}$

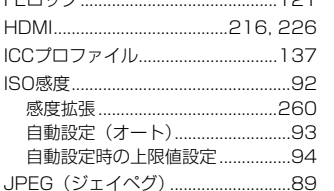

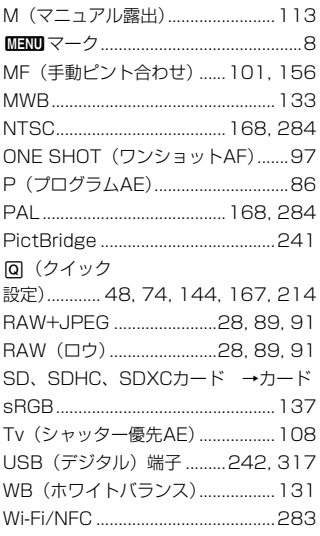

# ぁ

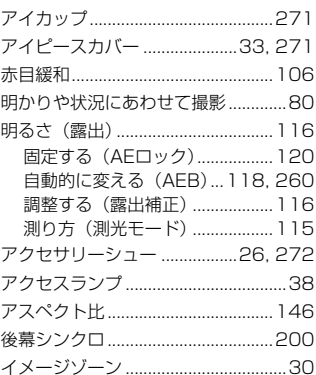

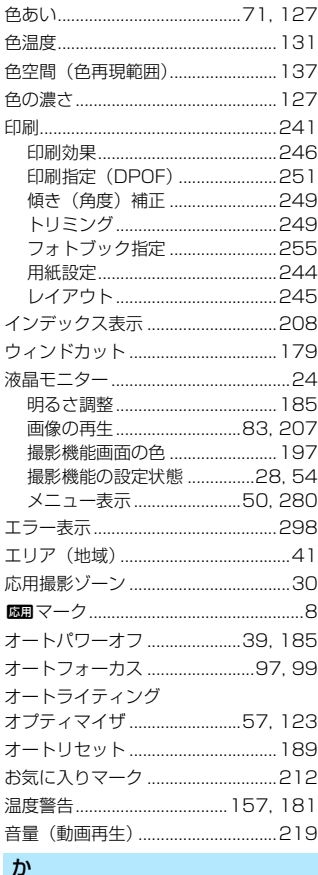

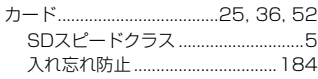

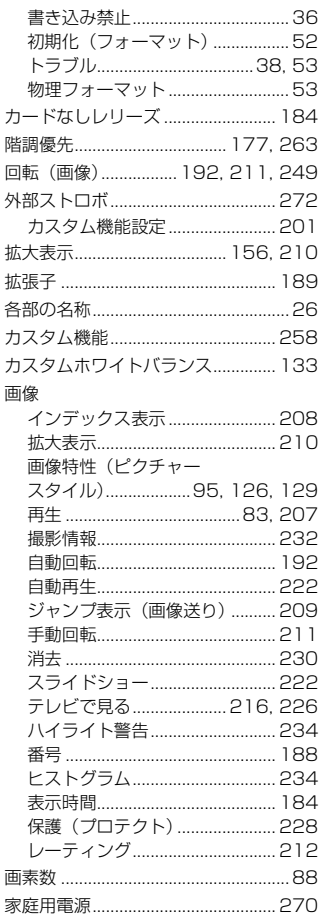

# カメラ

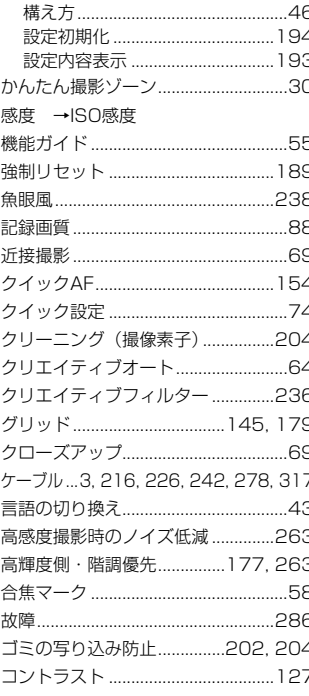

# $\vec{c}$

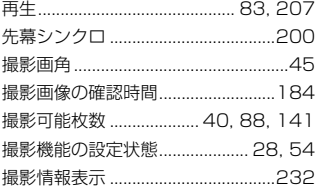

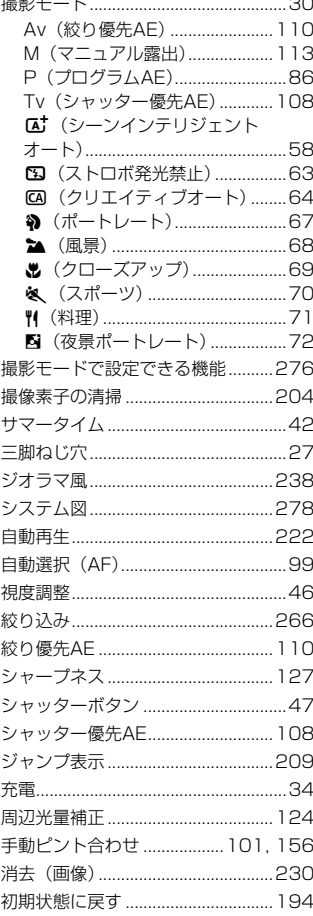

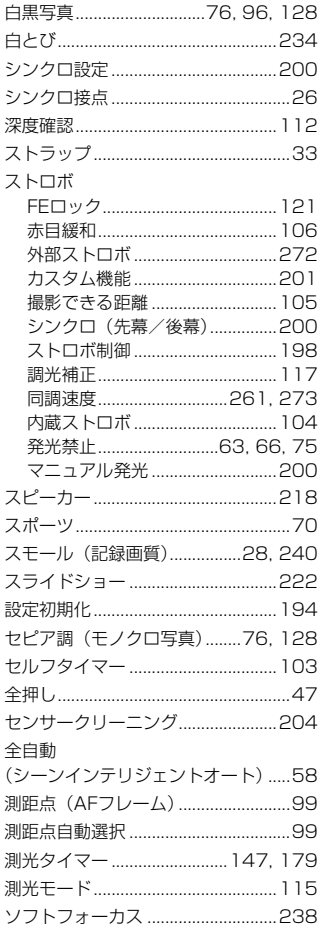

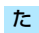

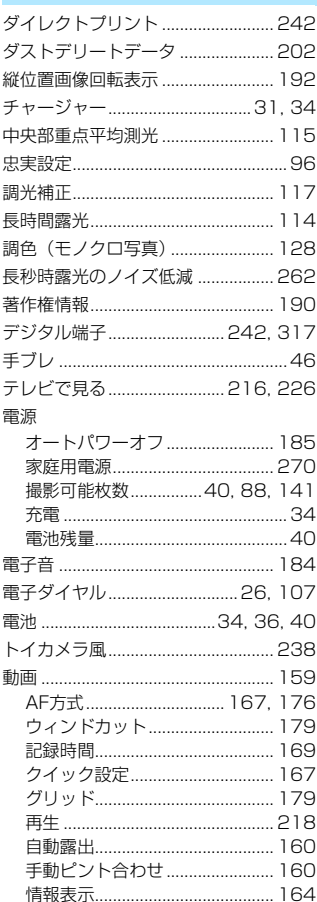

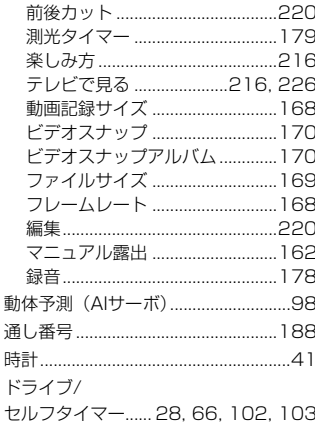

# $\hbar$

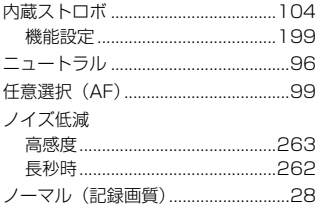

# は

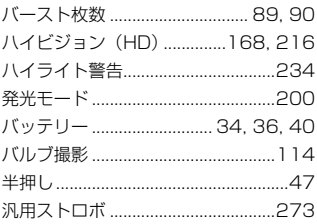

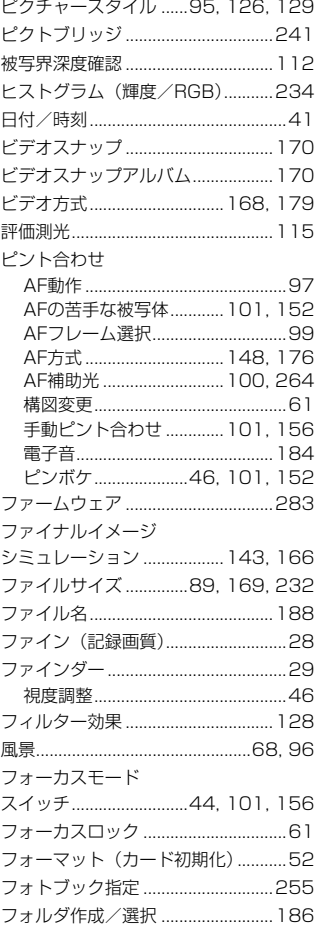

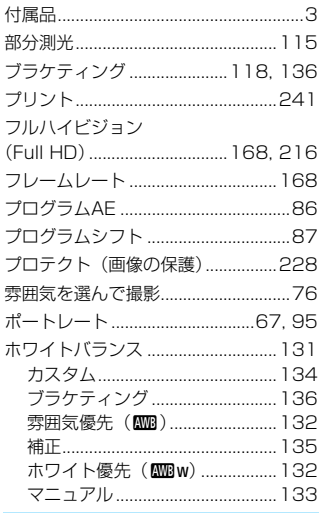

# ま

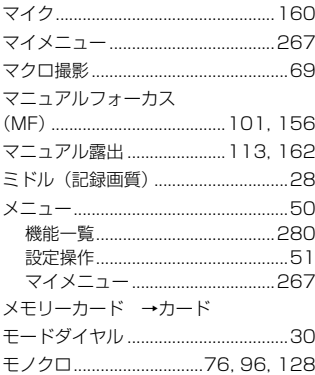

# や J

Ì,

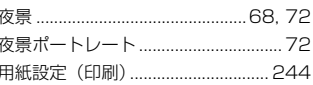

# 5

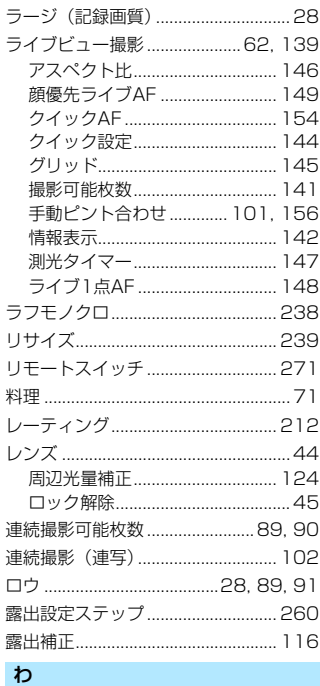

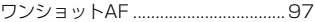
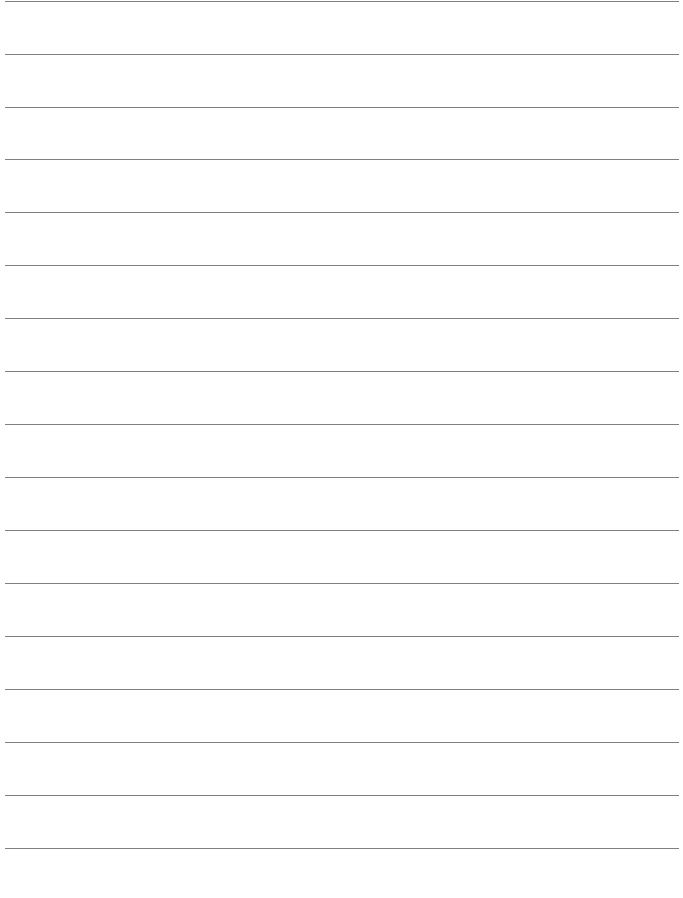

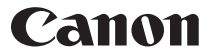

キヤノン株式会社 キヤノンマーケティングジャパン株式会社 〒 108-8011 東京都港区港南 2-16-6

## 製品情報や取り扱い方法に関するご相談窓口

製品に関する情報や、よくあるお問い合わせなどのサポート情報を掲載しています。 インターネットをご利用の方は、お気軽にお立ち寄りください。

## EOSホームページ[:canon.jp/eos](http://cweb.canon.jp/eos/index.html) EOS・サポートナビ[:canon.jp/eos-navi](http://cweb.canon.jp/eos/support/index.html)

電話でのお問い合わせは、以下へお願いします。

お客様相談センター(全国共通番号) 050-555-90002

受付時間:9:00 ~ 18:00

(1月 1 日~ 1 月 3 日は休ませていただきます)

- ※ おかけ間違いのないようにご注意ください。
- ※ 上記番号をご利用いただけない方は、043-211-9556 をご利用ください。
- ※ IP 電話をご利用の場合、プロバイダーのサービスによりつながらない場合が あります。
- ※ 受付時間は予告なく変更する場合があります。あらかじめご了承ください。

## 修理受付窓口

別紙の修理お問合せ専用窓口にお問い合わせください。

本書の記載内容は 2016 年 11 月現在のものです。それ以降に発売された製品 との組み合わせにつきましては、上記のお客様相談センターにお問い合わせく ださい。なお、最新の使用説明書については、キヤノンのホームページをご覧 ください。

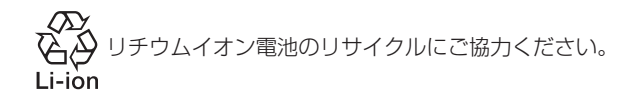

CPX-J301-000

© CANON INC. 2016